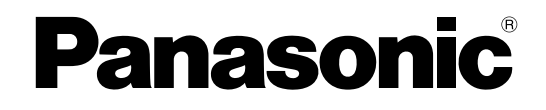

# **Инструкция по эксплуатации**

### **Сетевая камера**

**Модель №** WV-SW158 WV-SF138

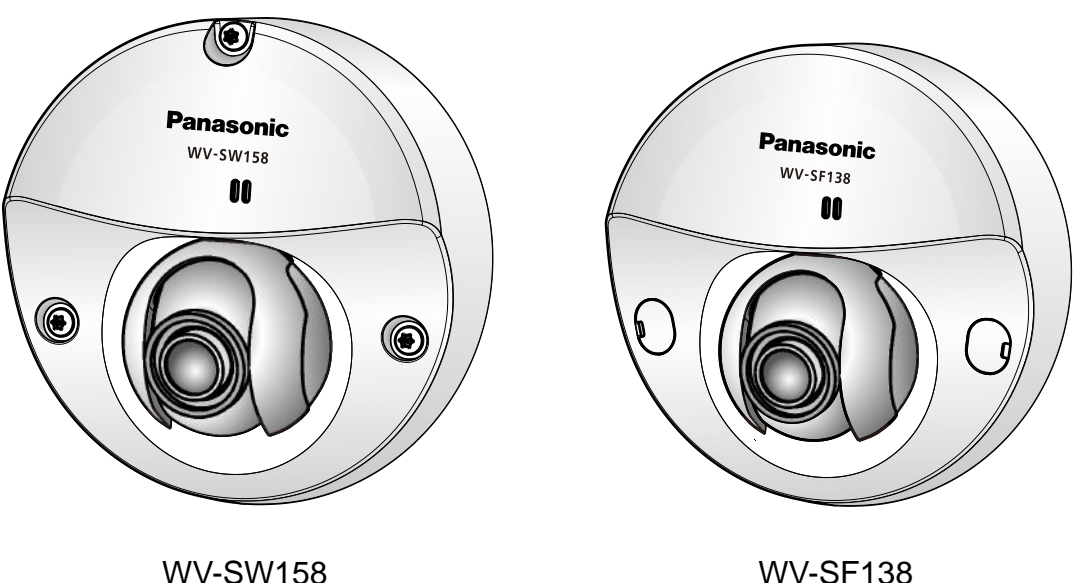

Прежде чем приступить к подсоединению или управлению настоящим изделием, следует тщательно изучить настоящую инструкцию и сохранить ее для будущего использования.

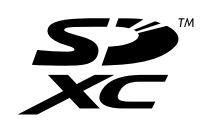

В некоторых описаниях настоящей инструкции номер модели фигурирует в сокращенной форме.

# **Предисловие**

## **Об инструкции для пользователя**

Поставляется 2 комплекта инструкций по эксплуатации, перечисленных ниже.

- Инструкции по эксплуатации: Посвящена пояснению порядка выполнения настроек и управления настоящей камерой.
- Руководство по монтажу: Посвящено пояснению порядка монтажа и подсоединения устройств. Экраны, встречающиеся в настоящей инструкции по эксплуатации, относятся к WV-SW158. В зависимости от применяемой модели экраны, показанные для пояснения, могут отличаться от действительных экранов камеры.

## **Об условном обозначении**

При описании функций, отведенных только для определенных моделей, используется следующее условное обозначение.

Функции без условного обозначения поддерживаются всеми моделями.

 $\overline{\textbf{sw}}$ 158): Функции с данным обозначением могут применяться при использовании мод. WV-SW158.

SF138 : Функции с данным обозначением могут применяться при использовании мод. WV-SF138.

## **Торговые знаки и зарегистрированные торговые знаки**

- Microsoft, Windows, Windows Vista, Windows Media, Internet Explorer, ActiveX и DirectX являются зарегистрированными торговыми знаками или торговыми знаками компании «Microsoft Corporation» в США и/или других странах.
- Скриншот(ы) продукта(ов) Microsoft переиздан(ы) с разрешения компании «Microsoft Corporation».
- iPad, iPhone, iPod touch и QuickTime являются торговыми знакоми "Apple Inc.", зарегистрированными в США и других странах.
- Android является торговой маркой Google Inc.
- Firefox является зарегистрированной торговой маркой Mozilla Foundation.
- Логотип SDXC является торговым знаком компании «SD-3C, LLC».
- Все другие торговые знаки, названные здесь, являются собственностью, принадлежащей соответствующим владельцам.

## **Сокращения**

В настоящей инструкции по эксплуатации приняты нижеуказанные сокращения.

Microsoft® Windows® 8 обозначается как Windows 8.

Microsoft® Windows® 7 обозначается как Windows 7.

Microsofft® Windows Vista® обозначается как Windows Vista.

Microsoft® Windows® XP SP3 обозначается как Windows XP.

Windows® Internet Explorer® 10.0, Windows® Internet Explorer® 9.0, Windows® Internet Explorer® 8.0, и Windows® Internet Explorer® 7.0 обозначаются как Internet Explorer.

Карта памяти SDXC/SDHC/SD обозначается как карта SD или карта памяти SD.

Архитектура Universal Plug and Play представляется как UPnP™.

### **Программа просмотра**

Для отображения изображений на ПК необходимо инсталлировать программу просмотра "Network Camera View 4S" (ActiveX® ). Инсталляция данного программного обеспечения может осуществляться непосредственно с камеры или путем выбора кнопки [Install] рядом с [Viewer Software] в меню поставленного CD-ROM с последующим исполнением появляющихся на экране указаний.

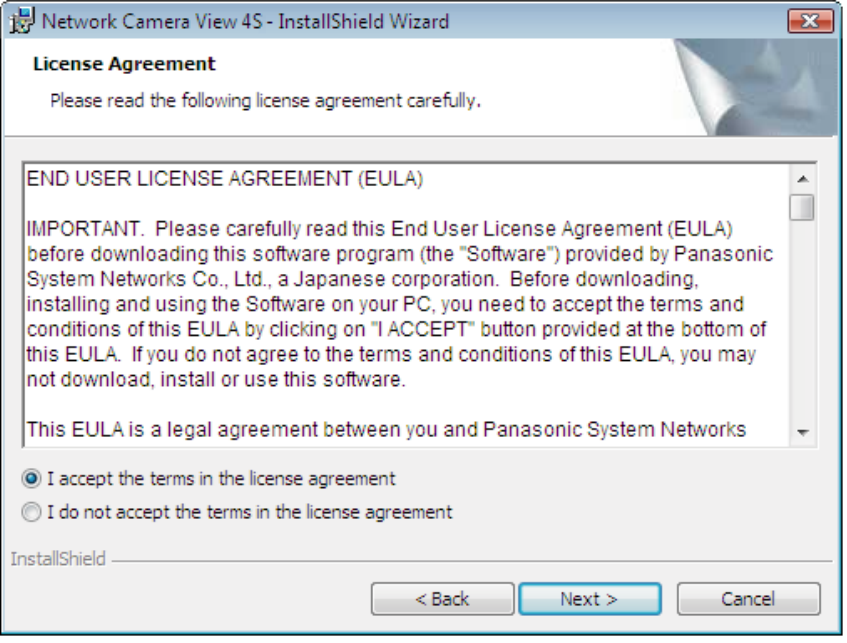

### **ВНИМАНИЕ**

- Заводская стандартная уставка для "Автоматическая инсталляция программы просмотра" "Вкл.". Выполняют указания на [стр. 213](#page-212-0), когда сообщение показывается на строке информации браузера.
- Когда страница "Живое" представляется в первый раз, представляется мастер установки ActiveX control, необходимого для представления изображений с камеры. Следуют соблюдать инструктивные указания мастера.
- Когда мастер установки представляется снова даже после завершения инсталляции ActiveX, перезапускают ПК.
- Программа просмотра, используемая на каждом ПК, должна быть лицензирована в индивидуальном порядке. Количество инсталляции программы просмотра с камеры может быть подтверждено на вкладке [Обновление] на странице "Техобслуживание" ( $\rightarrow$ [стр. 186\)](#page-185-0). За информацией о лицензировании ПО следует обращаться к вашему дилеру.

# **Содержание**

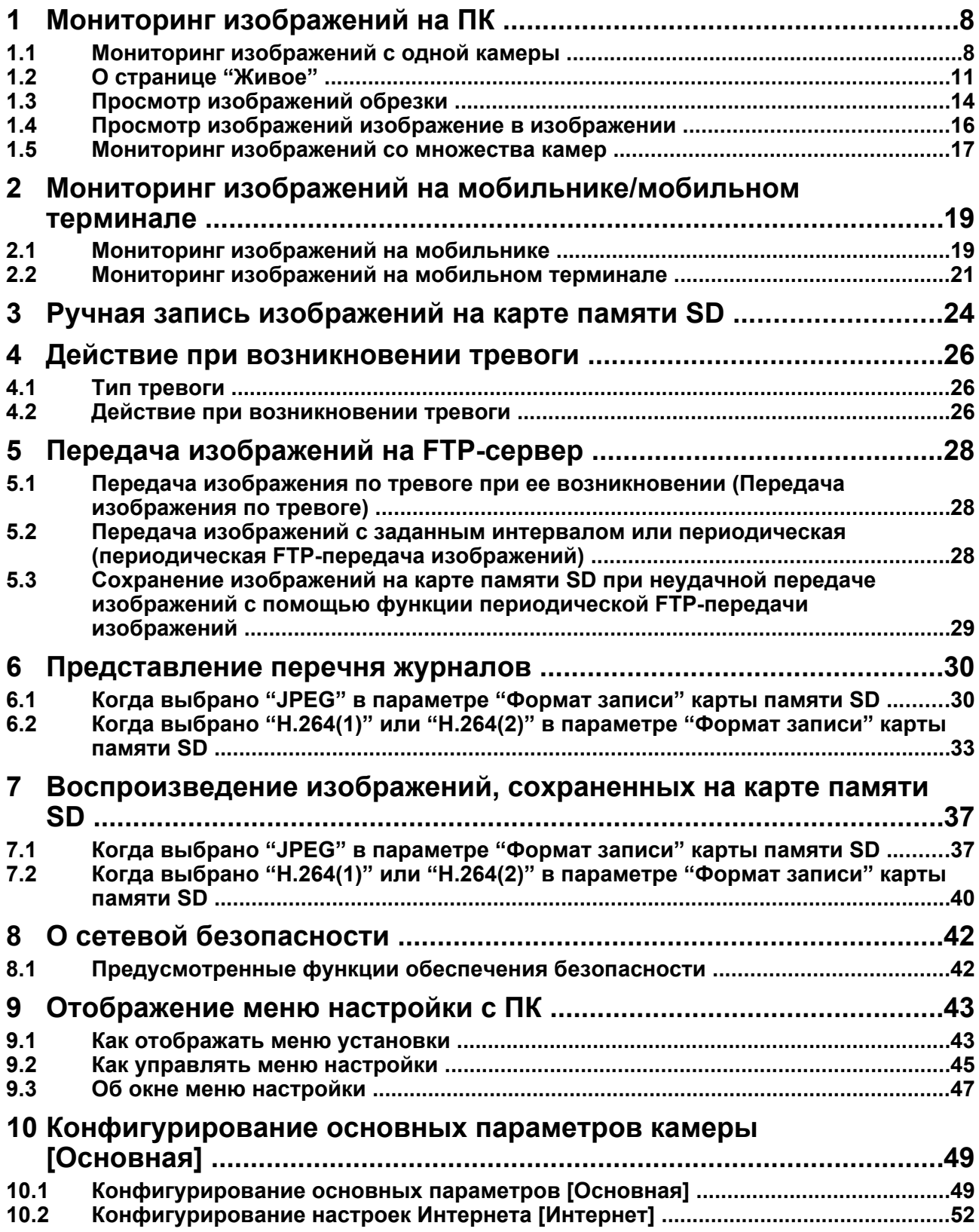

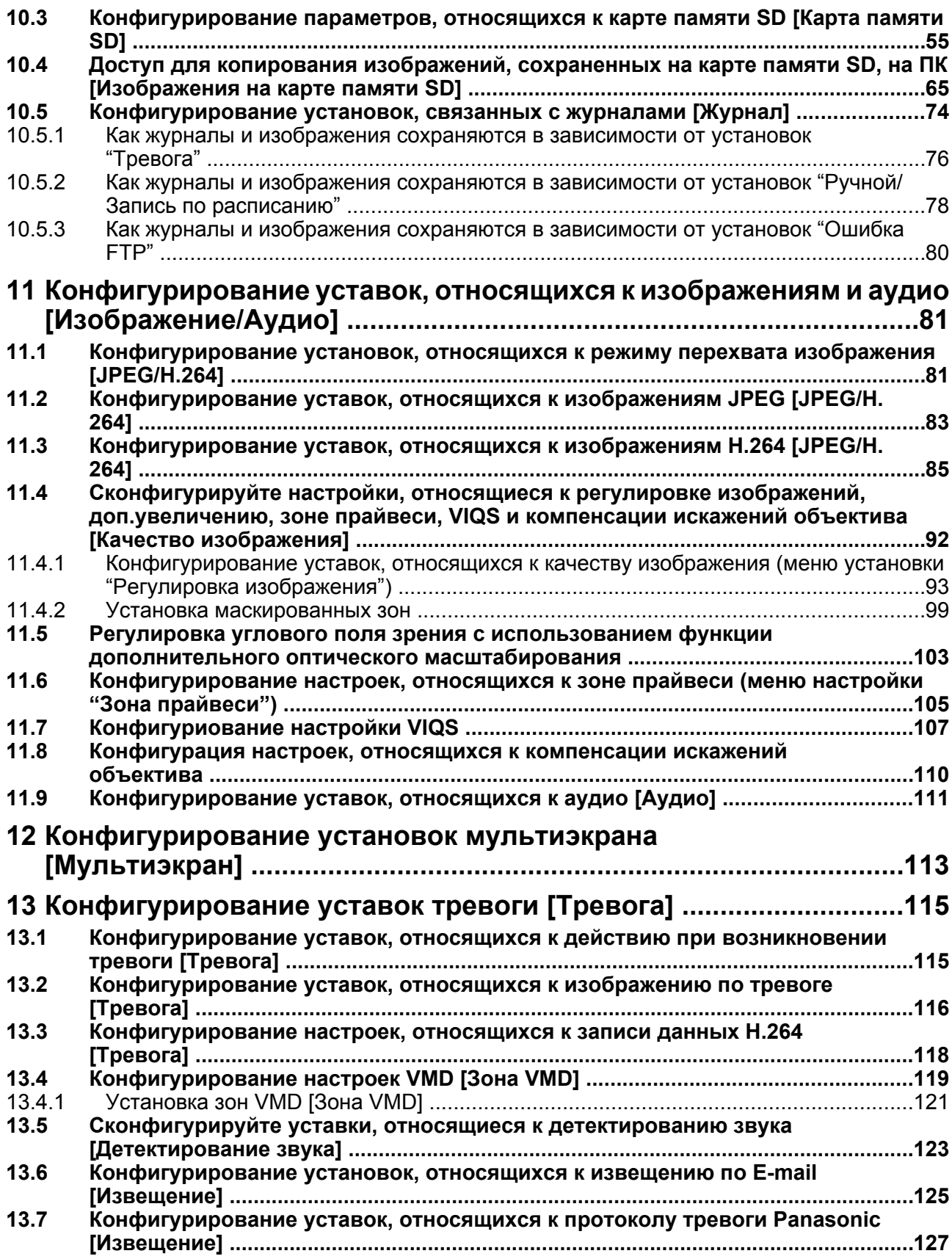

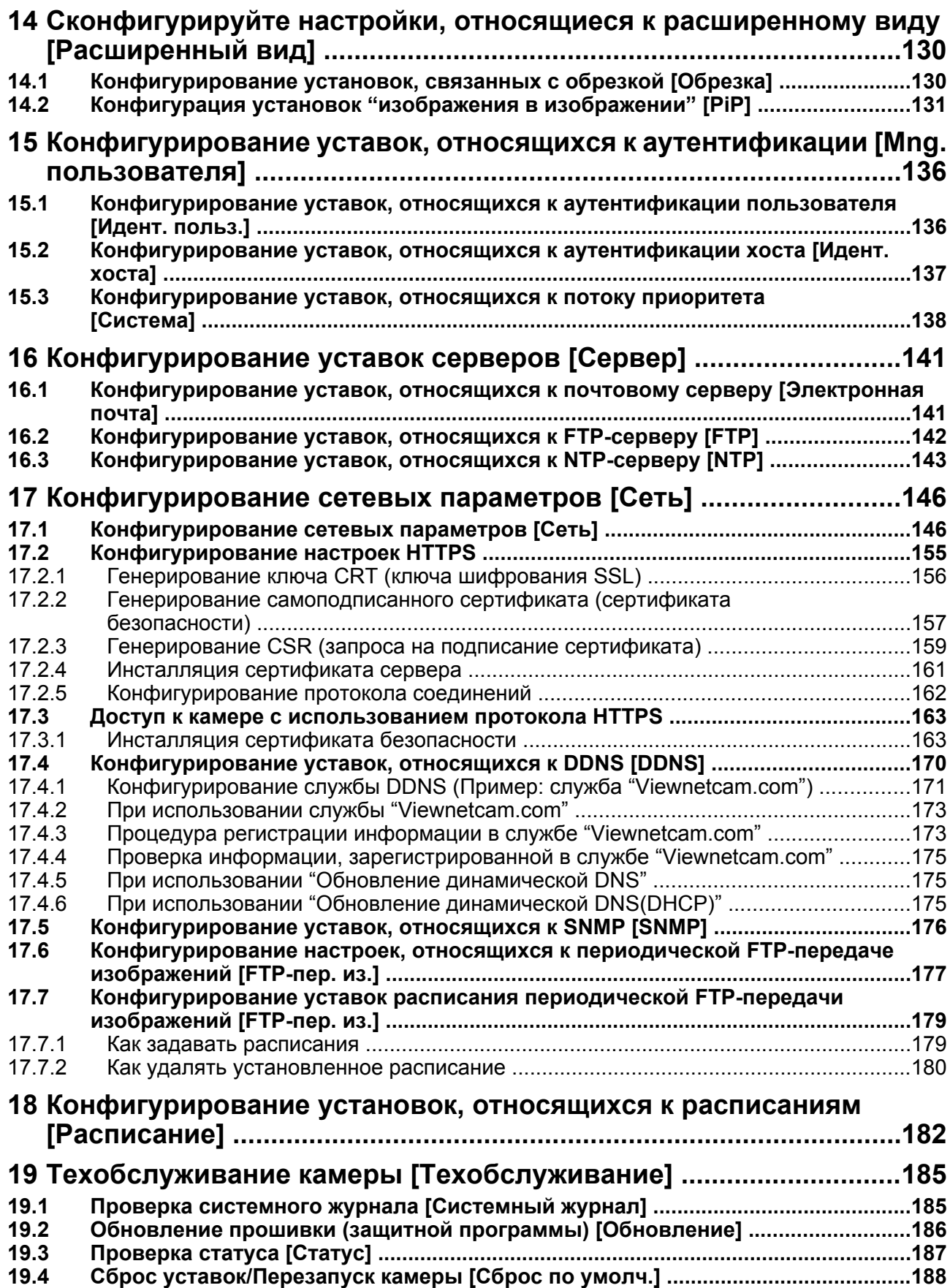

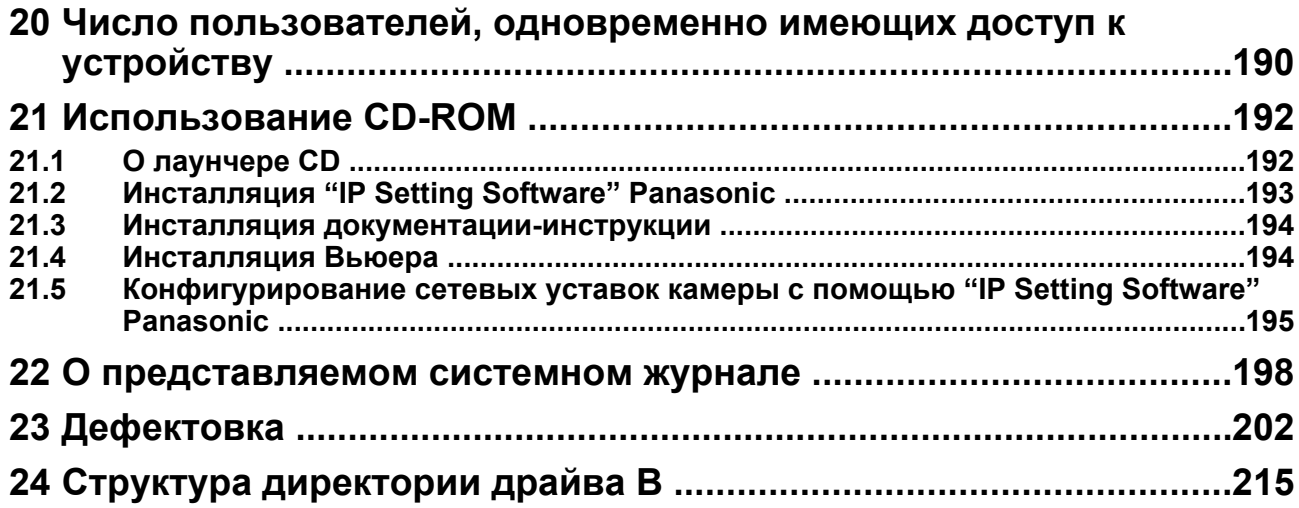

# <span id="page-7-0"></span>**1 Мониторинг изображений на ПК**

Ниже приведено описание порядка мониторинга изображений с камеры на ПК.

## <span id="page-7-1"></span>**1.1 Мониторинг изображений с одной камеры**

- **1.** Запускают веб-браузер.
- **2.** Вводят IP-адрес, присвоенный с помощью "IP Setting Software" Panasonic, в поле адреса браузера.
	- **Пример при вводе IPv4-адреса:** http://URL зарегистрированный с использованием IPv4-адреса **http://192.168.0.10/**
	- **Пример при вводе IPv6-адреса:** http://[URL зарегистрированный с использованием IPv6-адреса]

**http://[2001:db8::10]/**

#### **<Пример доступа к IPv4>**

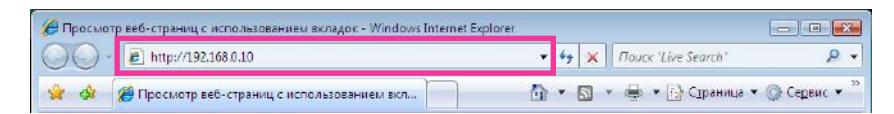

#### **<Пример доступа к IPv6>**

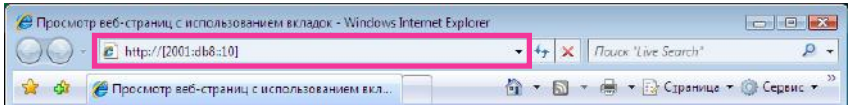

#### **ВНИМАНИЕ**

- При изменении номера порта HTTP с "80" вводят "http://IP-адрес камеры +:(двоеточие) + номер порта" в поле адреса браузера. (Пример: http://192.168.0.11:8080)
- Если ПК находится в локальной сети, то конфигурируют уставку прокси-сервера веб-браузера (по [Свойства обозревателя...] в [Сервис] на строке меню) для обхода прокси-сервера для локального адреса.

#### **Замечание**

• Подробнее о случае, когда выбрано "HTTPS" для "HTTPS" - "Связь" на вкладке [Сеть] на странице "Сеть" ( $\rightarrow$ [стр. 146](#page-145-1)) см. [стр. 163.](#page-162-0)

- **3.** Нажимают клавишу [Enter] (ввода) на клавиатуре.
	- $\rightarrow$  Представляется страница "Живое". Подробнее о странице "Живое" см. [стр. 11](#page-10-0).

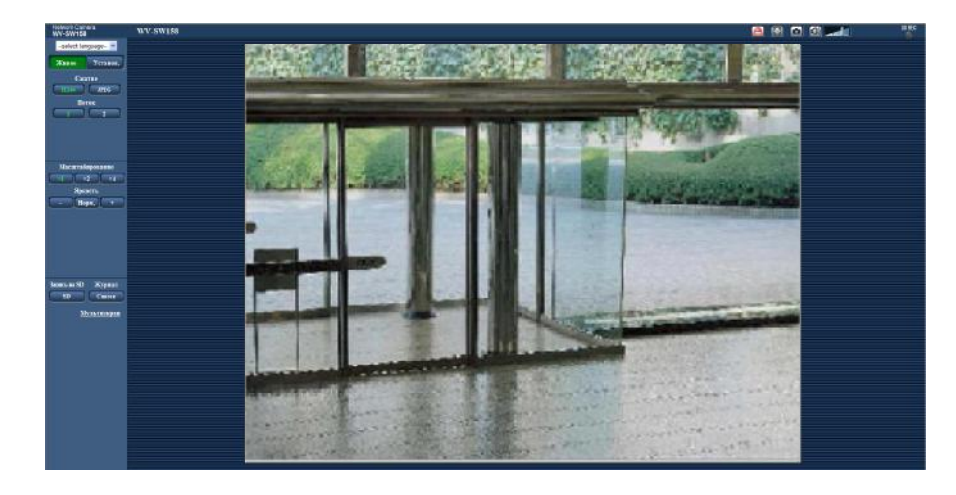

Когда выбрано "Вкл." для "Идент. польз.", представляется окно аутентификации до отображения прямых изображений для ввода имени и пароля пользователя. Стандартные (по умолчанию) имя и пароль пользователя следующие. Имя пользователя: admin

Пароль: 12345

### **ВНИМАНИЕ**

- Для повышения безопасности следует изменить пароль для имени пользователя "admin". Рекомендуется периодически изменять этот пароль.
- При отображении множества изображений H.264 на ПК изображения не могут отображаться в зависимости от рабочей характеристики ПК.

- Максимальное число пользователей, осуществляющих одновременный доступ, 14, включая пользователей, получающих изображения H.264 и пользователей, получающих изображения JPEG. В зависимости от задаваемых уставок "Управление пропускной способностью сети (скоростью передачи в битах)" и "Максимальная скорость передачи (на 1 пользователя)" максимальное число пользователей, одновременно имеющих доступ к камере, может быть менее 14. Если 14 пользователей уже одновременно имеют доступ к камере, то для пользователей, которые пытаются иметь доступ впоследствии, представляется сообщение об ограничении доступа. Когда в параметре "Тип передачи" пункта "H.264" выбрано "Multicast", то в максимальное число включается только первый пользователь, осуществивший доступ к изображениям H.264 монитора. Второй и последующие пользователи, которые мониторируют изображения H.264, не включаются в максимальное число.
- Когда выбрано "Вкл." в параметре "Передача H.264" (®[стр. 87](#page-86-0)), то отображаются изображения H.264. Когда выбрано "Откл.", то отображается изображение JPEG. Возможно отображение изображения JPEG даже в том случае, когда выбрано "Вкл." в параметре "Передача H.264". В данном случае интервал обновления изображений JPEG ограничивается до 5 fps.
- Интервал обновления может увеличиваться в зависимости от сетевых условий, эксплуатационных характеристик ПК, объекта фотосъемки, трафика доступа и пр. **<Интервал обновления изображений JPEG> Когда выбрано "Вкл." в параметре "Передача H.264"**
	- Когда выбрано значение "2 мегапикселя [16:9]"/"1,3 мегапикселя [16:9]"/"1,3 мегапикселя [4:3]" для "Режим перехвата изображения": макс. 5fps

– Когда выбрано значение "3 мегапикселя [4:3]" для "Режим перехвата изображения": макс. 5fps

#### **Когда выбрано "Откл." в параметре "Передача H.264"**

- Когда выбрано значение "2 мегапикселя [16:9]"/"1,3 мегапикселя [16:9]"/"1,3 мегапикселя [4:3]" для "Режим перехвата изображения": макс. 30fps
- Когда выбрано значение "3 мегапикселя [4:3]" для "Режим перехвата изображения": макс. 15fps

## <span id="page-10-0"></span>**1.2 О странице "Живое"**

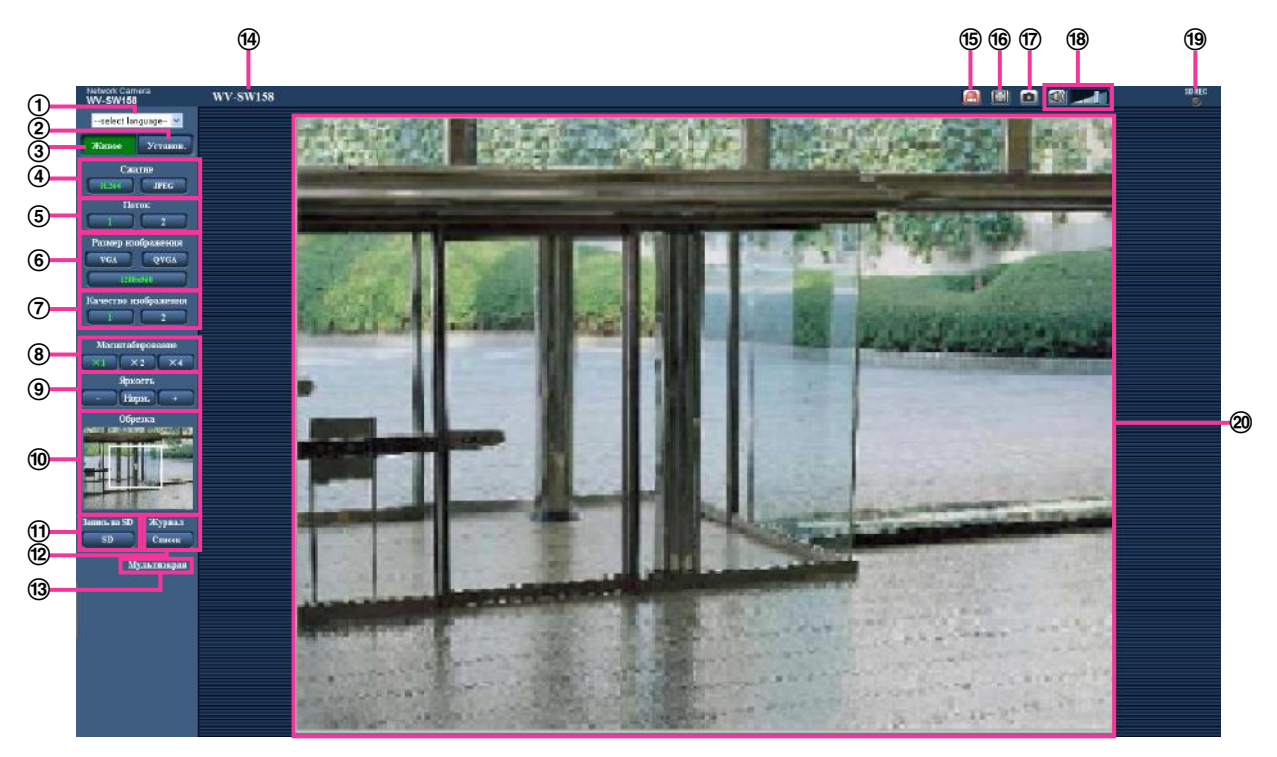

#### **выпадающее меню [select language]**

Можно выбрать отображаемый язык для камеры. Язык по умолчанию может быть настроен в [Язык] в параметре [Основная]. (→[стр. 49](#page-48-1))

**Кнопка [Установ.][\\*1](#page-13-1)**

Служит для вывода меню настройки на экран. Кнопка загорается зеленым светом и представляется меню установки.

#### **Кнопка [Живое]**

Отображают "Живое" страницу. Кнопка загорается зеленым светом и представляется страница "Живое" .

#### **Кнопки [Сжатие]**

- **Кнопка [H.264]:** Символы "H.264" на кнопке загораются зеленым светом, и появляется изображение H.264. Когда выбрано "Вкл." в параметре "Передача H.264" в "H.264(1)", "H. 264(2)", то отображается кнопка [H.264]. ( $\rightarrow$ [стр. 87\)](#page-86-0)
- **Кнопка [JPEG]:** Символы "JPEG" на кнопке загораются зеленым светом, и появляется изображение JPEG.

### **Кнопки [Поток]**

Эти кнопки представляются только тогда, когда отображается изображение H.264.

- **Кнопка [1]:** Символ "1" загорается зеленым светом, и изображения в главной зоне отображаются в соответствии с настройкой "H.264(1)". ( $\rightarrow$ [стр. 87](#page-86-0))
- **Кнопка [2]:** Символ "2" загорается зеленым светом, и изображения в главной зоне отображаются в соответствии с настройкой "H.264(2)". ( $\rightarrow$ [стр. 87](#page-86-0))

#### **Кнопки [Размер изображения]**

Эти кнопки представляются только тогда, когда отображается изображение JPEG.

- **Кнопка [VGA]:** Символы "VGA" загораются зеленым светом, и изображения отображаются в размере VGA в главной области.
- **Кнопка [QVGA]:** Символы "QVGA" загораются зеленым светом, и изображения отображаются в размере QVGA в главной области.
- **Кнопка [1280x960]:** Символы "1280x960" загорятся зеленым светом, а изображения в главной зоне отобразятся в формате 1280 x 960 (пикселей).
- **Кнопка [640x360]:** Символы "640x360" загорятся зеленым светом, а изображения в главной зоне отобразятся в формате 640 x 360 (пикселей).
- **Кнопка [320x180]:** Символы "320x180" загорятся зеленым светом, а изображения в главной зоне отобразятся в формате 320 x 180 (пикселей).
- **Кнопка [1280x720]:** Символы "1280x720" загорятся зеленым светом, а изображения в главной зоне отобразятся в формате 1280 x 720 (пикселей).
- **Кнопка [1920x1080]:** Символы "1920x1080" загорятся зеленым светом, а изображения в главной зоне отобразятся в формате 1920 x 1080 (пикселей).
- **Кнопка [2048x1536]:** Символы "2048x1536" загорятся зеленым светом, а изображения в главной зоне отобразятся в формате 2048 x 1536 (пикселей).

- Кнопки [VGA], [QVGA] и [1280x960] отображаются только при выборе "1,3 мегапикселя [4:3]" для "Режим перехвата изображения".
- Кнопка [2048x1536] отображается только при выборе "3 мегапикселя [4:3]" для "Режим перехвата изображения".
- Кнопки [640x360] и [320x180] отображаются только при выборе "2 мегапикселя [16:9]" или "1,3 мегапикселя [16:9]" для "Режим перехвата изображения".
- Кнопка [1280x720] отображается только при выборе "1,3 мегапикселя [16:9]" для "Режим перехвата изображения".
- Кнопка [1920x1080] отображается только при выборе "2 мегапикселя [16:9]" для "Режим перехвата изображения".
- Когда выбрано "2048x1536", "1920x1080", "1280x960" или "1280x720" в качестве формата перехвата изображения, то в зависимости от размера окна веб-браузера формат перехвата изображения может оказываться меньшим, чем действительный.

#### **Кнопки [Качество изображения]**

Эти кнопки представляются только тогда, когда отображается изображение JPEG.

- **Кнопка [1]:** Изображения в главной области отображаются в соответствии с настройкой "Качество 1" в параметре "Настройка качества изображения". ( $\rightarrow$ [стр. 83](#page-82-0))
- **Кнопка [2]:** Изображения в главной области отображаются в соответствии с настройкой "Качество 2" в параметре "Настройка качества изображения". ( $\rightarrow$ [стр. 83](#page-82-0))

#### **Кнопки [Масштабирование]**

Изображения увеличиваются за счет функции электронного масштабирования с использованием вьюера "Network Camera View 4S".

- **Кнопка [x1]:** Символы "x1" загорается зеленым светом и изображения в главной зоне отображаются в формате x1.
- **Кнопка [x2]:** Символы "x2" загорается зеленым светом и изображения в главной зоне отображаются в формате x2.
- **Кнопка [x4]:** Символы "x4" загорается зеленым светом и изображения в главной зоне отображаются в формате x4.

#### **Кнопки [Яркость][\\*2](#page-13-2)**

Яркость может быть отрегулирована от 0 до 255.

- **Кнопка (уменьшение):** Изображения становятся темнее.
- **Кнопка | нерм. : Отрегулированная яркость сбрасывается в значение по умолчанию (64).**
- **Кнопка (увеличение):** Изображения становятся светлее.

#### **Дисплей [Обрезка]**

Дисплей установки обрезки отображается только тогда, когда изображения, настроенные на "Обрезка" в разделе [Обрезка] на вкладке меню установки "Расширенный вид", отображены в главной зоне.  $(\rightarrow$ [стр. 130\)](#page-129-1)

В рамках полноугольного изображения белые контуры показывают, откуда было вырезано изображение. Во время цикла операций позиции обрезки, используемые функцией цикла операций, отображаются в виде многочисленных белых контуров (дисплей, отображающийся на дисплее обрезки, не обновляется путем внесения изменений в позиции последовательности или изображений).

#### **Кнопка [Запись на SD][\\*2](#page-13-2)**

Данная кнопка представляется только тогда, когда выбрано "Ручной" для "Сохранить триггер" по меню установки. (→[стр. 58](#page-57-0))

Щелкают по этой кнопке для ручной записи изображений на карту памяти SD. О порядке ручной записи изображений на карту памяти SD см. [стр. 24](#page-23-0).

#### **Кнопка [Журнал][\\*1](#page-13-1)**

Кнопка [Список] может применяться только тогда, когда выбрано "Вкл." в параметре "Сохранить журналы" в меню настройки.  $(\rightarrow$ [стр. 74](#page-73-1))

При щелчке по этой кнопке перечень журналов отображается и могут быть воспроизведены изображения, сохраненные на карте памяти SD. Более подробно о перечне журналов и порядке воспроизведения изображений, сохраненных на карте памяти SD, см. [стр. 30.](#page-29-0)

#### **[Мультиэкран]**

Изображения с множества камер могут быть отображены на мультиэкране путем регистрации камер по меню установки.  $(\rightarrow$ [стр. 17\)](#page-16-0)

#### **Имя камеры**

Представляется имя камеры, введенное для "Имя камеры" на вкладке [Основная]. (→[стр. 49\)](#page-48-1) **Кнопка индикации возникновения тревоги[\\*2](#page-13-2)**

Эта кнопка представляется и загорается мигающим светом при возникновении тревоги. При щелчке по данной кнопке она исчезает.  $(\rightarrow$ [стр. 26](#page-25-0))

#### **Кнопка полного экрана**

Изображения представляются на весь экран. Для возврата к "Живое" странице нажимают клавишу [Esc]. Соотношение сторон отображаемых изображений регулируется в соответствии с размером экрана монитора.

#### **Кнопка моментального снимка**

Щелкают по этой кнопке для фотографирования (съемки неподвижного изображения). Неподвижное изображение отображается во вновь открытом окне. При щелчке правой кнопкой на представленном изображении, появляется всплывающее меню. Отображенное изображение может быть сохранено в ПК путем выбора "Save" во всплывающем меню. При выборе "Print" возможен вывод на принтер.

#### **Замечание**

• В случае использования Windows 8, Windows 7, или Windows Vista могут потребоваться следующие настройки.

Открыв Internet Explorer, щелкают по [Сервис]  $\rightarrow$  [Свойства обозревателя]  $\rightarrow$  $[Be$ зопасность]  $\rightarrow$  [Надежные узлы]  $\rightarrow$  [Узлы]. Следует затрегистрировать адрес камеры на [Веб-узлы] из отображенных надежных окон.

• Если выполнение моментального снимка занимает больше указанного времени из-за сетевого окружения, моментальный снимок может не отобразиться.

#### **Кнопка микрофонного входа[\\*3](#page-13-3)**

Применяется для включения/отключения приема аудиосигналов (прослушивание звучания с камеры на ПК). Данная кнопка представляется только тогда, когда выбрано "Микрофонный вход" для "Режим аудио" по меню установки. (- > [стр. 111](#page-110-0))

Эта кнопка при щелчке преобразуется в кнопку  $\left[\mathbb{X}\right]$ , и звук с камеры не будет слышен на ПК. Возможно регулировать громкость звучания (Низ./Средн./Выс.) путем перемещения курсора для громкости .

• Курсор громкости не отображается, когда используется "Аудио-запись" или "Детектирование звука".

#### **Контрольная лампочка статуса записи SD**

По этой лампочке можно узнать статус записи SD.

Когда началась запись на память SD контрольная лампочка состояния записи на SD загорается ровным красным светом. Лампочка гаснет, когда запись на память SD прекращается. Данная лампочка отображается, когда выбрано "Ручной" или "Расписание"в параметре "Сохранить триггер" в меню настройки. ( $\rightarrow$ [стр. 55](#page-54-0))

#### **Главная область**

В этой зоне представляются изображения с камеры.

В соответствии с уставками, конфигурированными в параметрах "Формат отображения времени" и  $\degree$ Формат отображения даты/времени", отображается текущее время и дата. ( $\rightarrow$ [стр. 50](#page-49-0))

#### **Замечание**

- Когда пользователи без достаточно высокого уровня доступа пытаются управлять камерой, изображения, представленные на экране, могут временно меняться. Это не оказывает влияния на работу прибора.
- В зависимости от применяемого ПК, если снимаемая сцена резко изменяется, из-за ограничений интерфейса графических устройств GDI ОС может возникнуть разрыв экрана\*. \*Явление, при котором участки картинки на экране отображаются немного разорванными по горизонтали.
- <span id="page-13-1"></span>\*1 Управление может производиться только пользователями, чей уровень доступа - "1. Администратор".
- <span id="page-13-2"></span>\*2 Управление может производиться только пользователями, чей уровень доступа - "1. Администратор" или "2. Управ. камер.", когда выбрано "Вкл." для "Идент. польз." ( $\rightarrow$ [стр. 136](#page-135-1)).
- <span id="page-13-3"></span>\*3 Управление может производиться только пользователями, чей уровень доступа выбран для "Допускаемый уровень аудиопередачи/аудиоприема" на вкладке [Аудио] на странице "Изображение/Аудио". Подробнее о разрешенном уровне аудиосигналов см. [стр. 111](#page-110-0).

## <span id="page-13-0"></span>**1.3 Просмотр изображений обрезки**

Полноугольные и обрезные изображения можно передавать в одно то же время.

Функция обрезки должна быть сконфигурирована, чтобы передавать обрезные изображения.  $(\rightarrow$ [стр. 130](#page-129-1))

Изображения H.264(2) или JPEG (VGA/QVGA/640x360/320x180) можно установить как обрезные изображения.

При согласовании параметров кнопок [Сжатие] и [Поток] на странице "Живое" с настройками "Обрезка" ("H.264", "JPEG(VGA)/JPEG(640x360)" или "JPEG(QVGA)/JPEG(320x180)"),

сконфигурированными на вкладке [JPEG/H.264], обрезные изображения будут отображены на дисплее [Обрезка] на странице "Живое" и в главной зоне.

### **Обрезка**

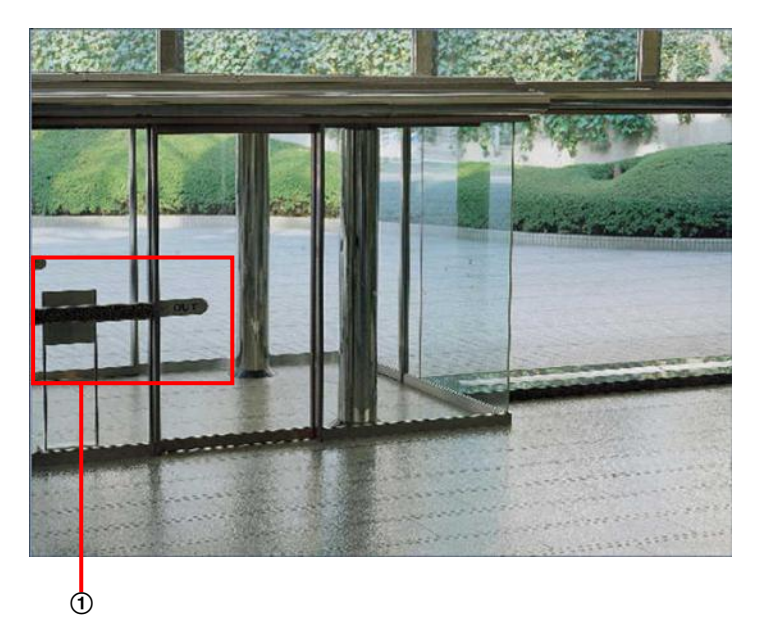

Можно обрезать зоны, которые необходимо проверить.

При настройке нескольких зон обрезки до 4 зон могут отображаться последовательно.

#### **Отображение цикла операций с использованием функции обрезки**

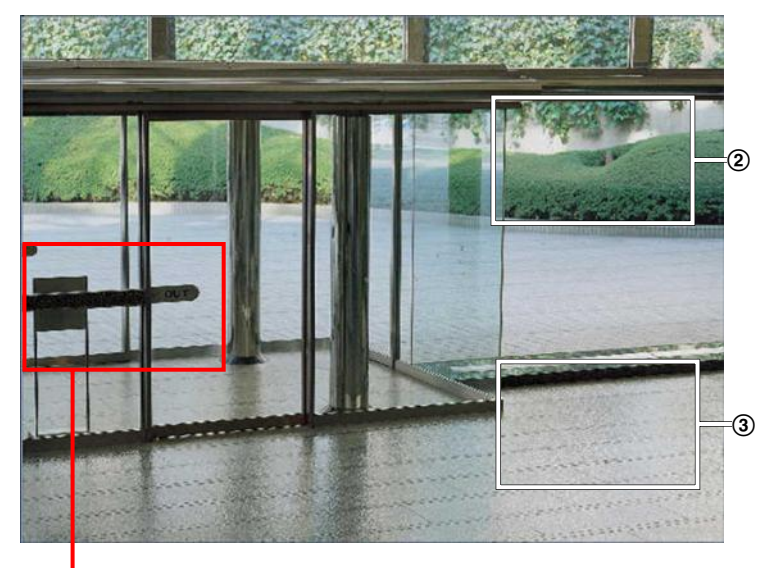

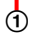

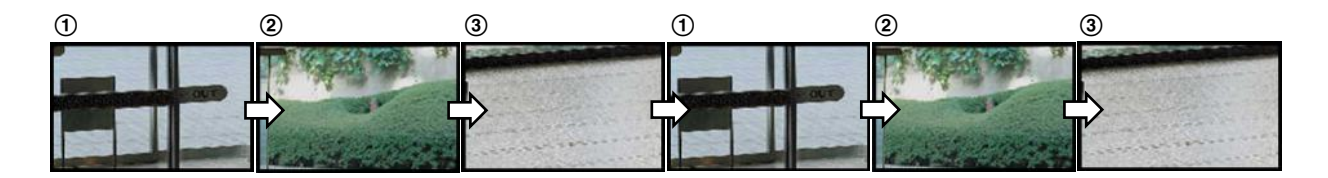

• Функция обрезки может использоваться только тогда, когда выбраны значения "2 мегапикселя [16:9]", "1,3 мегапикселя [16:9]" или "1,3 мегапикселя [4:3]" для "Режим перехвата изображения".

## <span id="page-15-0"></span>**1.4 Просмотр изображений изображение в изображении**

При помощи функции изображение в изображении, обрезка изображения или тревожное изображение могут быть добавлены к основному изображению и отображены на экране.

Функция изображение в изображении должна быть настроена, прежде чем ее можно будет использовать.  $(\rightarrow$ [стр. 131](#page-130-0))

При использовании функции изображение в изображении, на экране отображаются комбинированные JPEG и H.264 изображения со следующими размерами.

- Когда выбрано значение "2 мегапикселя [16:9]" для "Режим перехвата изображения": 1920x1080
- Когда выбрано значение "1,3 мегапикселя [16:9]" для "Режим перехвата изображения": 1280x720
- Когда выбрано значение "1,3 мегапикселя [4:3]" для "Режим перехвата изображения": 1280x960

#### **Замечание**

• Функция изображение в изображении может использоваться только тогда, когда выбрано значение "2 мегапикселя [16:9]", "1,3 мегапикселя [16:9]" или "1,3 мегапикселя [4:3]" для "Режим перехвата изображения".

Тип изображений, которые будут объединены, может быть выбран из "Режим изображения в изображении" на вкладке [PiP] (- > [стр. 131](#page-130-0)).

Когда выбрано "Живое" в "Режим изображения в изображении", заданная зона комбинируется как вспомогательное изображение и отображается на экране.

Когда в "Режим изображения в изображении" выбран действие по тревоге, заданная зона отображается на экране как вспомогательное изображение, в соответствии с каждой установкой.

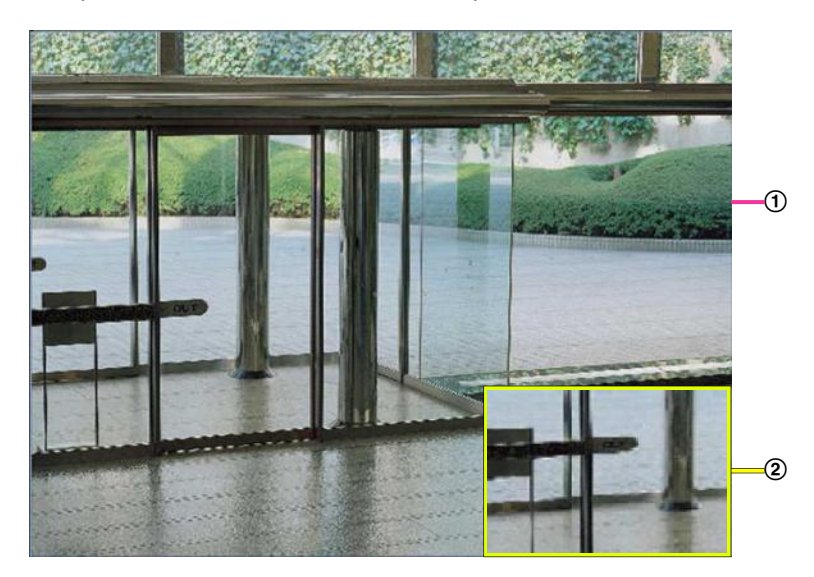

Основное изображение

Вспомогательное изображение

## <span id="page-16-0"></span>**1.5 Мониторинг изображений со множества камер**

Изображения со множества камер могут быть отображены на мультиэкране. Могут быть отображены одновременно изображения с 4 камер (макс. 16 камер). Для отображения изображений на мультиэкране необходимо предварительно зарегистрировать камеры. 4 камеры могут быть зарегистрированы в виде группы и могут быть зарегистрированы до 4 групп (16 камер).  $(\rightarrow$ [стр. 113\)](#page-112-0)

### **ВНИМАНИЕ**

- При выводе изображений на 16-сегментный экран панорамирование, наклон и масштабирование не могут быть осуществлены для изображений с камер с функциями панорамирования/наклона/масштабирования.
- Если питание отключено, либо LAN-кабель отсоединен в процессе отображения изображений, то невозможно отображать изображения со страницы "Живое" на мультиэкране.

- При выводе изображений на 4-сегментный экран панорамирование, наклон и масштабирование могут быть осуществлены только для изображений с камер с функциями панорамирования/ наклона/масштабирования. Более подробно о совместимых камерах и их версиях см. наш веб-сайт [\(http://security.panasonic.com/pss/security/support/info.html](http://security.panasonic.com/pss/security/support/info.html)).
- На мультиэкране могут быть отображены только изображения JPEG. Аудио не прослушивается.
- При выводе изображения на мультиэкран и выборе "16:9" для соотношения сторон изображение отображается измененным по вертикали с соотношением сторон "4:3".
- Можно использовать "Network Camera Recorder with Viewer Software Lite", поддерживающее прямый мониторинг и запись изображений с множества камер. Подробнее см. наш веб-сайт [\(http://security.panasonic.com/pss/security/support/info.html\)](http://security.panasonic.com/pss/security/support/info.html).
- **1.** Щелкают по желаемой кнопке [Мультиэкран] на странице "Живое".
	- $\rightarrow$  На выбранном мультиэкране (экран может быть разделен на 16 сегментов) отображаются изображения с зарегистрированных камер. Следующие операции возможны при отображении на 4-сегментном экране.

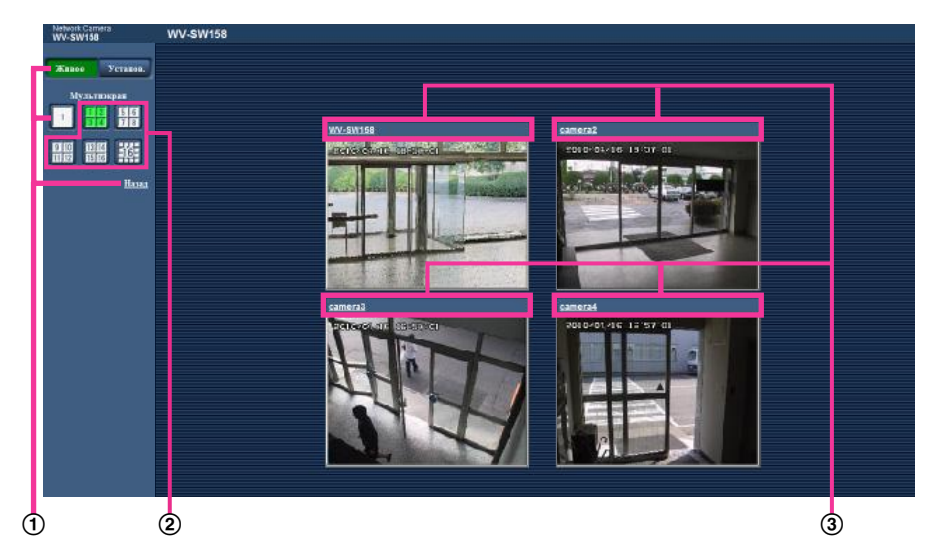

- $\Phi$  Для отображения изображений на экране 1 камеры щелкают по кнопке [Живое]. Для отображения 1 экрана камеры можно также нажать по кнопке "1", находящейся под "Мультиэкран" или "Назад".
- При щелчке по кнопке [Мультиэкран] представляются изображения на 4 или 16-сегментном экране.

Щелкают по имени камеры. Прямые изображения с камеры, соответствующей имени камеры, по которому щелкнули, отображаются на странице "Живое" вновь открытого окна.

# <span id="page-18-0"></span>**2 Мониторинг изображений на мобильнике/ мобильном терминале**

## <span id="page-18-1"></span>**2.1 Мониторинг изображений на мобильнике**

Возможно подключить к камере мобильник через Интернет и мониторировать изображения (только в формате JPEG) с камеры на экране мобильника.

### **ВНИМАНИЕ**

• Если появляется окно аутентификации, то вводят имя и пароль пользователя. Стандартные (по умолчанию) имя и пароль пользователя следующие. Имя пользователя: admin

Пароль: 12345

Для повышения безопасности следует изменить пароль для имени пользователя "admin".  $(\rightarrow$ [стр. 136](#page-135-1))

- Если используемый мобильник не совместим с кодированием UTF-8 encode, то нельзя отобразить экран правильно.
- Когда выбран параметр "3 мегапикселя [4:3]" для "Режим перехвата изображения", изображения нельзя выводить на мобильный телефон. Выберите "2 мегапикселя [16:9]", "1,3 мегапикселя [16:9]" или "1,3 мегапикселя [4:3]" для "Режим перехвата изображения" для вывода изображений.

- Для подключения к Интернету и мониторинга изображений с камеры необходимо заблаговременно конфигурировать сетевые настройки мобильника. ( $\rightarrow$ [стр. 146\)](#page-145-0)
- **1.** Получают доступ к "http://IP-адрес/mobile"[\\*1](#page-19-0) или "http://Имя хоста, зарегистрированное в DDNS-сервере/mobile" через мобильник.
	- → Отображаются изображения с камеры.

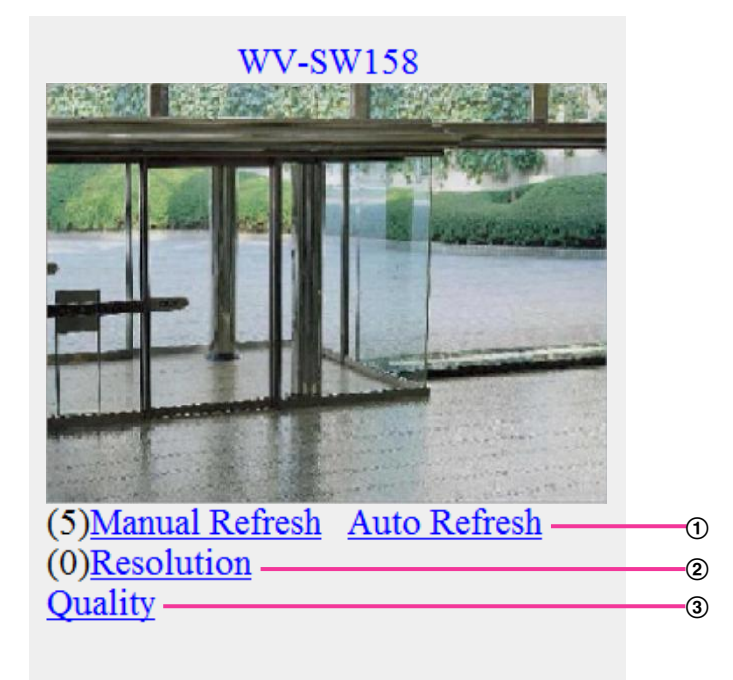

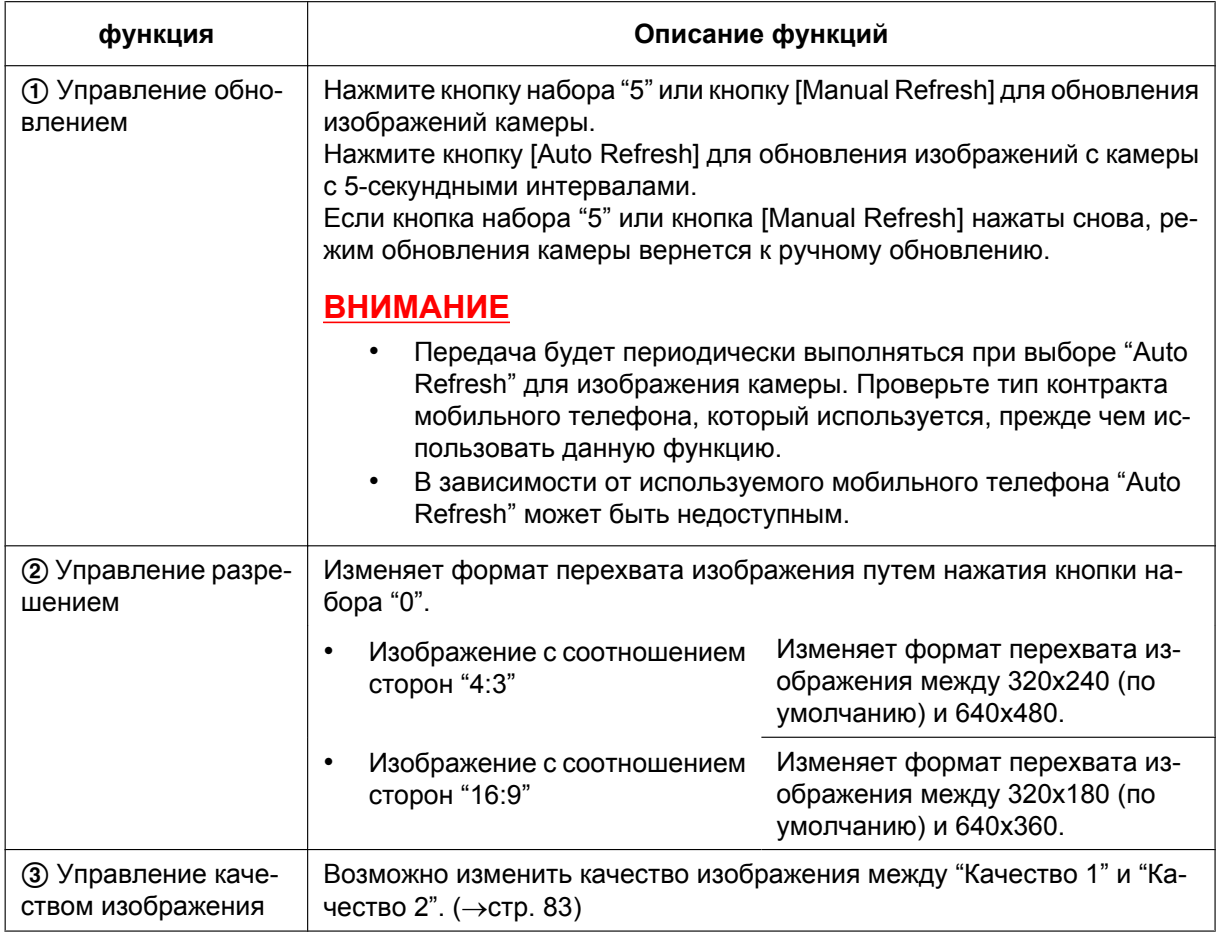

- Некоторые мобильники не могут изменять формат перехвата изображения, даже когда разрешение изменяется управлением разурешением.
- При изменении номера порта HTTP с "80" вводят "http://IP-адрес: (двоеточие) + номер порта/ mobile""[\\*1](#page-19-0) в поле адреса браузера. При использовании DDNS-функции получают доступ к "http:// Имя хоста, зарегистрированное в DDNS-сервере: (двоеточие) + номер порта/mobile".
- Когда выбрано "HTTPS" для "HTTPS" "Связь" на вкладке [Сеть] на странице "Сеть", то вводят следую&shу;щим образом. "https://IP-адрес: (двоеточие) + номер порта/mobile" или "https://Имя хоста, зарегистрированное в DDNS-сервере: (двоеточие) + номер порта/mobile"
- Если появляется окно аутентификации, то вводят имя и пароль администратора или пользователя. В зависимости от используемого мобильника может потребоваться ввод пароля при каждом переключении экрана.
- Невозможно передавать/принимать аудиосигналы мобильником.
- В зависимости от используемого мобильника может случиться, что изображения большого размера не отображаются. В таком случае выбор "9 Низкое" в параметре "Настройка качества изображения" пункта "JPEG" (- > [стр. 83\)](#page-82-0) может разрешить данную проблему.
- В зависимости от используемого мобильника или плана договора о пользовании мобильником невозможно иметь доступ к указанному сайту.

<span id="page-19-0"></span>IP-адрес является глобальным WAN IP-адресом маршуртизатора, к которому можно получать доступ через Интернет.

# <span id="page-20-0"></span>**2.2 Мониторинг изображений на мобильном тер-**

### **минале**

Возможно подключить к камере мобильный терминал через Интернет и просматривать изображения (только в формате МJPEG) с камеры на экране мобильного терминала. Изображения автоматически обновляются для отображения записанного в последний раз изображения.

Ниже приведены совместимые мобильные терминалы. (На февраль 2013 года)

- iPad, iPhone, iPod touch (iOS 4.2.1 и последующих версий)
- Мобильные устройства на платформе Android™

При использовании терминала Android изображение формата MJPEG отображается браузером Firefox® , однако изображение формата JPEG отображается стандартным браузером. Подробнее об информации о совместимых устройствах см. наш вебсайт [\(http://security.panasonic.com/pss/security/support/info.html\)](http://security.panasonic.com/pss/security/support/info.html).

### **ВНИМАНИЕ**

• Если появляется окно аутентификации, то вводят имя и пароль пользователя. Стандартные (по умолчанию) имя и пароль пользователя следующие. Имя пользователя: admin

Пароль: 12345

Для повышения безопасности следует изменить пароль для имени пользователя "admin".  $(\rightarrow$ [стр. 136](#page-135-1))

- Когда выбран параметр "3 мегапикселя [4:3]" для "Режим перехвата изображения", изображения нельзя выводить на мобильный терминал. Выберите "2 мегапикселя [16:9]", "1,3 мегапикселя [16:9]" или "1,3 мегапикселя [4:3]" для "Режим перехвата изображения" для вывода изображений.
- Когда выбрано значение "2 мегапикселя [16:9]" для "Режим перехвата изображения", максимальный размер изображения 640x360.

#### **Замечание**

• Для подключения к Интернету и мониторинга изображений с камеры необходимо заблаговременно сконфигурировать сетевые настройки мобильного терминала. ( $\rightarrow$ [стр. 146](#page-145-0))

- **1.** Получают доступ к "http://IP-адрес/cam"[\\*1](#page-22-0) или "http://Имя хоста, зарегистрированное в DDNS-сервере/cam"[\\*2](#page-22-1) через мобильный терминал.
	- → Отображаются изображения с камеры.

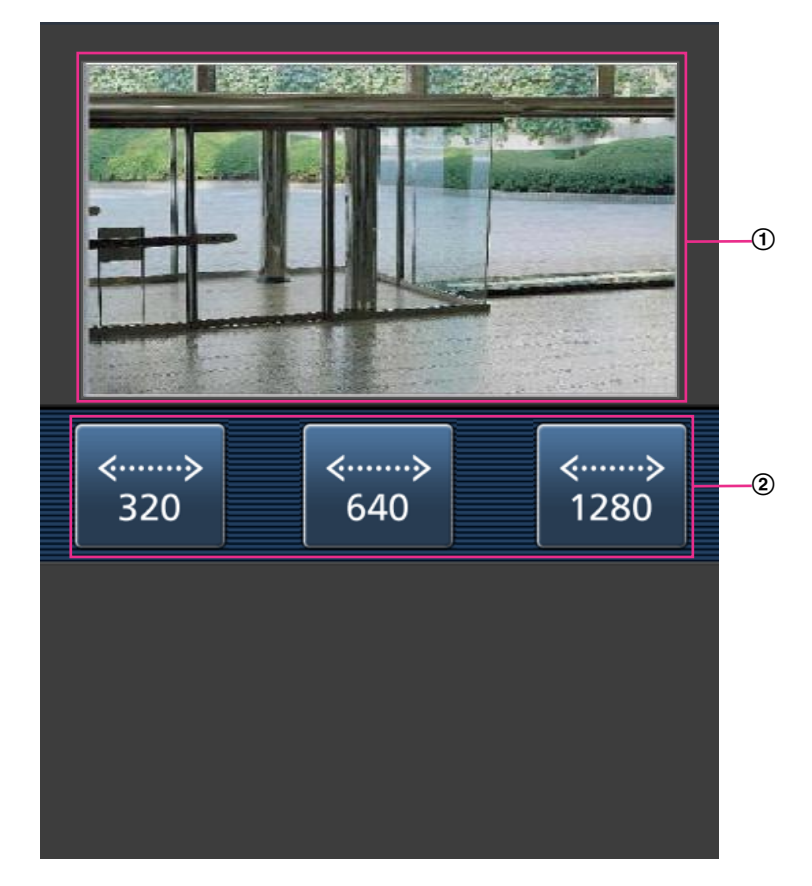

- Участок отображения живых изображений Отображаются изображения с камеры.
- Зона управления коэффициентом разрешения Показывает доступные кнопки коэффициента разрешения. Переключите коэффициент разрешения, выбрав соответствующую кнопку коэффициента разрешения.
	- Режим перехвата изображения
	- Изображения "2 мегапикселя [16:9]": 320x180/640x360 (по умолчанию)
	- Изображения "1,3 мегапикселя [16:9]": 320x180/640x360 (По умолчанию)/1280x720
	- Изображения "1,3 мегапикселя [4:3]": 320x240/640x480 (По умолчанию)/1280x960

- Размер изображения, отображаемого на мобильном терминале, можно изменить по следующим адресам.
	- Большой дисплей: http://IP-адрес/cam/dl
	- Средний дисплей: http://IP-адрес/cam/dm
	- Малый дисплей: http://IP-адрес/cam/ds
- Если разрешение изменяется управлением разрешения, отображаемое разрешение изменяется, но размер изображения остается таким же.
- При изменении номера порта HTTP с "80" вводят "http://IP-адрес: (двоеточие) + номер порта/ cam"[\\*1](#page-22-0) в поле адреса браузера. При использовании DDNS-функции получают доступ к "http://Имя хоста, зарегистрированное в DDNS-сервере: (двоеточие) + номер порта/cam"[\\*2](#page-22-1) .
- Когда выбрано "HTTPS" для "HTTPS" "Связь" на вкладке [Сеть] на странице "Сеть", то вводят следую­щим образом. "https://IP-адрес: (двоеточие) + номер порта/cam" или "https://Имя хоста, зарегистрированное в DDNS-сервере: (двоеточие) + номер порта/cam"
- Если появляется окно аутентификации, то вводят имя и пароль администратора или пользователя. В зависимости от используемого мобильного терминала может потребоваться ввод пароля при каждом переключении экрана.
- Невозможно передавать/принимать аудиосигналы мобильным терминалом.
- В зависимости от используемого мобильного терминала может случиться, что изображения большого размера не отображаются. В таком случае выбор "9 Низкое" в параметре "Настройка качества изображения" пункта "JPEG" (- > [стр. 83\)](#page-82-0) может разрешить данную проблему.
- В зависимости от используемого мобильного терминала или плана договора об его пользовании невозможно иметь доступ.

<span id="page-22-0"></span><sup>\*1</sup> IP-адрес является глобальным WAN IP-адресом маршуртизатора, к которому можно получать доступ через Интернет. Однако при доступе к одной и той же LAN в качестве камеры с беспроводным совместимым мобильным терминалом IP-адрес является локальным IP-адрес.

<span id="page-22-1"></span><sup>\*2</sup> Только при доступе к камере через Интернет.

# <span id="page-23-0"></span>**3 Ручная запись изображений на карте памяти SD**

Изображения, отображенные на странице "Живое" могут быть записаны вручную на карте памяти SD. Данная кнопка действует только тогда, когда выбрано "Ручной" для "Сохранить триггер" на вкладке [Карта памяти SD] на странице "Основная" по меню настройки. (→[стр. 58\)](#page-57-0) Возможно выбрать "JPEG", "H.264(1)", или "H.264(2)" в параметре "Формат записи" в меню настройки. ( $\rightarrow$ [стр. 57\)](#page-56-0) Когда выбрано "JPEG" в параметре "Формат записи", то записываются данные о неподвижных изображениях. Когда выбрано "H.264(1)" или "H.264(2)", записываются видеоданные.

Изображения, записанные на карте памяти SD, могут быть копированы на ПК. ( $\rightarrow$ [стр. 65](#page-64-0))

1. Отображают "Живое" страницу. ( $\rightarrow$ [стр. 8\)](#page-7-1)

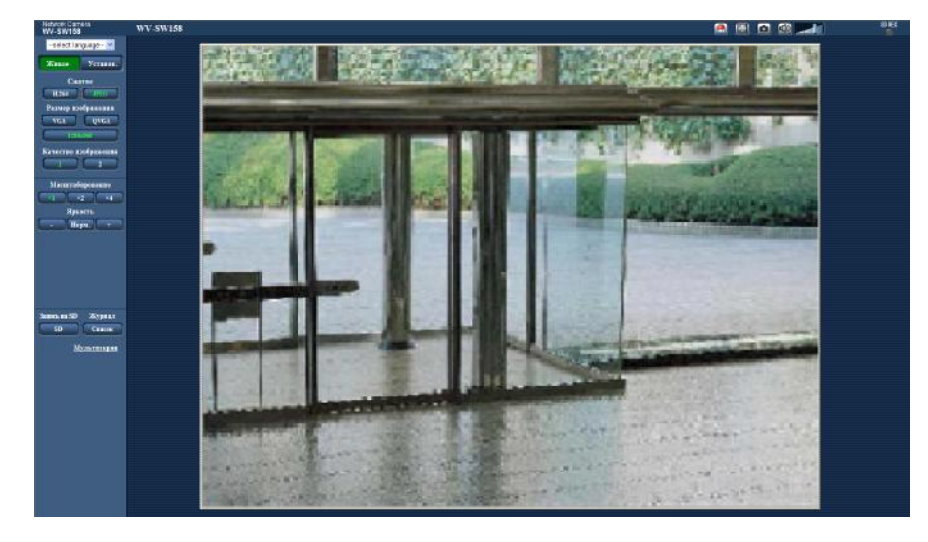

- **2.** Щелкнуть по кнопке [SD].
	- $\rightarrow$  Открывается окно для записи SD.

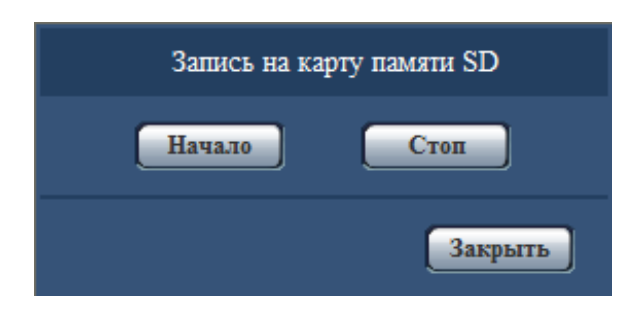

**3.** Щелкают по кнопке [Haчaло] для начала записи изображений на карту памяти SD. Контрольная лампочка статуса записи SD горит красным светом (- > [стр. 11](#page-10-0)), пока идет запись изображений на карту памяти SD.

Интервал сохранения изображений может быть конфигурирован на вкладке [Карта памяти SD] на странице "Основная". (→[стр. 55](#page-54-0))

- **4.** Щелкают по кнопке [Стоп] для остановки сохранения изображений на карту памяти SD.  $\rightarrow$  Контрольная лампочка статуса записи SD погаснет.
- **5.** Щелкают по кнопке [Закрыть] для закрытия окна.

• Данные-изображения, сохраненные на драйве B, можно получить, выполняя "Допуск к изобр-ям" на вкладке [Карта памяти SD] и производя логин из окна аутентификации пользователя  $(\rightarrow$ [стр. 65\)](#page-64-0).

Целевое место для сохранения данных-изображений является фиксированной директорией на драйве В.  $(\rightarrow$ [стр. 215\)](#page-214-0)

• При щелчке по кнопке [Haчaло] непосредственно после щелчка по кнопке [Стоп] может не инициироваться сохранение изображений. В таком случае снова щелкают по кнопке [Haчaло].

# <span id="page-25-0"></span>**4 Действие при возникновении тревоги**

Действие при возникновении тревоги (действие камеры при возникновении тревоги) совершается при возникновении нижеуказанных тревог.

## <span id="page-25-1"></span>**4.1 Тип тревоги**

• **Тревога по VMD:** Когда движение детектировано в установленной зоне VMD, то осуществляется действие при возникновении тревоги.

\*VMD означает "Видеодетектирование движения".

- **Тревога по команде:** При поступлении протокола тревоги Panasonic от подсоединенного устройства через сеть осуществляется действие при возникновении тревоги.
- **Тревога детектирования звука:** Если пороговый уровень детектирования звука выходит за пределы настроенного положения, то происходит действие по тревоге.

## <span id="page-25-2"></span>**4.2 Действие при возникновении тревоги**

### **Отображают кнопку индикации возникновения тревоги на странице "Живое"**

При возникновении тревоги кнопка индикации возникновения тревоги отображается на странице "Живое".  $(\rightarrow$ [стр. 11](#page-10-0))

#### **ВНИМАНИЕ**

• При выборе "Опрос(30s)" в параметре "Интервал обновления статуса тревоги" ( $\rightarrow$ [стр. 49\)](#page-48-1) кнопка индикации возникновения тревоги будет обновляться через каждые 30 секунд. По этой причине может потребоваться максимум 30 секунд до появления кнопки, указывающей возникновение тревоги, на "Живое" странице при возникновении тревоги.

### **Сохранение изображений на карте памяти SD**

При возникновении тревоги изображения (JPEG/H.264) будут сохраняться на карте памяти SD. Настройки для сохранения изображений на карте памяти SD могут быть конфигурированы на вкладке [Карта памяти SD] (®[стр. 55\)](#page-54-0) на странице "Основная" и на вкладке [Тревога] на странице "Тревога".  $(\rightarrow$ [стр. 116](#page-115-0))

#### **Автоматическая передача изображения на сервер**

При возникновении тревоги изображение по тревоге может передаваться на предварительно назначенный сервер. Настройки, требуемые для передачи изображения по тревоге на сервер, могут быть конфигурированы в блоке "Тревожное изображение" на вкладке [Тревога] на странице "Тревога" ( $\rightarrow$ [стр. 116\)](#page-115-0) и на вкладке [FTP] на странице "Сервер" ( $\rightarrow$ [стр. 142\)](#page-141-0).

#### **ВНИМАНИЕ**

• При применении карты памяти SD выбирают "Ошибка FTP" для "Сохранить триггер" на вкладке [Карта памяти SD]. Когда для "Сохранить триггер" выбрано "Ввод тревоги" или "Ручной", изображение по тревоге не передается на FTP-сервер при возникновении тревоги.

### **Извещение о возникновении тревоги Почтой**

Тревога по Почте (извещение о возникновении тревоги) при ее возникновении может быть передана предварительно зарегистрированным электронным адресам Почты. В качестве адресатов тревоги по Почте может быть зарегистрировано до 4 адресов. Изображение по тревоге (неподвижное изображение) может быть передано Почтой по тревоге в виде прилагаемого файла. Настройки тревоги по Почте могут быть конфигурированы в блоке "Извещение об электронной почте" на вкладке [Извещение] на странице [Тревога] ( $\rightarrow$ [стр. 125](#page-124-0)) и на вкладке [Электронная почта] на странице "Сервер" $(\rightarrow$ [стр. 141\)](#page-140-1).

### **Извещение назначенных IP-адресов (извещение о тревоге по протоколу тревоги Panasonic) о возникновении тревоги**

Эта функция доступна только в том случае, когда устройство Panasonic, такое как сетевой дисковый рекордер, подсоединено к системе. Когда выбрано "Вкл." в параметре "Извещение по протоколу тревоги Panasonic", то подсоединенное устройство Panasonic получает извещение о том, что камера находится в тревожном состоянии. Уставки протокола тревоги Panasonic могут быть конфигурированы в блоке "Протокол тревоги Panasonic" на вкладке [Извещение] на странице [Тревога]. (- > [стр. 127](#page-126-0))

# <span id="page-27-0"></span>**5 Передача изображений на FTP-сервер**

Изображения могут передаваться на FTP-сервер. Конфигурирование нижеуказанных параметров позволяет передавать изображения, перехваченные при возникновении тревоги или с заданным интервалом, на FTP-сервер.

### **ВНИМАНИЕ**

- При использовании этой функции задают имя и пароль пользователя, имеющего доступ к FTP-серверу, для ограничения пользователей, которые могут произвести логин в FTP-сервер.
- Когда выбрано "JPEG" для [Формат записи], для передачи изображений на FTP-сервер выбирают "Не использовать" для "Карта памяти SD", или задают "Сохранить триггер" для  $\degree$ Ошибка FTP" на вкладке [Карта памяти SD] на странице  $\degree$ Основная". ( $\rightarrow$ [стр. 57](#page-56-0))

## <span id="page-27-1"></span>**5.1 Передача изображения по тревоге при ее возникновении (Передача изображения по тревоге)**

При возникновении тревоги изображение по тревоге может передаваться на FTP-сервер. Для передачи изображений по тревоге на FTP-сервер необходимо предварительно конфигурировать параметры. Параметры FTP-сервера могут быть конфигурированы на вкладке [FTP] на странице "Сервер".  $(\rightarrow$ [стр. 142](#page-141-0))

Функция передачи изображения по тревоге может быть включена/отключена в блоке "Тревожное изображение" на вкладке [Тревога] на странице "Тревога". (->[стр. 116](#page-115-0))

#### **Замечание**

- В зависимости от скорости линии или трафика, количество переданных изображений может быть меньше установленного для передачи количества изображений.
- Изображения по тревоге, которые не могут передваться на FTP-сервер при возникновении тревоги, не сохраняются на карте памяти SD. Однако, сохраняются непераданные изображения с помощью функции периодической FTP-перадачи.

## <span id="page-27-2"></span>**5.2 Передача изображений с заданным интервалом или периодическая (периодическая FTP-передача изображений)**

Изображения могут передаваться с заданным интервалом или периодичностью. Для того, чтобы передавать изображения с заданным интервалом или периодичностью, необходимо предварительно конфигурировать параметры.

Параметры FTP-сервера могут быть конфигурированы на вкладке [FTP] на странице "Сервер".  $(\rightarrow$ [стр. 142](#page-141-0))

Можно определить, применять функцию периодической FTP-передачи изображений или нет, а также конфигурировать уставки, связанные с изображениями по тревоге и расписанием, на вкладке [FTP-пер. из.] на странице "Сеть" или нет.  $(\rightarrow$ [стр. 177](#page-176-0))

#### **Замечание**

• В зависимости от сетевого трафика или скорости линии по сети изображения не могут передаваться с заданным интервалом.

• Когда выбрано "Вкл." для функции передачи изображения по тревоге и функции периодической FTP-передачи изображений, то приоритет отдается функции передачи изображения по тревоге, а не функции периодической FTP-передачи изображений. Поэтому изображения не могут передаваться с интервалом, заданным путем настройки уставки "Периодическая FTP-передача изображений".

## <span id="page-28-0"></span>**5.3 Сохранение изображений на карте памяти SD при неудачной передаче изображений с помощью функции периодической FTP-передачи изображений**

Изображения, которые не удалось передать за счет функции периодической FTP-передачи изображений, автоматически могут быть сохранены на карте памяти SD. Возможно выбрать триггер для сохранения изображений на карте памяти SD на вкладке [Карта памяти SD] на странице "Основная".  $(\rightarrow$ [стр. 55\)](#page-54-0)

Для использования функции записи на память SD, предусмотренной в сетевом дисковом рекордере Panasonic, выбирают "Откл." в параметре "Периодическая FTP-передача изображений" ( $\rightarrow$ [стр. 177](#page-176-1)) и "Ошибка FTP" в параметре "Сохранить триггер" (→[стр. 58](#page-57-0)).

### **ВНИМАНИЕ**

• Мы не отвечаем за всякие повреждения файлов, сохраненных на карте памяти SD, возникающие из-за неисправности или ошибки в файлах на карте памяти SD, по каким бы то ни было причинам.

#### **Замечание**

• Для ссылки изображения из "Ошибка FTP", "Сохранить журналы" должно быть установлено на "Вкл." ( $\rightarrow$ [стр. 74\)](#page-73-0).

# <span id="page-29-0"></span>**6 Представление перечня журналов**

История различных журналов отображается в виде списка. Формат отображения различается в зависимости от настроек параметра "Формат записи" карты памяти SD.

## <span id="page-29-1"></span>**6.1 Когда выбрано "JPEG" в параметре "Формат записи" карты памяти SD**

История следующих журналов отображается в виде списка.

- **Журнал тревоги:** Отображаются журналы событий тревоги, как время и дата возникновения тревоги и тип тревоги.
- **Журнал ручная/зап. по расп.:** Отображаются журналы, сохраненные в виде файла при записи изображений на карту памяти SD вручную или в течение периода расписания.
- **Журнал ошибки FTP-передачи:** Отображаются журналы, сохраненные в виде файла при неудачной периодической FTP-передаче изображений.

Каждый перечень журналов может быть отображен только тогда, когда выбрано "Вкл." в параметре "Сохранить журналы" во вкладке [Журнал] на странице "Основная" (- ) [стр. 74](#page-73-0)).

1. Отображают "Живое" страницу. ( $\rightarrow$ [стр. 8\)](#page-7-1)

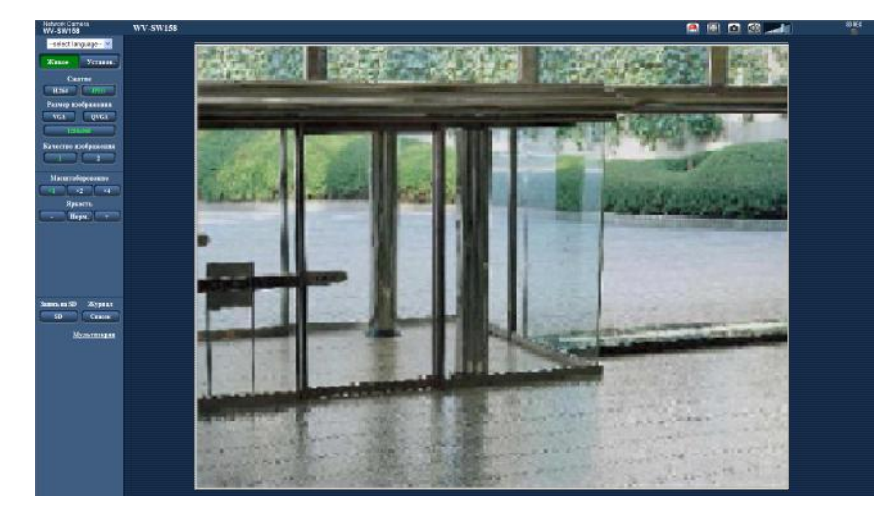

- **2.** Щелкнуть по кнопке [Список].
	- $\rightarrow$  Перечень журналов отображается во вновь открытом окне (окне перечня журналов).

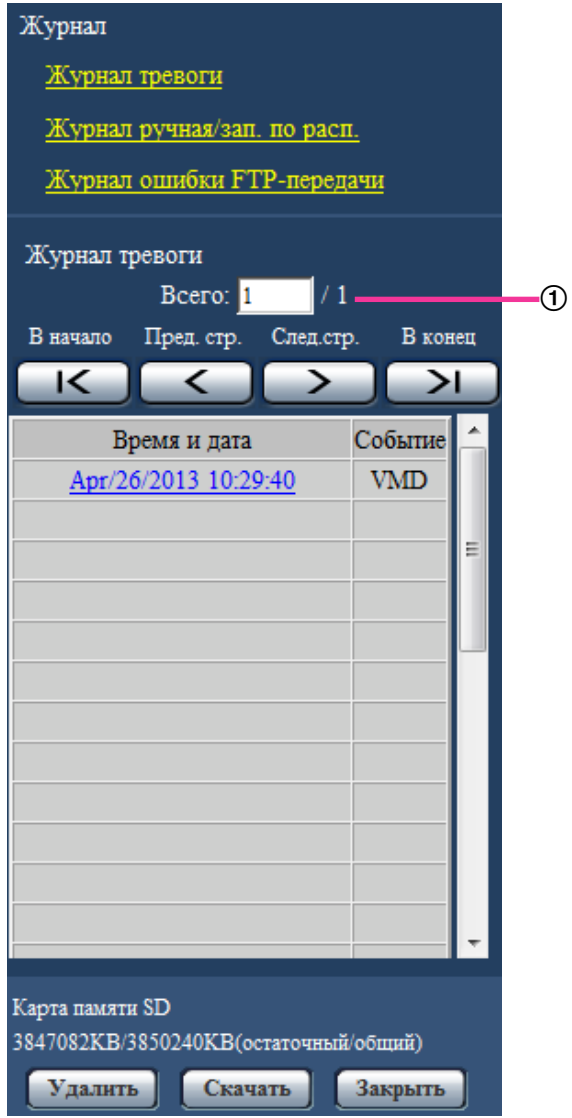

Число перечисленных журналов

#### **ВНИМАНИЕ**

• Окно перечня журналов может управляться только одним пользователем. Прочие пользователи не могут иметь доступа к окну перечня журналов.

- Когда выбрано "Не использовать" в параметре "Карта памяти SD", то перечень "Журнал ручная/зап. по расп." и перечень "Журнал ошибки FTP-передачи" не будут отображаться.
- **3.** Для отображения перечня журналов щелкают по желаемому типу журнала, приведенному под "Журнал".
	- $\rightarrow$  Отображается перечень журналов выбранного типа журнала.

• Если любое изображение сохранено на карте памяти SD, то изображение может быть отображено путем щелчка по Времени и Дате. (→[стр. 55](#page-54-0))

### **Об окне перечня журналов**

#### **Число перечисленных журналов**

Отображаются общее число журналов выбранного типа и номер журнала, представляемого в начале перечня журналов.

#### **Замечание**

• Вводят желаемый номер журнала, затем нажимают кнопку [Enter] на клавиатуре. В начале перечня журналов отображается журнал выбранного номера.

#### **Кнопка [В начало]**

Щелкают по этой кнопке для отображения первого журнала в перечне журналов.

#### **Кнопка [Пред. стр.]**

Щелкают по этой кнопке для отображения предыдущей страницы перечня журналов.

#### **Замечание**

• При удержании кнопки мыши в нажатом положении с наведенным на кнопку [Пред. стр.] курсором мыши номер отображаемого журнала изменяется в сторону увеличения. При отпускании кнопки мыши номер журнала перестает изменяться в сторону убавления и номер журнала, отображенный в момент отпускания кнопки мыши, появляется в начале представляемой в текущее время страницы.

#### **Кнопка [След.стр.]**

Щелкают по этой кнопке для отображения следующей страницы перечня журналов.

#### **Замечание**

• При удержании кнопки мыши в нажатом положении с наведенным на кнопку [След.стр.] курсором мыши номер отображаемого журнала изменяется в сторону увеличения. При отпускании кнопки мыши номер журнала перестает изменяться в сторону увеличения и номер журнала, отображенный в момент отпускания кнопки мыши, появляется в начале представляемой в текущее время страницы.

#### **Кнопка [В конец]**

Щелкают по этой кнопке для отображения последнего журана в перечне журналов.

#### **[Время и дата]**

Отображаются время и дата при составлении каждого журнала в виде файла.

- Если выбрано "Откл." в параметре "Формат отображения времени" ( $\rightarrow$ [стр. 49](#page-48-1)), то время и дата возникновения тревоги представляются в 24-часовом формате.
- Время записи журналов следующее.
	- **Журнал тревоги:** Время и дата возникновения тревоги регистрируются в виде журнала.
	- **Журнал ручная/зап. по расп.:** Время и дата при инициации записи изображений на карту памяти SD вручную или в течение периода расписания заносятся в журнал. Когда изображения записываются последовательно, журналы будут заполнены на час каждый час (12:00, 1:00, 2:00 и т.д.). Однако, в зависимости от объекта фотосъемки и применяемой настройки журнал может быть регистрирован в течение часа и больше.

• **Журнал ошибки FTP-передачи:** Журналы регистрируются каждый час.

#### **[Событие]**

Представляется тип события. Типы событий представляются только при отображении перечня журналов событий тревоги.

- **VMD:** Тревога по тревоге по VMD
- **COM:** Тревога по тревоге по команде
- **AUD:** Тревога по тревоге детектирования звука

#### **[Карта памяти SD]**

Отображаются возможная и исходная емкости карты памяти SD. Отображаемое описание такое же, что и описание, отображаемое по параметру "Остаточная емкость" на вкладке [Карта памяти SD].  $(\rightarrow$ [стр. 63\)](#page-62-0)

#### **Кнопка [Удалить]**

Щелкают по этой кнопке для удаления отображаемого в текущее время перечня журналов. При использовании карты памяти SD удаляются также и изображения, связанные с перечнем журналов.

### **ВНИМАНИЕ**

- Когда множество изображений сохраняется на карте памяти SD, может потребовать несколько часов для завершения удаления. (Например, для удаления 2 GB данных может потребоваться примерно 2 часа.) В таком случае следует отформатировать карту памяти SD. Помните, что форматирование карты памяти SD является причиной удаления всех изображений.  $(\rightarrow$ [стр. 63\)](#page-62-0)
- В процессе удаления сохраняются только журналы и невозможно вновь сохранить изображения.
- Нельзя отключать камеру от сети питания до завершения удаления. Если камера отключается от сети питания в процессе удаления, то некоторые изображения будут оставаться на карте памяти SD. В таком случае щелкают по кнопке [Удалить] в том же окне перечня журналов, что и используется для удаления журналов.

#### **Кнопка [Скачать]**

Щелкают по этой кнопке для скачивания всех журналов в выбранном перечне журналов в качестве файла на ПК.

#### **Кнопка [Закрыть]**

Щелкают по этой кнопке для закрытия окна перечня журналов.

## <span id="page-32-0"></span>**6.2 Когда выбрано "H.264(1)" или "H.264(2)" в параметре "Формат записи" карты памяти SD**

История различных журналов отображается в виде списка.

- **Журнал тревоги:** Будут отображены журналы событий тревоги, включая время и дату возникновения тревоги, время записи изображения и тип тревоги.
- **Журнал ручная/зап. по расп.:** Будут отображены журналы, сохраненные при записи изображений вручную или в течение периода расписания на карту памяти SD, а также время записи изображения.

**1.** Отображают "Живое" страницу.

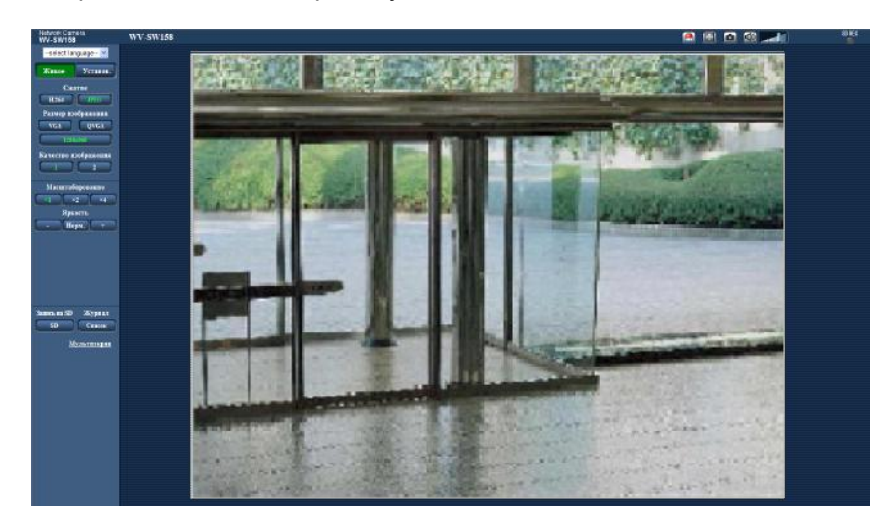

- **2.** Щелкнуть по кнопке [Список].
	- → Перечень журналов отображается во вновь открытом окне (окне перечня журналов).

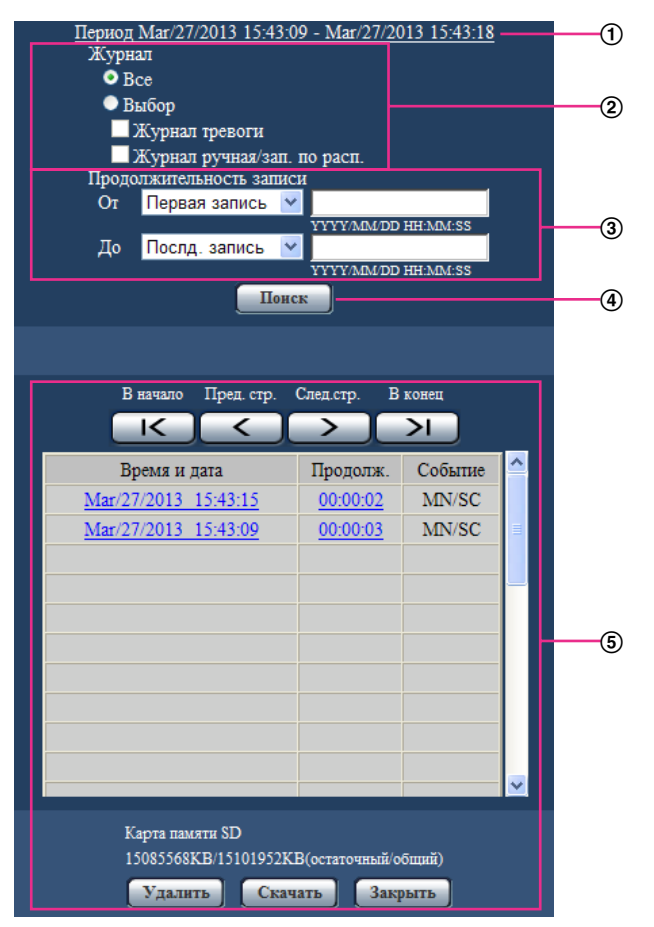

#### **ВНИМАНИЕ**

• Окно перечня журналов может управляться только одним пользователем. Прочие пользователи не могут иметь доступа к окну перечня журналов.

#### **Время**

Отображает продолжительность данных, записанных на карту памяти SD.

#### **Журнал**

Выберите тип журнала для отображения в списке журналов.

- **Все:** Будут отображены все журналы.
- **Выбор:** Будут отображены только журналы выбранного типа журналов.
	- **Журнал тревоги:** Журнал отобразится при обнаружении тревоги.
	- **Журнал ручная/зап. по расп.:** Будут отображены журналы Ручная запись и Запись по расписанию.
- **По умолчанию:** Все

#### **Продолжительность записи**

Задайте период времени для журналов, отображенных в списке журналов.

- **От:** Задайте начальный период для журналов, отображенных в списке журналов.
	- **Первая запись:** Будут отображены журналы, начиная с первого журнала, записанного на карте памяти SD.
	- **Сегодня:** Будут отображены журналы, записанные сегодня.
	- **Вчера:** Будут отображены журналы, записанные вчера.
	- **Послд. 7 дней:** Будут отображены журналы, записанные в промежуток времени между 6 днями ранее и сегодняшним днем.
	- **Послд. 30 дней:** Будут отображены журналы, записанные в промежуток времени между 29 днями ранее и сегодняшним днем.
	- **Дата/время:** Будут отображены журналы, записанные, начиная с введенных даты и времени в ячейке "Дата/время".
- **До:** Задайте время окончания для журналов, отображенных в списке журналов, когда параметр "От" установлен на "Первая запись" или "Дата/время".
	- **Послд. запись:** Будут отображены журналы, заканчивая последним журналом, записанным на карту памяти SD.
	- **Дата/время:** Будут отображены журналы, записанные до введенных даты и времени в ячейке "Дата/время".

#### **Кнопка [Поиск]**

Выполняет поиск журналов в соответствии с условиями, заданными в меню "Журнал" и "Продолжительность записи".

Результат поиска будет отображен в списке журналов.

#### **Список журналов**

Отображает результаты поиска журналов.

Вы можете воспроизвести записанные данные, нажав на время и продолжительность записанных данных, отображенные в [Время и дата] и [Продолж.].

- **Кнопка [В начало]:** Щелкают по этой кнопке для отображения первого журнала в перечне журналов.
- **Кнопка [Пред. стр.]:** Щелкают по этой кнопке для отображения предыдущей страницы перечня журналов.
- **Кнопка [След.стр.]:** Щелкают по этой кнопке для отображения следующей страницы перечня журналов.
- **Кнопка [В конец]:** Щелкают по этой кнопке для отображения последнего журана в перечне журналов.
- **[Время и дата]:** Отображаются время и дата записи каждого журнала.

- Если выбрано "Откл." в параметре "Формат отображения времени", то время возникновения тревоги представляется в 24-часовом формате.
- Время записи журналов следующее.
- **Журнал тревоги:** Когда "Ввод тревоги" выбран для "Сохранить триггер", то время, дата и продолжительность записи тревоги будут зарегистрированы в записи журнала.
- **Журнал ручная/зап. по расп.:** Время и дата при инициации записи изображений на карту памяти SD вручную или в течение периода расписания заносятся в журнал. Когда изображения записываются последовательно, журналы будут заполнены на час каждый час (12:00, 1:00, 2:00 и т.д.). Однако в зависимости от объекта фотосъемки и применяемой настройки журналы могут регистрироваться с периодичностью более часа.
- **[Продолж.]:** Отображает продолжительность данных, записанных на карту памяти SD.
- **[Событие]:** Представляется тип события.
	- **ALM:** Журнал "Тревога"
	- **MN/SC:** Журнал "Ручной/Запись по расписанию"
- **[Карта памяти SD]:** Отображаются возможная и исходная емкости карты памяти SD.
- **Кнопка [Удалить]:** Щелкают по этой кнопке для удаления отображаемого в текущее время перечня журналов. При использовании карты памяти SD удаляются также и изображения, связанные с перечнем журналов.

#### **ВНИМАНИЕ**

- Если существует множество записанных файлов данных, то их удаление может занимать много времени. (Например, для удаления 2 GB данных может потребоваться примерно 2 часа.) Форматирование карты памяти SD позволяет сократить время для удаления всех данных.
- В процессе удаления "Тревога" и "Ручной/Запись по расписанию" не работают.
- Нельзя отключать камеру от сети питания до завершения удаления. Если камера отключается от сети питания в процессе удаления, то некоторые изображения будут оставаться на карте памяти SD. В таком случае щелкают по кнопке [Удалить] в том же окне перечня журналов, что и используется для удаления журналов.
- **Кнопка [Скачать]:** Нажмите на эту кнопку, чтобы скачать все журналы выбранного списка журналов на ПК.
- **Кнопка [Закрыть]:** Щелкают по этой кнопке для закрытия окна перечня журналов.
# **7 Воспроизведение изображений, сохраненных на карте памяти SD**

При щелчке по времени и дате, приведенным в окне перечня журналов, страница "Живое" переходит на страницу "Воспроизведение".

Если на карте памяти SD имеются изображения, связанные с щелкнутыми временем и датой, то отображается первое из них.

Формат отображения различается в зависимости от настроек параметра "Формат записи" карты памяти SD.

# **ВНИМАНИЕ**

- Во время воспроизведения или скачивания интервал обновления изображений может оказываться удлиненным.
- Если множество изображений сохранено на карте памяти SD, то отображение изображений на странице "Воспроизведение" может занимать некоторое время.
- Даже в том случае, когда формат изображений, сохраненных на карте памяти SD, является"QVGA", "1280x960", или "2048x1536", изображения отображаются в формате VGA на странице "Воспроизведение". Когда выбрано "16:9" для соотношения сторон, изображения будут отображаться с размером изображения "640x360", даже если выбрано "320x180", "1280x720" или "1920x1080". Поэтому изображения на странице "Воспроизведение" могут выглядеть грубыми.
- При воспроизведении изображений путем выбора журнала ошибок FTP-передачи изображений из перечня журналов изображения не могут воспроизводиться в последовательности изображений, записанных на карту памяти SD, если они записаны на карту памяти SD при условии, что выбранное в параметре "Интервал передачи" на вкладке [FTP-пер. из.] значение равно или меньше "1min".

# **7.1 Когда выбрано "JPEG" в параметре "Формат записи" карты памяти SD**

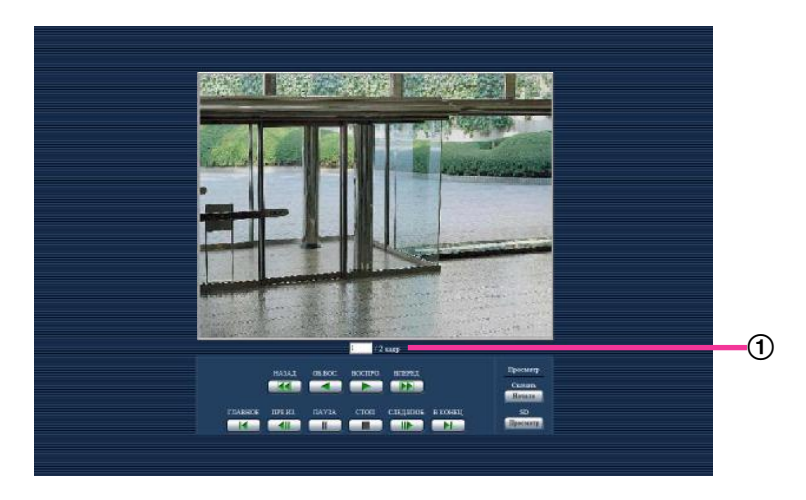

(1) Количество изображений

При щелчке по времени и дате, приведенным в окне перечня журналов, отображаются общее число изображений, связанных с щелкнутыми временем и датой, и число отображаемых в текущее время изображений.

#### **Замечание**

• Вводят желаемый номер изображения, затем нажимают кнопку [Enter] на клавиатуре. Представляется изображение выбранного номера.

# **Кнопка [НАЗАД]**

При каждом щелчке по этой кнопке скорость воспроизведения изменяется. При щелчке по кнопке [ВОСПРО.] или кнопке [ОБ.ВОС.] в процессе ускоренного обратного воспроизведения скорость воспроизведения становится равной нормальной скорости воспроизведения.

# **Кнопка [ОБ.ВОС.]**

Изображения воспроизводятся в обратной последовательности.

## **Кнопка [ВОСПРО.]**

При щелчке по этой кнопке изображения воспроизводятся последовательно.

# **Кнопка [ВПЕРЕД]**

При каждом щелчке по этой кнопке скорость воспроизведения изменяется. При щелчке по кнопке [ВОСПРО.] или кнопке [ОБ.ВОС.] в процессе ускоренного воспроизведения/ ускоренного обратного воспроизведения скорость воспроизведения становится равной нормальной скорости воспроизведения.

## **Кнопка [ГЛАВНОЕ]**

Представляется первое изображение.

## **Кнопка [ПРЕ.ИЗ.]**

При щелчке по этой кнопке в процессе воспроизведения отображается предыдущий кадр с паузой. При каждом щелчке по этой кнопке в процессе паузы отображается кадр, предшествовавший отображаемому в текущее время кадру.

### **Замечание**

• При удержании кнопки мыши в нажатом положении с наведенным на эту кнопку курсором мыши номер изображения будет изменяться в сторону убавления. При отпускании кнопки мыши прекращается убавление номера изображения и отображается изображение, соответствующее отображенному в текущее время номеру.

# **Кнопка [ПАУЗА]**

Воспроизведение приостанавливается при щелчке по этой кнопке в процессе воспроизведения. Воспроизведение возобновляется при щелчке по этой кнопке во время паузы.

# **Кнопка [СТОП]**

Воспроизведение прекращается и окно "Воспроизведение" переходит на страницу "Живое".

### **Кнопка [СЛЕД.ИЗОБ.]**

При щелчке по этой кнопке в процессе воспроизведения отображается следующий кадр с паузой. При каждом щелчке по этой кнопке в процессе паузы отображается кадр, следующий за отображаемым в текущее время кадром.

#### **Замечание**

• При удержании кнопки мыши в нажатом положении с наведенным на эту кнопку курсором мыши номер изображения будет изменяться в сторону убавления. При отпускании кнопки мыши номер изображения перестает изменяться в сторону увеличения и отображается номер изображения, отображенный в момент отпускания кнопки мыши.

# **Кнопка [В КОНЕЦ]**

Представляется последнее изображение.

# **Просмотр**

## **Кнопка [Haчaло]**

Выбранное изображение скачивается на ПК. Скачивая изображение, следует предварительно назначить целевую директорию.  $(\rightarrow$ [стр. 74](#page-73-0))

При щелчке по кнопке [Haчaло] представляется нижеуказанное окно.

Выбирают скачиваемое изображение, а затем щелкают по кнопке [Хорошо].

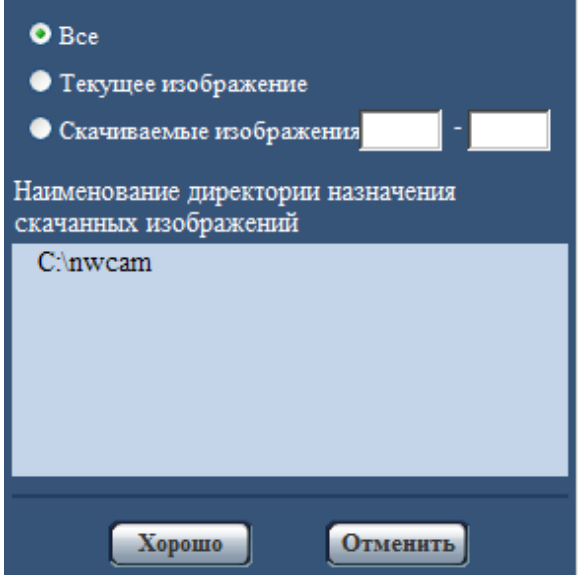

- **Все:** Скачиваются все изображения, сохраненные в выбранные время и дату.
- **Текущее изображение:** Скачивается только отображаемое в текущее время изображение.
- **Скачиваемые изображения:** Скачиваются изображения в выбранном диапазоне номеров изображений.

### **Замечание**

- При щелчке по кнопке [Отменить] в процессе скачивания отменяется скачивание. При этом изображения, скачанные до щелчка по кнопке [Отменить], сохраняются в ПК.
- При загрузке данных кнопки управления окна "Воспроизведение" не будут работать.

### **Кнопка [Просмотр]**

Когда удалось произвести логин после идентификации пользователя, то отображается фольдер на карте памяти SD, на которой сохранены изображения. ( $\rightarrow$ [стр. 65](#page-64-0))

# <span id="page-39-0"></span>**7.2 Когда выбрано "H.264(1)" или "H.264(2)" в параметре "Формат записи" карты памяти SD**

# **ВНИМАНИЕ**

• В зависимости от сетевых условий не может происходить скачивание видеоданных.

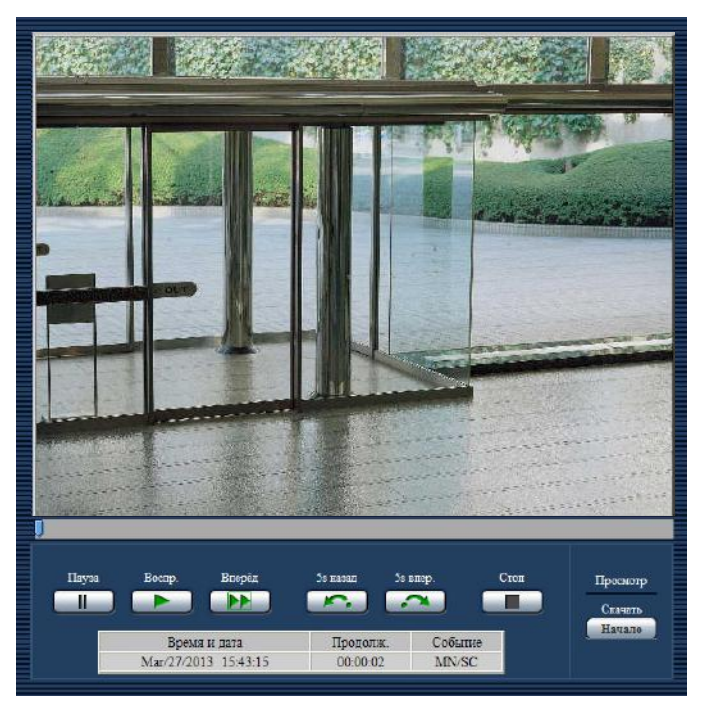

# **Кнопка [ПАУЗА]**

Воспроизведение приостанавливается при щелчке по этой кнопке в процессе воспроизведения.

# **Кнопка [ВОСПРО.]**

При щелчке по данной кнопке будут отображены записанные данные.

### **Замечание**

• Аудио не будет воспроизведено. Записанное аудио необходимо скачать для воспроизведения.

# **Кнопка [ВПЕРЕД]**

При каждом щелчке по этой кнопке скорость воспроизведения будет изменена. При щелчке по кнопке [ВОСПРО.] в процессе ускоренного воспроизведения скорость воспроизведения становится равной нормальной скорости воспроизведения.

### **Замечание**

• Максимальная скорость быстрого воспроизведения различается в зависимости от настроек параметра "Максимальная скорость передачи" - "Запись в формате H.264" карты памяти SD.

# **Кнопка [5s назад]**

При каждом щелчке по этой кнопке записанные данные перематываются на 5 секунд назад, и начинается воспроизведение.

# **Кнопка [5s впер.]**

При каждом щелчке по этой кнопке записанные данные перематываются на 5 секунд вперед, и начинается воспроизведение.

# **Кнопка [СТОП]**

Воспроизведение прекращается и окно "Воспроизведение" переходит на страницу "Живое".

# **[Время]**

Отображаются время и дата записи каждого журнала.

# **[Продолж.]**

Отображает продолжительность данных, записанных на карту памяти SD.

## **[Событие]**

Представляется тип события.

- **ALM:** Журнал "Тревога"
- **MN/SC:** Журнал "Ручной/Запись по расписанию"

# **Просмотр**

# **Кнопка [Haчaло]**

Выбранное изображение скачивается на ПК.

Скачивая изображение, следует предварительно назначить целевую директорию. ( $\rightarrow$ [стр. 74](#page-73-0)) При нажатии на кнопку [Haчaло] отобразится окно сообщений, спрашивающее, можно ли начать скачивание. Щелкнуть по кнопке [Хорошо].

### **Замечание**

- При щелчке по кнопке [Отменить] в процессе скачивания отменяется скачивание. При этом видеоданные, скачанные до щелчка по кнопке [Отменить], сохраняются в ПК.
- Видеоданные сохраняются в файлах величиной приблизительно 2 МB или 20 МB в зависимости от уставок. Если размер файла видеоданных больше установленного значения, то будут скачиваться несколько файлов.
- Возможно воспроизвести видеоданные, сохраненные на ПК, с использованием приложений, таких как QuickTime Player или Windows Media® Player[\\*1](#page-40-0). Тем не менее, мы не отвечаем за рабочие характеристики таких приложений.
- В зависимости от статуса карты памяти SD, проигрывателя QuickTime Player или проигрывателя Windows Media Player видеоданные могут быть не воспроизведены.
- Когда выбрано "Вкл." в параметре "Аудио-запись", то записывается аудио. Если аудио записывается, то его можно воспроизводить с видео, скачав видеоданные.
- При загрузке данных кнопки управления окна "Воспроизведение" не будут работать.

<span id="page-40-0"></span>\*1 Поддерживаются только операционные системы Windows 8 и Windows 7.

# **8 О сетевой безопасности**

# **8.1 Предусмотренные функции обеспечения безопасности**

В настоящей камере предусмотрены следующие функции обеспечения безопасности.

- Ограничение доступа за счет аутентификации хоста (ведущего узла) и пользователя Можно ограничить доступ пользователей к камере, выбирая "Вкл." для аутентификации хоста и/или идентификация пользователя. ( $\rightarrow$ [стр. 136](#page-135-0), [стр. 137\)](#page-136-0)
- Ограничение доступа путем изменения порта HTTP Можно предотвратить незаконный доступ, такой как сканирование порта и др., путем изменения номера порта НТТР.  $(\rightarrow$ [стр. 149\)](#page-148-0)
- Шифрование доступа за счет HTTPS-функции Возможно повысить сетевую безопасность путем шифрования доступа к камерам с использованием HTTPS-функции.  $( \rightarrow c$ тр. 155)

# **ВНИМАНИЕ**

- Разрабатывают защитные контрмеры по усилению безопасности с целью предотвратить утечку информации, такой как данные об изображениях, информация об аутентификации (имени и пароля пользователя), информация о Почте о тревоге, информация о FTP-сервере, информация о DDNS-сервере и т.д. Принимают защитные контрмеры, такие как ограничение доступа (за счет аутентификации пользователя) или шифрование доступа (с использованием HTTPS-функции).
- После доступа к камере администратором нужно обязательно закрыть все браузеры для повышения безопасности.
- Следует периодически изменять пароль администратора для повышенной безопасности.

#### **Замечание**

• Когда не удалось пройти аутентификацию пользователя (ошибка аутентификации) с использованием одного и того же IP-адреса (ПК) 8 раз в течение 30 секунд, то пользователю отказывают в доступе на время.

# **9 Отображение меню настройки с ПК**

Параметры камеры могут быть конфигурированы в меню установки.

# **ВНИМАНИЕ**

• Управление меню установки может производиться только пользователями, чей уровень доступа - "1. Администратор". О порядке конфигурирования уровня доступа см. [стр. 136.](#page-135-0)

# <span id="page-42-0"></span>**9.1 Как отображать меню установки**

- 1. Отображают "Живое" страницу. (- > [стр. 8\)](#page-7-0)
- **2.** Щелкают по кнопке [Установ.] на "Живое" странице.
	- → Представляется окно с полями ввода имени и пароля пользователя.

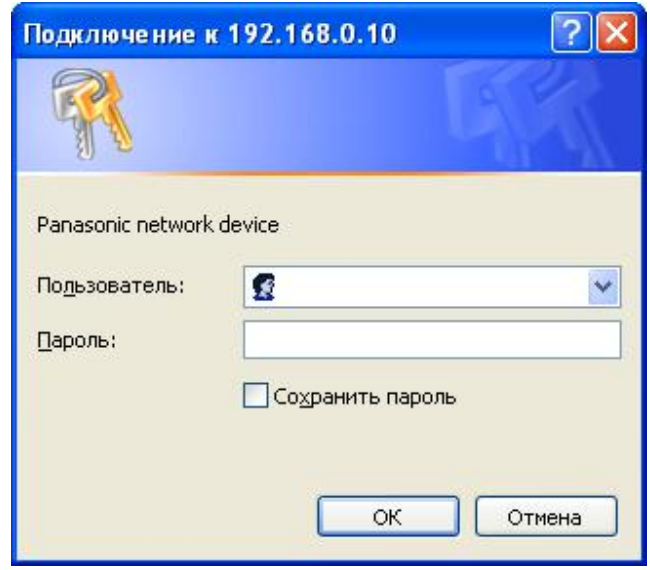

**3.** После ввода имени и пароля пользователя щелкают по кнопке [OK]. Стандартные (по умолчанию) имя и пароль пользователя следующие. Имя пользователя: admin Пароль: 12345

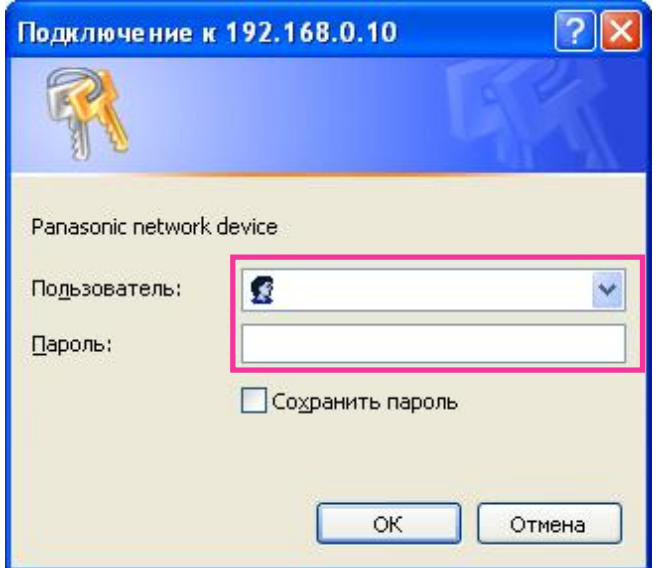

→ Меню установки отображается. Подробнее о данном меню см. [стр. 47.](#page-46-0)

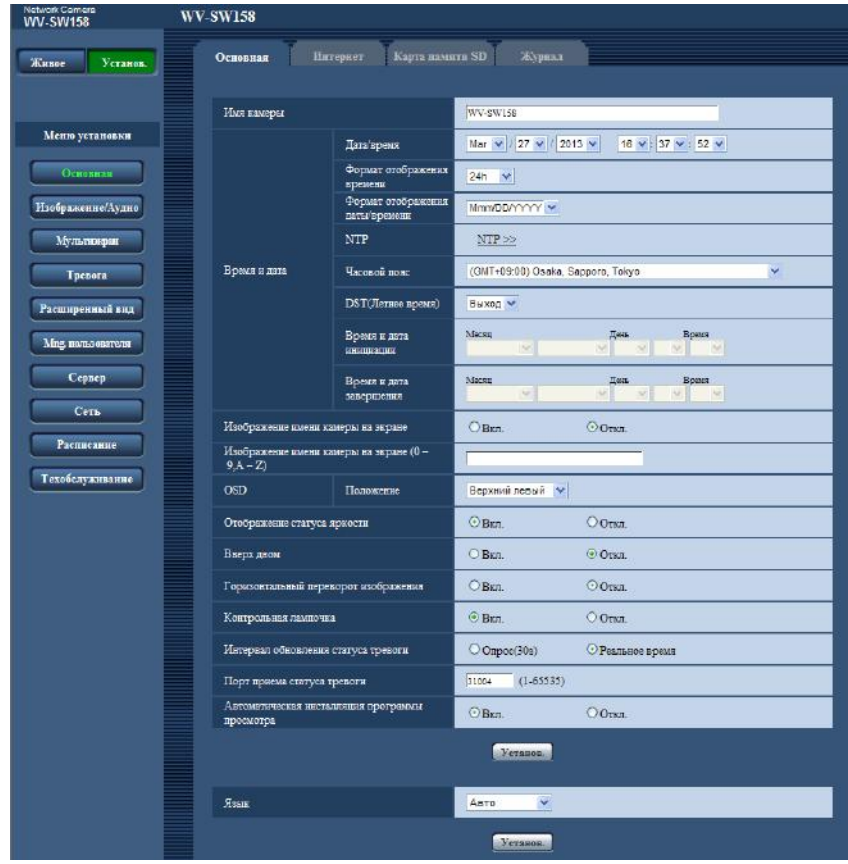

# <span id="page-44-0"></span>**9.2 Как управлять меню настройки**

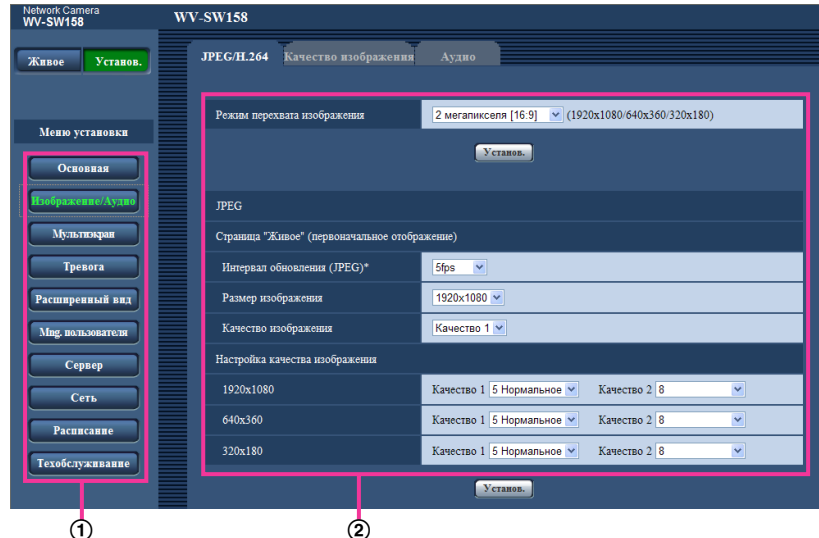

- (1) Кнопка меню
- Страница установки
- **1.** Щелкают по желаемой кнопке в рамке, имеющейся в левой части окна, для отображения соответствующего меню установки. Если вкладки имеются в верхней части страницы "Установ." , отображенной в рамке, имеющейся в правой части окна, то щелкают по желаемой вкладке для отображения и конфигурирования задаваемых параметров, относящихся к имени вкладки.
- **2.** Завершают задание каждого параметра, отображаемого в рамке, имеющейся в правой части окна.
- **3.** После завершения задания каждого параметра щелкают по кнопке [Установ.] для его применения.

# **ВНИМАНИЕ**

• Если на странице имеются две и более кнопки [Установ.], и [Выполнить] то щелкают по кнопке, соответствующей редактируемому параметру.

## **<Пример>**

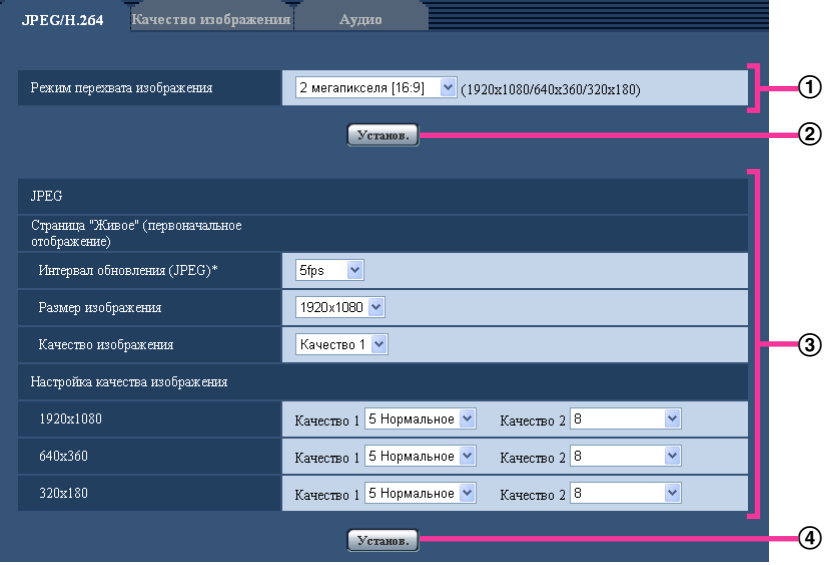

По окончании задания параметров в поле  $\odot$  щелкают по кнопке [Установ.] ( $\circled2$ ) под полем ( $\circled1$ ). Редактированные уставки в поле  $\odot$  не применяются, если не производится щелчок по кнопке  $[Y$ станов.]  $(\circled{2})$  под полем  $(\circled{1})$ .

Аналогичным образом щелкают по кнопке [Установ.] (4) под полем 3 по окончании задания параметров в поле  $\circled3$ .

# <span id="page-46-0"></span>**9.3 Об окне меню настройки**

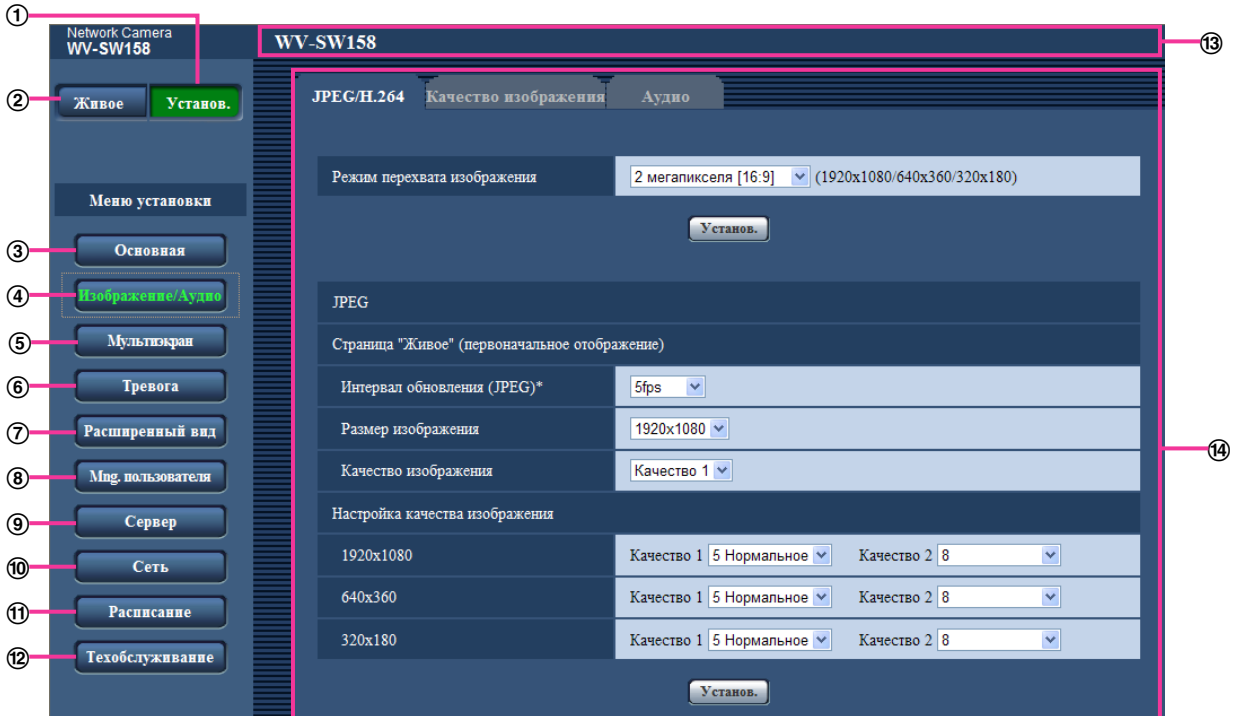

**Кнопка [Установ.]**

Отображают "Установ." страницу.

**Кнопка [Живое]**

Отображают "Живое" страницу.

# **Кнопка [Основная]**

Отображают "Основная" страницу. На странице "Основная" могут быть конфигурированы основные уставки, такие как время и дата и имя камеры, а также уставки, относящиеся к карте памяти SD.  $(\rightarrow$ [стр. 49\)](#page-48-0)

# **Кнопка [Изображение/Аудио]**

Отображают "Изображение/Аудио" страницу. Настройки, относящиеся к качеству изображения, формату перехвата изображения и др.в формате JPEG/H.264 с камеры, могут быть конфигурированы на странице "Изображение/Аудио". ( $\rightarrow$ [стр. 81\)](#page-80-0)

# **Кнопка [Мультиэкран]**

Отображают "Мультиэкран" страницу. Камеры, изображения с которых отображаются на мультиэкране, могут быть зарегистрированы на странице "Мультиэкран". ( $\rightarrow$ [стр. 113\)](#page-112-0)

# **Кнопка [Тревога]**

Отображают "Тревога" страницу. На странице "Тревога" могут быть конфигурированы параметры, относящиеся к возникновению тревоги, такие как параметры действия при возникновении тревоги, извещения о возникновении тревоги и параметры зоны VMD. ( $\rightarrow$ [стр. 115](#page-114-0))

### **Кнопка [Расширенный вид]**

Отображают "Расширенный вид" страницу. Установки относящиеся к обрезке изображений и изображению в изображении (PiP) могут быть настроены в "Расширенный вид". ( $\rightarrow$ [стр. 130](#page-129-0))

## **Кнопка [Mng. пользователя]**

Отображают "Mng. пользователя" страницу. На странице "Mng. пользователя" могут быть конфигурированы параметры, относящиеся к аутентификации, такие как ограничение доступа пользователей и ПК к камере. (→[стр. 136\)](#page-135-1)

### **Кнопка [Сервер]**

Отображают "Сервер" страницу. Уставки, связанные с почтовым сервером, FTP-сервером и NTP-сервером, к которым камера имеет доступ, могут быть конфигу­рированы на странице "Сервер".  $(\rightarrow$ [стр. 141](#page-140-0))

### **Кнопка [Сеть]**

Отображают "Сеть" страницу. Сетевые уставки и уставки, связанные с DDNS (Dynamic DNS - Динамической системой доменных имен), SNMP (Simple Network Management Protocol - Простым протоколом управления сетью) и периодической FTP(File Transfer Protocol - Протоколом передачи  $\phi$ айлов)-передачей, могут быть конфигурированы на странице "Сеть". ( $\rightarrow$ [стр. 146](#page-145-0))

### **Кнопка [Расписание]**

Отображают "Расписание" страницу. На странице "Расписание" возможно назначить часовые пояса для приема входа тревоги или включения функции видеодетектирования движения (VMD).  $(\rightarrow$ [стр. 182](#page-181-0))

## **Кнопка [Техобслуживание]**

Отображают "Техобслуживание" страницу. На странице "Техобслуживание" могут быть выполнены проверка системного журнала, обновление прошивки, проверка статуса и инициализация уставок.  $(\rightarrow$ [стр. 185](#page-184-0))

## **Имя камеры**

Представляется имя камеры, чьи параметры конфигурируются в настоящее время.

### **Страница установки**

Представляются страницы каждого меню установки. Имеются вкладки для некоторых меню установки.

# <span id="page-48-0"></span>**10 Конфигурирование основных параметров камеры [Основная]**

Основные уставки, такие как имя камеры, время и дата, а также карта памяти SD и журналы, могут быть конфигурированы на странице "Основная". На странице "Основная" имеются вкладка [Основная], вкладка [Интернет], вкладка [Карта памяти SD] и вкладка [Журнал].

# **10.1 Конфигурирование основных параметров [Основная]**

Шелкают по вкладке [Основная] на странице "Основная". (→[стр. 43](#page-42-0), [стр. 45\)](#page-44-0) На данной странице могут быть конфигурированы уставки, такие как имя камеры, время и дата и пр.

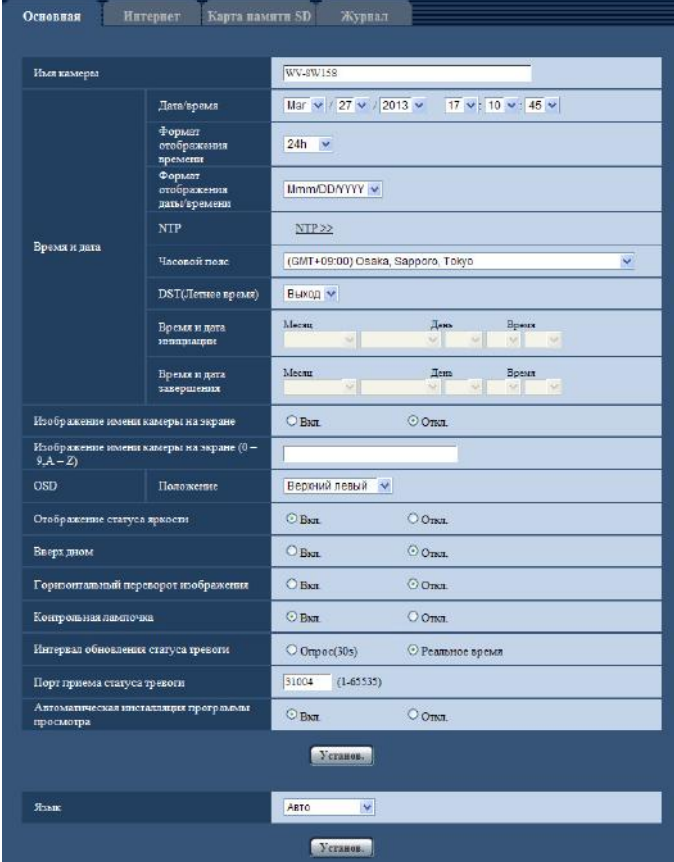

# **[Имя камеры]**

Вводят имя камеры. После ввода имени камеры щелкают по кнопке [Установ.]. Введенное имя будет отображаться в поле Имя камеры.

- **Доступное число знаков:** 0 20 знака
- **Недопустимые знаки:** " &
- **По умолчанию:** В зависимости от применяемой модели варьируется следующим образом. WV-SW158 (SW158)/ WV-SF138 (SF138

# **[Дата/время]**

Вводят текущее время и дату. Когда для "Формат отображения времени" выбрано "12h", то можно выбрать "AM" или "PM".

• **Возможный диапазон:** Jan/01/2010 00:00:00 - Dec/31/2035 23:59:59

# **ВНИМАНИЕ**

• В случае, если для выполнения операции с системой требуется более точная настройка времени и даты, следует использовать NTP-сервер. ( $\rightarrow$ [стр. 143\)](#page-142-0)

## **[Формат отображения времени]**

Выбирают формат представления времени: "24h", "12h" или "Откл.". Вводят текущее время (час) в выбранном формате при вводе текущего времени и даты для "Дата/время". Для скрытия времени и даты выбирают "Откл.".

• **По умолчанию:** 24h

## **[Формат отображения даты/времени]**

Выбирают формат представления даты/времени. Когда в параметре "Дата/время" задано "2013/04/01 13:10:00" после выбора "24h" в параметре "Формат отображения даты/времени", то время и дата отображаются соответственно следующим образом.

- **DD/MM/YYYY:** 01/04/2013 13:10:00
- **MM/DD/YYYY:** 04/01/2013 13:10:00
- **DD/Mmm/YYYY:** 01/Apr/2013 13:10:00
- **YYYY/MM/DD:** 2013/04/01 13:10:00
- **Mmm/DD/YYYY:** 01/Apr/2013 13:10:00
- **По умолчанию:**
	- Mmm/DD/YYYY

# **[NTP]**

При щелчке по "NTP >>" представляется вкладка [NTP] на странице "Сервер". ( $\rightarrow$ [стр. 143\)](#page-142-0)

### **[Часовой пояс]**

Выбирают временной пояс в соответствии с местом, где камера используется.

• **По умолчанию:** (GMT +09:00) Osaka, Sapporo, Tokyo

### **[DST(Летнее время)]**

Выбирают "Вход", "Выход" или "Авто" для того, чтобы определить, применять ли летнее время или нет. Конфигурируют данную настройку, если летнее время применяется в месте использования камеры.

- **Вход:** Применяется летнее время. Слева от отображаемой даты и времени представляется звездочка (\*).
- **Выход:** Летнее время не применяется.
- **Авто:** Вводит летнее время в действие в соответствии с настройками "Время и дата инициации" и "Время и дата завершения" (месяц, неделя, день недели, время).
- **По умолчанию:** Выход

### **[Время и дата инициации] [Время и дата завершения]**

Когда выбрано "Авто" в параметре "DST(Летнее время)", то выбирают время и дату для времени начала и времени завершения (месяц, неделя, день недели, время).

### **[Изображение имени камеры на экране]**

Выбирают "Вкл." или "Откл." для того, чтобы определить, отображать ли имя камеры на экране или нет. Когда выбрано "Вкл.", то цепочка знаков, введенная в параметр "Изображение имени камеры на экране (0-9, A-Z)", отображается в положении, выбранном в параметре "OSD".

• **По умолчанию:** Откл.

### **[Изображение имени камеры на экране (0-9, A-Z)]**

Вводят цепочку знаков, отображаемую на изображении.

- **Доступное число знаков:** 0 20 знака
- **Возможные знаки:** 0-9, A-Z и следующие знаки.  $! " # $ % & ( ) * + , - . / : ; = ?$
- **По умолчанию:** Нет (Пробел)

# **[OSD] - [Положение]**

Выбирают положение, где время и дата и цепочка знаков подлежат отображению на изображении на странице "Живое".

- **Верхний левый:** Данная информация будет отображаться в верхнем левом углу главной зоны на странице "Живое".
- **Нижний левый:** Данная информация будет отображаться в нижнем левом углу главной зоны на странице "Живое".
- **Верхний правый:** Данная информация будет отображаться в верхнем правом углу главной зоны на странице "Живое".
- **Нижний правый:** Данная информация будет отображаться в нижнем правом углу главной зоны на странице "Живое".
- **По умолчанию:** Верхний левый

## **[Отображение статуса яркости]**

Выбирают "Вкл." или "Откл." для того, чтобы определить, отображать ли статус яркости изображений, отображаемых на странице "Живое", или нет, при регулировке яркости.

• **По умолчанию:** Вкл.

# **[Вверх дном]**

Выбирают "Вкл." или "Откл." для того, чтобы определить, переворачивать ли изображение вверх дном.

• **По умолчанию:** Откл.

### **[Горизонтальный переворот изображения]**

Выбирают "Вкл." или "Откл." для того, чтобы определить, переворачивать ли изображение по горизонтали.

**По умолчанию:** Откл.

### **[Контрольная лампочка]**

Определяют, использовать ли нижеуказанные контрольные лампочки или нет. Выбирают "Вкл." для использования нижеуказанных контрольных лампочек в целях проверки состояния работы. Выбирают "Откл." в случае, когда контрольные лампочки оставляются всегда несветящимися.

- Контрольная лампа связи
- Контрольная лампа доступа
- Контрольная лампочка ошибки карты памяти SD
- **По умолчанию:** Вкл.

### **Замечание**

- **Контрольная лампочка связи (Оранжевый):** Данная контрольная лампочка загорается, когда возможна связь с подсоединенным устройством.
- **Контрольная лампа доступа (Зеленый):** Данная контрольная лампочка загорается при доступе к сети.
- **Контрольная лампочка ошибки карты памяти SD:** Загорается, когда в карте памяти SD возникла ошибка.

### **[Интервал обновления статуса тревоги]**

Выбирают интервал извещения о статусе камеры из нижеуказанных уставок.

При изменении статуса камеры отображается кнопка индикации возникновения тревоги или контрольной лампочки статуса сохранения на карте памяти SD для извещения о состоянии камеры.

- **Опрос(30s):** Обновляется информация о статусе через каждые 30 секунд и передается соответствующее извещение.
- **Реальное время:** Передается извещение о статусе камеры при изменении статуса.
- **По умолчанию:** Реальное время

#### **Замечание**

- В зависимости от сетевых условий извещение может быть не передано в реальном масштабе времени.
- Когда несколько камер используют один и тот же "Порт приема статуса тревоги", даже если "Реальное время" выбрано для "Интервал обновления статуса тревоги", извещение о статусе не предоставляется в реальном времени. В этом случае измените уставки "Порт приема статуса тревоги".

### **[Порт приема статуса тревоги]**

При выборе "Реальное время" для "Интервал обновления статуса тревоги" назначают номер порта, куда передается извещение об изменении статуса.

- **Возможный номер порта:** 1 65535
- **По умолчанию:** 31004

Нижеуказанные номера порта не могут применяться, так как они уже использованы. 20, 21, 23, 25, 42, 53, 67, 68, 69, 80, 110, 123, 161, 162, 443, 995, 10669, 10670

#### **[Автоматическая инсталляция программы просмотра]**

Определяет, инсталлировать ли программу просмотра с этой камеры.

- **Вкл.:** Автоматически инсталлируют программу просмотра с камеры.
- **Откл.:** Программа просмотра не может быть инсталлирована с камеры.
- **По умолчанию:** Вкл.

# **ВНИМАНИЕ**

- Невозможно отображать изображения и принимать/передавать аудиосигналы между камерой и ПК без инсталляции программы просмотра "Network Camera View 4S" на ПК.
- Количество инсталляции программы просмотра может быть подтверждено на вкладке [Обновление] на странице "Техобслуживание". (→[стр. 186\)](#page-185-0)

# **[Язык]**

Выбирают язык, отображаемый при доступе к камере, из следующих.

Авто/Английский/Японский/Итальянский/Французский/Немецкий/Испанский/Китайский/Русский

- **Авто:** Используемый браузером язык выбирается автоматически. Если язык, используемый браузером, не поддерживается камерой, будет выбран английский.
- **По умолчанию:** Авто

Возможно изменить и язык, отображаемый на странице "Живое". ( $\rightarrow$ [стр. 11](#page-10-0))

# **10.2 Конфигурирование настроек Интернета [Интернет]**

Щелкают по вкладке [Интернет] на странице "Основная". (→[стр. 43,](#page-42-0) [стр. 45\)](#page-44-0)

Настройки Интернета, такие как настройка UPnP (автофорвардинг), DDNS (Viewnetcam.com) и настройки сети для Интернета можно сконфигурировать на странице Интернет.

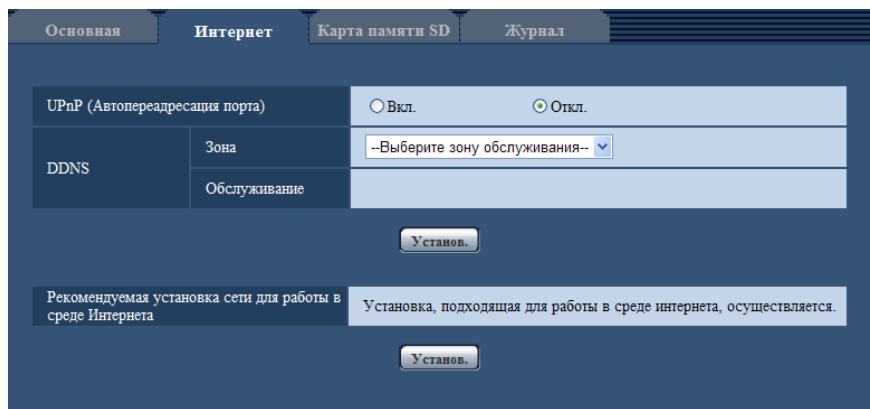

# **[UPnP (Автопереадресация порта)]**

Выбирают "Вкл." или "Откл." для того, чтобы определить, применять ли функцию переадресации порта маршрутизатора или нет.

Чтобы использовать функцию автоматической переадресации портов, применяемый маршрутизатор должен поддерживать UPnP, и UPnP должен быть включен.

• **По умолчанию:** Откл.

#### **Замечание**

- Вследствие автоматической переадресации портов иногда может изменяться номер порта. При изменении номера порта необходимо изменить номера портов, зарегистрированные в ПК, рекордерах и др.
- Функция UPnP может применяться, когда устройство подключено к сети IPv4. IPv6 не поддерживается.
- Для того, чтобы проверить, правильно ли конфигурирована автоматическая переадресация порта, щелкают по вкладке [Статус] на странице "Техобслуживание" и проверяют, отображено ли "Включить" в параметре "Статус" пункта "UPnP". ( $\rightarrow$ [стр. 187\)](#page-186-0) Когда "Включить" не отображается, то см. "Невозможно получить доступ к устройству через Интернет." в разделе [23 Дефектовка.](#page-201-0)
- После изменения настройки "UPnP (Автопереадресация порта)", настройка "Автоматическая переадресация портов" под "UPnP" на вкладке [Сеть] страницы "Сеть", также меняется на ту же настройку.

# **[Зона]**

Выберите область, где установлена камера. Если камера используется за пределами Японии, выберите "Иные чем Япония". Если камера используется в Японии, выберите "Япония". Япония/Иные чем Япония

### **[Обслуживание]**

Выберите "Viewnetcam.com" или "Откл.", чтобы определить, использовать ли "Viewnetcam.com". При выборе "Viewnetcam.com" и нажатии кнопки [Установ.] окно регистрации для "Viewnetcam.com" будет отображаться в открывшемся окне.

Следуйте инструкциям на экране для регистрации в "Viewnetcam.com".

Более подробно о данной службе см. [стр. 173](#page-172-0) или веб-узел

"Viewnetcam.com" (<http://www.viewnetcam.com/>).

• **По умолчанию:** Откл.

#### **Замечание**

• После изменения настройки "DDNS", настройка "DDNS" на вкладке [DDNS] страницы "Сеть" также меняется на ту же настройку.

### **[Рекомендуемая установка сети для работы в среде Интернета]**

Рекомендуемые настройки для подсоединения к Интернету выполнены здесь.

При нажатии кнопки [Установ.] отображается диалоговое окно, показывающее как изменятся следующие настройки.

После проверки настроек нажмите кнопку [Хорошо] для изменения настроек на отображаемые значения.

– Вкладка [JPEG/H.264] на странице "Изображение/Аудио"

**JPEG**

[Размер изображения]: VGA/640x360 **[H.264(1)]/[H.264(2)]** [Режим Интернет (over HTTP)]: Вкл. [Приоритет передачи]: Негарантированный канал [Максимальная скорость передачи (на 1 пользователя)\*]: Макс. 1024 kbps, Миним. 128 kbps **[H.264(1)]** [Размер изображения]: VGA/640x360 **[H.264(2)]** [Размер изображения]: QVGA/320x180 – Вкладка [Сеть] на странице "Сеть"

# **[Общий]**

[Макс. размер пакета RTP]: Ограниченно (1280 байтов)

[Макс. размер сегмента HTTP (MSS)]: Ограниченно (1280 байтов)

#### **Замечание**

- Когда выбрано "H.264(1)" в параметре "Формат записи" карты памяти SD, то настройка "Приоритет передачи" для параметра "H.264(1)" не изменится. Когда выбрано "H.264(2)" для параметра "Формат записи", то настройка "Приоритет передачи" для параметра "H.264(2)" не изменится.
- Когда "3 мегапикселя [4:3]" выбрано для "Режим перехвата изображения", настройка "Размер изображения" не изменится, но "Максимальная скорость передачи (на 1 пользователя)\*" изменится на Макс. 1024 kbps и Миним. 256 kbps.

# <span id="page-54-0"></span>**10.3 Конфигурирование параметров, относящихся к карте памяти SD [Карта памяти SD]**

Щелкают по вкладке [Карта памяти SD] на странице "Основная". (→[стр. 43,](#page-42-0) [стр. 45\)](#page-44-0) На этой странице могут быть конфигурированы параметры, относящиеся к карте памяти SD.

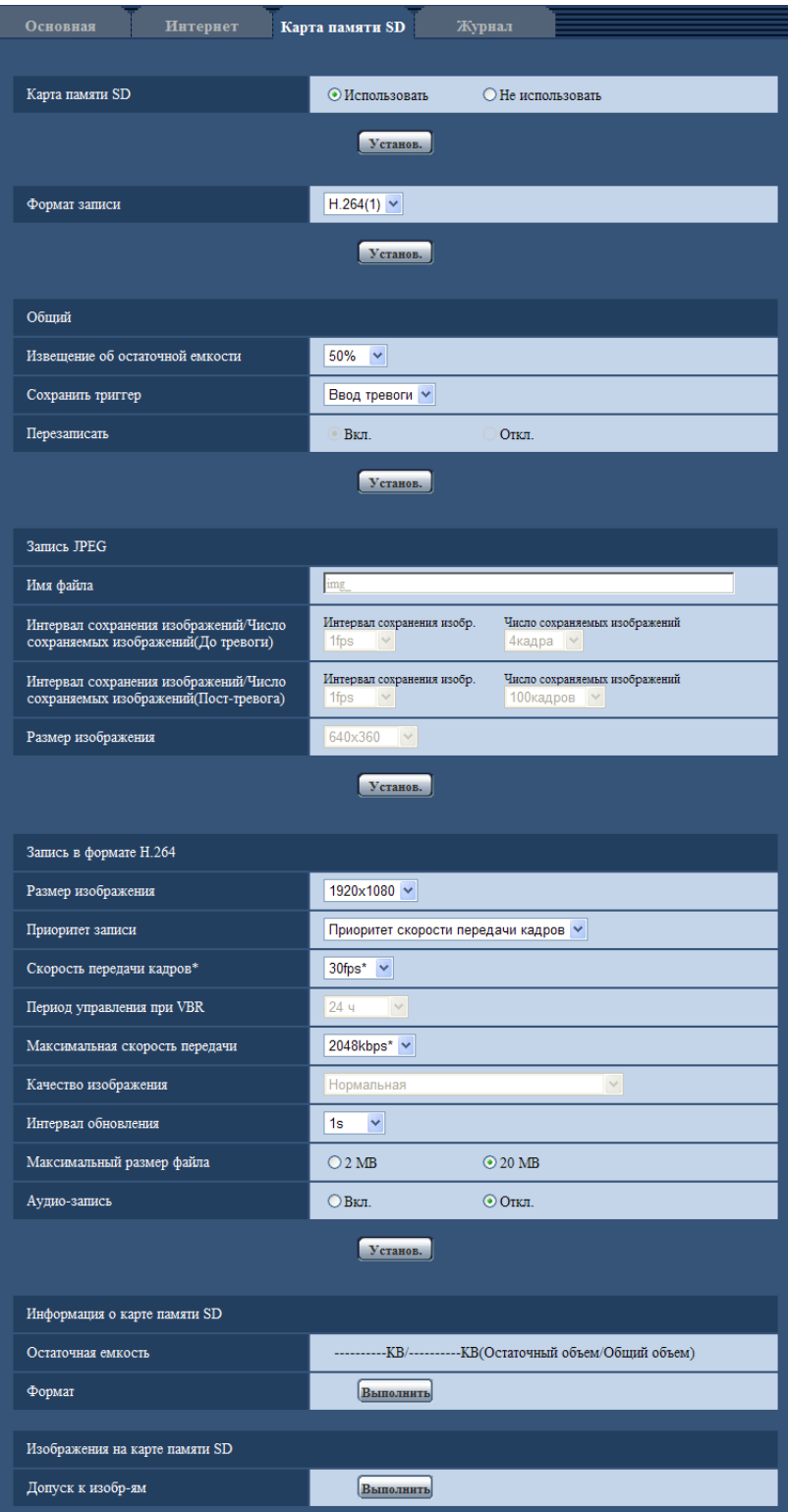

# **Карта памяти SD**

# **[Карта памяти SD]**

Выбирают "Использовать" или "Не использовать" для того, чтобы определить, использовать ли карту памяти SD.

• **По умолчанию:** Использовать

# **ВНИМАНИЕ**

- При работе без карты памяти SD выбирают "Не использовать".
- Вынимая карту памяти SD из камеры, необходимо предварительно выбрать "Не использовать". Записанные данные быть повреждены, если карта памяти SD вынута при выборе "Использовать".
- Если карта памяти SD вставлена, когда выбран параметр "Использовать", данные будут сохранены в соответствии с настройкой "Сохранить триггер".
- Для использования карты памяти SD необходимо выбрать "Использовать" после вставления карты памяти SD в камеру.
- При воспроизведении или скачивании изображений, сохраненных на карте памяти SD, необходимо предварительно выбрать "Вкл." для "Сохранить журналы" на вкладке [Журнал]  $(\rightarrow$ [стр. 74\)](#page-73-0).
- В случае небольшого интервала обновления изображений время или интервал извещения/ записи может оказываться неправильным. Извещение/запись может также осуществляться не так точно, как конфигурировано, когда множество пользователей принимает изображения. В таком случае задают интервал обновления изображений большим.
- Число раз перезаписывания на карту памяти SD ограничено. В случае высокой частоты перезаписывания может сократиться срок службы карты памяти SD.
- Срок службы карты памяти SD может поддаваться влиянию числа файлов изображений и журналов, сохраненных на карте памяти SD. Настройка "Формат записи" на "H.264(1)" или "H. 264(2)" может сократить число файлов, сохраняемых на карте памяти SD.
- Если скорость записи данных уменьшается после многократной записи данных на карту памяти SD, рекомендуется заменить карту памяти SD.

# **[Формат записи]**

Настраивают формат кодирования видеоизображений – данных-изображений, записываемых на карту памяти SD, на "JPEG"/"H.264(1)"/"H.264(2)".

- **JPEG:** Позволяет записывать данные-неподвижные изображения.
- **H.264(1):** Позволяет записывать видеоданные (H.264(1)) в формате кодирования видеоданных МР4. Аудиосигналы не записываются. Данные записываются в соответствии с настройками параметра "H.264(1)" во вкладке [JPEG/H.264] на странице "Изображение/Аудио".
- **H.264(2):** Позволяет записывать видеоданные (H.264(2)) в формате кодирования видеоданных МР4. Аудиосигналы не записываются. Данные записываются в соответствии с настройками параметра "H.264(2)" во вкладке [JPEG/H.264] на странице "Изображение/Аудио".
- **По умолчанию:** JPEG

# **Замечание**

- При записи тех же данных, что и для страниц "Живое", рекомендуется задать одинаковые настройки для страниц "Живое" и параметра "Формат записи". При записи данных, отличных от страниц "Живое" (например, в целях уменьшения объема данных путем снижения качества изображения или разрешения изображения), в параметре "Формат записи" выберите данные изображения, отличные от страниц "Живое", и задайте настройки для записи видеоданных.
- Когда выбрано "H.264(1)", то настройки "H.264(1)" на вкладке [JPEG/H.264] на странице "Изображение/Аудио" будут изменяться в настройки "H.264(1) и запись". Когда выбрано "H.264(2)", то настройки "H.264(2)" на вкладке [JPEG/H.264] на странице "Изображение/Аудио" будут изменяться в настройки "H.264(2) и запись".
- При использовании функции записи на память SD сетевого дискового рекордера "Panasonic" выбирают "JPEG" в параметре "Формат записи".
- Когда настройка "Формат записи" изменяется между "JPEG" и "H.264(1)" или "H.264(2)", то форматируют карту памяти SD.  $(\rightarrow$ [стр. 63](#page-62-0))
- Из-за разницы форматов файлов индикация остаточной емкости карты памяти SD отличается между случаем, когда выбрано "JPEG", и случаем, когда выбрано "H.264(1)" или "H.264(2)" в параметре "Формат записи".
- Когда выбрано "H.264(1)" или "H.264(2)" в параметре "Формат записи", то настройки в параметре "Запись в формате H.264", а именно Размер изображения, Скорость передачи кадров, Период управления при VBR, Максимальная скорость передачи, Качество изображения и Интервал обновления будут считываться из настроек в параметре "H.264(1)" или "H.264(2)".
- Если для параметра "Формат записи" выбрано "H.264(1)" или "H.264(2)", настройки для следующих функций могут быть откорректированы.
	- Когда для параметра "Приоритет передачи" выбрано значение "Негарантированный канал", применяется установка "Приоритет скорости передачи кадров".
	- Когда значение "Выс." или "Средн." выбрано для параметра "Макс. Допуст. скорость передачи при импульс. сигнале цвет. синхр-ции", применяется установка "Низ.".
	- Если для "Интервал обновления" выбрано "2s", "3s", "4s" или "5s", будет задано значение "1s".
	- Когда для "Максимальная скорость передачи" выбрано "3072kbps", "4096kbps", "6144kbps", "8192kbps", "10240kbps", "12288kbps" или "14336kbps", будет задано значение "2048kbps".
- Когда выбрано "H.264(1)" или "H.264(2)" в параметре "Формат записи", одновременно изменяются настройки "Сохранить журналы" (вкладка [Журнал] на "Основная" странице  $\rightarrow$ [стр. 74](#page-73-0)).
- Когда выбрано "H.264(1)" или "H.264(2)" в параметре "Формат записи", то изображения по тревоге сохраняются в соответствии с настройками "До тревоги" и "Длительность (записи) после тревоги" на вкладке [Тревога] на странице "Тревога".
- Когда выбрано "H.264(1)" или "H.264(2)" в параметре "Формат записи", то имя сохраняемого файла будет дано автоматически.
- Если для параметра "Формат записи" выбрано "H.264(1)" или "H.264(2)", количество пользователей, имеющих доступ к камере, может сократиться.
- Когда выбрано "3 мегапикселя [4:3]" в параметре "Режим перехвата изображения", то функция "H.264(2)" не может осуществляться.

# **Общий**

### **[Извещение об остаточной емкости]**

Если для обеспечения извещения об остаточной емкости (пространстве) карты памяти SD применяется функция извещения по E-mail или функция протокола тревоги Panasonic, то следует выбрать нужный из нижеуказанных уровней извещения.

50%/ 20%/ 10%/ 5%/ 2%

• **По умолчанию:** 50%

### **Замечание**

• Извещение производится при каждом достижении остаточной емкостью карты памяти SD вышеуказанных значений.

Так, когда выбрано "50%", извещение осуществляется при каждом достижении остаточной емкостью 50%, 20%, 10%, 5% и 2%. Извещение не всегда может осуществляться в тот момент, когда остаточная емкость карты памяти SD достигла каждого значения.

### **[Сохранить триггер]**

Выбирают триггер для сохранения изображений на карте памяти SD из следующих уставок.

- **Ошибка FTP:** Сохранение изображений при неудачной передаче на FTP-сервер с использованием функции периодической FTP-передачи изображений. Можно применять только для изображений JPEG.
- **Ввод тревоги:** Сохранение изображений при возникновении тревоги.
- **Ручной:** Ручное сохранение изображений.
- **Расписание:** Сохраняет изображения в соответствии с настройками параметра "Расписание" ( $\rightarrow$ [стр. 182](#page-181-0)). Можно применять только для изображений Н.264.
- **По умолчанию:** Ошибка FTP

#### **Замечание**

- Когда выбрано "H.264(1)" или "H.264(2)" в параметре "Формат записи", то функция "Ошибка FTP" не может осуществляться.
- Для передачи изображений на FTP-сервер при возникновении тревоги выбирают "Ошибка FTP".
- Если выбрано "Ручной" или "Расписание", когда "Н.264(1)" или "Н.264(2)" выбрано для "Формат записи", даже если "Сохранить журналы" ( $\rightarrow$ [стр. 74\)](#page-73-0) параметра "Тревога" установлено на "Вкл.", обнаруженные журналы тревоги не будут записаны в перечне журналов.
- Когда выбрано "JPEG" в параметре "Формат записи", то функция "Расписание" не может осуществляться.
- Когда выбрано "3 мегапикселя [4:3]" в параметре "Режим перехвата изображения", то функция "Ошибка FTP" не может осуществляться.

# **[Перезаписать]**

Определяют, осуществлять ли перезаписывание или нет, когда недостало остаточной емкости карты памяти SD.

Данная настройка может применяться только в том случае, когда "Сохранить триггер" настроено на "Ручной" или "Расписание".

- **Вкл.:** Перезаписывает, когда недостало остаточной емкости карты памяти SD. (Перезаписывание производится на старейшее изображение в первую очередь.)
- **Откл.:** Прекращается сохранение изображений на карте памяти SD по окончании свободного места в карте.
- **По умолчанию:** Откл.

#### **Замечание**

- Установка по перезаписыванию меняется в зависимости от уставки "Сохранить триггер" следующим образом.
	- **Ошибка FTP:** Перезаписывание не осуществляется.
	- **Ввод тревоги:** Перезаписывание осуществляется.
	- **Ручной, Расписание:** Зависит от выбора "Вкл." или "Откл." для "Перезаписать".

# **Запись JPEG**

Данная настройка может применяться только тогда, когда выбрано "JPEG" в параметре "Формат записи" карты памяти SD.

### **[Имя файла]**

Вводят имя файла для изображения, сохраняемого на карте памяти SD. Имя файла следующее.

- **Имя файла:** ["Введенное имя файла" + "Время и дата (год/ месяц/ день/ час/ минута/ секунда)"] + "Заводской номер"
- **Доступное число знаков:** 1 8 знака
- **Недопустимые знаки:** " & \* / : ; < > ? \ |

#### **Замечание**

- Когда выбрано "H.264(1)" или "H.264(2)" в параметре "Формат записи", то имя сохраняемого файла будет дано автоматически.
- Когда выбрано "Ошибка FTP" в параметре "Сохранить триггер", то имя файла, введенное в параметр "Имя файла" на вкладке [FTP-пер. из.] на странице "Сеть", применяется как имя файла изображения, сохраняемого на карте памяти SD.
- Когда выбрано значение "3 мегапикселя [4:3]" для "Режим перехвата изображения", нельзя использовать "До тревоги".

### **[Интервал сохранения изображений/Число сохраняемых изображений(До тревоги)] - [Интервал сохранения изобр.]**

Когда в параметре "Сохранить триггер" выбрано "Ввод тревоги", выберите интервал до тревоги (скорость передачи кадров) для сохранения изображений на карте памяти SD из следующих значений. 0,1fps/0,2fps/0,33fps/0,5fps/1fps

• **По умолчанию:** 1fps

### **Замечание**

• Если "1920x1080" выбрано для размера изображения для сохранения JPEG изображений, то "1fps" выбрать нельзя.

## **[Интервал сохранения изображений/Число сохраняемых изображений(До тревоги)] - [Число сохраняемых изображений]**

Выберите количество изображений до тревоги, сохраняемых на карте памяти SD, из следующих значений.

Откл./1кадр/2кадра/3кадра/4кадра/5кадров

• **По умолчанию:** Откл.

### **Замечание**

• Если "1920x1080" выбрано для размера изображения для сохраняемых JPEG изображений, то "4 кадра" и "5 кадров" выбрать нельзя.

## **[Интервал сохранения изображений/Число сохраняемых изображений(Пост-тревога)] - [Интервал сохранения изобр.]**

Когда выбрано "Ввод тревоги" или "Ручной" в параметре "Сохранить триггер", то выбирают интервал сохранения изображений (скорость передачи кадров) на карте памяти SD из следующих.

0,1fps/ 0,2fps/ 0,33fps/ 0,5fps/ 1fps • **По умолчанию:** 1fps

### **Замечание**

• Если "1920x1080" выбрано для размера изображения для сохранения JPEG изображений, то "1fps" выбрать нельзя.

### **[Интервал сохранения изображений/Число сохраняемых изображений(Пост-тревога)] - [Число сохраняемых изображений]**

Выбирают количество изображений, сохраняемых на карте памяти SD из следующих уставок. 10кадров/ 20кадров/ 30кадров/ 50кадров/ 100кадров/ 200кадров/ 300кадров/ 500кадров/ 1000кадров/ 2000кадров/ 3000кадров

• **По умолчанию:** 100кадров

### **Замечание**

• Когда выбрано "H.264(1)" или "H.264(2)" в параметре "Формат записи", "До тревоги" и "Пост-тревога" могут быть настроены на "Запись в формате H.264" вкладки [Тревога]. • "Число сохраняемых изображений" может быть конфигурировано только тогда, когда выбрано "Ввод тревоги" в параметре "Сохранить триггер".

# **[Размер изображения]**

Когда выбрано "Ручной" в параметре "Сохранить триггер", а выбрано "JPEG" в параметре "Формат записи", то выбирают формат перехвата изображений, сохраняемых на карте памяти SD, из следующих.

**Когда выбрано "2 мегапикселя [16:9]" в параметре "Режим перехвата изображения"** 1920x1080/640x360/320x180

**Когда выбрано "1,3 мегапикселя [16:9]" в параметре "Режим перехвата изображения"** 1280x720/640x360/320x180

**Когда выбрано "1,3 мегапикселя [4:3]" в параметре "Режим перехвата изображения"** 1280x960/VGA/QVGA

**Когда выбрано "3 мегапикселя [4:3]" в параметре "Режим перехвата изображения"** 2048x1536 фикс.

• **По умолчанию:** 640x360

### **Замечание**

- Когда выбрано "Ошибка FTP" для "Сохранить триггер", изображения сохраняются в размере, выбранном на вкладке [FTP-пер. из.] на странице "Сеть".
- Когда выбрано "H.264(1)" или "H.264(2)" в параметре "Формат записи", то выбирают формат перехвата изображения в параметре "Запись в формате H.264" - "Размер изображения" на вкладке [Карта памяти SD].
- Когда выбрано "Ввод тревоги" для "Сохранить триггер", изображения сохраняются в размере, выбранном на вкладке [Тревога] на странице "Тревога".

# **Запись в формате H.264**

Данная настройка может применяться только тогда, когда выбрано "H.264(1)" или "H.264(2)" в параметре "Формат записи" карты памяти SD.

Когда нажата кнопка [Установ.] после выбора "H.264(1)" или "H.264(2)" в "Формат записи", отображается "Запись в формате H.264" в нижней части экрана.

# **[Размер изображения]**

Выбирают любой из следующих форматов перехвата изображения.

**Когда выбрано "2 мегапикселя [16:9]" в параметре "Режим перехвата изображения"**

- H.264(1): 1920x1080/640x360/320x180
- H.264(2): 640x360/320x180

**Когда выбрано "1,3 мегапикселя [16:9]" в параметре "Режим перехвата изображения"** 1280x720[\\*1](#page-63-0)/640x360/320x180

**Когда выбрано "1,3 мегапикселя [4:3]" в параметре "Режим перехвата изображения"** 1280x960[\\*1](#page-63-0)/VGA/QVGA

**Когда выбрано "3 мегапикселя [4:3]" в параметре "Режим перехвата изображения"** 1280x960 фикс.

# **[Приоритет записи]**

Выберите приоритет записи для изображений H.264 из следующих значений.

- **Пост. ск-сть в битах:** Изображения H.264 будут записываться со скоростью в битах, выбранной в параметре "Максимальная скорость передачи".
- **Приоритет скорости передачи кадров:** Изображения H.264 будут записываться со скоростью, выбранной в параметре "Скорость передачи кадров\*".
- **Расширенная функция VBR:** Изображения H.264 будут записываться со скоростью, выбранной в параметре "Скорость передачи кадров\*". Запись изображений осуществляется таким образом, что

средняя скорость передачи в период, заданный для параметра "Период управления при VBR", приравнивается к скорости передачи, выбранной для параметра "Максимальная скорость передачи".

• **По умолчанию:** Приоритет скорости передачи кадров

## **[Скорость передачи кадров\*]**

Выбирают скорость передачи кадров записываемых изображений из следующих. 1fps/ 3fps/ 5fps\*/ 7,5fps\*/ 10fps\*/ 12fps\*/ 15fps\*/ 20fps\*/ 30fps\*

• **По умолчанию:** 30fps\*

### **Замечание**

- Данная настройка может быть осуществлена в том случае, когда в параметре "Приоритет записи" выбрана "Приоритет скорости передачи кадров" или "Расширенная функция VBR".
- Параметр "Скорость передачи кадров\*" ограничивается параметром "Максимальная скорость передачи". По этой причине скорость передачи кадров может оказаться меньшей, чем оговоренное значение при выборе любого задаваемого значения со звездочкой (\*).

### **[Период управления при VBR]**

Выберите промежуток времени, в течении которого скорость передачи данных записываемых изображений будет контролироваться, из следующих значений. Запись изображений осуществляется таким образом, что средняя скорость передачи данных в течение выбранного периода приравнивается к скорости передачи данных, выбранной для параметра "Максимальная скорость передачи". 1h/6h/24h/1 неделя

#### **По умолчанию:** 24h

#### **Замечание**

• Данная настройка может применяться только в том случае, когда параметр "Приоритет записи" настроен на "Расширенная функция VBR".

### **[Максимальная скорость передачи]**

Выбирают скорость передачи в битах записываемых изображений из следующих. 64kbps/ 128kbps/ 256kbps/ 384kbps/ 512kbps/ 768kbps/ 1024kbps/ 1536kbps/ 2048kbps

- **По умолчанию:**
	- H.264(1): 2048kbps
	- H.264(2): 1536kbps

### **[Качество изображения]**

Выбирают качество записываемых изображений H.264 из следующих.

Низ. (приоритет движения)/ Нормальная/ Хороший(приоритет качества изображения)

• **По умолчанию:** Нормальная

### **Замечание**

• Когда параметр "Пост. ск-сть в битах" настроен на "Приоритет записи", то может применяться данная уставка.

### **[Интервал обновления]**

Выбирают интервал (интервал кадров между ключевыми кадрами; 0.2 - 1 s) обновления записываемых изображений H.264 из следующих.

0,2s/ 0,25s/ 0,33s/ 0,5s/ 1s

• **По умолчанию:** 1s

# **[Максимальный размер файла]**

Выберите максимальный размер файла для записанных файлов H.264 (формат MP4). 2 MB/20 MB

### **По умолчанию:** 20 MB

## **[Аудио-запись]**

Выберите сохранять или нет аудио данные одновременно с записью изображений H.264.

- **Вкл.:** Сохраняет аудио данные.
- **Откл.:** Не сохраняет аудио данные.

**По умолчанию:** Откл.

#### **Замечание**

- Форматом аудио данных, который используется при записи аудио, будет ААС.
- "Аудио-запись" доступна только в том случае, когда параметр "20 MB" выбран для "Максимальный размер файла".
- "Аудио-запись" доступно только когда параметр "Микрофонный вход" выбран для "Режим аудио" во вкладке [Аудио] на странице "Изображение/Аудио". ( $\rightarrow$ [стр. 111\)](#page-110-0)
- Даже если с изображениями записывается аудио, во время воспроизведения данных на странице "Воспроизведение" будут воспроизводиться только изображения. Записанное аудио необходимо скачать для воспроизведения.  $( \rightarrow c$ тр. 40)
- Громкость, используемая при сохранении аудио данных, может быть изменена в пункте "Громкость микрофонного входа (от камеры к ПК)" на вкладке [Аудио] на странице  $H$ зображение/Аудио". ( $\rightarrow$ [стр. 111](#page-110-0))

# <span id="page-62-0"></span>**Информация о карте памяти SD**

## **[Остаточная емкость]**

Представляются общая емкость и остаточная емкость карты памяти SD. В зависимости от состояния карты памяти SD представляемый размер (емкость) меняется следующим образом.

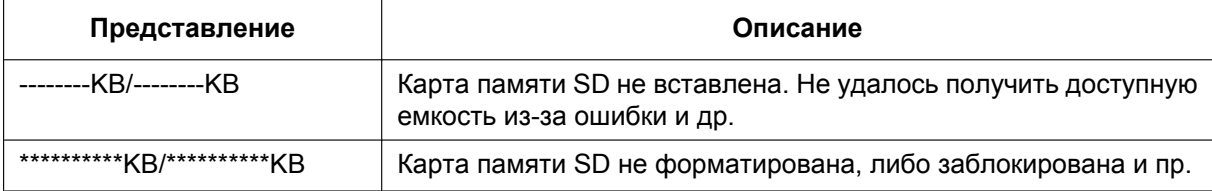

### **Замечание**

• Когда выбрано "Откл." для "Перезаписать" и возможный размер карты памяти SD достиг "0 KB", то изображения не сохраняются на карте памяти SD. Когда включена функция извещения, то при полной загрузке карты памяти SD почта об извещении пересылается на зарегистрированные адреса. ( $\rightarrow$ [стр. 125,](#page-124-0) [стр. 127\)](#page-126-0)

# **[Формат]**

Для форматирования карты памяти SD щелкают по кнопке [Выполнить].

# **ВНИМАНИЕ**

- Перед форматированием карты памяти SD необходимо выбрать "Использовать" в "Карта памяти SD" на вкладке [Карта памяти SD] на странице "Основная" (→[стр. 55\)](#page-54-0) и выбрать "Откл." в "Периодическая FTP-передача изображений" на вкладке [FTP-пер. из.] на странице "Сеть" ( $\rightarrow$ [стр. 177](#page-176-0)).
- Следует использовать карту памяти SD после ее форматирования через вкладку [Карта памяти SD]. Если используется карта памяти SD, которая не форматирована через вкладку [Карта памяти SD], то может случиться, что нижеуказанные функции не работают правильно.
- Сохранение/получение изображений при неудачной передаче на FTP-передачи изображений с использованием функции периодической FTP-передачи
- Сохранение/получение изображений по тревоге
- Сохранение/получение изображений, сохраненных вручную
- Сохранение/получение изображений в соответствии с настройками расписания
- Сохранение/получение журналов событий тревоги, журналов ручной записи/записи по расписанию, журналов ошибок в периодической FTP-передаче и системных журналов
- Сохранение/получение изображений, записанных с использованием функции записи SD-памяти сетевого дискового рекордера Panasonic
- Воспроизведение/скачивание изображений на карте памяти SD
- Если карта памяти SD форматируется, пока другой пользователь выполняет операцию, то все операции будут отменяться.
- В процессе форматирования невозможно получить доступ к карте памяти SD.
- Когда карта памяти SD форматирована, то все данные, сохраненные на ней, удаляются.
- В процессе форматирования нельзя отключать камеру от сети питания.
- Когда изменена настройка "Формат записи", то рекомендуется форматировать карту памяти SD.
- После форматирования карты памяти SD доступная емкость карты может оказываться меньше, чем исходная, так как на карте памяти SD автоматически создается директория по умолчанию.
- Рекомендуемая карта памяти SD (SD класс скорости 4 или выше) Изготовлена компанией "Panasonic" (опцион)
	- Карта памяти SDXC: 64 GB
	- Карта памяти SDHC: 4 GB, 8 GB, 16 GB, 32 GB
	- Карта памяти SD: 2 GB (за исключением мини-карты памяти SD и микро-карты памяти SD)
- Следует использовать форматированную карту памяти SD, совместимую со стандартной картой памяти SD по умолчанию.

# **Изображения на карте памяти SD**

#### **[Допуск к изобр-ям]**

Могут быть получены изображения, сохраненные на карте памяти SD. Щелкнуть по кнопке [Выполнить]. О порядке получения доступа к изображениям см.[стр. 65.](#page-64-0)

<span id="page-63-0"></span>\*1 Если "H.264(1)" или "H.264(2)" выбрано для "Формат записи", размер изображения, который можно выбрать, зависит от размера изображения, выбранного для "H.264(1)" или "H.264(2)" во вкладке [JPEG/H.264] страницы "Изображение/Аудио".  $(\rightarrow$ [стр. 85\)](#page-84-0)

# <span id="page-64-0"></span>**10.4 Доступ для копирования изображений, сохраненных на карте памяти SD, на ПК [Изображения на карте памяти SD]**

 $\mu$ елкают по вкладке [Карта памяти SD] на странице "Основная". ( $\rightarrow$ [стр. 43,](#page-42-0) [стр. 45\)](#page-44-0) Копирование на ПК изображений, сохраняемых на карте памяти SD, производят в следующем порядке. Необходимо заранее выбрать "Разрешить" для "FTP-доступ к камере" на вкладке [Сеть] на странице "Сеть". ( $\rightarrow$ [стр. 146](#page-145-1))

# **ВНИМАНИЕ**

- Может иногда оказываться невозможным осуществлять управление, когда другой пользователь готовится к доступу к изображениям, сохраненным на карте памяти SD. В таком случае следует повторять операцию попозже.
- В зависимости от установки прокси-сервера или брандмауэра получение изображений через сеть может быть невозможным. В таком случае следует обратиться к сетевому администратору.
- **1.** Щелкают по кнопке [Выполнить] для "Допуск к изобр-ям".
	- → Представляется окно аутентификации пользователя.

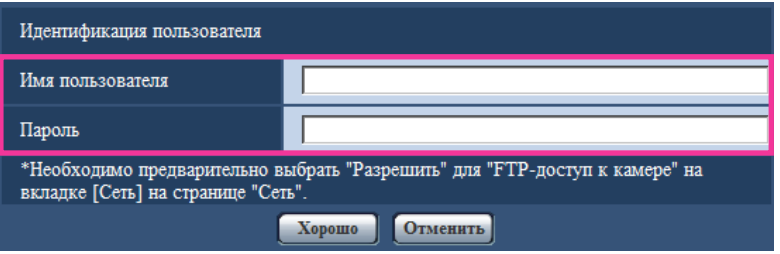

- **2.** После ввода имени пользователя и пароль администратора камеры щелкают по кнопке [Хорошо].
	- $\rightarrow$  Отображается фольдер, в котором сохраняются изображения.

# **Замечание**

• Когда производятся логин в FTP-сервер камеры для получения доступа к изображениям, карта памяти SD присвоится драйву В.

В зависимости от уставки параметра "Сохранить триггер" изображения могут быть сохранены в разных директориях.

Переходят к директории, соответствующей желаемым изображениям, затем копируют их. Подробнее об структуре директории см. [стр. 215](#page-214-0).

# **Возможное число изображений в формате JPEG, сохраняемых на карте памяти SD (для справки)**

# **ВНИМАНИЕ**

• Цифры в нижеуказанной таблице только справочные. Они не являются фактическим числом изображений, сохраняемых на карте памяти SD. Число колеблется в зависимости от сохраняемого объекта фотосъемки.

#### **Замечание**

• Все значения являются приближенными.

#### **Размер изображения: 2048x1536**

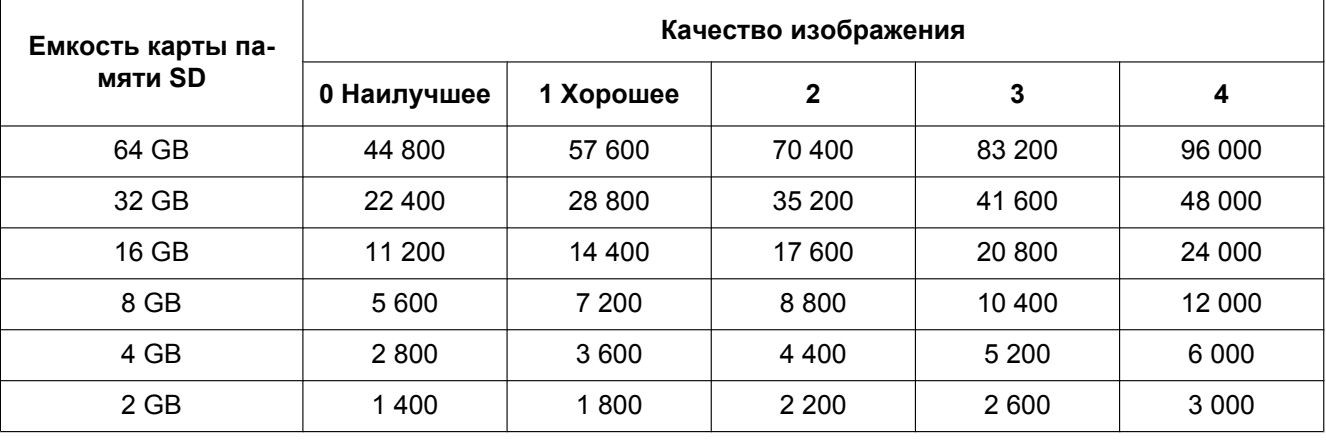

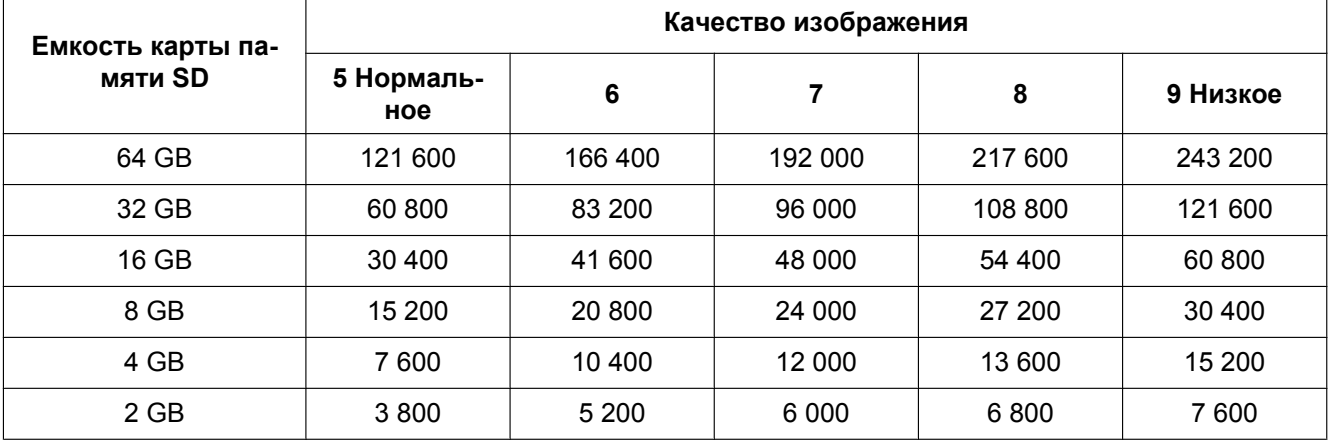

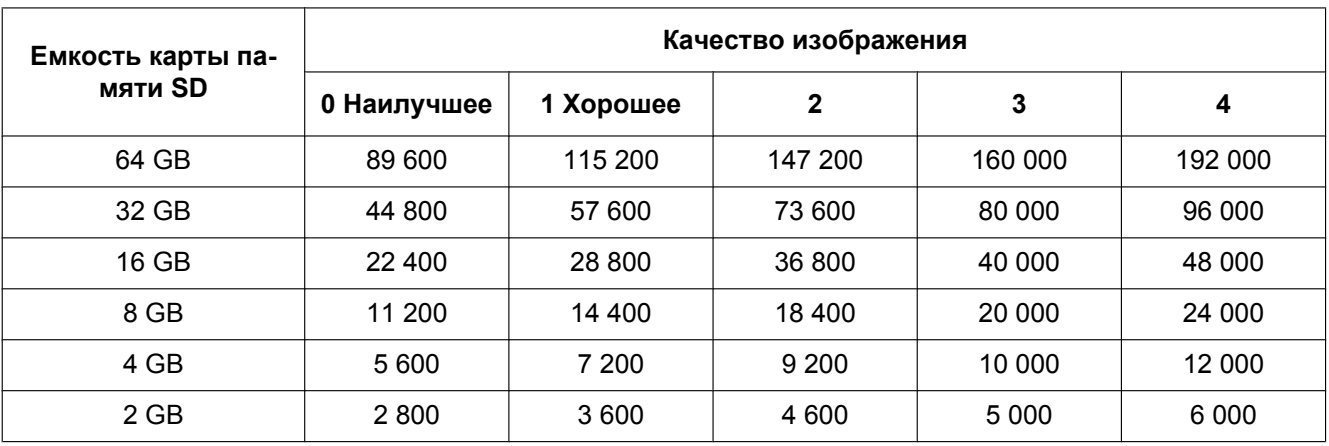

# **Размер изображения: 1920x1080**

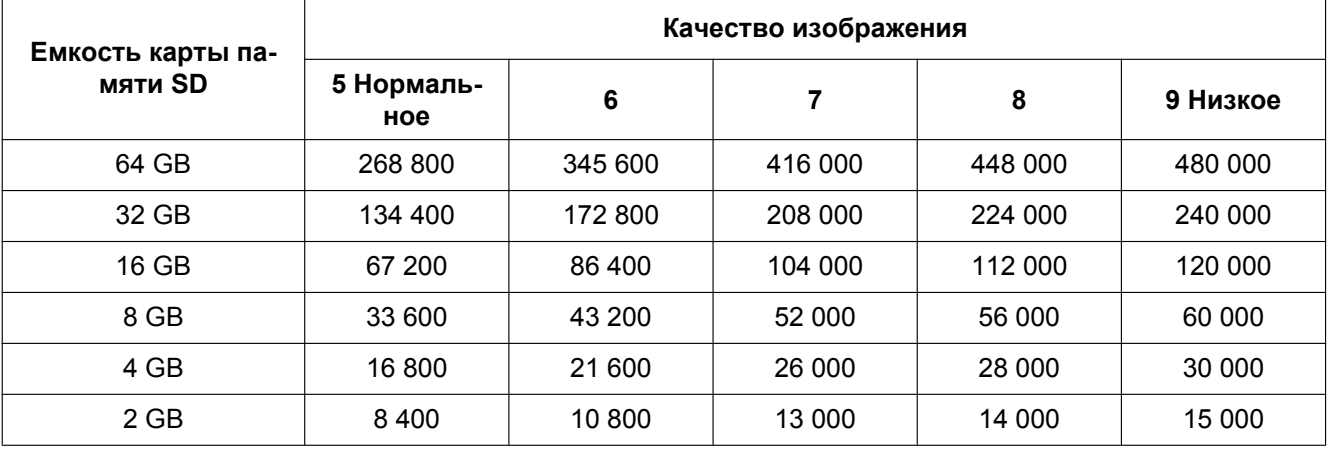

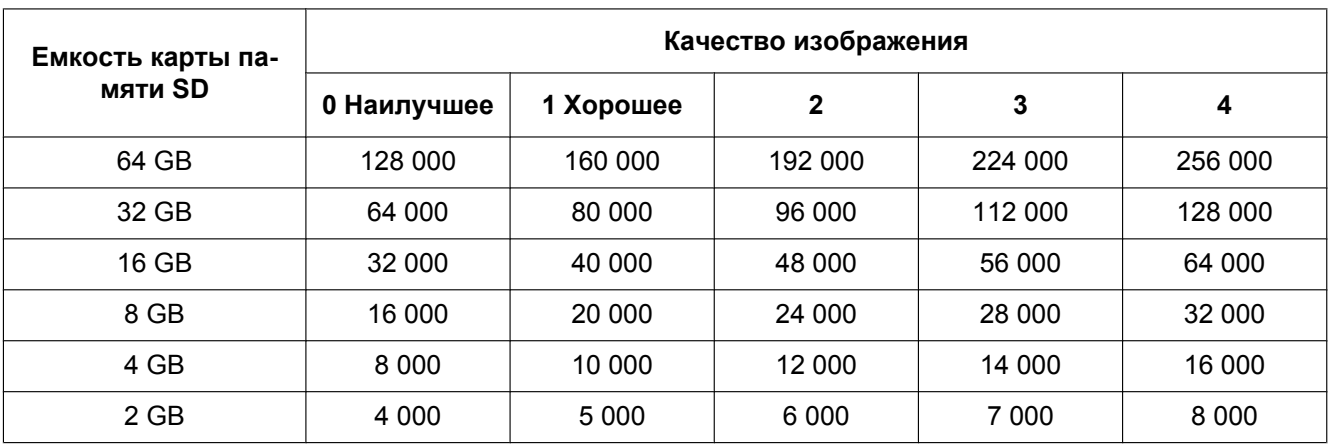

# **Размер изображения: 1280x960**

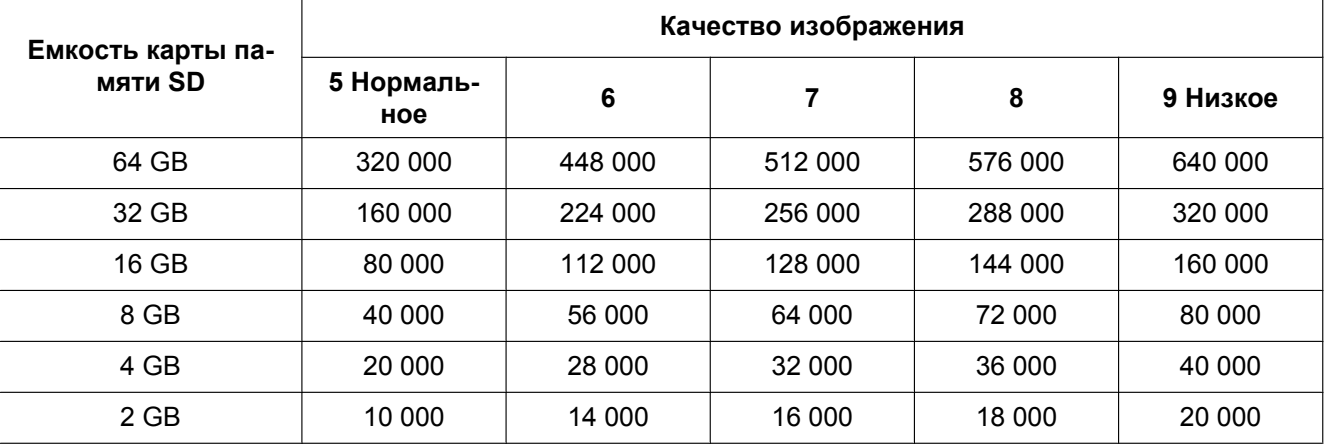

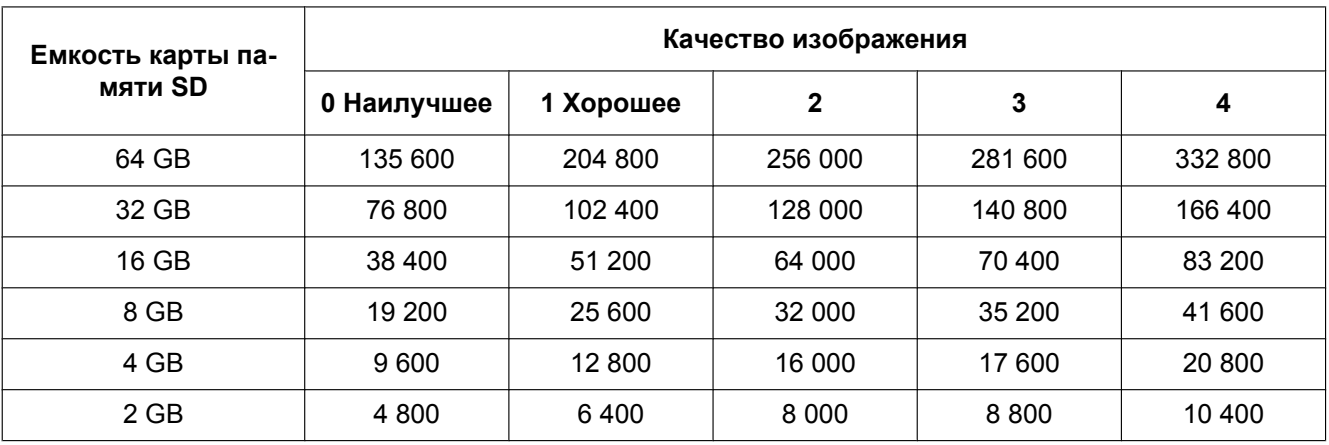

# **Размер изображения: 1280x720**

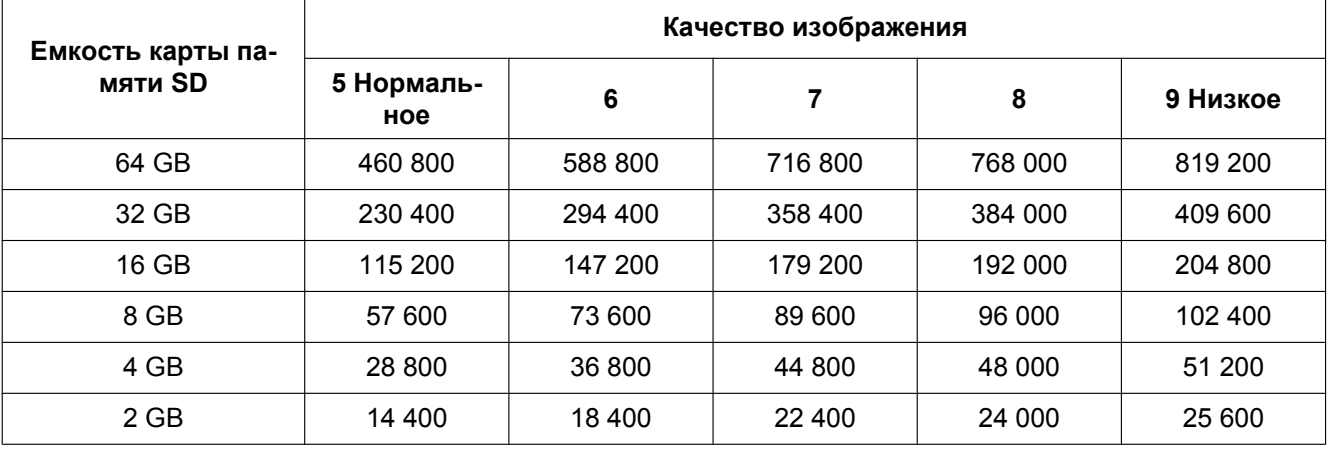

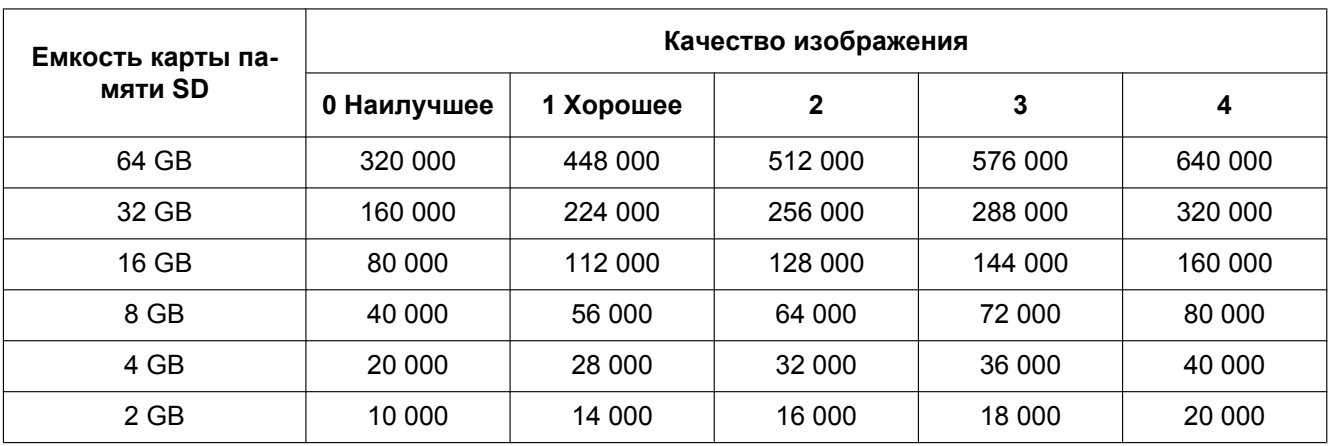

# **Размер изображения: VGA**

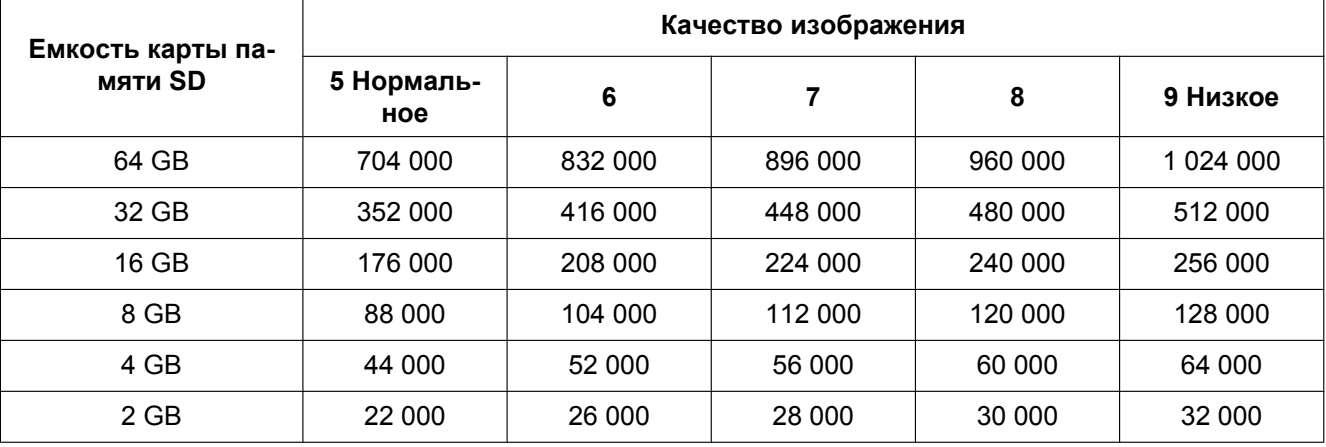

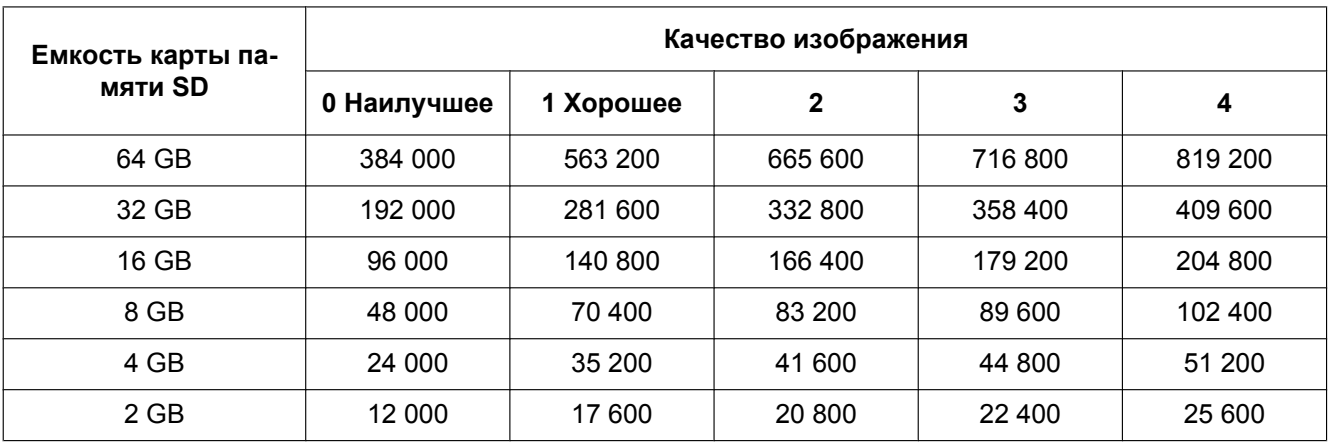

# **Размер изображения: 640x360**

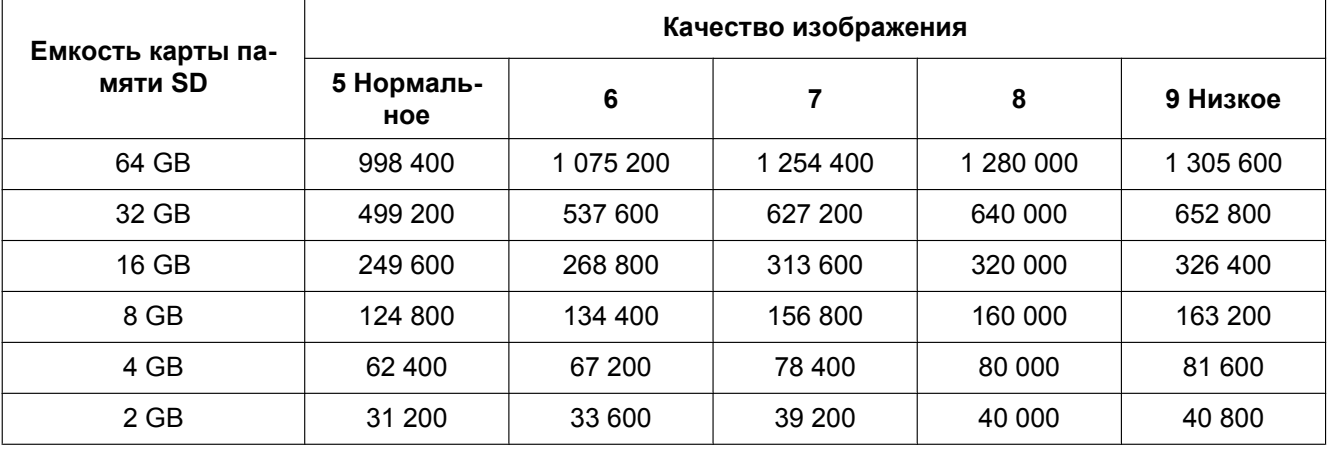

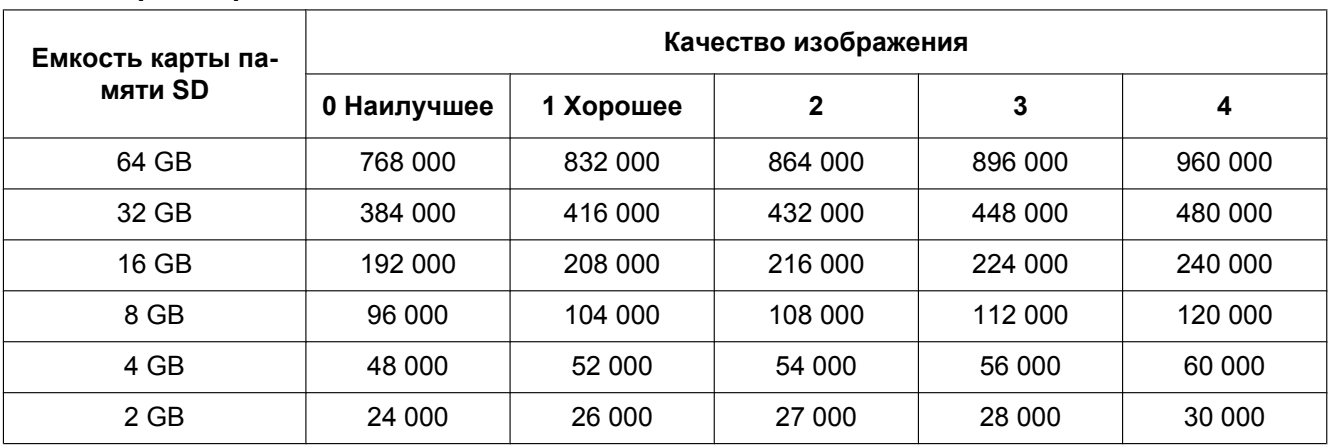

# **Размер изображения: QVGA**

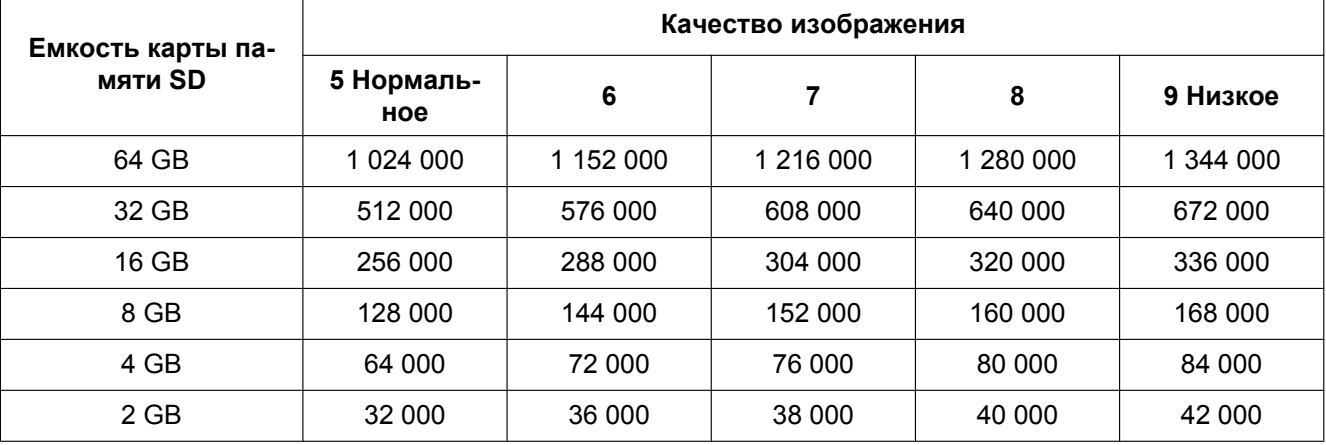
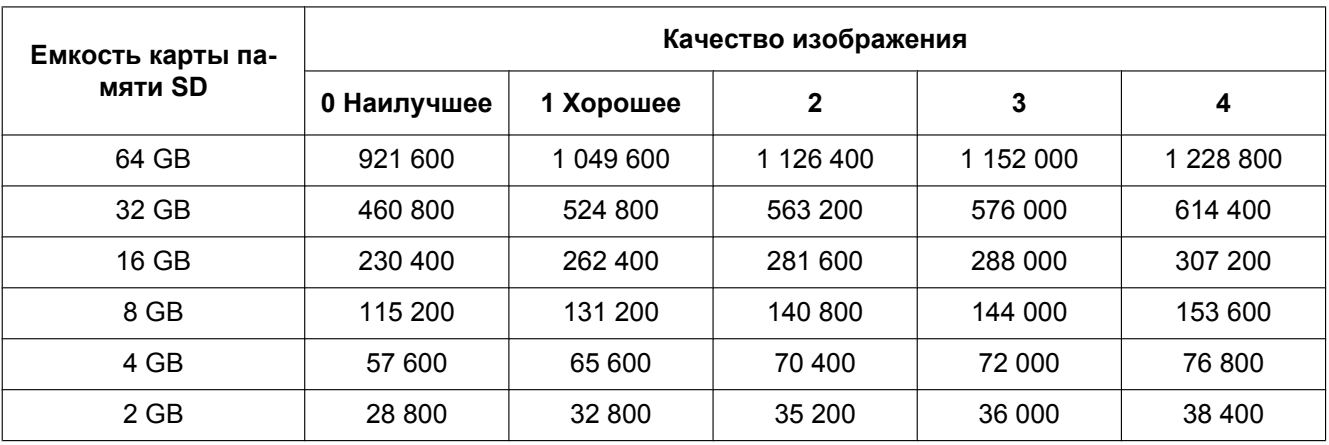

# **Размер изображения: 320x180**

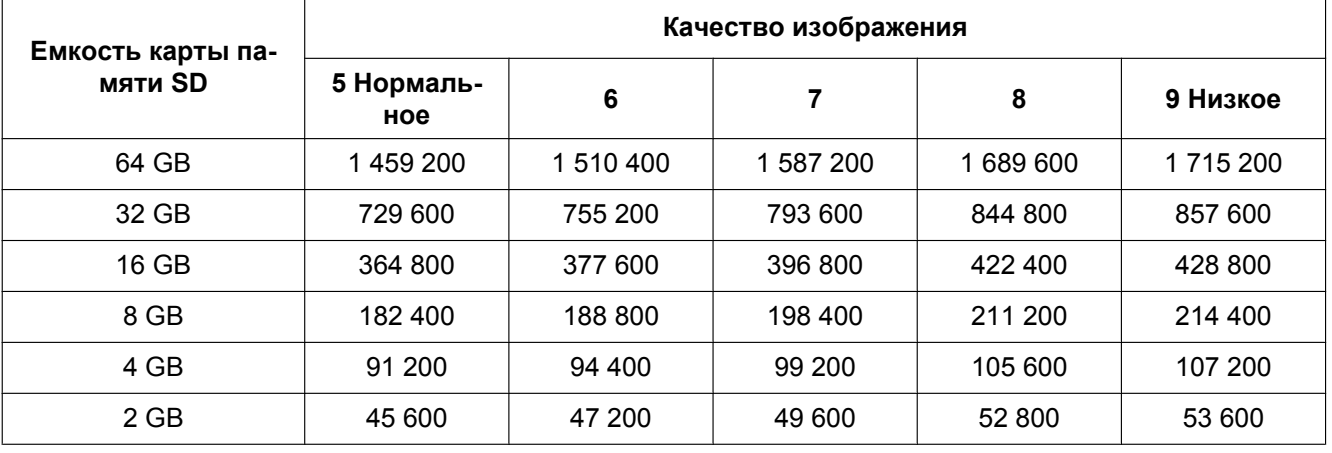

# **10.5 Конфигурирование установок, связанных с журналами [Журнал]**

Щелкают по вкладке [Журнал] на странице "Основная". (→[стр. 43](#page-42-0), [стр. 45\)](#page-44-0) В этом блоке могут быть конфигурированы уставки, связанные с перечнем журналов.

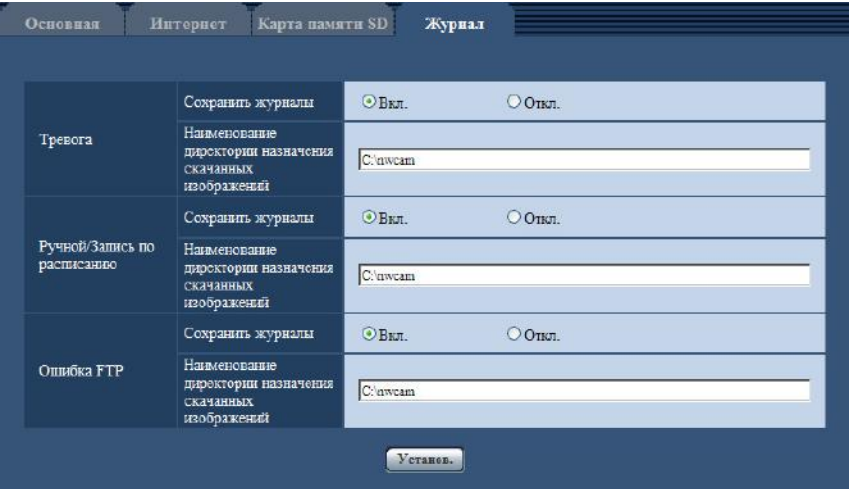

# **Тревога**

Может быть выполнена настройка перечня журналов событий тревоги.

#### **[Сохранить журналы]**

Выбирают "Вкл." или "Откл." для того, чтобы определить, сохранить ли журналы событий тревоги.

- **Вкл.:** Сохраняются журналы событий тревоги.
- **Откл.:** Журналы событий тревоги не сохраняются.
- **По умолчанию:** Вкл.

#### **Замечание**

- Когда "Формат записи" настроен на "H.264(1)" или "H.264(2)", то "Сохранить журналы" настроен на "Вкл." или "Откл." в зависимости от настройки "Сохранить триггер".
- Когда выбрано "H.264(1)" или "H.264(2)" в параметре "Формат записи", а также когда выбрано "Ввод тревоги" в параметре "Сохранить триггер", только журналы событий тревоги сохраняются.

#### **[Наименование директории назначения скачанных изображений]**

Вводят имя целевой директории, на которую изображения, связанные с журналами, скачиваются. Так, вводят "C:\alarm" для назначения фольдера "alarm" на драйве C.

- **Доступное число знаков:** 3 128 знака
- **Возможные знаки:** Буквенно-цифровые знаки, слеш (/), обратный слеш (\), двоеточие (:) и подчеркивание (\_).

#### **Ручной/Запись по расписанию**

Конфигурируют настройки, связанные с ручным сохранением или сохранением по расписанию списка журналов.

Выбирают "Вкл." или "Откл." и назначают целевой фольдер в таком же порядке, что и по "Тревога".

• **По умолчанию:** Вкл.

#### **Замечание**

- Когда "Формат записи" настроен на "H.264(1)" или "H.264(2)", то "Сохранить журналы" настроен на "Вкл." или "Откл." в зависимости от настройки "Сохранить триггер".
- Сохранение по расписанию может применяться только в том случае, когда "Формат записи" настроен на "H.264(1)" или "H.264(2)".

## **Ошибка FTP**

Выполняют настройку перечня журналов ошибок FTP-передачи.

Выбирают "Вкл." или "Откл." и назначают целевой фольдер в таком же порядке, что и по "Тревога". • **По умолчанию:** Вкл.

#### **ВНИМАНИЕ**

• Когда выбрано "Имя c/без времени и даты" в параметре "Имя файла" на вкладке [FTP-пер. из.] на странице "Сеть", то журнал ошибок FTP-передачи и связанные с ним изображения не сохраняются. Для их сохранения выбирают "Имя с временем и датой". ( $\rightarrow$ [стр. 177](#page-176-0))

#### **Замечание**

- Когда выбрано "H.264(1)" или "H.264(2)" в параметре "Формат записи", то функция "Ошибка FTP" не может осуществляться.
- Когда выбрано "3 мегапикселя [4:3]" в параметре "Режим перехвата изображения", то функция "Ошибка FTP" не может осуществляться.

# **10.5.1 Как журналы и изображения сохраняются в зависимости от установок "Тревога"**

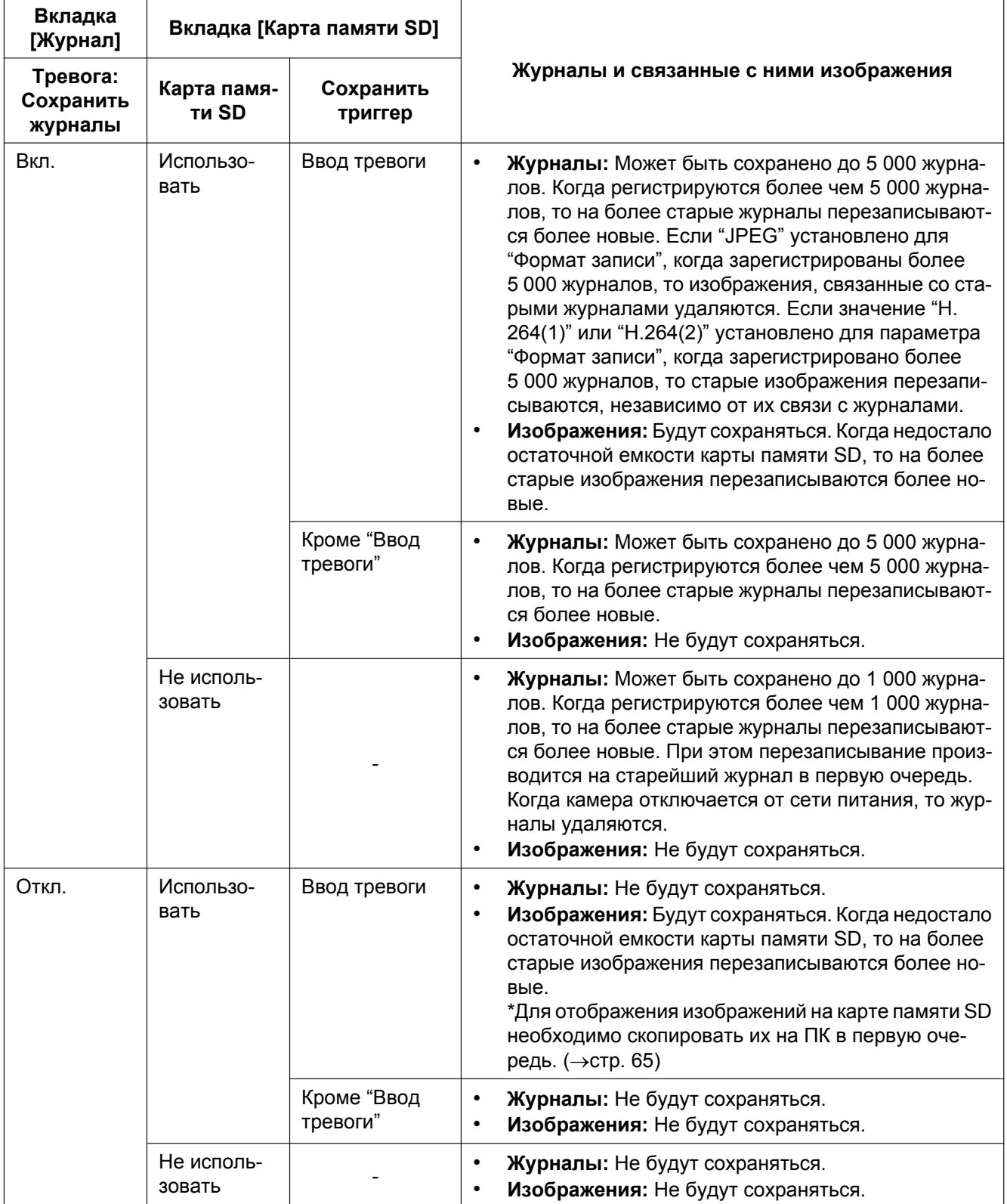

#### **Замечание**

• Когда "H.264(1)" или "H.264(2)" выбрано для параметра "Формат записи", а также когда "Ввод тревоги" выбрано для "Сохранить триггер", то "Вкл." будет установлено для "Тревога" - "Сохранить журналы" во вкладке [Журнал]. В данном случае "Откл." будет установлено для "Ручной/Запись по расписанию" - "Сохранить журналы" во вкладке [Журнал].

# **10.5.2 Как журналы и изображения сохраняются в зависимости от установок "Ручной/Запись по расписанию"**

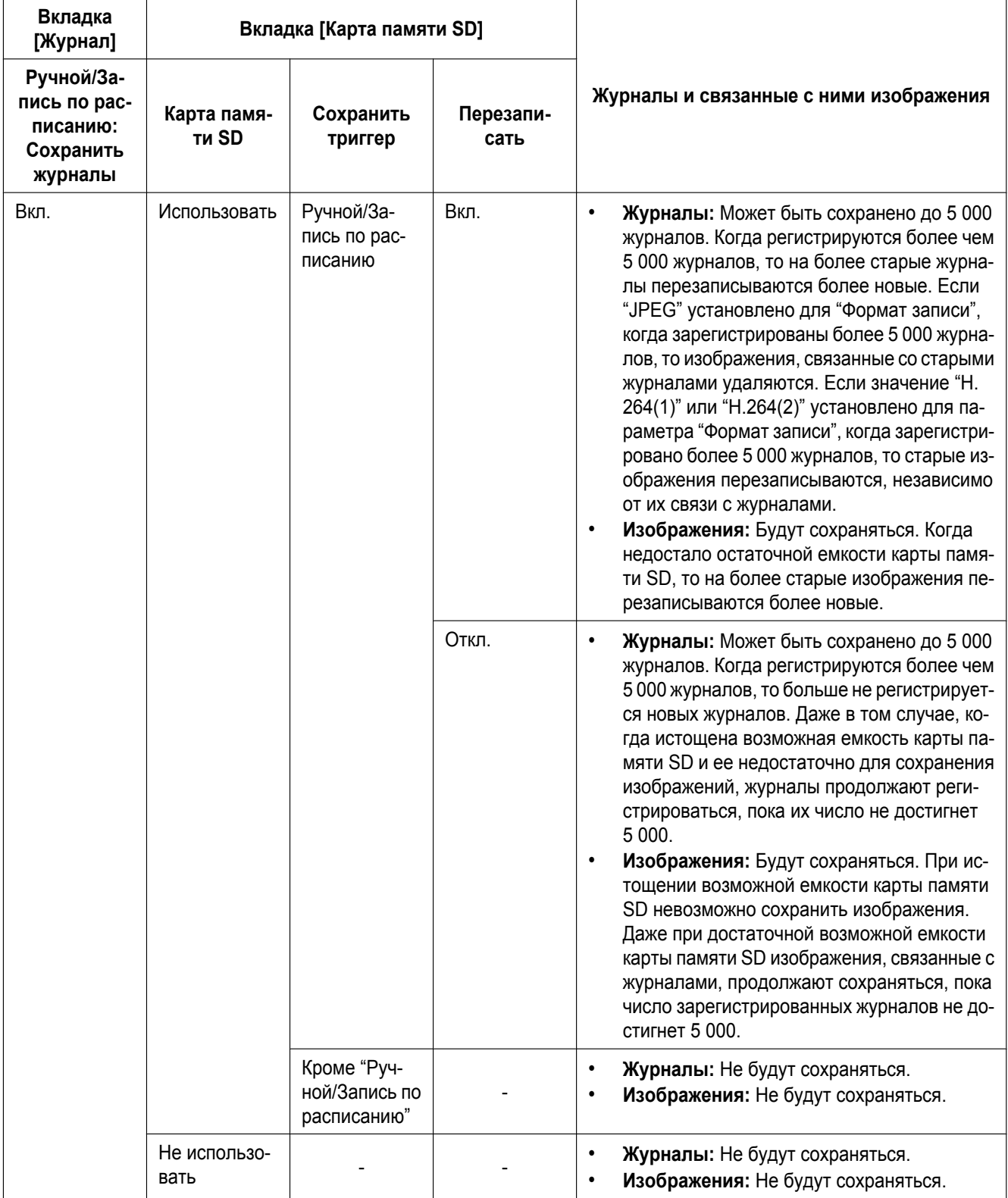

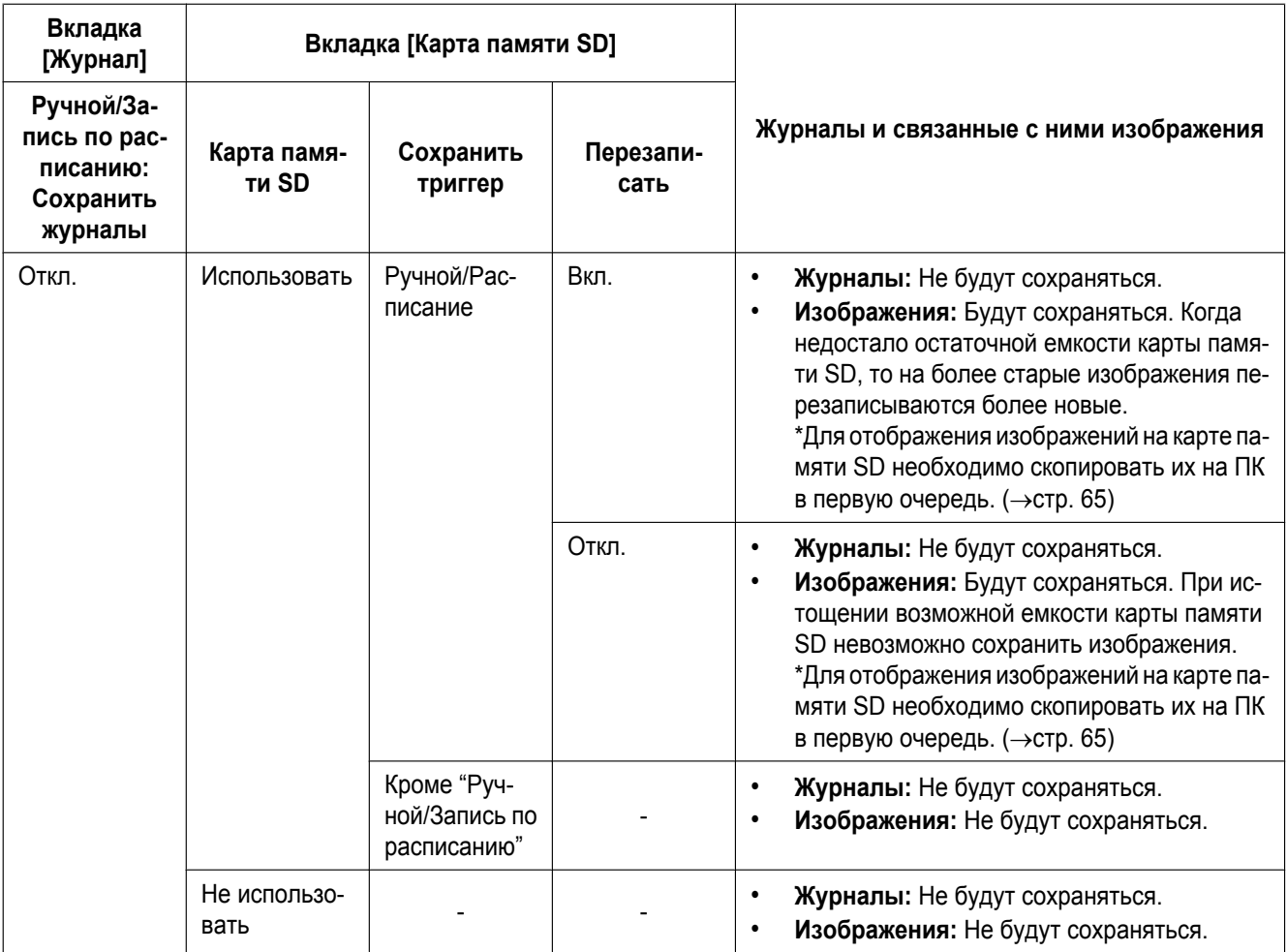

#### **Замечание**

• Когда "H.264(1)" или "H.264(2)" выбрано для параметра "Формат записи", а также когда "Ручной" или "Расписание" выбрано для "Сохранить триггер", то "Вкл." будет установлено для "Ручной/Запись по расписанию" - "Сохранить журналы" во вкладке [Журнал]. В данном случае "Откл." будет установлено для "Тревога" - "Сохранить журналы" во вкладке [Журнал].

# **10.5.3 Как журналы и изображения сохраняются в зависимости от установок "Ошибка FTP"**

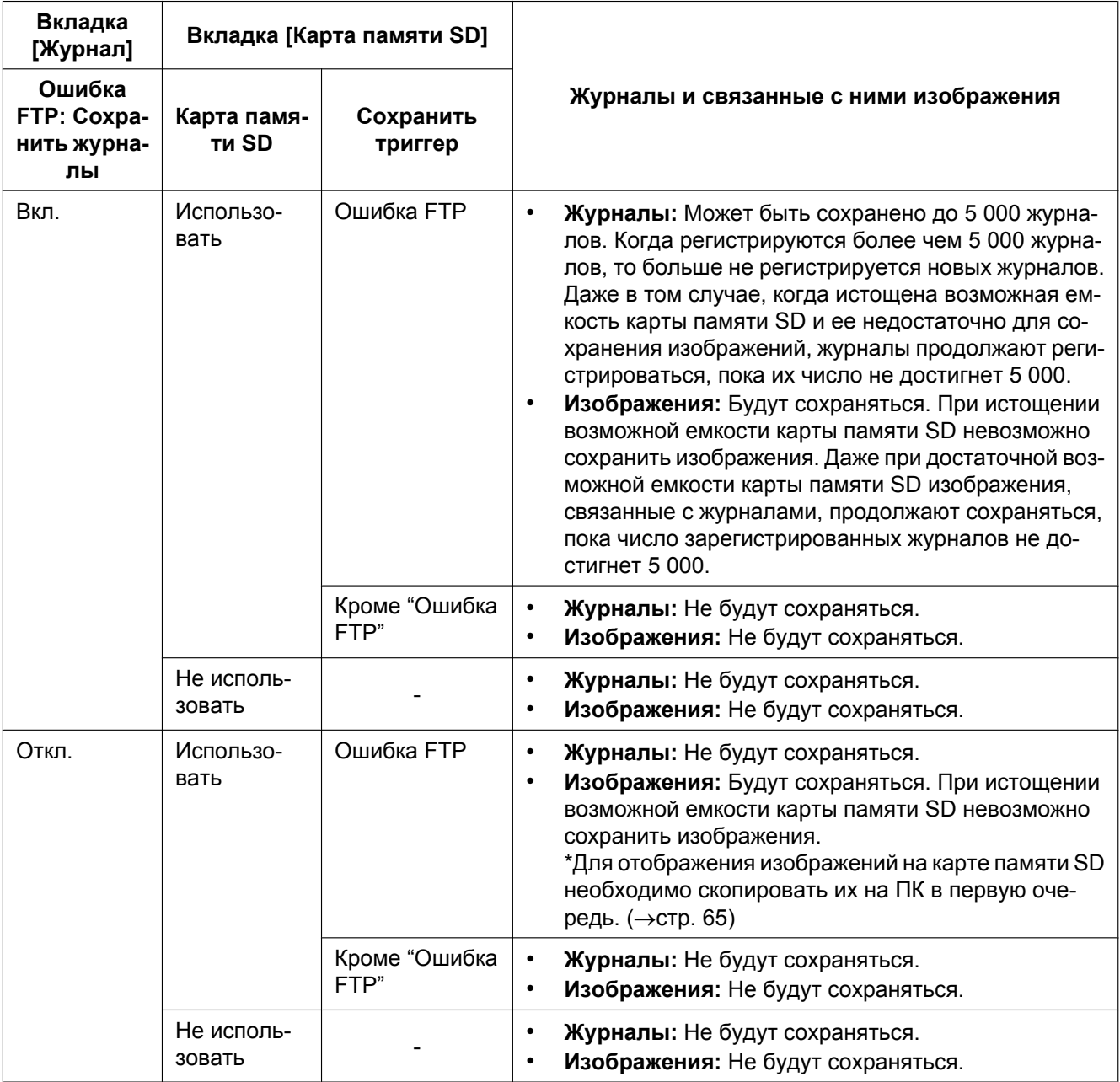

#### **Замечание**

• Журналы ошибок FTP сохраняются только в том случае, если для параметра "Формат записи" выбрано значение "JPEG".

# **11 Конфигурирование уставок, относящихся к изображениям и аудио [Изображение/Аудио]**

На этой странице могут быть сконфигурированы установки, относящиеся к изображениям JPEG и H. 264, такие как установки качества изображений, аудио и др.

На странице "Изображение/Аудио" имеются вкладка [JPEG/H.264], вкладка [Качество изображения] и вкладка [Аудио].

# **11.1 Конфигурирование установок, относящихся к режиму перехвата изображения [JPEG/H.264]**

Щелкают по вкладке [JPEG/H.264] на странице "Изображение/Аудио". ( $\rightarrow$ [стр. 43](#page-42-0), [стр. 45](#page-44-0))

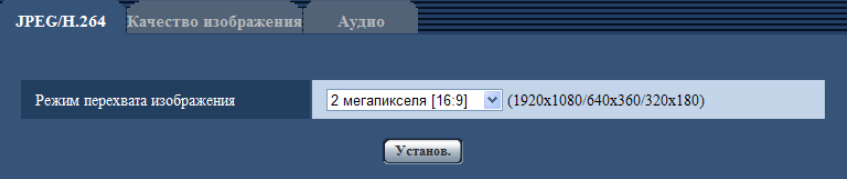

#### **[Режим перехвата изображения]**

Выбирают любой из следующих режимов перехвата изображения.

2 мегапикселя [16:9]/1,3 мегапикселя [16:9]/1,3 мегапикселя [4:3]/3 мегапикселя [4:3]

• **По умолчанию:** 2 мегапикселя [16:9]

# **ВНИМАНИЕ**

- Позиции зон могут выходить из выравнивания, когда настройка "Режим перехвата изображения" изменена, когда сконфигурированы следующие настройки зоны. Поэтому мы рекомендуем сконфигурировать каждую настройку зоны после совершения конфигурации "Режим перехвата изображения".
	- $-$  Максированная зона ( $\rightarrow$ [стр. 99](#page-98-0))
	- $-$  Зона прайвеси ( $\rightarrow$ [стр. 105](#page-104-0))
	- Зона VMD  $(\rightarrow$ [стр. 119\)](#page-118-0)
	- Зона VIQS  $(\rightarrow$ [стр. 107](#page-106-0))
	- Контуры обрезки  $(\rightarrow$ [стр. 130](#page-129-0))
	- Зона обрезки изображение в изображении ( $\rightarrow$ [стр. 131](#page-130-0))

#### **Замечание**

- Когда выбрано "Вкл." для "VIQS" и значение настройки для соотношения сторон изменяется с "4:3" на "16:9", убедитесь, что значение настройки VIQS не превышает максимальный установленный диапазон.
- Когда выбрано значение "3 мегапикселя [4:3]", следующие функции становятся невозможными.
	- "До тревоги" для записи JPEG
	- "Качество изображения" для JPEG (качество становится "Качество 1")
	- $-$  H.264(2)
	- "Приложение тревожного изображения" для извещения по E-mail
	- "FTP-передача тревожного изображения" для тревоги
- "Периодическая FTP-передача изображений" для периодической FTP-передачи
- "Обрезка"
- "Режим изображения в изображении"
- "Поток требований, обладающих приоритетами"

# <span id="page-82-0"></span>**11.2 Конфигурирование уставок, относящихся к изображениям JPEG [JPEG/H.264]**

Щелкают по вкладке [JPEG/H.264] на странице "Изображение/Аудио". ( $\rightarrow$ [стр. 43](#page-42-0), [стр. 45](#page-44-0))

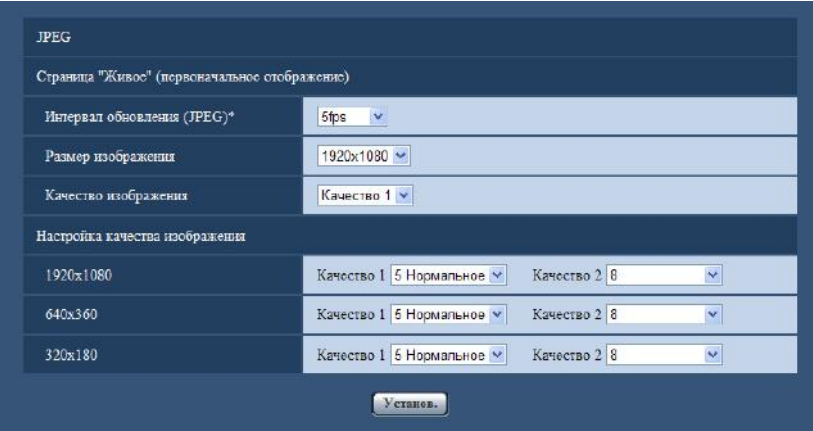

# **JPEG**

В этом блоке конфигурируют параметры, такие как "Интервал обновления(JPEG)\*", "Размер изображения" и "Качество изображения". Более подробно об установках, относящихся к изображениям H.264, см. на [стр. 85](#page-84-0).

#### **Страница "Живое" (первоначальное отображение)**

Конфигурируют настройки, связанные с изображениями JPEG, отображаемыми на странице "Живое".

#### **[Интервал обновления(JPEG)\*]**

Выбирают любое из нижеуказанных значений интервала обновления отображаемого изображения JPEG.

0,1fps/ 0,2fps/ 0,33fps/ 0,5fps/ 1fps/ 2fps/ 3fps/ 5fps/ 6fps\*/ 10fps\*/ 12fps\*/ 15fps\*/ 30fps\*

• **По умолчанию:** 5fps

#### **Замечание**

- Когда выбрано "Вкл." в параметре "Передача H.264", то интервал передачи может оказываться большим, чем заданное значение, если выбирается любое задаваемое значение со звездочкой (\*) справа.
- В зависимости от таких факторов, как сетевые условия, разрешение, качество изображения, количество компьютеров, одновременно имеющих доступ к камере, интервал передачи может быть дольше, чем заданное значение.
- В случае если изображения не передаются с заданным интервалом передачи, путем снижения разрешения или качества изображения можно уменьшить разницу между фактическим и заданным интервалами.

#### **[Размер изображения]**

Выбирают формат перехвата изображения для первоначального отображения изображения JPEG на странице "Живое".

**Когда выбрано "2 мегапикселя [16:9]" в параметре "Режим перехвата изображения"** 1920x1080/640x360/320x180

**Когда выбрано "1,3 мегапикселя [16:9]" в параметре "Режим перехвата изображения"**

1280x720/640x360/320x180

**Когда выбрано "1,3 мегапикселя [4:3]" в параметре "Режим перехвата изображения"** 1280x960/VGA/QVGA

**Когда выбрано "3 мегапикселя [4:3]" в параметре "Режим перехвата изображения"** 2048x1536 фикс.

• **По умолчанию: 1920x1080**

#### **[Качество изображения]**

Выбирают качество изображения в формате JPEG, отображенного первым на странице "Живое".

• **По умолчанию:** Качество 1

#### **[Настройка качества изображения]**

Выбирают два типа качества изображения для изображений JPEG для каждого формата перехвата изображения.

0 Наилучшее/ 1 Хорошее/ 2/ 3/ 4/ 5 Нормальное/ 6/ 7/ 8/ 9 Низкое

- **По умолчанию:**
	- Качество 1: 5 Нормальное
	- Качество 2: 8

Настройка параметра "Качество 1" включается для периодической FTP-передачи изображений, файлов, прилагаемых к электронной почте, и записи памяти SD изображений JPEG.

#### **Замечание**

• Когда разрешение - "2048x1536", установлено "Качество 1".

# <span id="page-84-0"></span>**11.3 Конфигурирование уставок, относящихся к изображениям H.264 [JPEG/H.264]**

Щелкают по вкладке [JPEG/H.264] на странице "Изображение/Аудио". (→[стр. 43](#page-42-0), [стр. 45](#page-44-0))

В этом блоке конфигурируют параметры, относящиеся к изображениям H.264, такие как "Максимальная скорость передачи (на 1 пользователя)", "Размер изображения", "Качество изображения" и др. Об уставках, относящихся к изображениям JPEG, см. [стр. 83](#page-82-0).

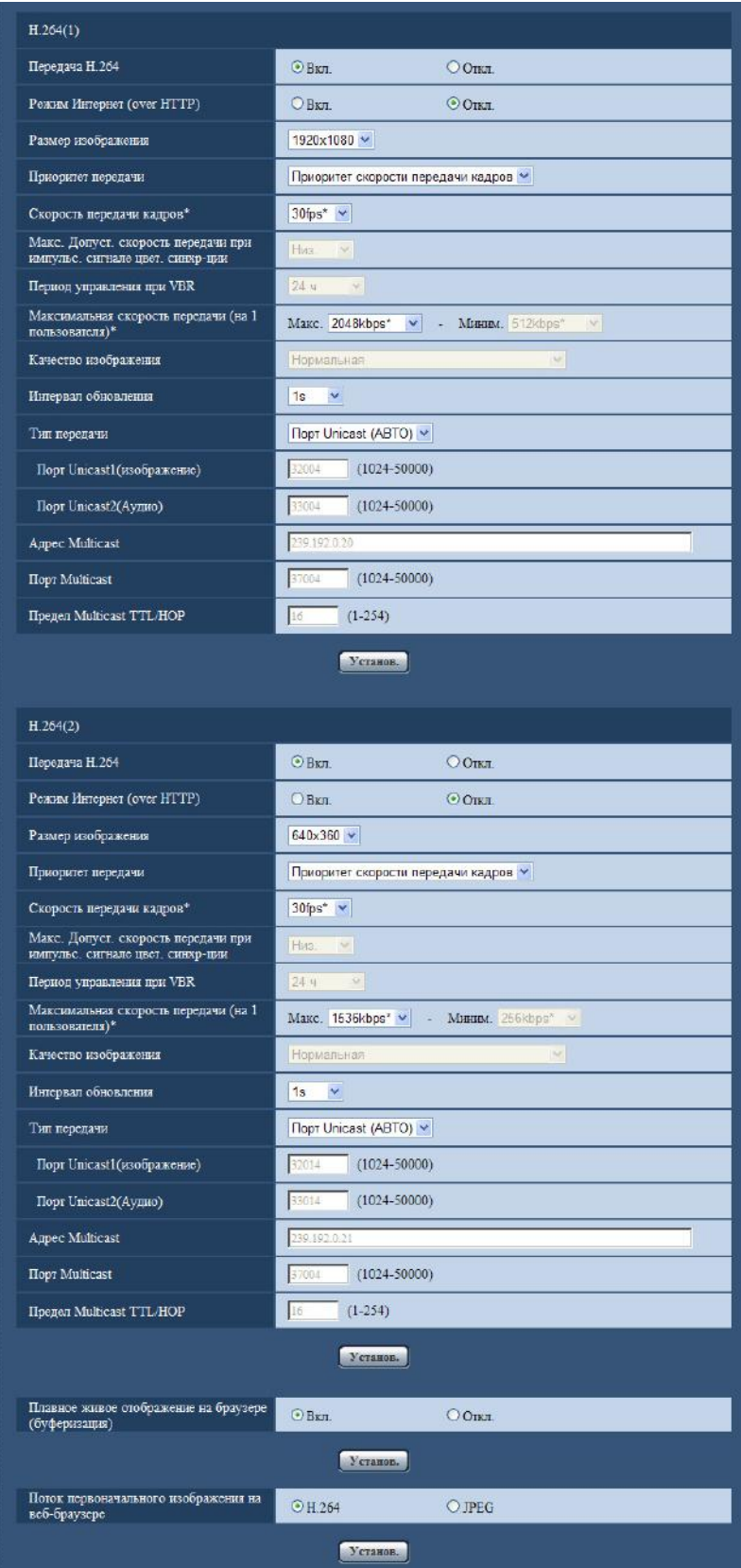

# **H.264(1)/H.264(2)**

#### **[Передача H.264]**

Выбирают "Вкл." или "Откл." для того, чтобы определить, передавать ли изображения H.264.

- **Вкл.:** Осуществляется передача изображений H.264.
- **Откл.:** Не осуществляется передача изображений H.264.
- **По умолчанию:** Вкл.

#### **Замечание**

- Когда выбрано значение "3 мегапикселя [4:3]" для "Режим перехвата изображения", доступно только "H.264(1)".
- Когда в параметре "Передача H.264" пункта "H.264(1)" или "H.264(2)" выбрано "Вкл.", то могут быть отображены изображения H.264 или изображения JPEG на странице "Живое".
- Когда в параметре "Передача H.264" пунктов "H.264(1)" и "H.264(2)" выбрано "Вкл.", то можно просмотреть изображения H.264 с использованием прочих устройств при соответствующих настройках.
- Когда в параметре "Передача H.264" пункта "H.264(1)" или "H.264(2)" выбрано "Вкл.", то интервал передачи изображений JPEG иногда может оказываться большим.

## **[Режим Интернет (over HTTP)]**

При передаче изображений H.264 через Интернет выбирают "Вкл.". Можно передать изображения H. 264 без изменения уставок широкополосного маршрутизатора, конфигурированных для передачи изображений JPEG.

- **Вкл.:** Изображения H.264 и аудиосигналы передаются через порт HTTP. Подробнее об уставках номера порта HTTP см. [стр. 149](#page-148-0).
- **Откл.:** Изображения H.264 и аудиосигналы передаются через порт UDP.
- **По умолчанию:** Откл.

#### **Замечание**

- Когда выбрано "Вкл.", то в параметре "Тип передачи" может применяться только "Порт Unicast (ABTO)".
- Когда выбрано "Вкл.", то может возникнуть задержка в инициации отображения изображений H. 264.
- Когда выбрано "Вкл.", то в завимости от числа пользователей, одновременно осуществляющих доступ, доступности аудиоданных и др. могут не отобразиться изображения H.264.
- Когда выбрано "Вкл.", то возможен только доступ к IPv4.

#### **[Размер изображения]**

Выбирают любой из следующих форматов перехвата изображения.

**Когда выбрано "2 мегапикселя [16:9]" в параметре "Режим перехвата изображения"** – H.264(1): 1920x1080/640x360/320x180

– H.264(2): 640x360/320x180

**Когда выбрано "1,3 мегапикселя [16:9]" в параметре "Режим перехвата изображения"** 1280x720[\\*1](#page-90-0)/640x360/320x180

**Когда выбрано "1,3 мегапикселя [4:3]" в параметре "Режим перехвата изображения"** 1280x960[\\*1](#page-90-0)/VGA/QVGA

**Когда выбрано "3 мегапикселя [4:3]" в параметре "Режим перехвата изображения"** 1280x960 фикс.

- **По умолчанию:**
	- H.264(1): 1920x1080
	- H.264(2): 640x360

#### **[Приоритет передачи]**

Выбирают приоритет передачи изображений H.264 из следующих.

- **Пост. ск-сть в битах:** Изображения H.264 передаются со скоростью, выбранной в параметре "Максимальная скорость передачи (на 1 пользователя) \*".
- **Приоритет скорости передачи кадров:** Изображения H.264 передаются со скоростью, выбранной в параметре "Скорость передачи кадров\*".
- **Негарантированный канал:** В соответствии с пропускной способностью сети изображения H.264 передаются со скоростью передачи в битах, меняющейся между максимальной и минимальной скоростями передачи, которые настраиваются на "Максимальная скорость передачи (на 1 пользователя)\*".
- **Расширенная функция VBR:** Изображения H.264 передаются со скоростью, выбранной в параметре "Скорость передачи кадров\*". Передача изображений осуществляется таким образом, что средняя скорость передачи в период, заданный для параметра "Период управления при VBR", приравнивается к скорости передачи данных, выбранной для параметра "Максимальная скорость передачи (на 1 пользователя)\*".
- **По умолчанию:** Приоритет скорости передачи кадров

#### **Замечание**

• Когда для параметра "Приоритет передачи" выбрано "Приоритет скорости передачи кадров" или "Расширенная функция VBR", число пользователей, имеющих доступ к камере, может быть сокращено еще больше (может стать менее 10).

#### **[Скорость передачи кадров\*]**

Выбирают скорость передачи кадров изображений H.264 из следующих.

1fps/ 3fps/ 5fps\*/ 7,5fps\*/ 10fps\*/ 12fps\*/ 15fps\*/ 20fps\*/ 30fps\*

• **По умолчанию:** 30fps\*

#### **Замечание**

- Данная настройка может быть осуществлена в том случае, когда в параметре "Приоритет передачи" выбрана "Приоритет скорости передачи кадров" или "Расширенная функция VBR".
- Параметр "Скорость передачи кадров\*" ограничивается параметром "Максимальная скорость передачи (на 1 пользователя)\*". По этой причине скорость передачи кадров может оказаться меньшей, чем оговоренное значение при выборе любого задаваемого значения со звездочкой  $(*)$ .
- Для "H.264(1)", когда выбрано "Глав.: 15 fps/ Вспом.: 15 fps" для "Скорость передачи кадров" изображения в изображении, скорость передачи кадров имеет максимальное ограничение 15fps. Для того, чтобы разрешить максимальную скорость передачи кадров 30fps, выберите "Глав.: 30 fps/ Вспом.: 1 fps" для "Скорость передачи кадров".
- Для "H.264(2)", когда "Действие по тревоге 1", "Действие по тревоге 2", или "Действие по тревоге 3" выбраны для "Режим изображения в изображении" изображения в изображении, скорость передачи кадров имеет максимальное ограничение 15fps. Для того, чтобы разрешить максимальную скорость передачи кадров 30fps, выберите "Действие по тревоге 4" или "Откл." для "Режим изображения в изображении".

#### **[Макс. Допуст. скорость передачи при импульс. сигнале цвет. синхр-ции]**

Выберите, на какое значение скорость передачи данных может превысить скорость, заданную в параметре "Максимальная скорость передачи (на 1 пользователя)\*", из следующих значений. Выс./Средн./Низ.

# **По умолчанию:** Низ.

#### **Замечание**

• Данная настройка может применяться только в том случае, когда параметр "Приоритет передачи" настроен на "Расширенная функция VBR".

• В зависимости от используемой скорости передачи H.264 рывок скорости передачи может измениться только максимально в x4 для "Выс.", x2,5 для "Средн." и x1,5 для "Низ.".

#### **[Период управления при VBR]**

Выберите промежуток времени, в течении которого скорость передачи данных будет контролироваться, из следующих значений. Передача изображений осуществляется таким образом, что средняя скорость передачи в течение выбранного периода приравнивается к скорости передачи данных, выбранной для параметра "Максимальная скорость передачи (на 1 пользователя)\*". 1h/6h/24h/1 неделя

#### **По умолчанию:** 24h

#### **Замечание**

• Данная настройка может применяться только в том случае, когда параметр "Приоритет передачи" настроен на "Расширенная функция VBR".

#### **[Максимальная скорость передачи (на 1 пользователя)\*]**

Выберите любое из нижеуказанных значений скорости передачи H.264 в битах на клиента. Когда выбран "Негарантированный канал" в параметре "Приоритет передачи", то задают максимальную и минимальную скорости передачи в битах.

64kbps/ 128kbps\*/ 256kbps\*/ 384kbps\*/ 512kbps\*/ 768kbps\*/ 1024kbps\*/ 1536kbps\*/ 2048kbps\*/ 3072kbps\*/ 4096kbps \*/ 6144kbps \*/ 8192kbps\*/ 10240kbps\*/ 12288kbps\*/ 14336kbps\*

- **По умолчанию:**
	- H.264(1): 4096kbps\*
	- H.264(2): 1536kbps\*

\* Диапазон скорости передачи данных, который можно сконфигурировать для битрейтов Н.264, отличается в зависимости от "Размер изображения".

- QVGA, VGA, 320x180, и 640x360; 64kbps 4096kbps \*
- 1280x960 и 1280x720: 256kbps\* 8192kbps \*
- 1920x1080: 512kbps\* 14336kbps\*

#### **Замечание**

- Когда выбран параметр "14336kbps", то число пользователей, которые могут иметь доступ к изображениям H.264, ограничивается до "1". (К изображениям Н.264 может иметь доступ только один пользователь.)
- Скорость передачи H.264 в битах ограничивается пунктом "Управление пропускной способностью сети (скоростью передачи в битах)" на вкладке [Сеть] на странице "Сеть" ( $\rightarrow$ [стр. 146](#page-145-0)). По этой причине скорость передачи в битах может оказываться меньшей, чем значение при выборе задаваемого значения со звездочкой (\*) справа.

#### **[Качество изображения]**

Выбирают любое из нижеуказанных значений качества изображений H.264. Низ. (приоритет движения)/ Нормальная/ Хороший(приоритет качества изображения)

• **По умолчанию:** Нормальная

#### **Замечание**

• Данная настройка может быть осуществлена в том случае, когда в параметре "Приоритет передачи" выбрана "Пост. ск-сть в битах" или "Негарантированный канал".

#### **[Интервал обновления]**

Выбирают интервал (интервал кадров между ключевыми кадрами; 0,2 - 5 s) обновления отображаемых изображений H.264.

При использовании прибора в сетевых условиях с частым возникновением ошибки следует сократить интервал обновления H.264 в целях минимизации искажений изображений. Тем не менее, интервал обновления может оказываться большим, чем заданное значение.

0,2s/ 0,25s/ 0,33s/ 0,5s/ 1s/ 2s/ 3s/ 4s/ 5s

• **По умолчанию:** 1s

#### **[Тип передачи]**

Выбирают тип передачи изображений H.264 из следующих.

- **Порт Unicast (ABTO):** К одной камере может иметь доступ одновременно до 14 пользователей. "Порт Unicast1(изображение)" и "Порт Unicast2(Аудио)" автоматически выбираются при передаче изображений и аудиосигналов от камеры. При отпадении необходимости фиксирования номера порта для передачи изображения H.264, как при использовании в специфических условиях LAN, рекомендуется выбрать "Порт Unicast (ABTO)".
- **Порт Unicast (РУЧ.):** К одной камере может иметь доступ одновременно до 14 пользователей. Для передачи изображений и аудиосигналов от камеры необходимо выбрать "Порт Unicast1(изображение)" и "Порт Unicast2(Аудио)" вручную. Возможно фиксировать номер порта маршрутизатора, применяемого для передачи изображения Н.264 через Интернет, выбирая "Порт Unicast (РУЧ.)" (→[стр. 146\)](#page-145-0). См. инструкцию по эксплуатации применяемого маршрутизатора.
- **Multicast:** К одной камере может иметь доступ одновременно неограниченное число пользователей. При многоадресной передаче изображений H.264 заполняют поле ввода "Адрес Multicast", "Порт Multicast" и "Предел Multicast TTL/HOP". Подробнее о максимальном числе одновременных доступов см. [стр. 8.](#page-7-0)
- **По умолчанию:** Порт Unicast (ABTO)

### **[Порт Unicast1(изображение)][\\*2](#page-90-1)/[Порт Unicast][\\*2](#page-90-1)**

Вводят номер порта одноадресной передачи (применяемый для передачи изображений с камеры).

- **Возможный номер порта:** 1024 50000 (Доступно только четное число.)
- **По умолчанию:**
	- H.264(1): 32004
	- H.264(2): 32014

## **[Порт Unicast2(Аудио)][\\*2](#page-90-1)**

Вводят номер порта одноадресной передачи (применяемый для передачи аудиосигналов с камеры).

• **Возможный номер порта:** 1024 - 50000 (Доступно только четное число.)

- **По умолчанию:**
	- H.264(1): 33004
	- H.264(2): 33014

#### **[Адрес Multicast][\\*3](#page-90-2)**

Вводят групповой IP-адрес. Изображения и аудио передаются на назначенные IP-адреса.

- **Возможный адрес IPv4:** 224.0.0.0 239.255.255.255
- **Возможный адрес IPv6:** Групповой адрес, начинающийся с "ВПЕРЕД"
- **По умолчанию:**
	- H.264(1): 239.192.0.20
	- H.264(2): 239.192.0.21

#### **Замечание**

• Вводят групповой IP-адрес после проверки доступного группового адреса.

#### **[Порт Multicast][\\*3](#page-90-2)**

Вводят номер группового порта (применяемый для передачи изображений с камеры).

- **Возможный номер порта:** 1024 50000 (Доступно только четное число.)
- **По умолчанию:** 37004

#### **Замечание**

• При передаче аудиосигналов с прибора может применяться в качестве номера порта номер группового порта плюс "1000".

#### **[Предел Multicast TTL/HOP][\\*3](#page-90-2)**

Вводят значение "Предел Multicast TTL/HOP".

- **Возможное значение:** 1-254
- **По умолчанию:** 16

### **ВНИМАНИЕ**

- При передаче изображения H.264 через сеть оно иногда может не отображаться в зависимости от настроек прокси-сервера или брандмауэра. В таком случае следует обратиться к сетевому администратору.
- Когда на ПК, находящемся в работе, установлены две и более сетевые интерфейсные карты, то сетевая (вые) интерфейсная(ые) карта(ы), не используемая(ые) для приема изображений, должна(ы) сделаться недействительной(ыми) при отображении изображений через групповой порт.

#### **[Плавное живое отображение на браузере (буферизация)]**

Выполняют настройки для отображения изображений с камеры на программе просмотра.

- **Вкл.:** Изображения временно сохраняются на компьютере и плавно отображаются.
- **Откл.:** Изображения отображаются в режиме реального времени и не сохраняются на компьютере.
- **По умолчанию:** Вкл.

#### **[Поток первоначального изображения на веб-браузере]**

Сконфигурируйте, какой тип изображений будет первично отображаться на странице "Живое".

- **H.264:** Первично отображает изображения H.264 на странице "Живое".
- **JPEG:** Первично отображает изображения JPEG на странице "Живое".
- **По умолчанию:** H.264

#### **Замечание**

• Даже когда выбрано "H.264", если "Откл." выбрано для "Передача H.264", будут отображаться только изображения JPEG.

<span id="page-90-0"></span><sup>\*1</sup> Невозможно конфигурировать данную настройку одновременно для H.264(1) и H.264(2).

<span id="page-90-1"></span><sup>\*2</sup> Когда в качестве "Тип передачи" выбрано "Порт Unicast (РУЧ.)", то необходимо задать номер порта одноадресной передачи.

<span id="page-90-2"></span><sup>\*3</sup> Когда в качестве "Тип передачи" выбрано "Multicast", то необходимо задать групповой IP-адрес.

# <span id="page-91-0"></span>**11.4 Сконфигурируйте настройки, относящиеся к регулировке изображений, доп.увеличению, зоне прайвеси, VIQS и компенсации искажений объектива [Качество изображения]**

Щелкают по вкладке [Качество изображения] на странице "Изображение/Аудио". (→[стр. 43](#page-42-0), [стр. 45](#page-44-0)) При щелчке по кнопке [Настройка>>] для каждого задаваемого параметра, детальное меню установки представляется во вновь открытом окне. Детальные параметры могут быть конфигурированы, пока изображения прямого мониторинга отображаются на вкладке [Качество изображения]. Настройки, относящиеся к регулировке изображений, доп.увеличению, зоне прайвеси, VIQS и компенсации искажений объектива можно сконфигурировать в данном разделе.

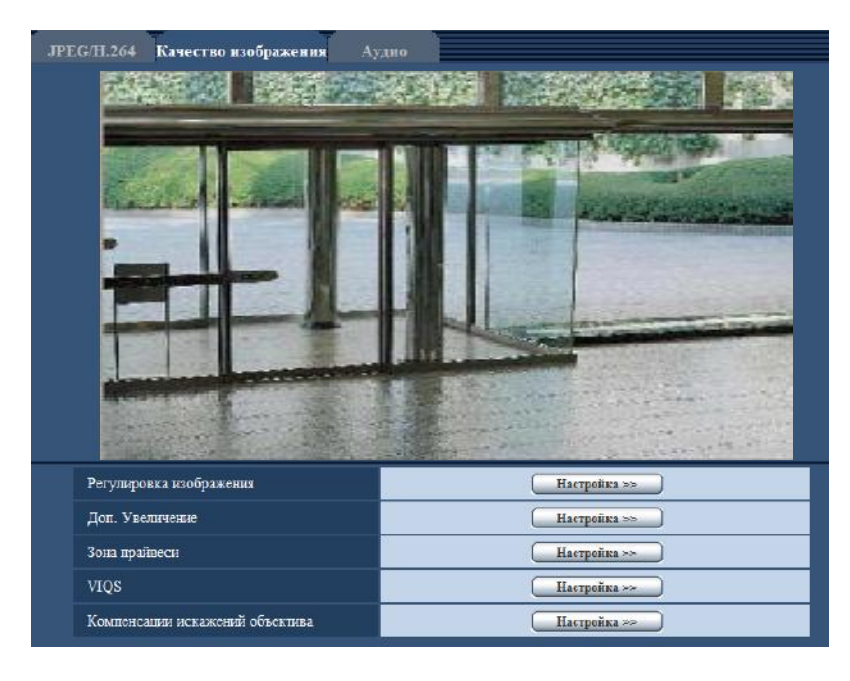

#### **[Регулировка изображения]**

Щелкают по кнопке [Настройка>>] для отображения меню установки, в котором можно конфигурировать параметры, относящиеся к качеству изображения. Меню установки отображается во вновь открытом окне.  $(\rightarrow$ [стр. 93](#page-92-0))

## **[Доп. Увеличение]**

Для отображения меню настройки, в котором могут быть конфигурированы настройки, относящиеся к дополнительному оптическому масштабированию, щелкают по кнопке [Настройка>>]. Меню установки отображается во вновь открытом окне.  $(\rightarrow$ [стр. 103](#page-102-0))

#### **[Зона прайвеси]**

Для отображения меню настройки, в котором могут быть конфигурированы уставки, относящиеся к зоне прайвеси, щелкают по кнопке [Настройка>>]. Меню установки отображается. (- > [стр. 105\)](#page-104-0)

## **[VIQS]**

Для отображения меню настройки, в котором могут быть конфигурированы настройки, относящиеся к VIQS, щелкают по кнопке [Настройка>>]. Меню установки отображается. (- > [стр. 107](#page-106-0))

VIQS является сокращением значения Переменное качество изображения определенной зоны и является функцией, позволяющей увеличивать качество изображения определенных зон на изображениях.

#### **[Компенсации искажений объектива]**

Для отображения меню настройки, в котором могут быть сконфигурированы настройки, относящиеся к компенсации искажений объектива, щелкают по кнопке [Настройка>>]. Меню установки отображается во вновь открытом окне. (→[стр. 110](#page-109-0))

# <span id="page-92-0"></span>**11.4.1 Конфигурирование уставок, относящихся к качеству изображения (меню установки "Регулировка изображения")**

Щелкают по кнопке [Настройка>>] для "Регулировка изображения" на вкладке [Качество изображения] на странице "Изображение/Аудио". ( $\rightarrow$ [стр. 92](#page-91-0))

Параметры, относящиеся к качеству изображений, могут быть конфигурированы в меню установки, представленном во вновь открытом окне. Когда изменяются значения, то измененные значения применяются к текущему изображению, отображенному по вкладке [Качество изображения].

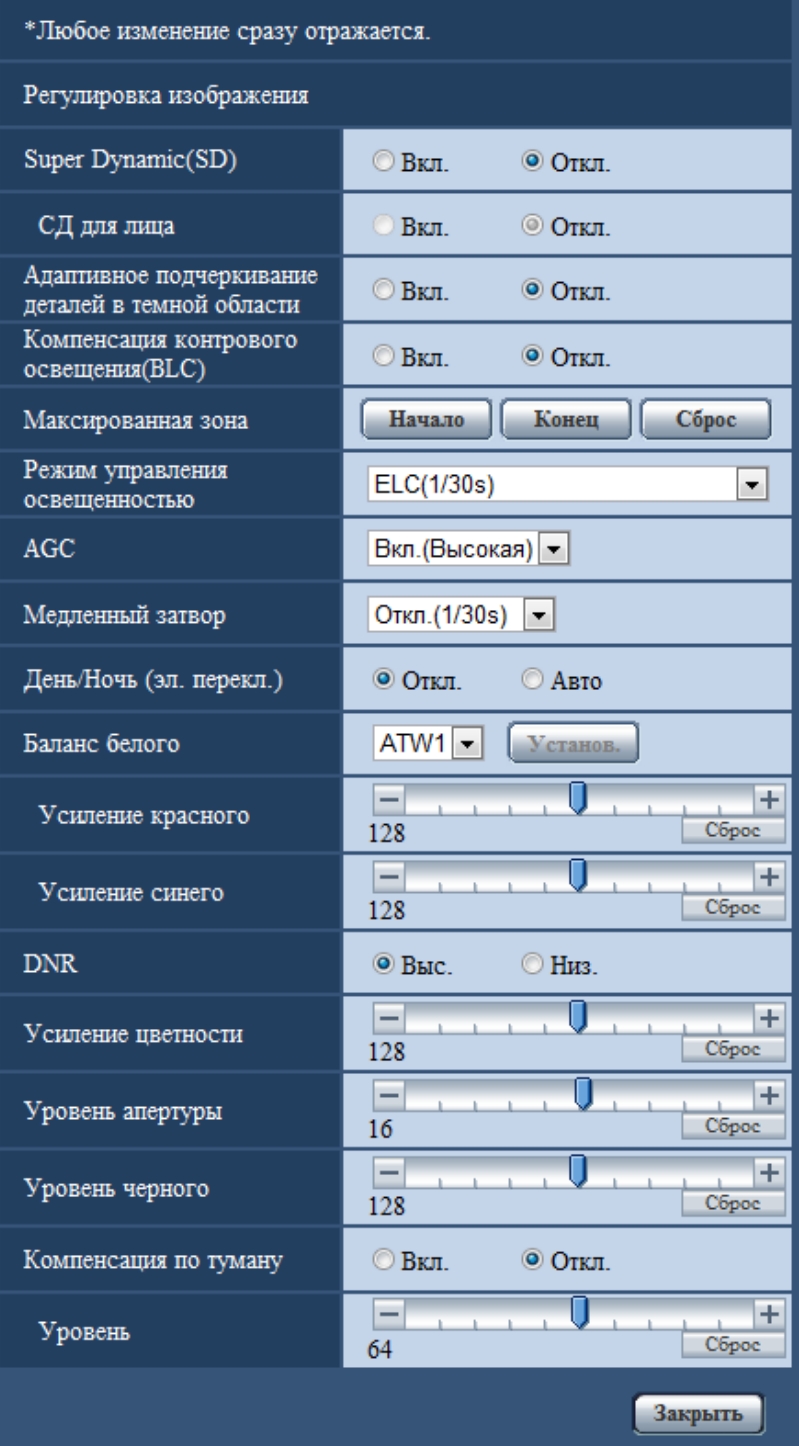

#### **[Super Dynamic(SD)]**

Выбирают "Вкл." или "Откл." для того, чтобы определить, включать ли функцию Super Dynamic(SD) или нет.

О функции Super Dynamic(SD) см. описание "Функция Super Dynamic(SD)".

- **Вкл.:** Функция Super Dynamic(SD) включается.
- **Откл.:** Функция Super Dynamic(SD) не включается.
- **По умолчанию:** Откл.

#### **Замечание**

- В зависимости от освещенности могут наблюдаться нижеуказанные явления, при этом настраивают "Super Dynamic(SD)" на "Откл.".
	- Изображение мерцает или цвет меняется на экране
	- Шум появляется в светлой зоне экрана
- Данная настройка может быть осуществлена в том случае, когда в параметре "Режим управления освещенностью" выбрана "Натурная сцена" или "Интерьерная сцена".

#### **Функция Super Dynamic(SD)**

В случае большой разницы между световой освещенностью и затемненными зонами контролируемого места камера регулирует диафрагму объектива на основе более ярких зон. Это вызывает потерю детали в затемненных зонах. И наоборот, регулировка яркости объектива для затемненных зон вызывает размытость более ярких зон.

Super Dynamic(SD) дигитально сочетает изображение, настроенное на хорошую видимость более ярких зон, с изображением, настроенным на хорошую видимость затемненных зон, создавая в конечном счете изображение, сохраняющее общую деталь.

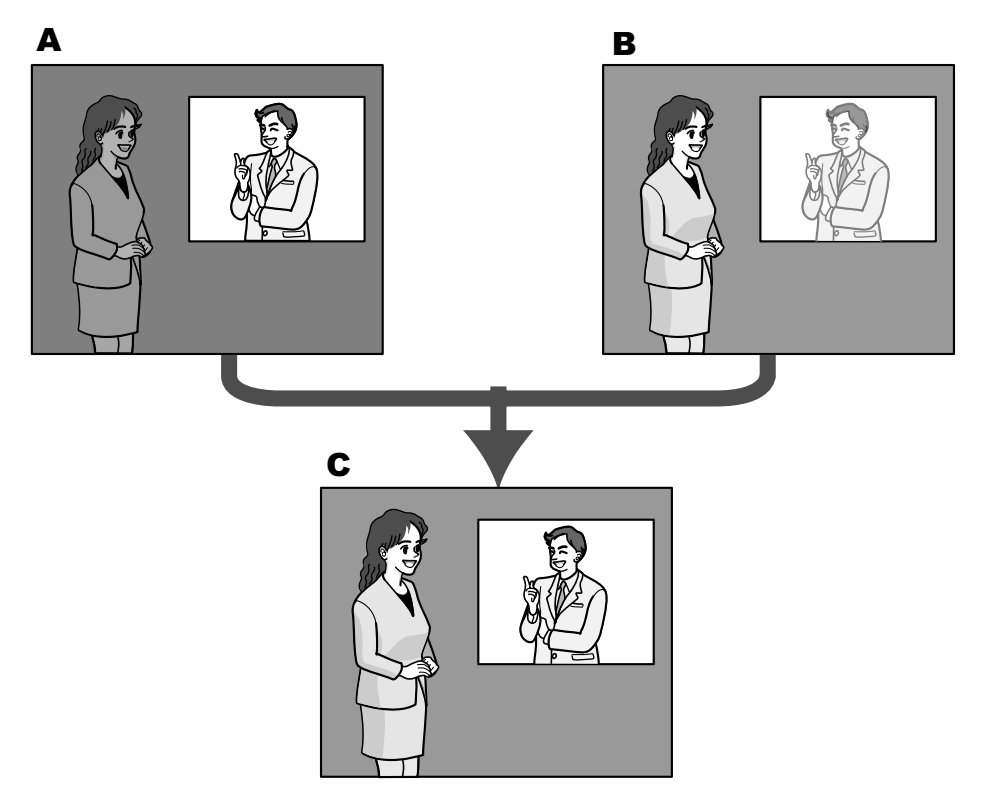

- **A.** Предмет в темной зоне трудно разглядеть...
- **B.** Предмет в светлой зоне размыт...
- **C.** Создается четкое изображение путем цифрового комбинирования изображений

#### **[СД для лица]**

С настройкой "СД для лица", если лицо человека темно или трудно видеть, то путем комбинирования функций распознавания лица и Super Dynamic зона с лицом в изображении может быть скорректирована так, чтобы лицо стало ярче или легче было видеть.

Выбирают "Вкл." или "Откл." для того, чтобы определить, осуществлять ли взаимодействие с Функция Super Dynamic(SD) или нет.

• **Вкл.:** Включается интерактивное управление с функцией определения лица.

- **Откл.:** Не включается интерактивное управление с функцией определения лица.
- **По умолчанию:** Откл.

#### **Замечание**

• Когда выбрано "Откл." в параметре "Super Dynamic(SD)", то интерактивное управление с функцией распознавания лиц недоступно.

#### **[Адаптивное подчеркивание деталей в темной области]**

Выбирают "Вкл." или "Откл." для того, чтобы определить, включать ли функцию компенсации темноты или нет. Функция компенсации темноты может сделать темные части изображений ярче путем цифровой обработки изображений.

- **Вкл.:** Включает функцию компенсации темноты.
- **Откл.:** Отключает функцию компенсации темноты.
- **По умолчанию:** Откл.

#### **ВНИМАНИЕ**

• Когда выбрано "Вкл." в параметре "Адаптивное подчеркивание деталей в темной области", может усиливаться шум в более темных частях и части вокруг границ темных и ярких частей могут становиться темнее/ярче, чем другие темные/яркие части.

#### **[Компенсация контрового освещения(BLC)]**

Выбирают "Вкл." или "Откл." для того, чтобы определить, включать ли функцию компенсация контрового освещения (BLC). Когда функция "Super Dynamic(SD)" настроена на "Вкл.", то данная настройка не может осуществляться.

Функция компенсации задней подсветки может компенсировать заднюю подсветку путем установки маскируемых участков на ярких частях изображений на высокий уровень яркости.

- **Вкл.:** Маскируемые участки автоматически устанавливаются.
- **Откл.:** Маскируемые участки автоматически не устанавливаются. Необходимо установить их вручную.
- **По умолчанию:** Откл.

#### **[Максированная зона]**

Когда в параметре "Super Dynamic(SD)" и в параметре "Компенсация контрового освещения(BLC)" выбрано "Откл.", то возможно компенсировать заднюю подсветку путем маскирования более светлых зон.

О порядке настройки маскируемых зон см. [стр. 99.](#page-98-0)

#### **[Режим управления освещенностью]**

Выбирают режим регулирования освещенности из следующих.

• **Интерьерная сцена (50 Hz) / Интерьерная сцена (60 Hz):** Скорость затвора автоматически регулируется для защиты от мерцаний, вызываемых флуоресцентным светом. Выбирают 50 Hz или 60 Hz в соответствии с местом эксплуатации камеры.

• **ELC(Макс. время экспозиции):** Регулировка освещения автоматически производится регулировкой скорости затвора в пределах ELC. ELC(1/30s)/ ELC(3/100s)/ ELC(3/120s)/ ELC(2/100s)/ ELC(2/120s)/ ELC(1/100s)/ ELC(1/120s)/ ELC(1/250s)/ ELC(1/500s)/ ELC(1/1000s)/ ELC(1/2000s)/ ELC(1/4000s)/ ELC(1/10000s)

• **По умолчанию:** ELC(1/30s)

#### **Замечание**

- Чем меньше максимальное время экспозиции, тем точнее и с меньшей размытостью можно произвести съемку быстродвижущегося объекта.
- Когда выбрана повышенная скорость затвора, то чувствительность будет уменьшаться.
- Мерцание может появиться в зависимости от настройки "ELC(Макс. время экспозиции)".

При возникновении мерцания оно может быть скомпенсировано путем конфигурирования нижеуказанных настроек.

В области частоты питания 50 Hz:

– ELC(3/100s), ELC(2/100s), ELC(1/100s)

В области частоты питания 60 Hz:

– ELC(3/120s), ELC(2/120s), ELC(1/120s)

Если мерцание все еще остается, то задают режим уменьшения мерцания.

- В условиях крайне интенсивного освещения может возникать мерцание даже в том случае, когда выбран параметр "Интерьерная сцена" в пункте "Режим управления освещенностью". Когда яркость (освещенность) экрана настроена на сравнительно низкий уровень кнопками [Яркость], то может зачастую возникать мерцание.
- Когда выбран параметр "Интерьерная сцена (50 Hz)", "Интерьерная сцена (60 Hz)" или "ELC", максимальное время экспозиции которого равно 1/2000s или более, в пункте "Режим управления освещенностью", то яркость не можент резко изменяться даже при щелчке по кнопкам [Яркость].
- В таком случае можно сократить частоту мерцания путем проведения любого из нижеуказанных мероприятий.
	- Уменьшить интенсивность освещения объектов путем изменения направления камеры.
	- Настроить яркость (освещенность) экрана на более высокий уровень кнопками [Яркость].
- Когда выбрано "Вкл." для "Super Dynamic(SD)", то могут применяться только "Интерьерная сцена (50 Hz)", "Интерьерная сцена (60 Hz)" и "ELC(1/30s)".

### **[AGC]**

Выбирают любой из нижеуказанных способов регулировки усиления.

- **Вкл.(Высокая)/ Вкл.(Средняя)/ Вкл.(Низкая):** Когда освещенность объекта становится меньше, то усиление автоматически увеличивается и экран становится ярче. "Выс.", "Средняя" и "Низ." указывают уровень усиления.
- **Откл.:** Изображения получаются при зафиксированном уровне усиления.
- **По умолчанию:** Вкл.(Высокая)

#### **[Медленный затвор]**

Электронное повышение чувствительности (усиление чувствительности) может быть осуществлено путем регулировки времени сохранения сенсора.

Доступны следующие значения длительности записи.

Откл.(1/30s), Макс. 2/30s, Макс. 4/30s, Макс. 6/30s, Макс. 10/30s, Макс. 16/30s

• **По умолчанию:** Откл.(1/30s)

#### **ВНИМАНИЕ**

• Когда выбрано "Вкл." для "Медленный затвор", то скорость передачи кадров может уменьшаться. Шум или белые точки (пятна) могут появляться время от времени.

#### **Замечание**

- При выборе, например, "Макс. 16/30s" чувствите­льность автоматически увеличивается до х16.
- Когда функция "AGC" настроена на "Откл.", то данная настройка не может осуществляться.

#### **[День/Ночь (эл. перекл.)]**

Выбирают тип переключения между цветным режимом и черно-белым режимом из следующих.

- **Откл.:** Выбирается цветной режим.
- **Авто:** Осуществляется переключение цветного режима на черно-белый при яркости (освещенности) окружающей камеру среды порядка 2,0 lx и менее. Переключение между режимами занимает много времени.
- **По умолчанию:** Откл.

## **[Баланс белого]**

Выбирают любой из нижеуказанных способов регулировки баланса белого. Белый цвет может регулироваться с помощью "Усиление красного" и "Усиление синего".

- **ATW1:** Выбирается режим автоматического слежения за балансом белого. Камера постоянно проверяет цветовую температуру источника света и автоматически регулирует баланс белого. Рабочая цветовая температура лежит в пределах от 2 700K до 6 000K.
- **ATW2:** Выбирается режим автоматического слежения за балансом белого под натриевой лампой. Камера автоматически регулирует баланс белого под натриевой лампой. Рабочая цветовая температура лежит в пределах от 2 000K до 6 000K.
- **AWC:** Выбирается режим автоматической регулировки баланса белого. Данную регулировку целесообразно выполнять в месте, где источник света стабилен. Рабочая цветовая температура лежит в пределах от 2 000K до 10 000K.
- **По умолчанию:** ATW1

#### **Замечание**

- В нижеуказанных условиях обработка цвета не может точно производиться. В таких случаях надо выбрать "AWC".
	- При съемке объекта, чья основная часть имеет глубокий густой цвет
	- При съемке голубого неба или солнца при закате
	- При съемке объекта, чья освещенность слишком низка
- Когда выбрано "AWC", то щелкают по кнопке [Установ.].

#### **[Усиление красного]**

Регулируют красный цвет изображений.

Когда курсор перемещается в сторону "+", то соответственно усиливается красный цвет. Когда курсор перемещается в сторону "-", то соответственно слабеет красный цвет. Щелкают по кнопке [Сброс] для сброса настройки на значение по умолчанию.

• **По умолчанию:** 128

#### **[Усиление синего]**

Регулируют синий цвет изображений.

Когда курсор перемещается в сторону "+", то соответственно усиливается синий цвет. Когда курсор перемещается в сторону "-", то соответственно слабеет синий цвет. Щелкают по кнопке [Сброс] для сброса настройки на значение по умолчанию.

• **По умолчанию:** 128

#### **[DNR]**

Функция цифрового шумоподавления автоматически уменьшает шум в условиях низкой освещенности. Для цифрового шумоподавления выбирают эффективный уровень "Выс." или "Низ.".

- **Выс.:** Высокий уровень Цифрового шумоподавления, увеличивает остаточное изображен
- **Низ.:** Низкое Цифровое шумоподавление, сокращается остаточное изображение
- **По умолчанию:** Выс.

#### **[Усиление цветности]**

Регулирует уровень цветности (интенсивности цвета).

Когда курсор перемещается в сторону "+", то интенсивность цвета повышается соответственно. Когда курсор перемещается в сторону "-", то интенсивность цвета снижается соответственно. Щелкают по кнопке [Сброс] для сброса настройки на значение по умолчанию.

• **По умолчанию:** 128

#### **[Уровень апертуры]**

Регулируют уровень апертуры (компенсация контура).

Изображения становятся резче при перемещении курсора в сторону "+", а мягче – в сторону "-". Щелкают по кнопке [Сброс] для сброса настройки на значение по умолчанию.

• **По умолчанию:** 16

#### **[Уровень черного]**

Регулируют уровень черного, перемещая курсор.

Когда курсор перемещается в сторону "+", то изображения становятся светлее. Когда курсор перемещается в сторону "-", то изображения становятся темнее. Щелкают по кнопке [Сброс] для сброса настройки на значение по умолчанию.

• **По умолчанию:** 128

#### **[Компенсация по туману]**

Выберите "Вкл." или "Откл." для того, чтобы определить, включать ли функцию компенсации по туману или нет. Когда для параметра "Super Dynamic(SD)" или "Адаптивное подчеркивание деталей в темной области" выбрано "Вкл.", данная настройка недоступна.

Функция компенсации по туману может сделать более четкими тусклые изображения, которые были подвержены воздействию тумана или других условий, с помощью цифровой обработки изображений.

- **Вкл.:** Включает функцию компенсации по туману.
- **Откл.:** Выключает функцию компенсации по туману.
- **По умолчанию:** Откл.

## **[Уровень]**

Отрегулируйте уровень компенсации по туману.

Уровень компенсации по туману будет увеличиваться при перемещении курсора в направлении "+" и будет уменьшаться при перемещении курсора в направлении "-". Щелкните по кнопке [Сброс], чтобы восстановить настройки по умолчанию.

**По умолчанию:** 64

#### **Кнопка [Закрыть]**

Щелкают по этой кнопке для выхода из меню настройки "Регулировка изображения".

# <span id="page-98-0"></span>**11.4.2 Установка маскированных зон**

Когда в параметре "Super Dynamic(SD)" и в параметре "Компенсация контрового освещения(BLC)" выбрано "Откл.", то возможно компенсировать заднюю подсветку путем маскирования более светлых зон.

1. Выводят меню настройки "Регулировка изображения" на экран. (->[стр. 92](#page-91-0))

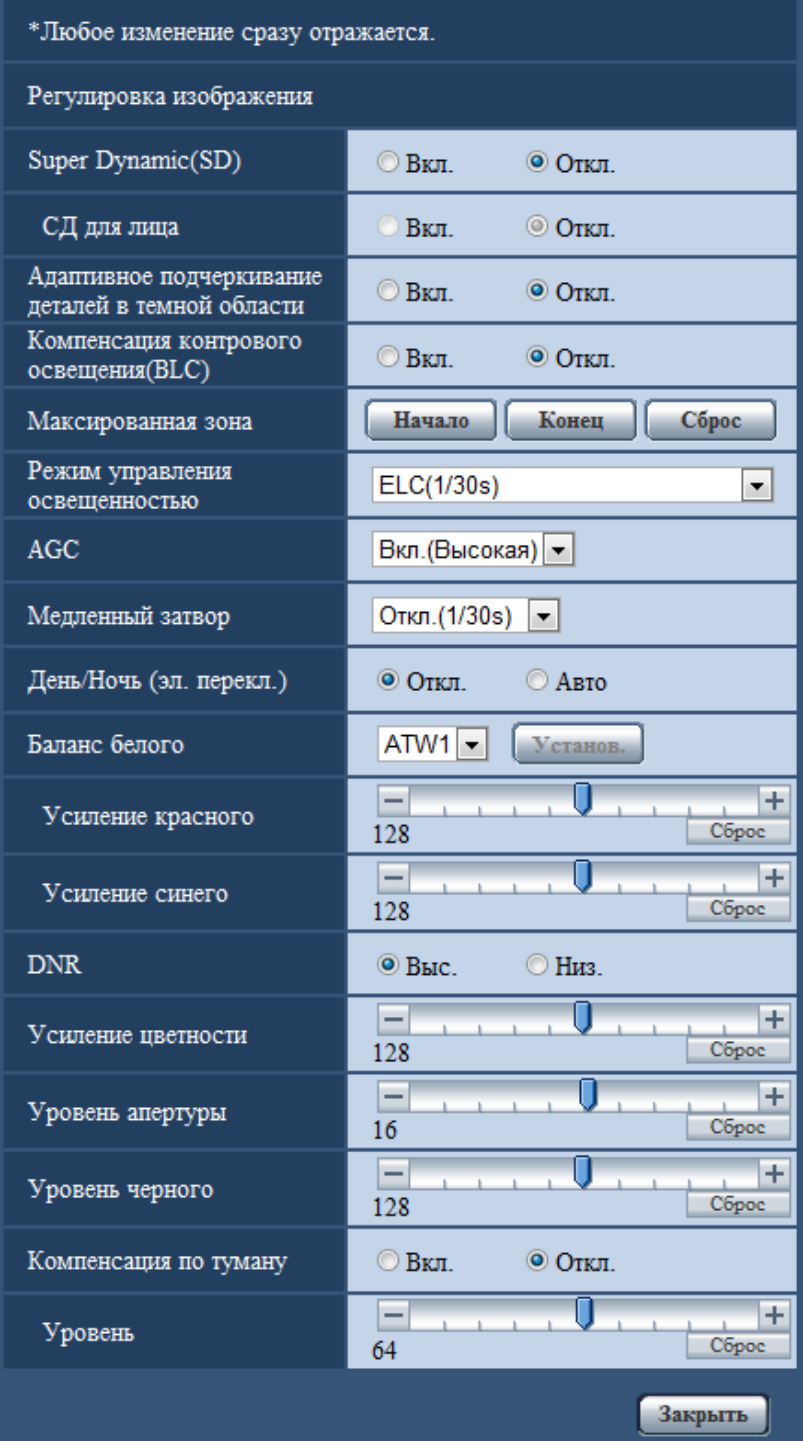

- **2.** Щелкают по кнопке [Haчaло] для "Максированная зона".
	- $\rightarrow$  Появляются границы и изображение, представленное на вкладке [Качество изображения], будет разделено на 48 участков (6x8).

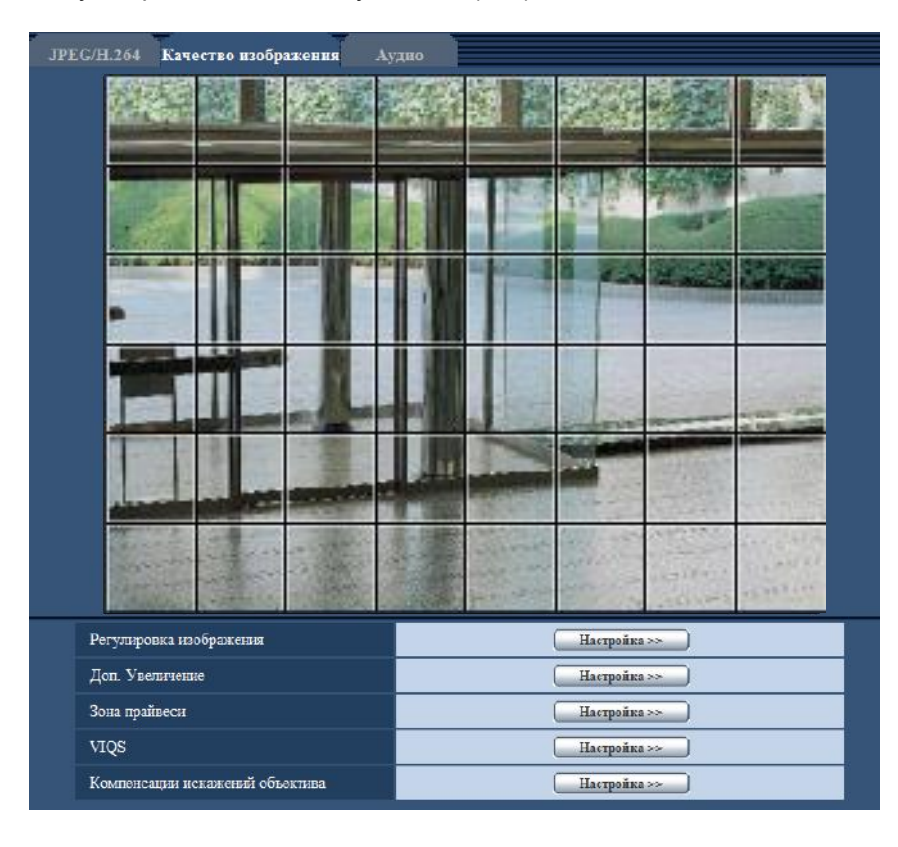

#### **11 Конфигурирование уставок, относящихся к изображениям и аудио [Изображение/Аудио]**

- **3.** Щелкают по разделенным участкам, которые хочется маскировать.
	- → Участки, по которым щелкнули, маскируются и становятся белыми. Для отмены маскирования повторно щелкают по соответствующим участкам.

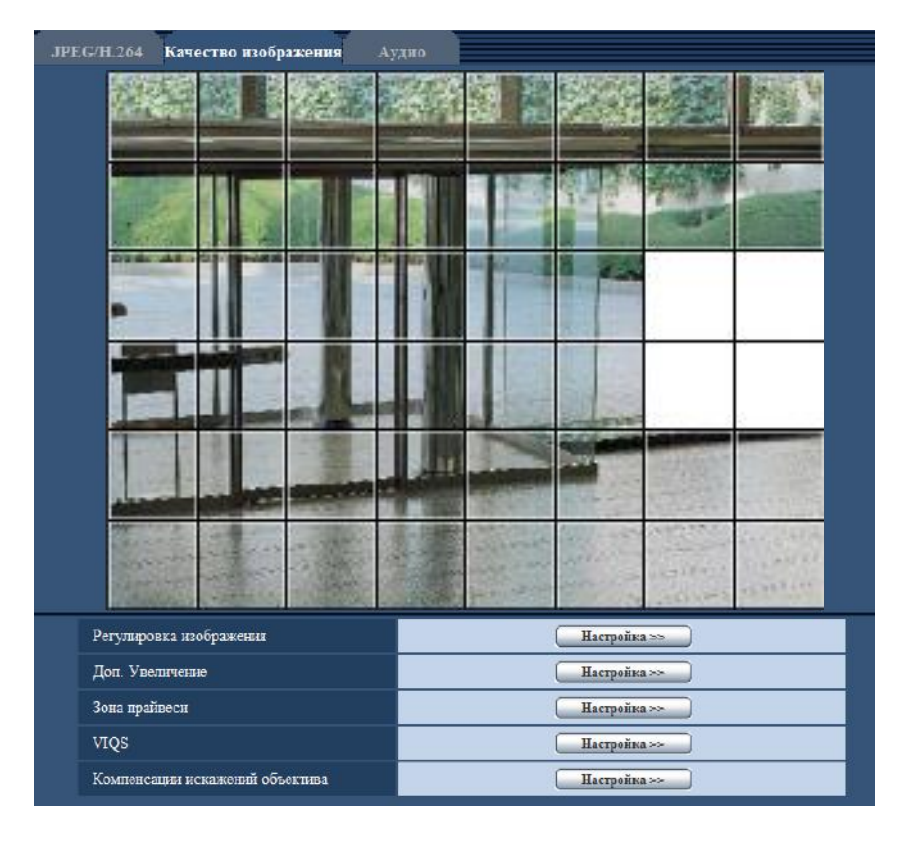

- **4.** По окончании операции маскирования щелкают по кнопке [Конец].
	- $\rightarrow$  Исчезают границы на изображении, представленном на вкладке [Качество изображения].

#### **ВНИМАНИЕ**

- Область маски может выйти из выравнивания, когда настройка JPEG/ H.264 "Режим перехвата изображения" изменяется. Проверьте настройки после изменения настройки "Режим перехвата изображения".
- Максированная зона может выйти из выравнивания, когда устанавливается конфигурация настройки "Доп. Увеличение". Проверьте настройки после изменения настройки "Доп. Увеличение".

#### **Замечание**

• При щелчке по кнопке [Сброс] отменяется маскирование всех маскированных участков.

# <span id="page-102-0"></span>**11.5 Регулировка углового поля зрения с использованием функции дополнительного оптического масштабирования**

Щелкают по кнопке [Настройка>>] для "Доп. Увеличение" на вкладке [Качество изображения] на странице "Изображение/Аудио". (- > [стр. 92](#page-91-0))

Возможно регулировать угловое поле зрения с использованием функции дополнительного оптического масштабирования.

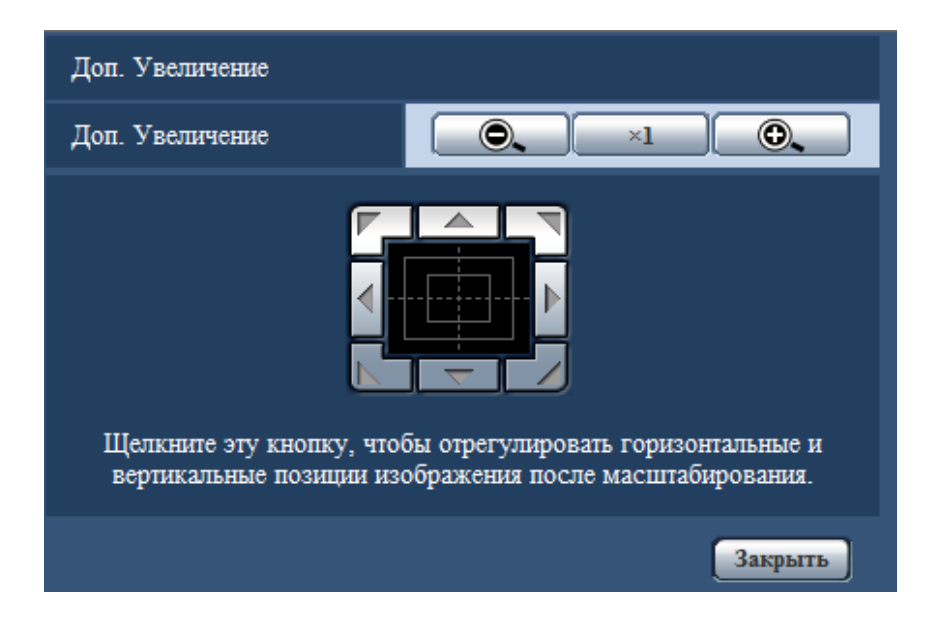

- : Щелкают по этой кнопке для изменения кратности изменения масштаба изображений в сторону "Шир.".
- $\overline{z}$  +  $\overline{z}$  : Щелкают по этой кнопке для настройки кратности изменения масштаба изображений на x1,0.
- ©  $\blacksquare$ : Щелкают по этой кнопке для изменения кратности изменения масштаба изображений в сторону "Теле".

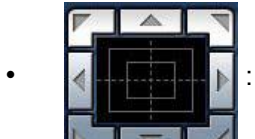

• : Щелкните эту кнопку, чтобы отрегулировать горизонтальные и вертикальные

позиции изображения после масштабирования.

#### **Замечание**

- Когда выбрано значение "2 мегапикселя [16:9]" для "Режим перехвата изображения", максимальный коэффициент масштабирования будет x3,0.
- Когда "1,3 мегапикселя [16:9]" или "1,3 мегапикселя [4:3]" выбрано для "Режим перехвата изображения", максимальный коэффициент масштабирования будет x2,0.
- Когда выбрано значение "3 мегапикселя [4:3]" для "Режим перехвата изображения", максимальный коэффициент масштабирования будет x3,2.

## **ВНИМАНИЕ**

- Функция дополнительного увеличения может быть не включена в соответствующем положении, если ее настройка задана после настройки для максированных зон (- > [стр. 99\)](#page-98-0), зоны прайвеси (→[стр. 105](#page-104-0)), зоны VMD (→[стр. 119](#page-118-0)), зоны VIQS (→[стр. 107](#page-106-0)), зоны обрезки (→[стр. 130\)](#page-129-0), зоны обрезки изображения в изображении (→[стр. 131](#page-130-0)). Для предотвращения этого следует задать настройку дополнительного оптического масштабирования перед другими настройками.
- При использовании функции компенсации искажений объектива, если используется функция Доп. Увеличения, функция компенсации искажений объектива отключена.

# <span id="page-104-0"></span>**11.6 Конфигурирование настроек, относящихся к зоне прайвеси (меню настройки "Зона прайвеси")**

Щелкают по кнопке [Настройка>>] для "Зона прайвеси" на вкладке [Качество изображения] на странице "Изображение/Аудио". (>[стр. 92](#page-91-0))

Когда существует зона, которую не хотят отображать, то настраивают ее как зону прайвеси, не подлежащую отображению. Могут быть установлены до 2 зон прайвеси.

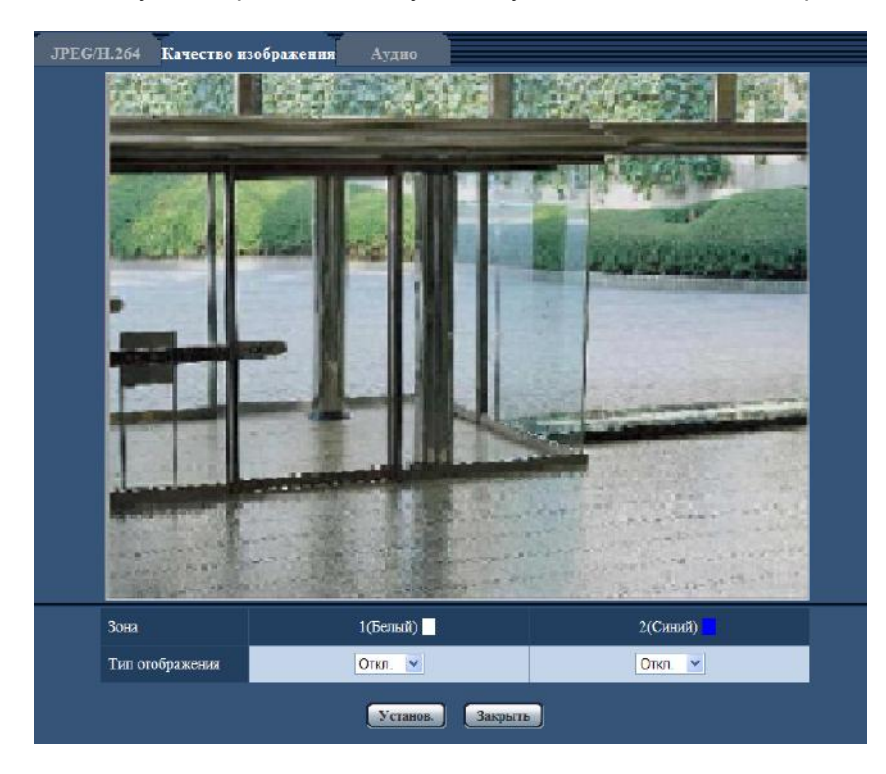

# **[Зона]**

Зона прайвеси настраивается, когда выбирается зона путем перетаскивания мыши. Зоны могут быть наложены друг на друг. Могут быть созданы зоны прайвеси 1 и 2 с нумерацией в порядке создания.

## **[Тип отображения]**

Выбирают типов представления зоны прайвеси из следующих.

- **Серый:** Зоны прайвеси представляются в сером цвете.
- **Откл.:** Зоны прайвеси не представляются.
- **По умолчанию:** Откл.

#### **Замечание**

• Площадь зоны прайвеси должна быть больше, чем объект, подлежащий скрыванию.

#### **Кнопка [Закрыть]**

Щелкают по этой кнопке для закрытия меню установки "Зона прайвеси".

#### **ВНИМАНИЕ**

• После конфигурации зоны прайвеси, зона прайвеси может выйти из выравнивания, когда изменена настройка JPEG/H.264 "Режим перехвата изображения". Проверьте зону прайвеси после изменения настройки "Режим перехвата изображения".

#### **11 Конфигурирование уставок, относящихся к изображениям и аудио [Изображение/Аудио]**

• После конфигурации зоны прайвеси, зона прайвеси может выйти из выравнивания, когда изменена настройка "Доп. Увеличение". Проверьте зону прайвеси после конфигурации настройки "Доп. Увеличение".

# <span id="page-106-0"></span>**11.7 Конфигуриование настройки VIQS**

Щелкают по кнопке [Настройка>>] для "VIQS" на вкладке [Качество изображения] на странице "Изображение/Аудио". (- > [стр. 92](#page-91-0))

Функция VIQS может изменить размер данных изображений, прежде чем отправлять их, выполняя операции, такие как, увеличение разрешения важных контрольных точек на изображении и уменьшение разрешения других зон.

VIQS можно использовать для настройки операций систем мониторинга для сочетания их сред установки выполняя такие операции, как уменьшение количества данных, сохраненных на устройствах записи, и пропускная способность, которая используется во время отправки изображений. VIQS доступен только для изображений H.264 и может повысить разрешение максимально 40% изображения.

Могут быть установлены до 2 зон VIQS.

При проверке изображений после конфигурирования настройки VIQS, отображается изображения в формате H.264 на странице "Живое".

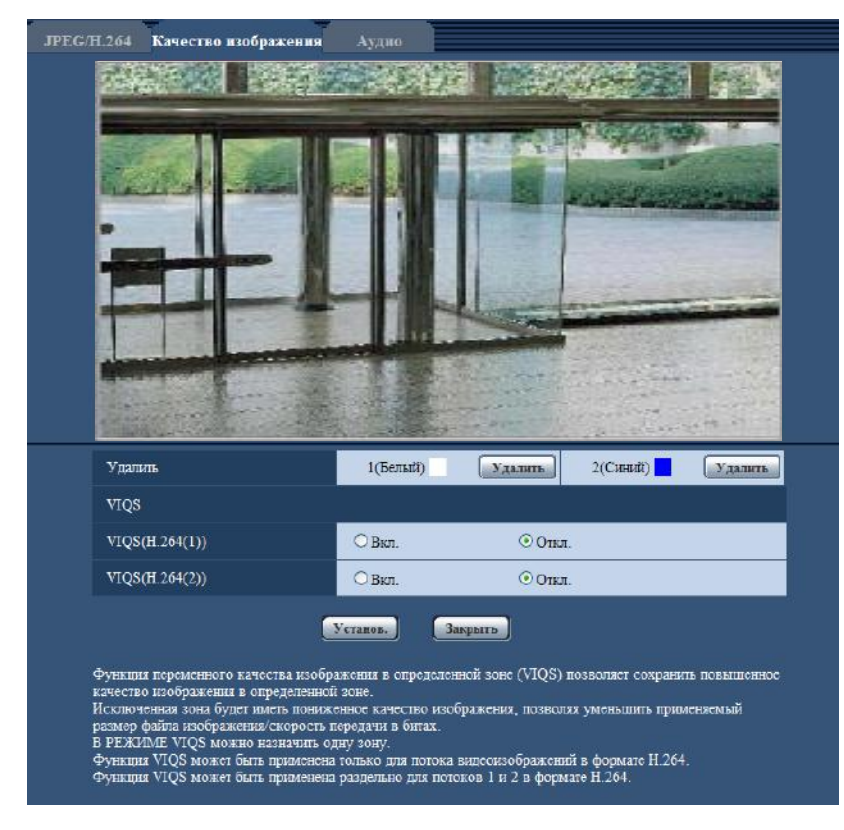

# **[Удалить]**

Удаление зоны VIQS. Для удаления зоны VIQS нажмите на кнопку [Установ.].

## **[VIQS(H.264(1))]**

Выбирают "Вкл." или "Откл." для того, чтобы определить, включают ли функцию VIQS для переданных изображений (в формате H.264(1)).

• **По умолчанию:** Откл.

#### **[VIQS(H.264(2))]**

Выбирают "Вкл." или "Откл." для того, чтобы определить, включают ли функцию VIQS для переданных изображений (в формате H.264(2)).

• **По умолчанию:** Откл.

#### **ВНИМАНИЕ**

- После установки VIQS на "Вкл.", зона VIQS может выйти из выравнивания, когда изменена настройка JPEG/H.264 "Режим перехвата изображения". Проверьте настройки VIQS после изменения настройки "Режим перехвата изображения".
- После конфигурации зоны VIQS, зона VIQS может выйти из выравнивания, когда изменена настройка "Доп. Увеличение". Проверьте зону VIQS после конфигурации настройки "Доп. Увеличение".

# **Конфигуриование области VIQS**

Зона VIQS задается по нижеузканным шагам.

- **1.** Перетаскивают мышь по экрану для задания зоны (до 2 зон).
	- $\rightarrow$  Назначенная зона установлена на зону "1(Белая)" с отображением ее контура. Зоны установлены в порядке номеров зон, начиная с 1. Цвет, находящийся рядом с номером зоны, указывает на цвет соответствующего контура.

#### **Замечание**

• Выбираемая зона ограничивается.

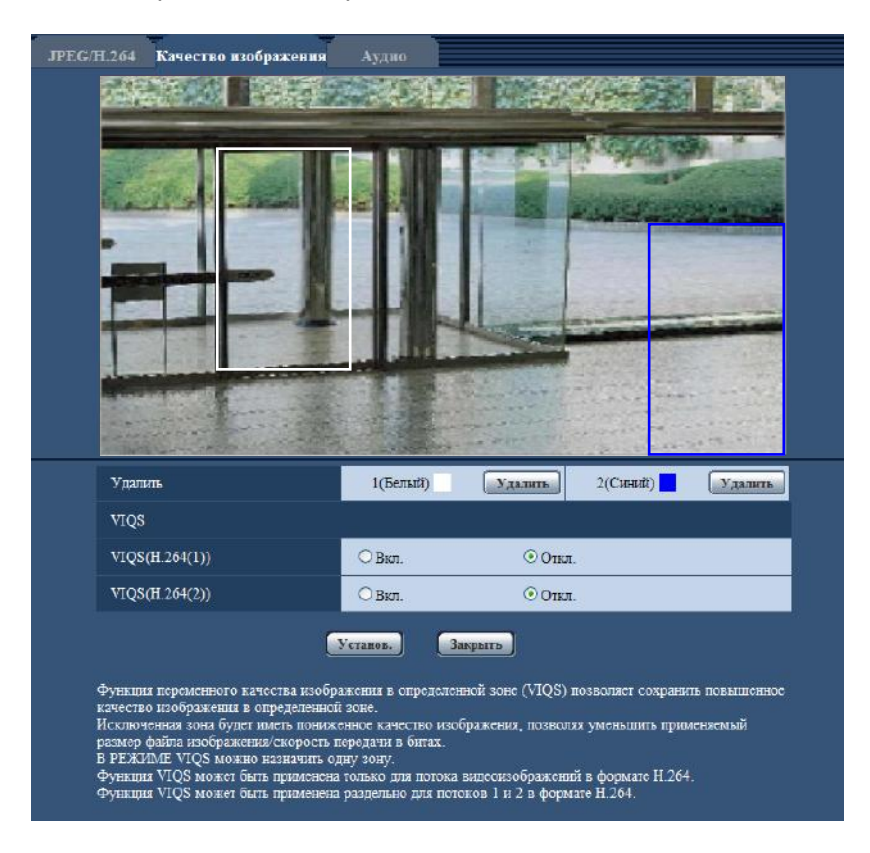

- **2.** Выбирают [Вкл.]/[Откл.] для активации/деактивации распределенного изображения в формате [VIQS(H.264(1))] или [VIQS(H.264(2))].
- **3.** Щелкнуть по кнопке [Установ.].
	- $\rightarrow$  Данный прибор обновляется с настроенным содержанием. Щелкают по кнопке [Удалить], соответствующей удаляемой зоне.

#### **ВНИМАНИЕ**

• Не определяется содержание настройки до щелчка по кнопке [Установ.].
• Для проверки окна после настройки VIQS, следует отобразить изображение в формате H.264 на странице "Живое".

**11 Конфигурирование уставок, относящихся к изображениям и аудио [Изображение/Аудио]**

# **11.8 Конфигурация настроек, относящихся к компенсации искажений объектива**

Щелкают по кнопке [Настройка>>] для "Компенсации искажений объектива" на вкладке [Качество изображения] на странице "Изображение/Аудио". ( $\rightarrow$ [стр. 92\)](#page-91-0)

Коррекция искажений может быть выполнена с помощью компенсации искажений объектива. Количество выполненных компенсаций можно регулировать.

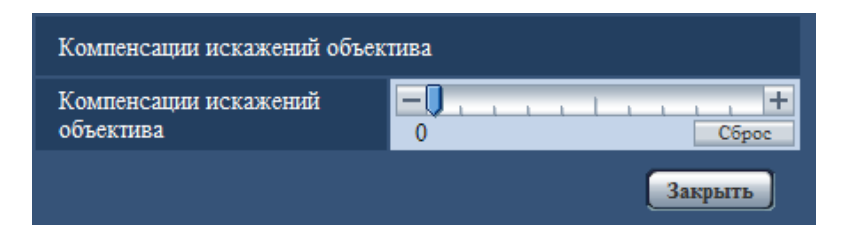

### **Замечание**

• Функция компенсации искажений объектива отключена, когда используется функция доп. увеличения. Установить [Доп. Увеличение] на х1,0.

# <span id="page-110-0"></span>**11.9 Конфигурирование уставок, относящихся к аудио [Аудио]**

Щелкают по вкладке [Аудио] на странице "Изображение/Аудио". (→[стр. 43](#page-42-0), [стр. 45\)](#page-44-0) На этой странице могут быть конфигурированы параметры, относящиеся к аудио.

## **Замечание**

- Изображения и аудио не синхронизируются. Поэтому изображения и аудио не всегда совпадают.
- Аудио может прерываться в зависимости от состояния сети.

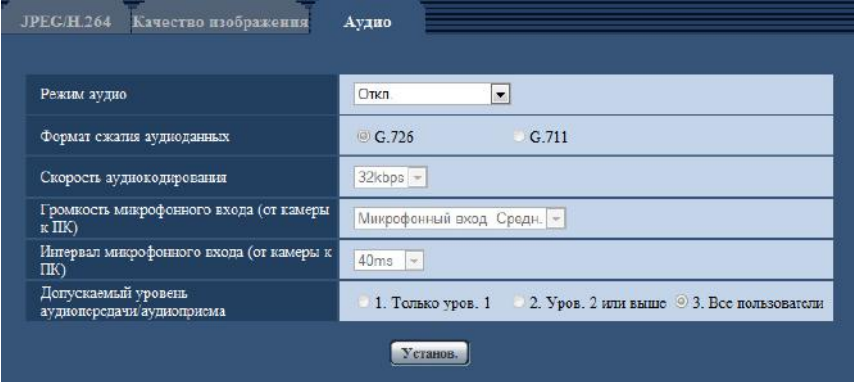

## **[Режим аудио]**

Выбирают режим связи для передачи/приема аудиоданных между камерой и ПК из следующих.

- **Откл.:** Не производится прием/передача аудиоданных между камерой и ПК. Поэтому уставки и органы управления аудио становятся недействительными.
- **Микрофонный вход:** ПК принимает аудиоданные с камеры. Аудио прослушивается с изображениями на ПК. Изображения и аудио не синхронизируются.
- **По умолчанию:** Откл.

## **Замечание**

- Подвывание может возникать в зависимости от условий использования. Для устранения подвывания предотвращают проникновение в микрофон ПК звука, генерируемого ПК.
- Когда "Multicast" выбрано для "Тип передачи" на вкладке [JPEG/H.264] страницы "Изображение/ Аудио", то "Аудиовыход" станет недоступным во время мониторинга изображений H.264. Для включения "Аудиовыход", щелкните по кнопке [JPEG] на странице "Живое".
- "Аудио-запись" и "Детектирование звука" работают только когда "Микрофонный вход" выбран для "Режим аудио".

## **[Формат сжатия аудиоданных]**

Выбирают любой из форматов кодирования аудиоданных G.726 и G.711.

• **По умолчанию:** G.726

## **Замечание**

• G.711 может применяться только в том случае, когда в параметре "Режим аудио" выбран "Микрофонный вход".

## **[Скорость аудиокодирования]**

В качестве скорости передачи/приема аудиоданных в битах выбирают "16kbps" или "32kbps".

• **По умолчанию:** 32kbps

### **Замечание**

- При использовании "Управление пропускной способностью сети (скоростью передачи в битах)" (→[стр. 146](#page-145-0)) с малой скоростью передачи данных, выберите "16kbps" для "Скорость аудиокодирования", если необходимо отдать предпочтение интервалу обновления JPEG или приоритету передачи H.264.
- [Скорость аудиокодирования] не может применяться, когда в параметре "Формат сжатия аудиоданных" выбрано "G.711".

## **[Громкость микрофонного входа (от камеры к ПК)]**

Выбирают уровень громкости аудиоданных, передаваемых с камеры и прослушиваемых на ПК.

- **Микрофонный вход Выс.:** Уровень громкости повышается. Данная настройка применяется, когда аудиосигналы передаются на камеру через микрофон.
- **Микрофонный вход Средн.:** Уровень громкости становится средним. Данная настройка применяется, когда аудиосигналы передаются на камеру через микрофон.
- **Микрофонный вход Низ.:** Уровень громкости понижается. Данная настройка применяется, когда аудиосигналы передаются на камеру через микрофон.
- **По умолчанию:** Микрофонный вход Средн.

### **Замечание**

• Эти уставки связаны с уставками громкости параметра "Аудио-запись" и "Детектирование звука".

### **[Интервал микрофонного входа (от камеры к ПК)]**

Выбирают любое из нижеуказанных значений интервала передачи аудиосигналов.

20ms/ 40ms/ 80ms/ 160ms • **По умолчанию:** 40ms

## **Замечание**

• Когда выбран меньший интервал, то время задержки становится тем меньшим. Когда выбран больший интервал, то прерывание звучания может быть сведено к минимуму даже при увеличении времени задержки. Выбирают интервал в соответствии с сетевыми условиями.

## **[Допускаемый уровень аудиопередачи/аудиоприема]**

Выбирают любой из нижеуказанных уровней доступа для передачи аудиосигналов.

- 1. Только уров. 1/ 2. Уров. 2 или выше/ 3. Все пользователи
- **По умолчанию:** 3. Все пользователи

## **Замечание**

• Подробнее об уровнях доступа см. [стр. 136](#page-135-0).

# **12 Конфигурирование установок мультиэкрана [Мультиэкран]**

Камеры, изображения с которых отображаются на мультиэкране, могут быть зарегистрированы на странице "Мультиэкран". (→[стр. 43](#page-42-0), [стр. 45\)](#page-44-0)

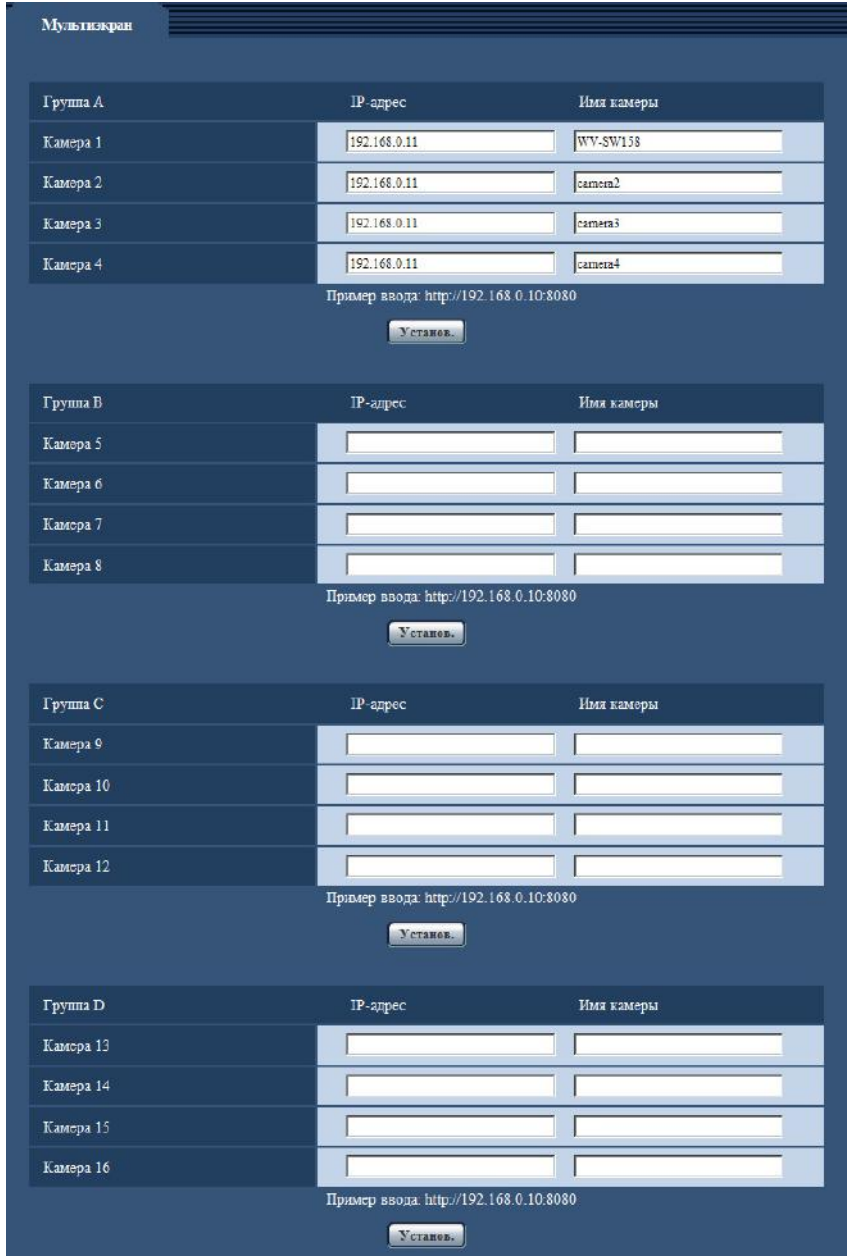

## **[IP-адрес]**

Вводят IP-адрес или имя хоста камеры, применяемой для мультиэкрана. 4 камеры могут быть зарегистрированы в виде группы и могут быть зарегистрированы до 4 групп (16 камер). Когда изменен номер порта HTTP для камеры, изображения с которой отображаются, то вводят следующим образом:

### **Пример ввода:**

– **Пример при вводе IPv4-адреса:** http://192.168.0.10:8080

– **Пример при вводе IPv6-адреса:** http://[2001:db8:0:0:0:0:0:1]:8080

Ддя получения доступа к камерам с использованием протокола HTTPS вводят данные следующим образом:

**Пример ввода:** https://192.168.0.10/

- **Доступное число знаков:** 1 128 знака
- **По умолчанию:** (Камера 1) selfcamera, (Камера 2 16) не зарегистрированы

## **ВНИМАНИЕ**

- Получая доступ к камере с использованием протокола HTTPS, инсталлируют сертификат безопасности камеры для отображения изображений на экране монитора. (- > [стр. 163](#page-162-0))
- Можно использовать "Network Camera Recorder with Viewer Software Lite", поддерживающее прямый мониторинг и запись изображений с множества камер. Подробнее см. наш веб-сайт ([http://security.panasonic.com/pss/security/support/info.html\)](http://security.panasonic.com/pss/security/support/info.html).
- Когда в качестве IP-адреса или имени хоста отображается "selfcamera", задается данная камера.

### **Замечание**

• При использовании имени хоста необходимо конфигурировать параметры DNS для ПК, применяемого для мультиэкранного отображения. За более подробной информацией об уставках DNS ПК следует обращаться к сетевому администратору.

## **[Имя камеры]**

Вводят имя камеры. Введенное имя камеры представляется на мультиэкране.

- **Доступное число знаков:** 0 20 знака
- **Недопустимые знаки:** " &
- **По умолчанию:**
	- (Камера 1) В зависимости от применяемой модели варьируется следующим образом. WV-SW158 SW158 / WV-SF138 SF138
	- (Камера 2 16) Нет (пропуск)

### **Замечание**

- Когда выбран 16-сегментный экран, некоторые знаки имени камеры могут быть не отображены.
- Даже в том случае, когда выбрано "16:9" для соотношения сторон, мультиэкран отображается в 4:3.

# **13 Конфигурирование уставок тревоги [Тревога]**

На этой странице могут быть сконфигурированы уставки, относящиеся к возникновению тревоги, такие как уставки для действия при возникновении тревоги или тревожных изображений, настройка зоны VMD, уставки детектирования звука и извещение о возникновении тревоги.

На странице "Тревога" имеются вкладка [Тревога], вкладка [Зона VMD], вкладка [Детектирование звука] и вкладка [Извещение].

# <span id="page-114-0"></span>**13.1 Конфигурирование уставок, относящихся к действию при возникновении тревоги [Тревога]**

Щелкают по вкладке [Тревога] на странице "Тревога". (→[стр. 43,](#page-42-0) [стр. 45\)](#page-44-0)

В этом блоке могут быть конфигурированы параметры, относящиеся к тревоге. Более подробно об уставках, относящихся к изображению по тревоге, см. [стр. 116.](#page-115-0)

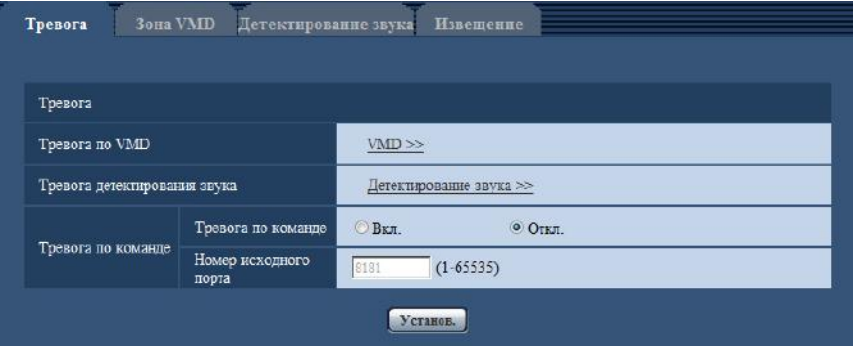

## **Тревога**

## **[Тревога по VMD]**

При щелчке по "VMD >>" отображается вкладка [Зона VMD] на странице "Тревога". (→[стр. 121\)](#page-120-0)

## **[Тревога детектирования звука]**

При щелчке по "Детектирование звука>>" отображается вкладка [Детектирование звука]. (→[стр. 123](#page-122-0))

## **[Тревога по команде]**

Выбирают "Вкл." или "Откл." для того, чтобы определить, принимать ли тревогу по команде. Тревога по команде представляет собой функцию, которая получает извещение о тревоге по протоколу Panasonic с других камер. Когда выбрано "Вкл.", то действия при возникновении тревоги совершаются между камерами.

• **По умолчанию:** Откл.

## **[Номер исходного порта]**

Выбирают номер порта, применяемого для приема тревоги по команде.

- **Возможный диапазон:** 1-65535
- **По умолчанию:** 8181

Нижеуказанные номера порта не могут применяться, так как они уже использованы. 20, 21, 23, 25, 42, 53, 67, 68, 69, 80, 110, 123, 161, 162, 443, 554, 995, 10669, 10670, 59000-61000

# <span id="page-115-0"></span>**13.2 Конфигурирование уставок, относящихся к изображению по тревоге [Тревога]**

Щелкают по вкладке [Тревога] на странице "Тревога". (→[стр. 43](#page-42-0), [стр. 45\)](#page-44-0) В этом блоке могут быть конфигурированы параметры, относящиеся к изображению по тревоге, передаваемому на FTP-сервер. Изображение по тревоге передается на FTP-сервер. Для передачи изображений по тревоге на FTP-сервер необходимо предварительно конфигурировать параметры.  $(\rightarrow$ [стр. 142](#page-141-0))

## **ВНИМАНИЕ**

- В зависимости от сетевого трафика или скорости линии по сети изображения не могут передаваться точно с заданным интервалом или периодичностью.
- Когда для "Сохранить триггер" выбрано "Ввод тревоги" или "Ручной" на вкладке [Карта памяти SD], изображения не передаются на FTP-сервер даже при детектировании тревоги. Настраивают "Сохранить триггер" на "Ошибка FTP". (→[стр. 55](#page-54-0))
- Когда выбран параметр "3 мегапикселя [4:3]" для "Режим перехвата изображения", тревожные изображения нельзя передать на FTP-сервер.

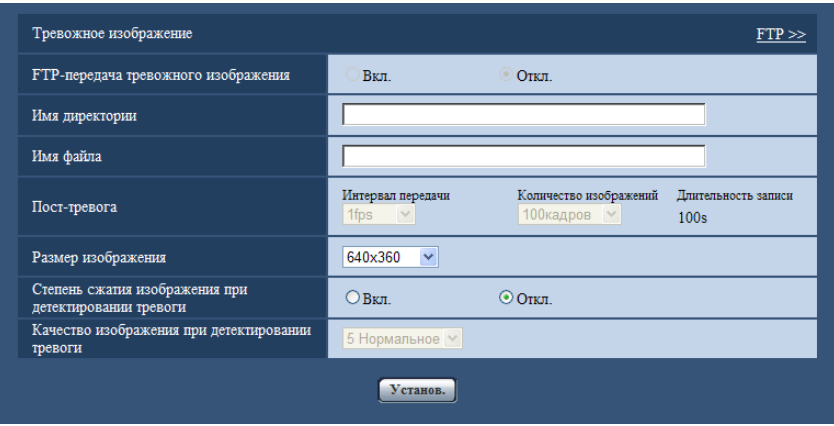

## **Тревожное изображение**

## **[FTP >>]**

При щелчке по "FTP >>" представляется вкладка [FTP] на странице "Сервер". ( $\rightarrow$ [стр. 142](#page-141-0))

## **[FTP-передача тревожного изображения]**

Выбирают "Вкл." или "Откл." для того, чтобы определить, передавать ли изображение по тревоге на FTP-сервер.

• **По умолчанию:** Откл.

## **[Имя директории]**

Вводят имя директории, где изображения по тревоге сохраняются.

Так, вводят "/ALARM" для назначения директории "ALARM" под корневой директорией FTP-сервера.

- **Доступное число знаков:** 1 256 знака
- **Недопустимые знаки:** " & ;

## **[Имя файла]**

Вводят имя файла, применяемого для изображения по тревоге, передаваемого на FTP-сервер. Имя файла следующее.

Имя файла: ["Введенное имя файла" + "Время и дата (год/ месяц/ день/ час/ минута/ секунда)"] + "Заводской номер"

- **Доступное число знаков:** 1 32 знака
- **Недопустимые знаки:** " & \* / : ; < > ? \ |

## **[Пост-тревога]**

• **Интервал передачи**

Выбирают любое из нижеуказанных значений интервала передачи изображения по тревоге на FTP-сервер.

0,1fps/ 0,2fps/ 0,33fps/ 0,5fps/ 1fps

• **По умолчанию:** 1fps

## • **Количество изображений**

Выбирают любое из нижеуказанных значений числа передаваемых изображений. 1кадр/ 2кадра/ 3кадра/ 4кадра/ 5кадров/ 6кадров/ 7кадров/ 8кадров/ 9кадров/ 10кадров/ 20кадров/ 30кадров/ 50кадров/ 100кадров/ 200кадров/ 300кадров/ 500кадров/ 1000кадров/ 2000кадров/ 3000кадров

• **По умолчанию:** 100кадров

### • **Длительность записи**

Представляется приблизительное время, требуемое для сохранения заданного "Количество изображений" с заданным "Интервал передачи".

## **[Размер изображения]**

Выберите размер захвата изображений для передачи на сервер FTP, изображений для приложения к тревожной почте или изображений, которые необходимо сохранить на карте памяти SD.

**Когда выбрано "2 мегапикселя [16:9]" в параметре "Режим перехвата изображения"** 1920x1080/640x360/320x180

**Когда выбрано "1,3 мегапикселя [16:9]" в параметре "Режим перехвата изображения"** 1280x720/640x360/320x180

**Когда выбрано "1,3 мегапикселя [4:3]" в параметре "Режим перехвата изображения"** 1280x960/VGA/QVGA

**Когда выбрано "3 мегапикселя [4:3]" в параметре "Режим перехвата изображения"** 2048x1536 фикс.

• **По умолчанию:** 640x360

## **Замечание**

- Когда выбрано значение "2 мегапикселя [16:9]" для "Режим перехвата изображения", "1920x1080" можно использовать лишь в том случае, когда оно сохранено на карте памяти SD.
- Когда выбрано значение "3 мегапикселя [4:3]" для "Режим перехвата изображения", "2048x1536" можно использовать лишь в том случае, когда оно сохранено на карте памяти SD.

## **[Степень сжатия изображения при детектировании тревоги]**

Выбирают "Вкл." или "Откл." для того, чтобы определить, изменять качество изображения "Качество  $1"$  ( $\rightarrow$ [стр. 83](#page-82-0)) при детектировании тревоги или нет.

- **Вкл.:** Изображения передаются с качеством, выбранным для "Качество изображения при детектировании тревоги".
- **Откл.:** Не изменяет качество изображения при детектировании тревоги.
- **По умолчанию:** Откл.

### **[Качество изображения при детектировании тревоги]**

Качество изображения может изменяться при возникновении тревоги. Выбирают уровень качества изображения из следующих.

0 Наилучшее/ 1 Хорошее/ 2/ 3/ 4/ 5 Нормальное/ 6/ 7/ 8/ 9 Низкое

• **По умолчанию:** 5 Нормальное

# **13.3 Конфигурирование настроек, относящихся к записи данных H.264 [Тревога]**

Щелкают по вкладке [Тревога] на странице "Тревога". (→[стр. 43](#page-42-0), [стр. 45\)](#page-44-0) На данной странице могут быть конфигурированы настройки, относящиеся к записи данных H.264 на карту памяти SD при детектировании тревоги. Для осуществления записи необходимо конфигурировать настройки, относящиеся к карте памяти SD и данным-видеоизображениям.  $(\rightarrow$ [стр. 55\)](#page-54-0)

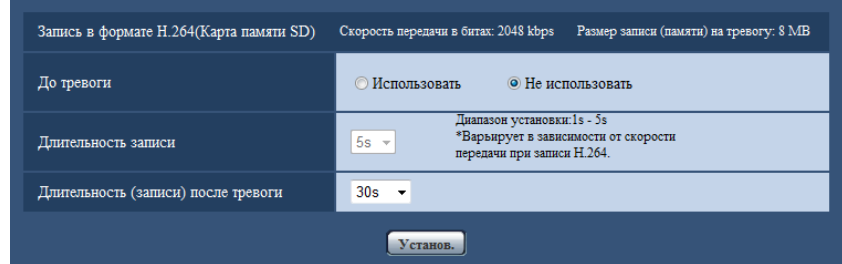

## **Запись в формате H.264 (Карта памяти SD)**

## **[До тревоги]**

Определяют, выполнять запись до тревоги или нет. Использовать/ Не использовать

• **По умолчанию:** Не использовать

## **[Длительность записи]**

Установите продолжительность для сохранения данных изображения на карте памяти SD перед возникновением тревоги.

1s/ 2s/ 3s/ 4s/ 5s/ 8s/ 10s/ 15s/ 20s/ 25s/ 30s/ 40s/ 50s/ 60s/ 90s/ 120s

**По умолчанию:** 5s

### **Замечание**

- Уставки "Длительность записи" доступны только в том случае, когда "20 MB" выбрано для "Максимальный размер файла" во вкладке [Карта памяти SD].
- Когда "2 MB" выбрано для "Максимальный размер файла", "Длительность записи" не может быть сконфигурирована и примерно 1 MB данных записывается до возникновения тревоги.

## **[Длительность (записи) после тревоги]**

Настраивают длительность записи для сохранения данных-изображений на карте памяти SD после возникновения тревоги.

10s/ 20s/ 30s/ 40s/ 50s/ 60s/ 120s/ 180s/ 240s/ 300s

• **По умолчанию:** 30s

\* Фактическое время записи иногда может оказываться большим, чем длительность, выбранная данной настройкой.

## **[Размер записи (памяти) на тревогу]**

Емкость карты памяти SD, используемой для записи видеоданных при возникновении тревоги. Фактическая емкость может быть различной.

## **ВНИМАНИЕ**

• Для записи данных H.264 необходимо выбрать "Использовать" в параметре "Карта памяти SD" на вкладке [Карта памяти SD]. Кроме того, нужно выбрать "H.264(1)" или "H.264(2)" в параметре "Формат записи".  $(\rightarrow$ [стр. 55](#page-54-0))

# <span id="page-118-0"></span>**13.4 Конфигурирование настроек VMD [Зона VMD]**

Щелкают по вкладке [Зона VMD] на странице "Тревога". (→[стр. 43,](#page-42-0) [стр. 45](#page-44-0)) На этой странице могут быть установлены зоны видеодетектирования движения. Можно задать до 4 зон. Если движение детектируется в заданной зоне, то оно рассматривается как тревога.

## **ВНИМАНИЕ**

- Когда движение детектируется за счет функции VMD, то отображается кнопка индикации возникновения тревоги (- > [стр. 11\)](#page-10-0).
- В зависимости от сетевых условий извещение может быть задержано, даже если выбрано "Реальное время" для "Интервал обновления статуса тревоги"на вкладке [Основная] на странице "Основная". ( $\rightarrow$ [стр. 49\)](#page-48-0)
- После конфигурации зоны VMD, зона VMD может выйти из выравнивания, когда изменена настройка JPEG/H.264 "Режим перехвата изображения". Проверьте настройки после изменения настройки "Режим перехвата изображения".
- После конфигурации зоны VMD, зона VMD может выйти из выравнивания, когда изменена настройка "Доп. Увеличение". Проверьте настройки после изменения настройки "Доп. Увеличение".

• Функция детектирования движения не является специальной функцией предотвращения угона, кражи, пожаров и др. Мы не отвечаем на всякие аварии или повреждения, могущие возникнуть.

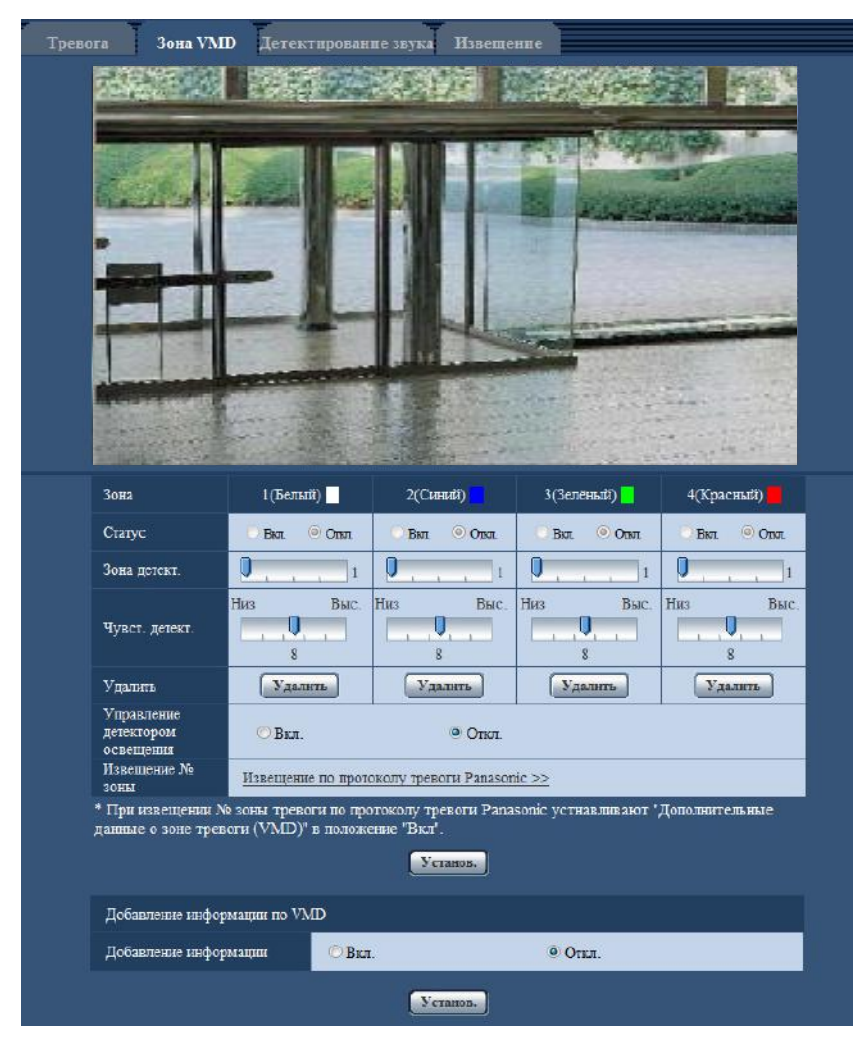

## **[Зона]**

При выборе зоны VMD в экране она нумеруется как зона 1. (Последующие зоны нумеруются в порядке выбора.)

## **[Статус]**

Выбирают "Вкл." или "Откл." для того, чтобы определить, осуществлять видеодетектирование движения или нет.

- **Вкл.:** Осуществляет видеодетектирование движения.
- **Откл.:** Не осуществляет видеодетектирование движения.
- **По умолчанию:** Откл.

## **[Зона детект.]**

Ползунком отрегулируйте размер зоны детектирования в Зоне VMD. Чем меньше выбираемое значение, тем больше чувствительность зоны VMD. В правой части ползунка представляется текущее значение (1-10).

• **По умолчанию:** 1

## **[Чувст. детект.]**

Ползунком регулируют чувствительность по детектированию движения в зоне VMD. Уставки могут быть конфигурированы для каждой зоны в отдельности. Чем больше настраиваемое значение, тем выше уровень чувствительности.

Текущее значение (1 (Низ) - 15 (Выс.)) отображается под ползунком.

• **По умолчанию:** 8

## **Кнопка [Удалить]**

Щелкают по кнопке [Удалить], соответствующей удаляемой зоне. Удаляется контур выбранной зоны.

## **[Управление детектором освещения]**

Выбирают "Вкл." или "Откл." для того, чтобы определить, отменять видеодетектирование движения, нарушенное под воздействием изменения яркости, например, под воздействием светорегулятора, или нет.

• **По умолчанию:** Откл.

## **ВНИМАНИЕ**

- Если яркость изменяется слишком мало, то "Управление детектором освещения" не может функционировать.
- Когда выбрано "Вкл." в параметре "Управление детектором освещения", то может случиться, что видеодетектирование движения не осуществляется даже при детектировании движения объекта по всему экрану.

## **[Извещение № зоны]**

При щелчке по "Извещение по протоколу тревоги Panasonic >>" представляется вкладка [Извещение] на странице "Тревога".  $(\rightarrow$ [стр. 127\)](#page-126-0)

## **Добавление информации по VMD**

## **[Добавление информации]**

Выбирают "Вкл." или "Откл." для того, чтобы определить, добавлять ли информацию о VMD в наложенные изображения-данные или нет.

Поиск информации о VMD может быть осуществлен некоторыми сетевыми дисковыми рекордерами Panasonic. Подробнее о функциях и настройках см. инструкцию по эксплуатации подсоединяемых устройств.

• **По умолчанию:** Откл.

## <span id="page-120-0"></span>**13.4.1 Установка зон VMD [Зона VMD]**

Настраивают зоны для включения функции VMD.

## **ВНИМАНИЕ**

- Когда параметры конфигурированы в меню установки, функция VMD иногда может не действовать правильно.
- **1.** Устанавливают зону видеодетектирования движения, перетаскивая мышь на экране.
	- $\rightarrow$  Назначенная зона становится зоной VMD "1(Белая)" с отображением ее контура. Когда установлены 2 - 4 зоны VMD, то все эти зоны нумеруются в порядке. Зоны идентифицируются

соответствующими цветными контурами. "Статус" контура, настраиваемого для зоны, переходит в состояние "Вкл.".

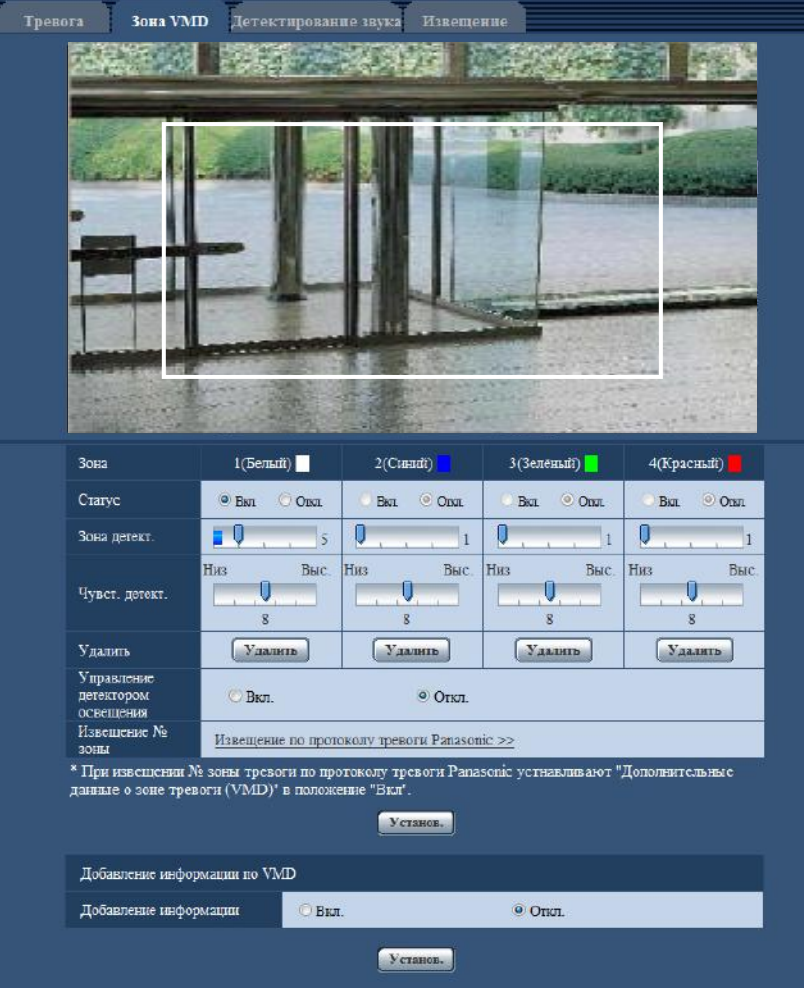

- **2.** Регулируют "Зона детект." и "Чувст. детект." с помощью ползунка. Подробнее о "Чувст. детект." и "Зона детект." см. [стр. 119.](#page-118-0) Текущая зона детектирования и чувствительность по детектированию отображаются в блоке "Зона детект.". При необходимости изменяют зоны и уставки параметров "Зона детект." и "Чувст. детект.".
- **3.** По окончании задания уставок щелкают по кнопке [Установ.].

## **ВНИМАНИЕ**

- Заданная уставка не становится действительной без щелчка по кнопке [Установ.].
- **4.** Для аннулирования зоны VMD щелкают по кнопке [Установ.] после выбора "Откл." для "Статус" зоны VMD, подлежащей аннулированию.
	- $\rightarrow$  Контур аннулированной зоны VMD превращается в пунктирную линию. Когда зона VMD аннулирована, то не возникает тревога даже в том случае, когда в зоне может распознаваться движение.
- **5.** Для удаления зоны VMD щелкают по кнопке [Удалить], соответствующей удаляемой зоне.
	- → Контур соответствующей зоны VMD исчезает.
- **6.** Щелкнуть по кнопке [Установ.].
	- → Редактированные уставки применяются.

# <span id="page-122-0"></span>**13.5 Сконфигурируйте уставки, относящиеся к детектированию звука [Детектирование звука]**

Щелкают по вкладке [Детектирование звука] на странице "Тревога". ( $\rightarrow$ [стр. 43,](#page-42-0) [стр. 45\)](#page-44-0) В этом разделе могут быть сконфигурированы уставки, относящиеся к детектированию звука. Если пороговый уровень детектирования звука выходит за пределы настроенного положения, то происходит действие по тревоге.

Для порогового уровня детектирования звука можно настроить 10 уровней.

Для того, чтобы использовать выполнение детектирования звука, необходимо сконфигурировать уставки аудио. (→[стр. 111\)](#page-110-0)

## **ВНИМАНИЕ**

- Когда звук детектируется за счет функции детектирования звука, то отображается кнопка индикации возникновения тревоги.  $(\rightarrow$ [стр. 11](#page-10-0))
- Кнопка индикации возникновения тревоги также отображается при приеме сигнала ввода тревоги или тревоги по команде.
- Извещение может быть задержано в некоторых сетевых средах, даже если выбрано "Реальное время" для "Интервал обновления статуса тревоги" на вкладке [Основная] на странице "Основная".  $(\rightarrow$ [стр. 49\)](#page-48-0)
- Функция детектирования звука не предназначена для использования в ситуациях, требующих высокой надежности. Мы не отвечаем за любые несчастные случаи или повреждения, которые могут возникнуть.

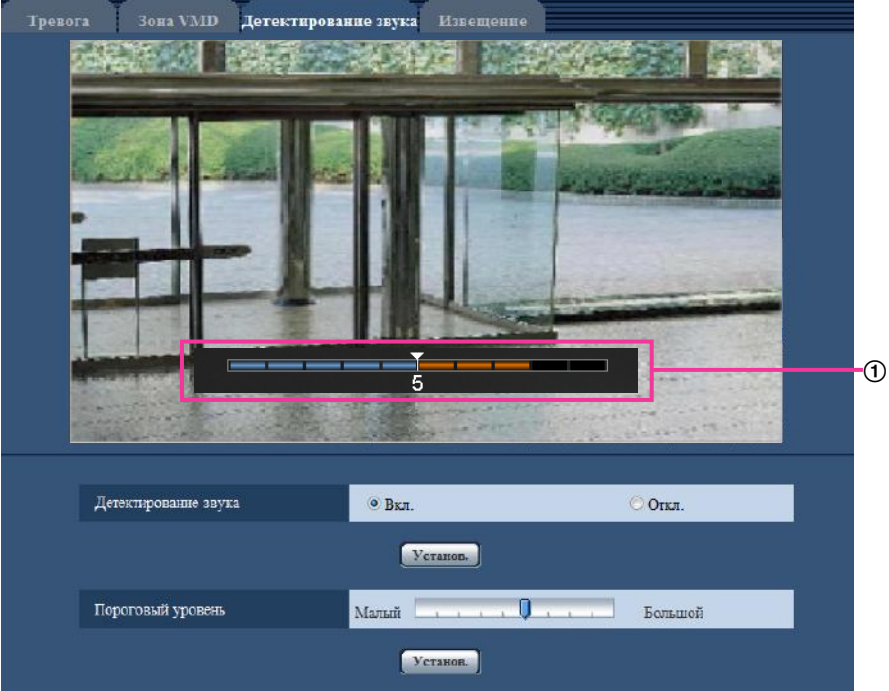

## Предварительный просмотр

Отображает предварительный просмотр уставок и фактический статус детектирования звука.

## **[Детектирование звука]**

Выберите "Вкл." или "Откл." для того, чтобы определить, осуществлять детектирование звука или нет.

- **Вкл.:** Осуществляет детектирование звука.
- **Откл.:** Не осуществляет детектирование звука.

• **По умолчанию:** Откл.

### **Замечание**

• Громкость, используемая при детектировании звука, может быть изменена в пункте "Громкость микрофонного входа (от камеры к ПК)" на вкладке [Аудио] на странице "Изображение/Аудио".  $(\rightarrow$ [стр. 111](#page-110-0))

## **[Пороговый уровень]**

Выберите уровень, при котором камера определит, что в зоне возле камеры слышится звук при детектировании звука.

Если Вы хотите обнаруживать только громкие звуки, поднимите пороговый уровень; если Вы хотите также обнаруживать и тихие звуки, снизьте пороговый уровень.

## $\odot$  ② **WV-SW158** FOR **Тревога** Зона VMD Детектирование звука Извещени  $(3)$  $\overline{a}$  $\circ$  $\cdot$  (6)  $\overset{\frown}{\bullet}$  Best. Детектирование звука  $\circ$  OTK Установ. Пороговый уровень Малый ...  $-1$ Большой Veranon.

## **Настройте пороговый уровень детектирования звука**

- Кнопка индикации возникновения тревоги
- Кнопка микрофонного входа
- Экран предварительного просмотра
- Пороговый уровень
- Текущий уровень громкости
- Диапазон громкостей для обнаружения
- **1.** Проверьте пороговый уровень и текущий уровень громкости на экране предварительного просмотра.
	- $\rightarrow$  Уровень громкости, настроенный в пункте "Громкость микрофонного входа (от камеры к ПК)" на вкладке [Аудио] на странице "Изображение/Аудио", отображается в окне предварительного просмотра.
- **2.** Настройте "Пороговый уровень" с помощью слайдера таким образом, чтобы он был меньше, чем уровень громкости, который Вы хотите обнаружить.
- **3.** Настройте необходимую "Громкость микрофонного входа (от камеры к ПК)" на вкладке [Аудио] на странице "Изображение/Аудио". ( $\rightarrow$ Стр. 111)
	- $\rightarrow$  Уставки и фактический статус детектирования звука отображаются на нижней части экрана предварительного просмотра. Если уровень громкости становится выше порогового уровня, то отображается красная строка, которая указывает, что был обнаружен звук.

При необходимости последующих настроек повторите действия с шага 2.

### **Замечание**

- "Детектирование звука" можно использовать только когда параметр "Микрофонный вход" выбран для "Режим аудио" во вкладке [Аудио] на странице "Изображение/Аудио". ( $\rightarrow$ [стр. 111\)](#page-110-0)
- Шум и другие нежелательные звуки из окружающей зоны могут быть ошибочно обнаружены.
- Только громкость звука определяет, будет обнаружен звук или нет, тип звука не имеет значения.

# **13.6 Конфигурирование установок, относящихся к извещению по E-mail [Извещение]**

Щелкают по вкладке [Извещение] на странице "Тревога". (→[стр. 43](#page-42-0), [стр. 45\)](#page-44-0) Можно конфигурировать установки, относящиеся к тревоге по электронной Почте. Для извещения по Е-mail необходимо конфигурировать установки почтового сервера. (→[стр. 141\)](#page-140-0)

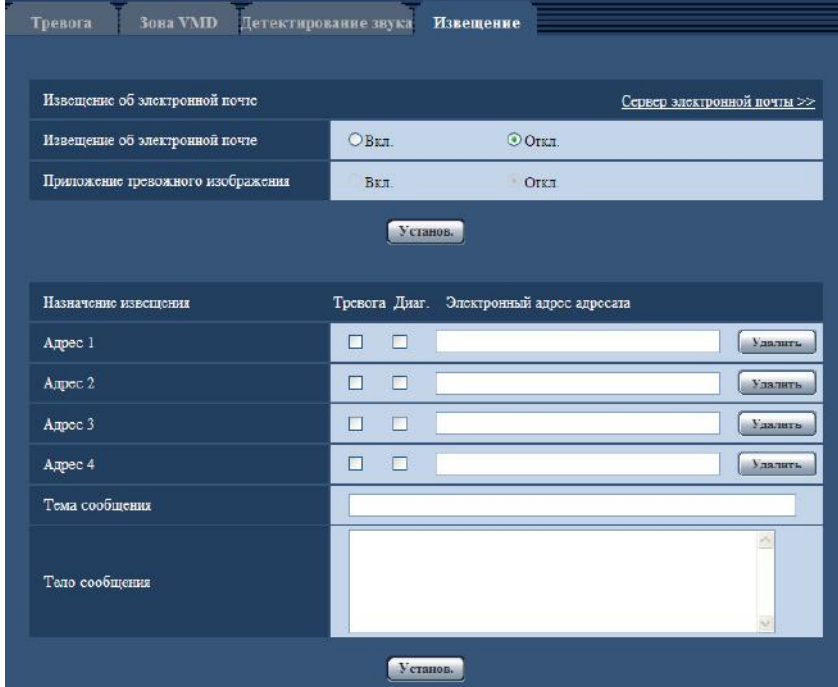

## **Извещение об электронной почте**

## **[Сервер электронной почты >>]**

При щелчке по "Сервер электронной почты >>" представляется вкладка [Электронная почта] на странице "Сервер".  $( \rightarrow c$ тр. 141)

## **[Извещение об электронной почте]**

Выбирают "Вкл." или "Откл.", чтобы определить, осуществлять ли извещение по электронной почте или нет в соответствии с установкой или снятием флажков "Тревога" и "Диаг." в пункте "Назначение извещения" ниже.

- Когда детектирована тревога ("Тревога")
- Когда осуществлено извещение об остаточной емкости карты памяти SD ("Диаг.")
- Когда карта памяти SD полностью загружена ("Диаг.")
- Когда карта памяти SD не может быть распознана ("Диаг.")
- **По умолчанию:** Откл.

### **[Приложение тревожного изображения]**

Выбирают "Вкл." или "Откл.", чтобы определить, прилагать ли изображение к пересылаемой электронной почте при детектировании тревоги или нет.

• **По умолчанию:** Откл.

### **Замечание**

- Уставки "Размер изображения" в блоке "Тревожное изображение" на вкладке [Тревога] (→[стр. 116](#page-115-0)) применяются для размера прилагаемого изображения.
- Когда выбрано значение "3 мегапикселя [4:3]" для "Режим перехвата изображения", изображения приложить нельзя.

## **Назначение извещения**

## **[Адрес 1] - [Адрес 4]**

Вводят почтовый адрес адресата. Можно зарегистрировать до 4 адресов адресата.

- **Флажок [Тревога]:** Когда флажок установлен, то извещение по E-mail осуществляется при возникновении тревоги.
- **Флажок [Диаг.]:** Когда флажок установлен, то извещение по электронной почте осуществляется в следующих случаях.
	- Когда осуществлено извещение об остаточной емкости карты памяти SD
	- Когда карта памяти SD полностью загружена
	- Когда карта памяти SD не может быть распознана
- **[Электронный адрес адресата]:** Вводят почтовый адрес адресата.
	- **Доступное число знаков:** 3 128 знака
	- **Возможные знаки:** Буквенно-цифровые знаки, собачка (@), точка (.), подчеркивание (\_) и дефис (-).

Для удаления зарегистрированного адреса щелкают по кнопке [Удалить], соответствующей желаемому адресу.

## **[Тема сообщения]**

Вводят Тему сообщения.

• **Доступное число знаков:** 0 - 50 знака

## **[Тело сообщения]**

Вводят текст сообщения.

• **Доступное число знаков:** 0 - 200 знака

### **Замечание**

• Почта об извещении пересылается с сообщением "The capacity of the SD memory card is full." при истощении свободного места в карте памяти SD, или "The SD memory card cannot be detected." при неудачной установке карты памяти SD.

# <span id="page-126-0"></span>**13.7 Конфигурирование уставок, относящихся к протоколу тревоги Panasonic [Извещение]**

Щелкают по вкладке [Извещение] на странице "Тревога". (→[стр. 43](#page-42-0), [стр. 45\)](#page-44-0) В этом блоке могут быть конфигурированы параметры, относящиеся к протоколу тревоги Panasonic.

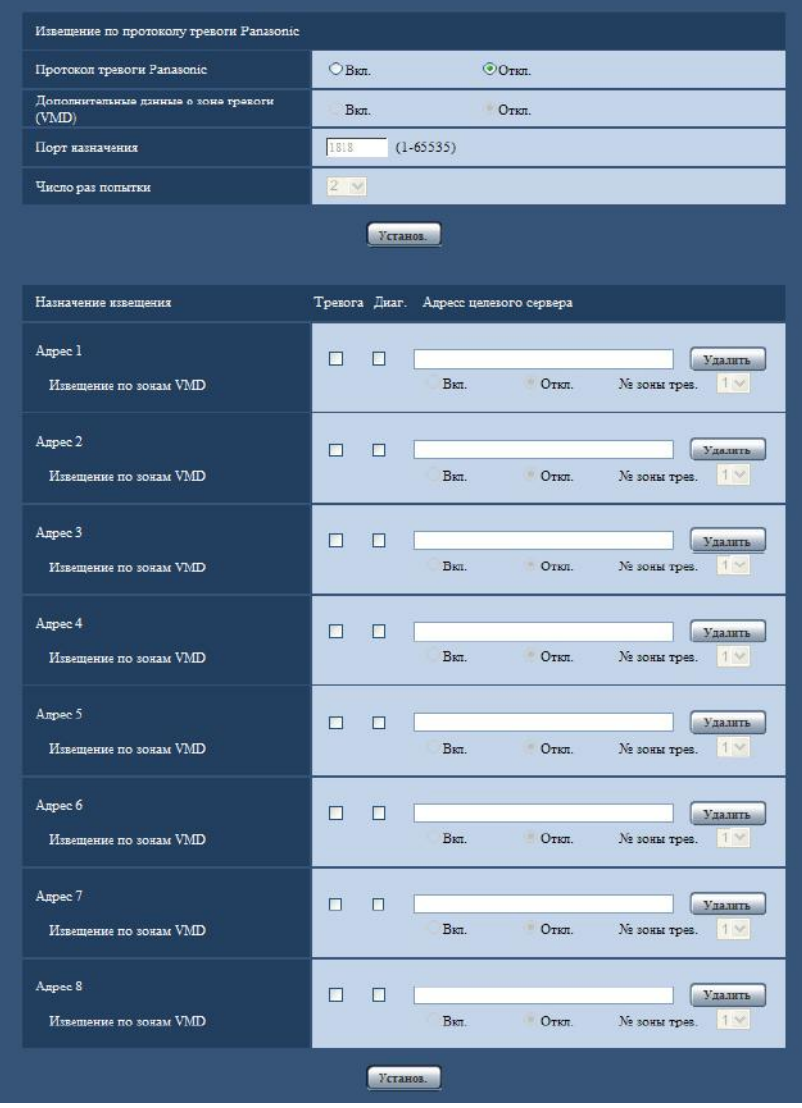

## **Извещение по протоколу тревоги Panasonic**

## **[Протокол тревоги Panasonic]**

Выбирают "Вкл." или "Откл.", чтобы определить, осуществлять ли извещение по протоколу тревоги Panasonic или нет в соответствии с установкой или снятием флажков "Тревога" и "Диаг." в пункте "Назначение извещения" ниже.

- Когда детектирована тревога ("Тревога")
- Когда осуществлено извещение об остаточной емкости карты памяти SD ("Диаг.")
- Когда карта памяти SD полностью загружена ("Диаг.")
- Когда карта памяти SD не может быть распознана ("Диаг.")

### • **По умолчанию:** Откл.

### **Замечание**

• Когда выбрано "Вкл.", то производится извещение адресов зарегистрированных серверов с адресами о возникновении тревоги по порядку (IP-адреса 1 первым и IP-адреса 8 последним).

### **[Дополнительные данные о зоне тревоги (VMD)]**

Выбором Вкл./Откл. определяют, посылать извещения о номерах зоны детект. по тревоге VMD с помощью протокола тревоги Panasonic или нет.

• **По умолчанию:** Откл.

## **[Порт назначения]**

Выбирают любой из нижеуказанных портов назначения протокола тревоги Panasonic.

- **Возможный диапазон:** 1 65535
- **По умолчанию:** 1818

Нижеуказанные номера порта не могут применяться, так как они уже использованы. 20, 21, 23, 25, 42, 53, 67, 68, 69, 80, 110, 123, 161, 162, 443, 995, 10669, 10670

## **[Число раз попытки]**

Выбирают число раз повторной передачи протокола тревоги Panasonic.

- **Возможный диапазон:** 0-30
- **По умолчанию:** 2

## **Назначение извещения**

### **[Адрес 1] - [Адрес 8]**

Вводят любой из нижеуказанных IP-адресов адресатов или имя хоста протокола тревоги Panasonic. Можно зарегистрировать до 8 адресов целевого сервера.

- **Флажок [Тревога]:** Когда флажок установлен, то извещение о тревоге по протоколу тревоги Panasonic осуществляется при возникновении тревоги.
- **Флажок [Диаг.]:** Когда флажок установлен, то извещение о тревоге по протоколу тревоги Panasonic осуществляется в следующих случаях.
	- Когда осуществлено извещение об остаточной емкости карты памяти SD
	- Когда карта памяти SD полностью загружена
	- Когда карта памяти SD не может быть распознана
- **[Адресс целевого сервера]:** Ввести адрес целевого сервера или имя хоста.
	- **Возможные знаки:** Буквенно-цифровые знаки, двоеточие (:), точка (.), подчеркивание (\_), и дефис.

Для удаления зарегистрированного адреса целевого сервера щелкают по кнопке [Удалить], соответствующей желаемому адресу целевого сервера.

## **[Извещение по зонам VMD]**

Выберите "Вкл." или "Откл." для того, чтобы определить, устанавливать ли параметр "Извещение по зонам VMD".

Если параметр "Извещение по зонам VMD" установлено в положение "Вкл.", тревога оповещает, только когда "№ зоны трев." совпадает с "Зона тревоги", сконфигурированное "Тревога по VMD". Не посылаются извещения о тревоге, иные, чем "Тревога по VMD". При использовании "Извещение по зонам VMD", выберите "Вкл." для "Статус" зоны тревоги в VMD.

• **По умолчанию:** Откл.

## **[№ зоны трев.]**

• **Возможный диапазон:** 1-4

## • **По умолчанию:** 1

## **ВНИМАНИЕ**

- При вводе имени хоста для "Адресс целевого сервера" могут быть конфигурированы настройки DNS на вкладке [Сеть] на странице "Сеть". (→[стр. 146](#page-145-0))
- Подтверждают, что IP-адреса адресатов зарегистрированы правильно. Если отсутствует зарегистрированный адресат, то может задерживаться извещение.

# **14 Сконфигурируйте настройки, относящиеся к расширенному виду [Расширенный вид]**

Установки относящиеся к обрезке изображений и "изображению в изображении" (PiP) могут быть настроены на странице "Расширенный вид".

На странице "Расширенный вид" имеется вкладка [Обрезка] и вкладка [PiP].

# **14.1 Конфигурирование установок, связанных с обрезкой [Обрезка]**

Шелкают по вкладке [Обрезка] на странице "Расширенный вид". (→[стр. 43](#page-42-0), [стр. 45\)](#page-44-0) На этой странице могут быть конфигурированы настройки, относящиеся к обрезке.

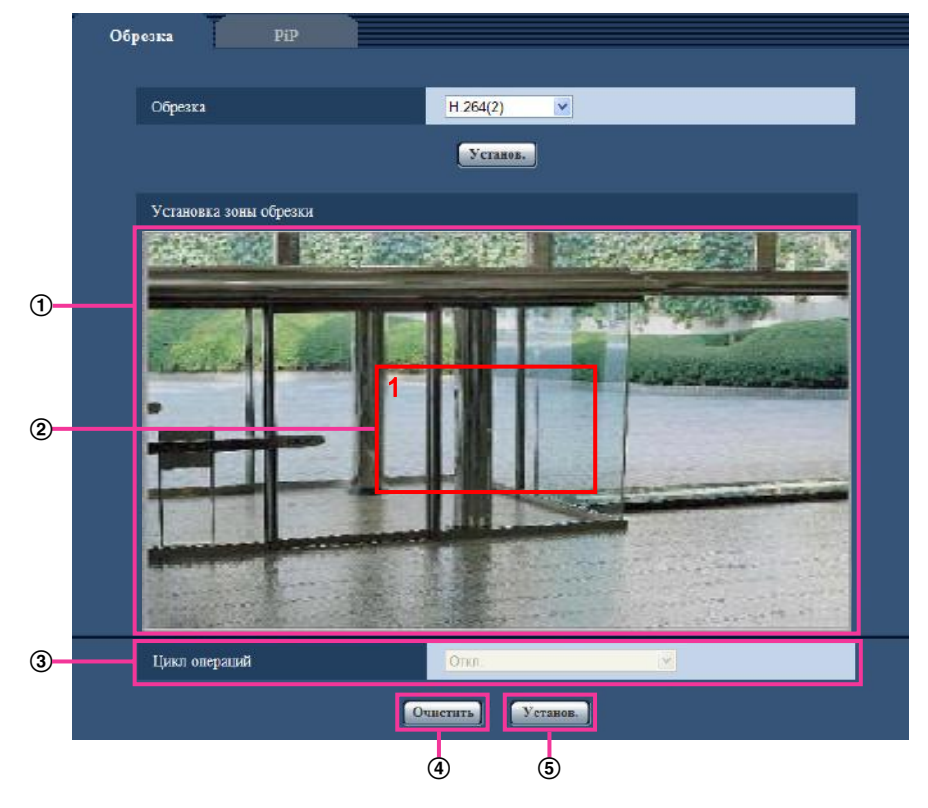

## **[Обрезка]**

Выберите, передавать ли "JPEG" или "H.264(2)" как обрезанные изображения.

**Откл.:** Изображения обрезки не передаются.

**H.264(2):** H.264(2) передается как изображения обрезки.

**JPEG(VGA)/JPEG(640x360):** JPEG с разрешением VGA или 640х360 передается как изображения обрезки.

**JPEG(QVGA)/JPEG(320x180):** JPEG с разрешением QVGA или 320х180 передается как изображения обрезки.

• **По умолчанию:** Откл.

### **Замечание**

- Функция обрезки может использоваться тогда, когда выбрано значение "2 мегапикселя [16:9]", "1,3 мегапикселя [16:9]" или "1,3 мегапикселя [4:3]" для "Режим перехвата изображения".
- Изменение настроек обрезки временно приостанавливает передачу.

## **Установка зоны обрезки**

**Отображение полного изображения**

Отображение полноугольного изображения с камеры.

**Контур обрезки**

Отображение установленной зоны обрезки. Можно задать до 4 зон. После установки номера присваиваются автоматически и отображаются вверху слева в зоне обрезки. При установке зоны выбранная зона выделяется красным. Остальные зоны выделяются белым. Контур обрезки в позиции по умолчанию сконфигурирован заранее.

Позицию контура обрезки можно сместить так: щелкните на сконфигурированную рамку и, удерживая ее, переместите.

При щелчке вне контура будет добавлен новый контур. Выбраны недавно добавленные контуры. Потоки, сконфигурированные в обрезке, используют ту же область обрезки, что и дисплей [Обрезка]. Поэтому, если контур обрезки изменен, область обрезки потоков, сконфигурированных в обрезке, изменяется в зависимости от настроек контура обрезки.

### **[Цикл операций]**

Используя максимум 4 контура обрезки, определите, управлять ли циклом операций из следующих настроек. Цикл операций работает в порядке номеров, присвоенных контурам обрезки. Откл./5s/10s/20s/30s

• **По умолчанию:** Откл.

## **Кнопка [Очистить]**

Выбранные контуры, отображенные красным, удалены. Когда выбранный контур удален, выбирается контур с наименьшим номером. Если нажата кнопка [Очистить], когда имеется только 1 контур, контур передвигается в позицию по умолчанию. Если нажата кнопка [Очистить], когда имеется только 1 контур и контур находится в позиции по умолчанию, контур не удаляется.

### **Кнопка [Установ.]**

Применение настроек контура и цикла операций.

## **ВНИМАНИЕ**

- Контур обрезки может выйти из выравнивания, когда настройка "Режим перехвата изображения" изменяется. Проверьте контур обрезки после изменения настройки "Режим перехвата изображения".
- Контур обрезки может выйти из выравнивания, когда настройка "Доп. Увеличение" изменяется. Проверьте контур обрезки после изменения настройки "Доп. Увеличение".
- Выравнивание контура обрезки, отображенного во время конфигурации, может быть слегка изменено после нажатия кнопки [Установ.].
- Функцию обрезки нельзя использовать при использовании функции изображение в изображении. При использовании функции обрезки, выберите "Откл." для "PiP".

# **14.2 Конфигурация установок "изображения в изображении" [PiP]**

Щелкают по вкладке [PiP] на странице "Расширенный вид". (→[стр. 43,](#page-42-0) [стр. 45](#page-44-0))

На этой странице могут быть конфигурированы параметры, относящиеся к изображению в изображении.

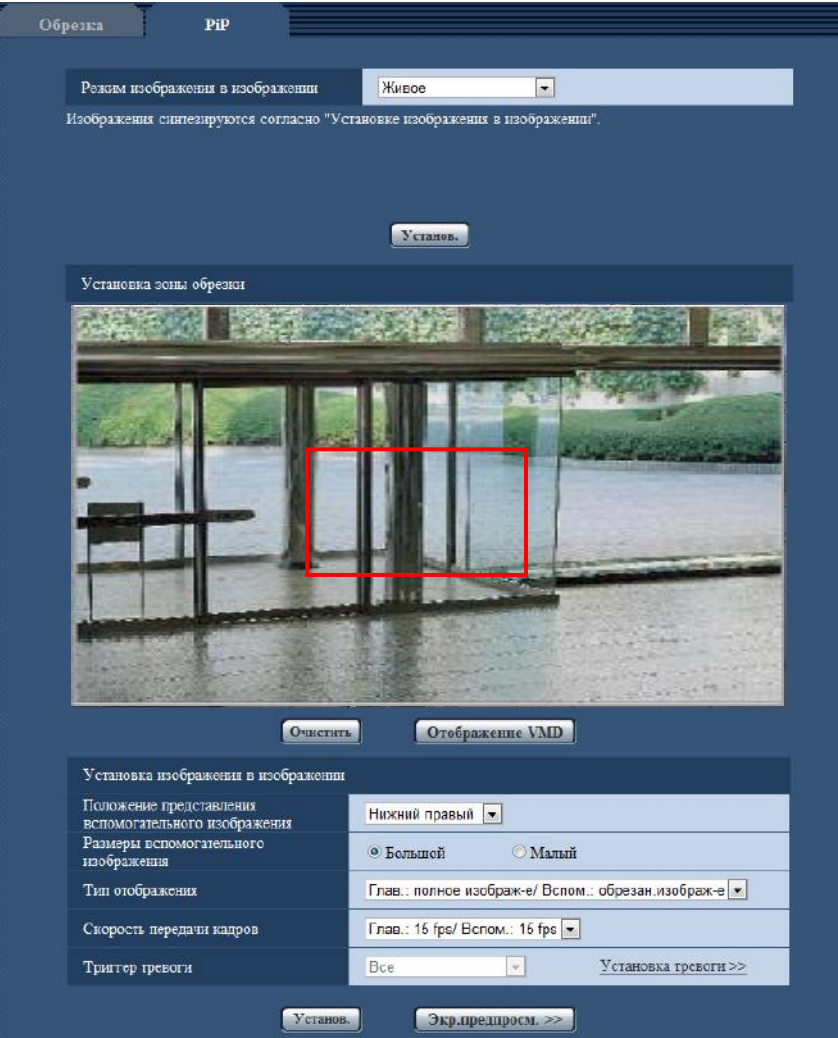

## **[Режим изображения в изображении]**

Выберите Режим изображения в изображении из следующих настроек. **Стоп:** Изображения не комбинируются.

Живое: Всегда комбинируйте изображения в соответствии с "Установка изображения в изображении". **Действие по тревоге 1:** Изображения скомбинированы в соответствии с "Установка изображения в изображении" только в случае возникновения тревоги.

**Действие по тревоге 2:** При нормальной работе изображения комбинируются в соответствии с "Установка изображения в изображении". При возникновении тревоги, основное изображение и вспомогательное изображение меняются местами.

**Действие по тревоге 3:** При нормальной работе изображения комбинируются в соответствии с "Установка изображения в изображении". При возникновении тревоги, скорость передачи кадров изменяется.

- Когда в "Скорость передачи кадров" выбрано "Глав.: 15 fps/ Вспом.: 15 fps", скорость передачи кадров меняется на "Глав.: 30 fps/ Вспом.: 1 fps".
- Когда в "Скорость передачи кадров" выбрано "Глав.: 30 fps/ Вспом.: 1 fps", скорость передачи кадров меняется на "Глав.: 15 fps/ Вспом.: 15 fps".

**Действие по тревоге 4:** Изображения не скомбинированы при нормальной работе. При возникновении тревоги, комбинируется фотоснимок всего экрана.

### • **По умолчанию:** Стоп

### **Замечание**

- При использовании функции изображение в изображении, на экране отображаются комбинированные JPEG и H.264 изображения со следующими размерами.
	- Когда выбрано значение "2 мегапикселя [16:9]" для "Режим перехвата изображения": 1920x1080
	- Когда выбрано значение "1,3 мегапикселя [16:9]" для "Режим перехвата изображения": 1280x720
	- Когда выбрано значение "1,3 мегапикселя [4:3]" для "Режим перехвата изображения": 1280x960
- Когда выбрано "Действие по тревоге 1", "Действие по тревоге 2", "Действие по тревоге 3" или "Действие по тревоге 4", Вы можете вернуться к нормальной работе после возникновения тревоги, щелкнув на кнопке индикатора возникновения тревоги на странице "Живое".
- Когда выбрано "Живое", "Действие по тревоге 1", "Действие по тревоге 2" или "Действие по тревоге 3", максимальная скорость передачи кадров для H.264(2) 15fps. Для того, чтобы разрешить максимальную скорость передачи кадров 30fps, выберите "Стоп" для "Действие по тревоге 4".
- Когда выбран "Действие по тревоге 2", "Скорость передачи кадров" для "Установка изображения в изображении" становится "Глав.: 15 fps/ Вспом.: 15 fps".
- Когда выбран "Действие по тревоге 3", "Тип отображения" для "Установка изображения в изображении" становится "Глав.: полное изображ-е/ Вспом.: обрезан.изображ-е".
- Когда выбрано "Действие по тревоге 4", изображение, отображаемое во вспомогательном изображении, будет обновляться каждый раз при возникновении тревоги.
- Если отображенные изображения во вспомогательном изображении для "Действие по тревоге 4" используют тот же размер изображения, что и изображения передаваемые на сервер FTP, изображения для присоединения к тревоге по E-mail или изображения для сохранения на карту памяти SD, то изображение, отображаемое во вспомогательном изображении может быть более ранним изображением, чем изображение, отображаемое для главного изображения.

## **Установка зоны обрезки**

Конфигурация зоны обрезки для экрана при обрезке изображения в "Тип отображения". Если для параметра "Триггер тревоги" выбрано "Тревога VMD по зонам", зона обрезки (до 4-х зон) может быть настроена для каждой зоны VMD (до 4-х зон). При выборе любого другого значения для параметра "Триггер тревоги", можно настроить только 1 зону.

Перетаскивают мышь поверх изображения для задания зоны. Заданная зона конфигурируется как зона обрезки, и отображается контур. Позицию зоны обрезки можно сместить так: щелкните на сконфигурированный контур и, удерживая, переместите его.

Зона обрезки может иметь ширину от 1/12 или более и 1/2 или менее, чем ширина всего изображения. (При использовании функции дополнительного увеличения, минимальная ширина будет больше, чем 1/12 ширины всего изображения.)

Нажмите кнопку [Установ.] в нижней части экрана, чтобы зафиксировать зону.

## **Кнопка [Очистить]**

При выборе "Тревога VMD по зонам" для параметра "Триггер тревоги", выбранные контуры, отображаемые красным цветом, будут удалены. Если нажата кнопка [Очистить], когда имеется только 1 контур, контур передвигается в позицию по умолчанию. Во всех остальных случаях используйте кнопку [Очистить] для возврата зоны, установленной в "Установка зоны обрезки", в положение по умолчанию.

После щелчка на кнопке [Очистить], надо щелкнуть на кнопке [Установ.] в нижней части экрана.

## **Кнопка [Отображение VMD]**

Для отображения конфигурации "Зона VMD", щелкните на кнопке [Отображение VMD]. Соответствующие зоны VMD и зоны обрезки будут отображены одним и тем же цветом. Для того, чтобы прекратить отображение "Зона VMD", щелкните на кнопке [Отображение VMD] еще раз. При использовании этой функции, Вы можете использовать установки "Зона VMD" в качестве справки, когда Вы конфигурируете зону обрезки.

## **Установка изображения в изображении**

## **[Положение представления вспомогательного изображения]**

Выберите отображение положения вспомогательного изображения из следующих установок. Верхний левый/Нижний левый/Верхний правый/Нижний правый

• **По умолчанию:** Нижний правый

### **[Размеры вспомогательного изображения]**

Выберите размер отображения вспомогательного изображения из следующих установок. Большой: Вспомогательное изображение отображается размером в 1/3 ширины основного экрана. Малый: Вспомогательное изображение отображается размером в 1/4 ширины основного экрана.

• **По умолчанию:** Большой

## **[Тип отображения]**

Выберите тип отображения комбинированных изображений из следующих установок. В качестве отображения полного экрана или экрана обрезки, Вы можете выбрать как основное изображение, так и вспомогательное изображение.

Глав.: полное изображ-е/ Вспом.: обрезан.изображ-е или обрезан.изображ-е/ Вспом.: полное изображ-е

• **По умолчанию:** Глав.: полное изображ-е/ Вспом.: обрезан.изображ-е

## **Замечание**

• Когда выбрано "обрезан.изображ-е/ Вспом.: полное изображ-е", "Скорость передачи кадров" становится "Глав.: 15 fps/ Вспом.: 15 fps".

## **[Скорость передачи кадров]**

Выберите скорость передачи кадров для комбинированных изображений из следующих установок. Можно задать скорость передачи кадров для основного изображения и для вспомогательного изображения.

Глав.: 15 fps/ Вспом.: 15 fps или Глав.: 30 fps/ Вспом.: 1 fps

• **По умолчанию:** Глав.: 15 fps/ Вспом.: 15 fps

### **Замечание**

- Когда выбрано "Глав.: 30 fps/ Вспом.: 1 fps", "Тип отображения" становится "Глав.: полное изображ-е/ Вспом.: обрезан.изображ-е".
- Диапазон значений для JPEG "Интервал обновления(JPEG)\*" или для H.264 "Скорость передачи кадров\*" на вкладке [H.264/JPEG] должен быть приоритетным для фактической скорости передачи кадров.

Например, когда выбрано "30fps" для H.264 "Скорость передачи кадров\*", если выбрано "Глав.: 15 fps/ Вспом.: 15 fps", максимальный уровень работы скорости передачи кадров 15fps. Кроме того, когда выбрано "10fps" для H.264 "Скорость передачи кадров\*", если выбрано "Глав.: 15 fps/ Вспом.: 15 fps", максимальный уровень работы скорости передачи кадров 10fps.

• В зависимости от таких факторов, как сетевые условия, разрешение, качество изображения, количество компьютеров, одновременно имеющих доступ к камере, интервал передачи может быть дольше, чем заданное значение.

- В случае если изображения не передаются с заданным интервалом передачи, путем снижения разрешения или качества изображения можно уменьшить разницу между фактическим и заданным интервалами.
- Когда выбрано "Глав.: 15 fps/ Вспом.: 15 fps", интервал передачи для всех изображений, включая не комбинированные изображения с размерами перехвата изображения, максимум 15fps.

## **[Триггер тревоги]**

Когда в "Режим изображения в изображении" выбрано "Действие по тревоге 1", "Действие по тревоге 2", "Действие по тревоге 3" или "Действие по тревоге 4", Вы можете выбрать вид тревоги, которая будет инициирована.

Все/Тревога по VMD/Тревога по команде/Тревога VMD по зонам

## • **По умолчанию:** Все

При щелчке по "Установка тревоги >>" представляется вкладка [Тревога] на странице "Тревога".  $(\rightarrow$ [стр. 115](#page-114-0))

## **Замечание**

- При выборе "Тревога VMD по зонам", в дополнительном изображении будет отображена зона обрезки, соответствующая зоне VMD, в которой была обнаружена тревога.
- "Тревога VMD по зонам" можно выбрать только при выборе "Действие по тревоге 1" для параметра "Режим изображения в изображении".

## **Кнопка [Установ.]**

Применяет установки изображения в изображении.

## **Кнопка [Экр.предпросм. >>]**

Вы можете сравнить конфигурируемое изображение в изображении с неподвижным изображением.

## **Замечание**

• Чтобы сравнить "изображение в изображении" на экране предварительного просмотра, для "Режим изображения в изображении" должно быть выбрано "Живое".

## **ВНИМАНИЕ**

- Заданные установки не будут применены без щелчка по кнопке [Установ.].
- Функцию изображение в изображении нельзя использовать одновременно с использованием функции обрезки. При использовании функции изображение в изображении, выберите "Стоп" для "Обрезка".
- Когда зона прайвеси и зона обрезки пересекаются, функция изображение в изображении не будет работать. Установите зону обрезки таким образом, чтобы она не пересекалась с зоной прайвеси.
- Когда функция компенсации искажений объектива используется в то же самое время в функции изображение в изображении, положение обрезки в зоне обрезки может выйти из выравнивания.
- Если обнаружено движение в области, где комбинируется вспомогательное изображение, фактические движения не могут быть рассмотрены в объединяемом изображении. Проверьте движения в не комбинированном изображении с различным размером изображения.
- Зона обрезки может выйти из выравнивания, когда настройка "Режим перехвата изображения" изменяется. Проверьте зону обрезки после изменения настройки "Режим перехвата изображения".
- Зона обрезки может выйти из выравнивания, когда настройка "Доп. Увеличение" изменяется. Проверьте зону обрезки после изменения настройки "Доп. Увеличение".

# <span id="page-135-0"></span>**15 Конфигурирование уставок, относящихся к аутентификации [Mng. пользователя]**

На странице "Mng. пользователя" могут быть конфигурированы параметры, относящиеся к аутентификации, такие как ограничение доступа пользователей и ПК к камере с ПК или мобильником/ мобильным терминалом.

На странице "Mng. пользователя" имеются вкладка [Идент. польз.], вкладка [Идент. хоста] и вкладка [Система].

# <span id="page-135-1"></span>**15.1 Конфигурирование уставок, относящихся к аутентификации пользователя [Идент. польз.]**

Щелкают по вкладке [Идент. польз.] на странице "Мпд. пользователя". ( $\rightarrow$ [стр. 43,](#page-42-0) [стр. 45](#page-44-0)) На данной странице могут быть конфигурированы настройки, относящиеся к аутентификации пользователей, которые могут иметь доступ к камере с ПК или мобильника/мобильного терминала. Возможно зарегистрировать до 18 пользователей.

### **Замечание**

• Когда не удалось пройти аутентификацию пользователя (ошибка аутентификации) с использованием одного и того же IP-адреса (ПК) 8 раз в течение 30 секунд, то пользователю отказывают в доступе на некоторое время.

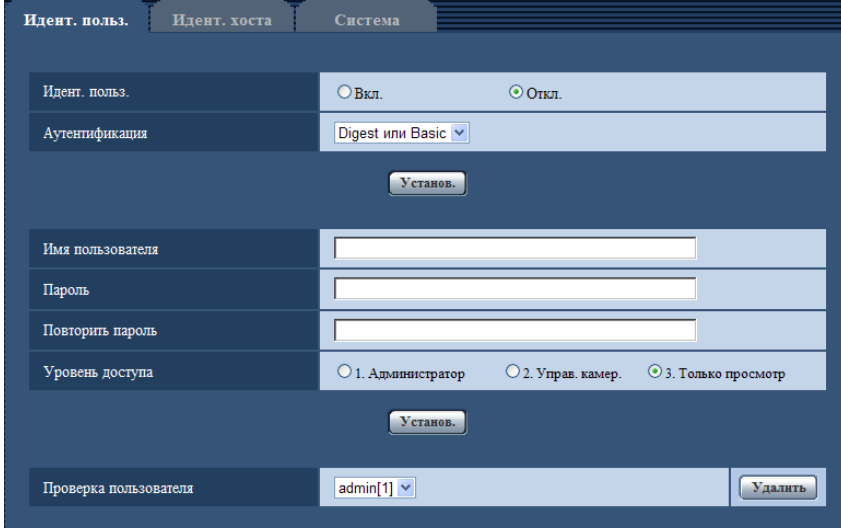

## **[Идент. польз.]**

Выбирают "Вкл." или "Откл." для того, чтобы определить, аутентифицировать ли пользователя.

• **По умолчанию:** Откл.

## **[Аутентификация]**

Устанавливает метод аутентификации. **Digest или Basic:** Использует Digest или Basic аутентификацию. **Digest:** Использует Digest аутентификацию. **Basic:** Использует Basic аутентификацию.

• **По умолчанию:** Digest или Basic

### **Замечание**

- Когда изменена настройка [Аутентификация], то следует закрыть веб-браузер, а затем снова попробовать получить доступ к камере.
- В других устройствах, таких как сетевые дисковые рекордеры, если не оговорено другое, Digest аутентификация не поддерживается. (По состоянию на Декабрь 2011 г.)

### **[Имя пользователя]**

Вводят имя пользователя.

- **Доступное число знаков:** 1 32 знака
- **Недопустимые знаки:** " & : ; \
- **По умолчанию:** Нет (Пробел)

## **[Пароль] [Повторить пароль]**

Вводят пароль.

- **Доступное число знаков:** 4 32 знака
- **Недопустимые знаки:** " &
- **По умолчанию:** Нет (Пробел)

### **Замечание**

• При вводе уже использованного имени пользователя и щелчке по кнопке [Установ.] перезаписывается информация о соответствующем пользователе.

## **[Уровень доступа]**

Выбирают любой из нижеуказанных уровней доступа для пользователя.

- **1. Администратор:** Позволяет выполнять все операции с камерой.
- **2. Управ. камер.:** Позволяет отображать изображения с камеры и управлять камерой. Невозможно конфигурировать параметры камеры.
- **3. Только просмотр:** Возможно только отображение прямых изображений. Невозможно конфигурировать уставки камеры и управлять камерой.
- **По умолчанию:** 3. Только просмотр

## **[Проверка пользователя]**

Из спускающегося меню "Проверка пользователя" может быть выбран зарегистрированный пользователь и может быть проверена информация о выбранном пользователе.

Зарегистрированный пользователь представляется с уровнем доступа.

(Пример: admin [1])

Для удаления зарегистрированного пользователя щелкают по кнопке [Удалить] после выбора пользователя, подлежащего удалению.

# **15.2 Конфигурирование уставок, относящихся к аутентификации хоста [Идент. хоста]**

Щелкают по вкладке [Идент. хоста] на странице "Mng. пользователя". ( $\rightarrow$ [стр. 43](#page-42-0), [стр. 45\)](#page-44-0)

На этой странице могут быть конфигурированы уставки ограничения доступа ПК (IP-адресов) к камере.

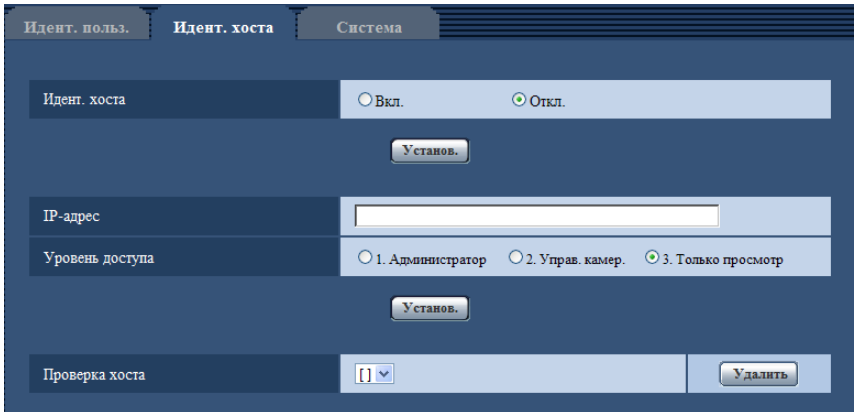

## **[Идент. хоста]**

Выбирают "Вкл." или "Откл." для того, чтобы определить, аутентифицировать ли хост.

• **По умолчанию:** Откл.

## **[IP-адрес]**

Вводят IP-адрес ПК, получающего разрешение на доступ к камере. Имя хоста не может быть введено для IP-адреса.

### **Замечание**

- Когда введно "IP-адрес/маска подсети", возможно ограничить ПК в каждой подсети. Так, когда введено "192.168.0.1/24" и выбрано "2. Управ. камер." в качестве уровня доступа, ПК, чьи IP-адреса лежат в пределах от "192.168.0.1" до "192.168.0.254", могут иметь доступ к камере с уровнем доступа "2. Управ. камер.".
- При вводе уже использованного IP-адреса и щелчке по кнопке [Установ.] перезаписывается информация о соответствующем хосте.

## **[Уровень доступа]**

Выбирают любой из нижеуказанных уровней доступа для хоста. 1. Администратор/ 2. Управ. камер./ 3. Только просмотр

Подробнее об уровнях доступа см. [стр. 136](#page-135-1).

• **По умолчанию:** 3. Только просмотр

## **[Проверка хоста]**

Из спускающегося меню "Проверка хоста" может быть выбран зарегистрированный хост и может быть проверен IP-адрес выбранного хоста.

Зарегистрированный IP-адрес представляется с уровнем доступа.

(Пример: 192.168.0.21 [1])

Для удаления зарегистрированного хоста щелкают по кнопке [Удалить] после выбора IP-адреса, подлежащего удалению.

# **15.3 Конфигурирование уставок, относящихся к потоку приоритета [Система]**

 $\mu$ елкают по вкладке [Система] на странице "Мпа, пользователя". ( $\rightarrow$ [стр. 43,](#page-42-0) [стр. 45](#page-44-0))

Ниже приведено описание конфигурирования потока приоритета, который может передать изображения не в ущерб качеству изображений и интервалу обновления даже при одновременном доступе множества пользователей.

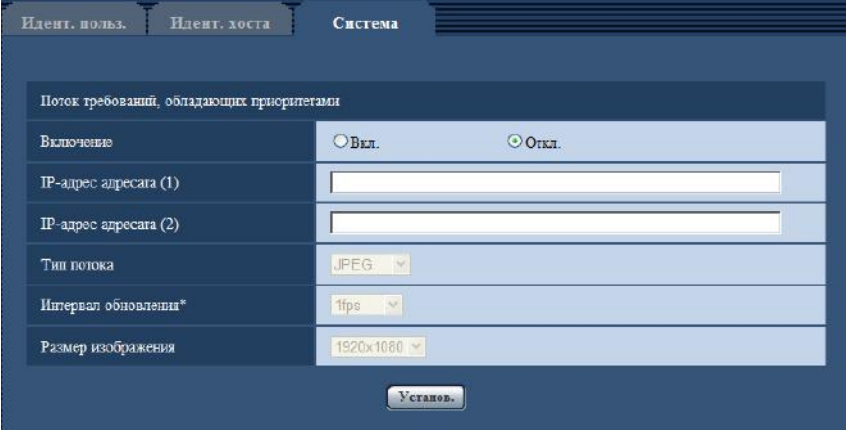

## **Поток требований, обладающих приоритетами**

## **[Включение]**

Выбирают "Вкл." или "Откл." для того, чтобы определить, применять ли поток приоритета или нет.

• **По умолчанию:** Откл.

## **Замечание**

• Когда выбрано "Вкл." для "Включение" "Поток требований, обладающих приоритетами", то число пользователей, которые могут получить доступ к камере, ограничивается.

## **[IP-адрес адресата (1)]**

Вводят первый IP-адрес адресата.

## **[IP-адрес адресата (2)]**

Вводят второй IP-адрес адресата.

## **[Тип потока]**

Выбирают "JPEG", "H.264(1)" или "H.264(2)".

- **JPEG:** Изображения JPEG передаются.
- **H.264(1):** Изображения H.264(1) передаются.
- **H.264(2):** Изображения H.264(2) передаются.
- **По умолчанию:** JPEG

## **Замечание**

• Когда выбран "Негарантированный канал" в параметре "Приоритет передачи" пункта "H.264", то во время передачи изображений скорость передачи в битах будет колебаться между максимальной и минимальной скоростями.

## **[Интервал обновления\*]**

Выбирают любое из нижеуказанных значений интервала обновления. Эта уставка действительна только в том случае, когда "JPEG" выбрано как "Тип потока". 0,1fps/ 0,2fps/ 0,33fps/ 0,5fps/ 1fps/ 2fps/ 3fps/ 5fps/ 6fps\*/ 10fps\*/ 12fps\*/ 15fps\*/ 30fps\*

• **По умолчанию:** 1fps

### **Замечание**

• Когда выбрано "Вкл." в параметре "Передача H.264", то интервал передачи может оказываться большим, чем заданное значение, если выбирается любое задаваемое значение со звездочкой (\*) справа.

### **[Размер изображения]**

Выбирают любой из следующих форматов перехвата изображения.

**Когда выбрано "2 мегапикселя [16:9]" в параметре "Режим перехвата изображения"** 1920x1080/640x360/320x180

**Когда выбрано "1,3 мегапикселя [16:9]" в параметре "Режим перехвата изображения"** 1280x720/640x360/320x180

**Когда выбрано "1,3 мегапикселя [4:3]" в параметре "Режим перехвата изображения"** 1280x960/VGA/QVGA

• **По умолчанию:** 1920x1080

### **Замечание**

• Когда выбрано значение "3 мегапикселя [4:3]" для "Режим перехвата изображения", нельзя использовать "Поток требований, обладающих приоритетами".

# **16 Конфигурирование уставок серверов [Сервер]**

На данной странице могут быть конфигурированы уставки, относящиеся к почтовому серверу, FTP-серверу и NTP-серверу.

На странице "Сервер" имеются вкладка [Электронная почта], вкладка [FTP] и вкладка [NTP].

# <span id="page-140-0"></span>**16.1 Конфигурирование уставок, относящихся к почтовому серверу [Электронная почта]**

Шелкают по вкладке [Электронная почта] на странице "Сервер". ( $\rightarrow$ [стр. 43,](#page-42-0) [стр. 45\)](#page-44-0) На этой странице могут быть сконфигурированы параметры, относящиеся к почтовому серверу, применяемому для пересылки Почты о тревоге.

## **ВНИМАНИЕ**

• Если разъем, принимающий электронную почту, не совместим с кодированием UTF-8, то не может осуществляться правильный прием тревоги по электронной почте.

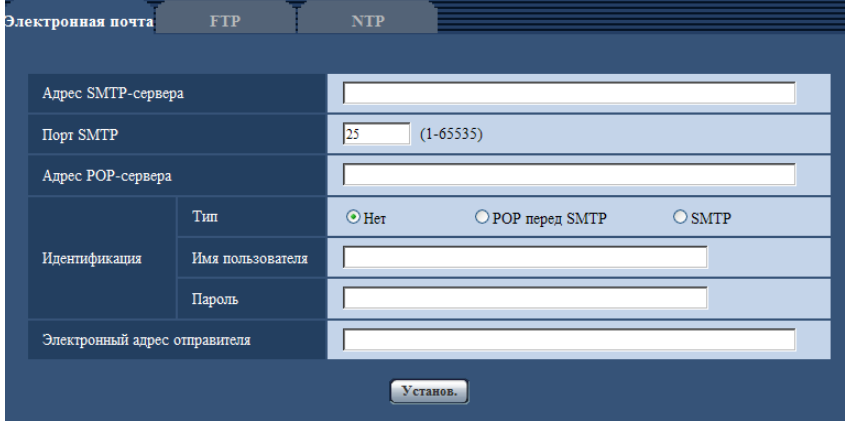

## **[Адрес SMTP-сервера]**

Вводят IP-адрес или имя хоста SMTP-сервера, применяемого для пересылки почты.

- **Доступное число знаков:** 1 128 знака
- **Возможные знаки:** Буквенно-цифровые знаки, двоеточие (:), точка (.), подчеркивание (\_), и дефис.

## **[Порт SMTP]**

Вводят номер порта, в который посланы электронные почты.

- **Возможный номер порта:** 1-65535
- **По умолчанию:** 25

Нижеуказанные номера порта не могут применяться, так как они уже использованы. 20, 21, 23, 42, 53, 67, 68, 69, 80, 110, 123, 161, 162, 443, 995, 10669, 10670

## **[Адрес POP-сервера]**

При выборе "POP перед SMTP" для "Тип" вводят IP-адрес или имя хоста POP-сервера.

- **Доступное число знаков:** 1 128 знака
- **Возможные знаки:** Буквенно-цифровые знаки, двоеточие (:), точка (.), подчеркивание (\_), и дефис.

## **ВНИМАНИЕ**

• При вводе имени хоста в поле "Адрес SMTP-сервера" или "Адрес POP-сервера" необходимо конфигурировать уставки DNS на вкладке [Сеть] на странице "Сеть". ( $\rightarrow$ [стр. 146\)](#page-145-0)

## **[Идентификация]**

- **Тип**
	- Выбирают любой из нижеуказанных способов аутентификации для пересылки почты.
	- **Нет:** Отпадает необходимость в очищении аутентификации для пересылки почты.
	- **POP перед SMTP:** Необходимо прежде всего очистить аутентификацию POP-сервера для применения SMTP-сервера для пересылки почты.
	- **SMTP:** Необходимо очистить аутентификацию SMTP-сервера для пересылки почты.
	- **По умолчанию:** Нет

### **Замечание**

- Если Вы не знаете метод аутентификации для пересылки почты, то следует обращаться к сетевому администратору.
- **Имя пользователя**

Вводят имя пользователя для доступа к серверу.

- **Доступное число знаков:** 0 32 знака
- **Недопустимые знаки:** " & : ; \
- **Пароль**

Вводят пароль для доступа к серверу.

- **Доступное число знаков:** 0 32 знака
- **Недопустимые знаки:** " &

## **[Электронный адрес отправителя]**

Вводят почтовый адрес отправителя.

Введенный почтовый адрес представляется на строке "От" (Отправитель) пересланной почты.

- **Доступное число знаков:** 3 128 знака
- **Возможные знаки:** Буквенно-цифровые знаки, собачка (@), точка (.), подчеркивание (\_) и дефис  $(-)$ .

# <span id="page-141-0"></span>**16.2 Конфигурирование уставок, относящихся к FTP-серверу [FTP]**

Щелкают по вкладке [FTP] на странице "Сервер". (→[стр. 43](#page-42-0), [стр. 45\)](#page-44-0) На этой странице могут быть конфигурированы параметры, относящиеся к FTP-серверу, применяемому для передачи изображений по тревоге.

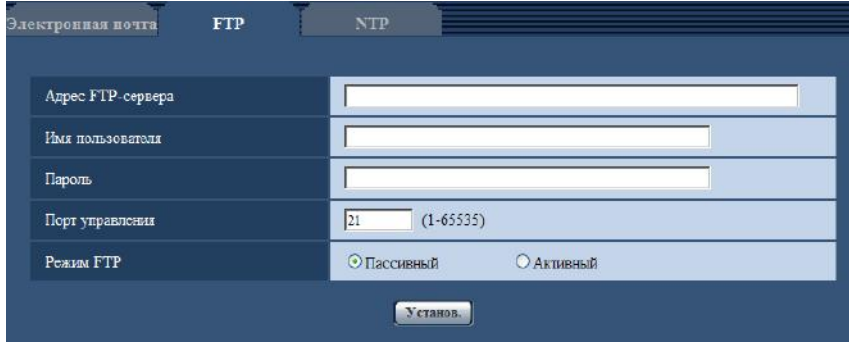

## **[Адрес FTP-сервера]**

Вводят IP-адрес или имя хоста FTP-сервера.

- **Доступное число знаков:** 1 128 знака
- **Возможные знаки:** Буквенно-цифровые знаки, двоеточие (:), точка (.), подчеркивание (\_), и дефис.

## **ВНИМАНИЕ**

• При вводе имени хоста для "Адрес FTP-сервера" необходимо конфигурировать параметры DNS на вкладке [Сеть] на странице "Сеть". ( $\rightarrow$ [стр. 146](#page-145-0))

## **[Имя пользователя]**

Вводят имя пользователя (имя логина) для доступа к FTP-серверу.

- **Доступное число знаков:** 1 32 знака
- **Недопустимые знаки:** " & : ; \

## **[Пароль]**

Вводят пароль для доступа к FTP-серверу.

• **Доступное число знаков:** 0 - 32 знака

• **Недопустимые знаки:** " &

## **[Порт управления]**

Вводят номер управляющего порта, применяемого для FTP-сервера.

- **Возможный номер порта:** 1-65535
- **По умолчанию:** 21

Нижеуказанные номера порта не могут применяться, так как они уже использованы. 20, 23, 25, 42, 53, 67, 68, 69, 80, 110, 123, 161, 162, 443, 995, 10669, 10670

## **[Режим FTP]**

Выбирают "Пассивный" или "Активный" в качестве режима FTP.

Как правило, выбирают "Пассивный". Когда после выбора "Пассивный" невозможно подключить, то следует сделать попытку подключить после выбора "Активный".

• **По умолчанию:** Пассивный

# **16.3 Конфигурирование уставок, относящихся к NTP-серверу [NTP]**

Щелкают по вкладке [NTP] на странице "Сервер". (→[стр. 43,](#page-42-0) [стр. 45](#page-44-0))

На этой странице могут быть конфигурированы параметры, относящиеся к NTP-серверу, такие как адрес NTP-сервера, номер порта и пр.

## **ВНИМАНИЕ**

• В случае, если для выполнения операции с системой требуется более точная настройка времени и даты, следует использовать NTP-сервер.

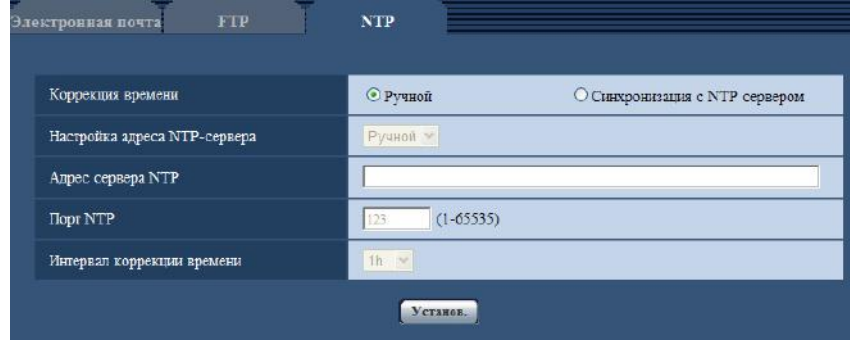

## **[Коррекция времени]**

Выбирают любой из нижеприведенных способов регулировки времени. Время, отрегулированное выбранным способом, применяется как стандартное время для камеры.

- **Ручной:** Время, настроенное по вкладке [Основная] на странице "Основная", применяется как стандартное время для камеры.
- **Синхронизация с NTP сервером:** Время, автоматически регулируемое за счет синхронизации с NTP-сервером, применяется как стандартное время для камеры.
- **По умолчанию:** Ручной

## **[Настройка адреса NTP-сервера]**

Когда выбрана "Синхронизация с NTP сервером" в параметре "Коррекция времени", то выбирают способ получения адреса NTP-сервера из следующих.

- **Авто:** Позволяет получить адрес NTP-сервера от DHCP-сервера.
- **Ручной:** Адрес NTP-сервера вводится вручную на "Адрес сервера NTP".
- **По умолчанию:** Ручной

## **ВНИМАНИЕ**

• Получая адрес сервера NTP от DHCP-сервера, необходимо выбрать "DHCP", "Авто(AutoIP)" или "Авто (Полностью авто)" для параметра "Настройки сети" на вкладке [Сеть] на странице "Сеть".  $(\rightarrow$ [стр. 146](#page-145-0))

### **[Адрес сервера NTP]**

Когда выбран "Ручной" в параметре "Настройка адреса NTP-сервера", то вводят IP-адрес или имя хоста NTP-сервера.

- **Доступное число знаков:** 1 128 знака
- **Возможные знаки:** Буквенно-цифровые знаки, двоеточие (:), точка (.), подчеркивание (\_), и дефис.
- **По умолчанию:** Нет (Пробел)

## **ВНИМАНИЕ**

• При вводе имени хоста для "Адрес сервера NTP" необходимо конфигурировать параметры DNS на вкладке [Сеть] на странице "Сеть". ( $\rightarrow$ [стр. 146](#page-145-0))

### **[Порт NTP]**

Вводят номер порта NTP-сервера.

- **Возможный номер порта:** 1 65535
- **По умолчанию:** 123

Нижеуказанные номера порта не могут применяться, так как они уже использованы.
20, 21, 23, 25, 42, 53, 67, 68, 69, 80, 110, 161, 162, 443, 995, 10669, 10670

### **[Интервал коррекции времени]**

Выбирают интервал (1 - 24 часа: с шагом 1-часового интервала) синхронизации с NTP-сервером.

• **По умолчанию:** 1h

# **17 Конфигурирование сетевых параметров [Сеть]**

На странице "Сеть" могут быть конфигурированы сетевые уставки и уставки, относящиеся к DDNS (динамической системе доменных имен) и SNMP (простому протоколу управления сетью). На странице "Сеть" имеются вкладки [Сеть], [DDNS], [SNMP] и [FTP-пер. из.].

# **17.1 Конфигурирование сетевых параметров [Сеть]**

Шелкают по вкладке [Сеть] на странице "Сеть". ( $\rightarrow$ [стр. 43,](#page-42-0) [стр. 45](#page-44-0)) Для конфигурирования сетевых параметров требуется нижеуказанная информация. Следует обращаться к сетевому администратору или вашему провайдеру услуг Интернет.

- IP-адрес
- Маска подсети
- Шлюз по умолчанию (при использовании сервера шлюза/маршрутизатора)
- HTTP-порт
- Первичный DNS, Вторичный DNS (при использовании DNS)

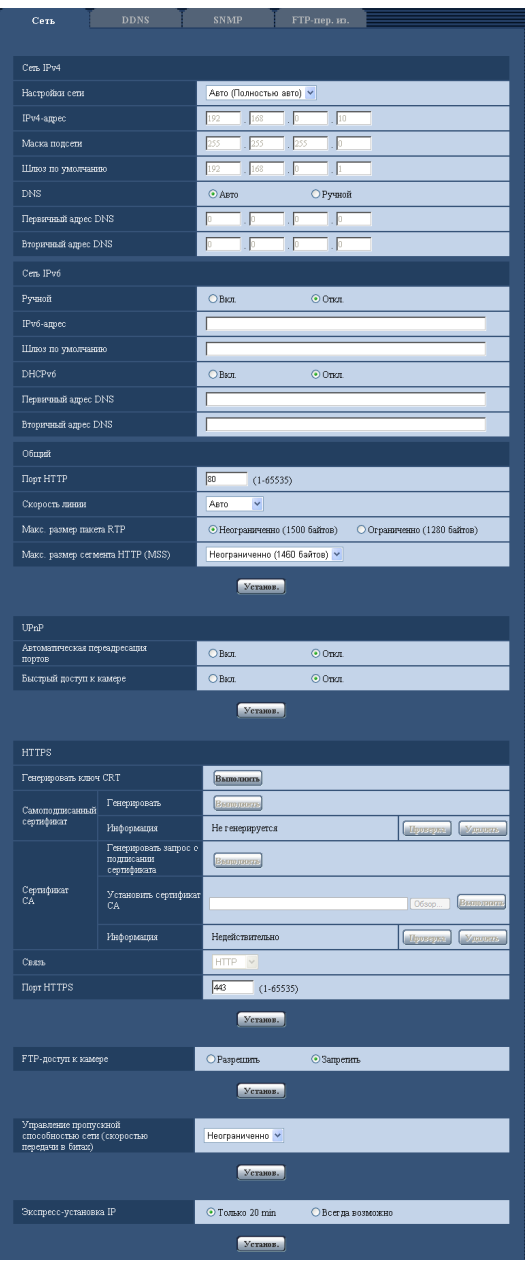

# **Сеть IPv4**

# **[Настройки сети]**

Выбирают способ конфигурирования IP-адреса из следующих.

- **Статический IP-адрес:** IP-адрес конфигурируется путем ручного ввода на "IPv4-адрес".
- **DHCP:** IP-адрес конфигурируется с использованием DHCP-функции.
- **Авто(AutoIP):** IP-адрес конфигурируется с использованием DHCP-функции. Когда DHCP-сервер не обнаруживается, то IP-адрес автоматически конфигурируется.
- **Авто (Полностью авто):** При использовании функции DHCP упоминается информация об адресе сети, и неиспользуемый IP-адрес конфигурируется в камеру как статический IP-адрес. Сконфигурированный IP-адрес автоматически определяется камерой в пределах маски подсети. Когда DHCP-сервер не обнаруживается, то IP-адрес устанавливается на 192.168.0.10.

• **По умолчанию:** Авто (Полностью авто)

#### **Замечание**

• Когда выбрано "Авто(AutoIP)" и IP-адрес не может быть приобретен от DHCP-сервера, то производится поиск IP-адреса, который не используется в одной сети, в пределах 169.254.1.0 - 169.254.254.255.

#### **[IPv4-адрес]**

Если DHCP-функция не используется, то вводят IP-адрес камеры. Не следует вводить уже использованный IP-адрес (для ПК и прочих сетевых камер).

• **По умолчанию:** 192.168.0.10

#### **Замечание**

• Множество IP-адресов не может применяться даже при использовании DHCP-функции. За более подробной информацией о DHCP-сервере следует обращаться к сетевому администратору.

#### **[Маска подсети]**

Если DHCP-функция не используется, то вводят маску подсети камеры.

• **По умолчанию:** 255.255.255.0

#### **[Шлюз по умолчанию]**

Если DHCP-функция не используется, то вводят шлюз по умолчанию камеры.

• **По умолчанию:** 192.168.0.1

#### **Замечание**

• Множество IP-адресов для шлюза по умолчанию не может применяться даже при использовании DHCP-функции. За более подробной информацией о DHCP-сервере следует обращаться к сетевому администратору.

#### **[DNS]**

Определяют порядок настройки адреса DNS-сервера путем выбора "Авто" (для автоматического получения адреса) или "Ручной" (для ввода адреса DNS-сервера вручную). Когда выбрано "Ручной", то необходимо конфигурировать параметры DNS.

При использовании DHCP-функции возможно автоматически получить DNS-адрес путем выбора "Авто".

За более подробной информацией об установках следует обращаться к сетевому администратору.

• **По умолчанию:** Авто

#### **[Первичный адрес DNS], [Вторичный адрес DNS]**

Когда в параметре "DNS" выбрано "Ручной", то вводят IP-адрес DNS-сервера. За информацией об IP-адресе DNS-сервера следует обращаться к сетевому администратору.

# **Сеть IPv6**

#### **[Ручной]**

Выбирают "Вкл." или "Откл.", чтобы определить, конфигурировать ли IP-адрес для сети IPv6 (IPv6-адрес) вручную или нет.

- **Вкл.:** Вводят IPv6-адрес вручную.
- **Откл.:** Ручной ввод IPv6-адреса не может производиться.
- **По умолчанию:** Откл.

# **[IPv6-адрес]**

Когда выбрано "Вкл." в параметре "Ручной", то необходимо ввести IPv6-адрес вручную. Нельзя вводить адреса, уже находящегося в использовании.

#### **Замечание**

• При подключении к конфигурированному вручную IPv6-адресу за пределами маршрутизатора следует использовать IPv6-совместимый маршрутизатор и включить функцию автоматического присваивания IPv6-адреса. При этом необходимо конфигурировать IPv6-адрес, включая информацию о префиксе, предоставляемую IPv6-совместимым маршрутизатором. Подробнее об этом см.инструкцию по эксплуатации, поставленную с маршрутизатором.

#### **[Шлюз по умолчанию]**

Когда "Вкл." выбрано для "Ручной" сети IPv6, введите шлюз по умолчанию сети IPv6 камеры. **По умолчанию:** Нет (Пробел)

# **[DHCPv6]**

Выбирают "Вкл." или "Откл." для того, чтобы определить, применять ли DHCP-функцию IPv6 или нет. Конфигурируют DHCP-сервер так, чтобы не были присвоены те же IP-адреса, что и для прочих сетевых камер и ПК, чьи IP-адреса уникальные. За установками сервера следует обращаться к сетевому администратору.

• **По умолчанию:** Откл.

### **[Первичный адрес DNS], [Вторичный адрес DNS]**

Вводят IPv6-адрес DNS-сервера. За информацией об IPv6-адресе DNS-сервера следует обращаться к сетевому администратору.

# **Общий**

### **[Порт HTTP]**

Присваивают номера порта в независимом порядке.

- **Возможный номер порта:** 1 65535
- **По умолчанию:** 80

Нижеуказанные номера порта не могут применяться, так как они уже использованы. 20, 21, 23, 25, 42, 53, 67, 68, 69, 110, 123, 161, 162, 443, 554, 995, 10669, 10670, 59000 - 61000

### **[Скорость линии]**

Выбирают любое из нижеуказанных значений скорости передачи данных по линии. Рекомендуется использовать с уставкой по умолчанию "Авто".

- **Авто:** Скорость линии автоматически задается.
- **100М-Full:** 100 Мбит/с (полнодуплекс)
- **100М-Half:** 100 Мбит/с (полудуплекс)
- **10М-Full:** 10 Мбит/с (полнодуплекс)
- **10М-Half:** 10 Мбит/с (полудуплекс)
- **По умолчанию:** Авто

#### **[Макс. размер пакета RTP]**

Выбирают "Неограниченно (1500 байтов)" или "Ограниченно (1280 байтов)" для того, чтобы определить, ограничивать ли размер RTP пакета при просмотре изображений с камеры с использованием протокола RTP или нет. Рекомендуется использовать с уставкой по умолчанию "Неограниченно (1500 байтов)".

Когда размер RPT пакета ограничен в находящемся в действии канале сети, то выбирают "Ограниченно (1280 байтов)". За более подробной информацией о максимальном размере пакета в канале сети следует обращаться к сетевому администратору.

• **По умолчанию:** Неограниченно (1500 байтов)

#### **[Макс. размер сегмента HTTP (MSS)]**

Выбирают "Неограниченно (1460 байтов)", "Ограниченно (1280 байтов)" или "Ограниченно (1024 байта)" для того, чтобы определить, ограничивать ли максимальный размер сегмента (MSS) при просмотре изображений с камеры с использованием протокола HTTP или нет. Рекомендуется использовать данную функцию с настройками по умолчанию.

Когда MSS ограничен используемым сетевым каналом, то выбирают "Ограниченно (1024 байта)" или "Ограниченно (1280 байтов)". За более подробной информацией о MSS в канале сети следует обращаться к сетевому администратору.

• **По умолчанию:** Неограниченно (1460 байтов)

# <span id="page-149-0"></span>**UPnP**

Данная камера поддерживает UPnP (Universal Plug and Play). Использование функции UPnP позволяет осуществлять автоматическое конфигурирование нижеуказанного.

- Конфигурирование функции переадресации порта маршрутизатора (но требуется маршрутизатор, поддерживающий UPnP.) Данное конфигурирование полезно при доступе к камере через Интернет или с мобильника/мобильного терминала.
- Автоматическое обновление ярлыка для быстрого доступа к камере, создающегося в фольдере [Мое сетевое окружение] (в фольдере [Сеть] при использовании Windows Vista Windows 7, или Windows 8) ПК, даже при изменении IP-адреса камеры.

#### **[Автоматическая переадресация портов]**

Выбирают "Вкл." или "Откл." для того, чтобы определить, применять ли функцию переадресации порта маршрутизатора или нет.

Для использования функции переадресации порта необходимо, чтобы находящийся в действии маршрутизатор поддерживал UPnP и UPnP могла применяться.

• **По умолчанию:** Откл.

#### **Замечание**

- Вследствие переадресации порта иногда может изменяться номер порта. При изменении номера порта необходимо изменить номера портов, зарегистрированные в ПК, рекордерах и др.
- Функция UPnP может применяться, когда камера подключена к IPv4-сети. IPv6 не поддерживается.
- Для того, чтобы проверить, правильно ли конфигурирована автоматическая переадресация порта, щелкают по вкладке [Статус] на странице "Техобслуживание" и проверяют, отображено ли "Включить" в параметре "Статус" пункта "UPnP". (->[стр. 187\)](#page-186-0) Когда "Включить" не отображается, то см. "[23 Дефектовка](#page-201-0)" в Разделе "Дефектовка".  $(\rightarrow$ [стр. 202](#page-201-0))

#### **[Быстрый доступ к камере]**

Определяют, создавать ли ярлык для быстрого доступа к камере в фольдере [Мое сетевое окружение] (в фольдере [Сеть] при использовании Windows Vista, Windows 7, или Windows 8) ПК или нет. При создании ярлыка выбирают "Вкл.".

Для применения функции быстрого доступа (ярлыка) к камере следует предварительно включить функцию UPnP в ПК.

• **По умолчанию:** Откл.

#### **Замечание**

• Для отобртажения ярлыка для быстрого доступа к камере на фольдере [Мое сетевое окружение] (на фольдере [Сеть] при использовании Windows Vista, Windows 7, или Windows 8) ПК необходимо добавить компонент Windows. Для включения функции UPnP см. следующее. **Для Windows XP**

 $[$ Начало]  $\rightarrow$  [Уставки]  $\rightarrow$  [Панель управления]  $\rightarrow$  [Добавить или удалить программы]  $\rightarrow$ [Добавить/

Удалить компоненты Windows1  $\rightarrow$  Выбирают [Сетевые службы]  $\rightarrow$  [Состав]  $\rightarrow$  Отмечают флажок [Клиент обнаружения и управления устройствами шлюза Интернета] и [Пользовательский интерфейс UPnP $\rightarrow$  [Хорошо]  $\rightarrow$  [Далее]  $\rightarrow$  Завершение

#### **Для Windows Vista**

 $[H$ ачало]  $\rightarrow$  [Панель управления]  $\rightarrow$  [Сеть и Интернет]  $\rightarrow$  [Центр управления сетями и общим доступом]  $\rightarrow$  Расширяют параметр [Сетевое обнаружение] Раздела [Общий доступ и обнаружение]  $\rightarrow$  Выбирают [Включить сетевое обнаружение]  $\rightarrow$  Щелкают по [Применить]  $\rightarrow$ Завершение

#### **Для Windows 7**

 $[H$ ачало]  $\rightarrow$  [Панель управления]  $\rightarrow$  [Сеть и Интернет]  $\rightarrow$  [Центр управления сетями и общим доступом]  $\rightarrow$  Выбирают[Включить сетевое обнаружение] в пара-метре [Сетевое обнаружение] ссылки [Изменить дополнительные параметры общего доступа]  $\rightarrow$  Щелкают по [Сохранить изменения]  $\rightarrow$  Завершение

#### **Для Windows 8**

 $[\Pi$ уск]  $\rightarrow$  выберите  $[\Pi$ риложения]  $\rightarrow$  [Панель управления]  $\rightarrow$  [Сеть и Интернет]  $\rightarrow$  [Центр управления сетями и общим доступом $\rightarrow$  выберите [Включить сетевое обнаружение] в параметре [Сетевое обнаружение] ссылки [Изменить дополнительные параметры общего доступа]  $\rightarrow$  щелкните по [Сохранить изменения]  $\rightarrow$  Завершение

# **HTTPS**

Возможно повысить сетевую безопасность путем шифрования доступа к камерам с использованием HTTPS-функции. О порядке конфигурирования настроек HTTPS см. [стр. 155.](#page-154-0)

#### **[Генерировать ключ CRT]**

Генерируется ключ CRT (ключ шифрования SSL), используемый для протокола HTTPS. Для генерирования ключа CRT щелкают по кнопке [Выполнить] с выводом на экран диалогового окна "Генерировать ключ CRT".

#### **[Самоподписанный сертификат - Генерировать]**

Камера сама по себе генерирует сертификат безопасности, используемый для протокола HTTPS. (Самоподписанный сертификат)

Для генерирования самоподписанного сертификата щелкают по кнопке [Выполнить] с выводом на экран диалогового окна "Самоподписанный сертификат - Генерировать".

#### **[Самоподписанный сертификат - Информация]**

Выводит на экран информацию о самоподписанном сертификате.

При щелчке по кнопке [Проверка] зарегистрированная информация о самоподписанном сертификате отображается в диалоговом окне "Самоподписанный сертификат - Проверка". При щелчке по кнопке [Удалить] генерированный самоподписанный сертификат удаляется.

#### **[Сертификат СА - Генерировать запрос о подписании сертификата]**

При использовании сертификата безопасности, выданного СА (Центром сертификации), в качестве сертификата безопасности, используемого для протокола HTTPS, генерируется CSR (запрос на подписание сертификата).

Для генерирования CSR щелкают по кнопке [Выполнить] с выводом на экран диалогового окна "Сертификат СА - Генерировать запрос о подписании сертификата".

#### **[Сертификат СА - Установить сертификат СА]**

Инсталлирует сертификат сервера (сертификат безопасности), выданный CA (Центром сертификации) и выводит на экран информацию об инсталлируемом сертификате сервера.

Для инсталляции сертификата сервера щелкают по кнопке [Просмотр...] с выводом на экран диалогового окна [Открыть], затем выбирают файл сертификата сервера, выданного СА с последующим щелчком по кнопке [Выполнить].

Если сертификат сервера уже инсталлирован, то отображается имя файла инсталлированного сертификата сервера.

#### **[Сертификат СА - Информация]**

Выводит на экран информацию о сертификате сервера.

При щелчке по кнопке [Проверка] зарегистрированная информация об инсталлированном сертификае сервера отображается в диалоговом окне "Сертификат СА - Проверка". Если сертификат сервера не инсталлирован, то отображается содержимое файла генерированного CSR.

При щелчке по кнопке [Удалить] инсталлированный сертификат сервера удаляется.

### **ВНИМАНИЕ**

• Перед удалением действительного сертификата сервера (сертификата безопасности) следует подтвердить, что в ПК или другом носителе информации сохранен резервный файл. Резервный файл будет требоваться при повторной инсталляции сертификата сервера.

# **[Связь]**

Выбирают протокол, используемый для подключения камеры.

- **HTTP:** Только соединение HTTP возможно.
- **HTTPS:** Только соединение HTTPS возможно.
- **По умолчанию:** HTTP

### **[Порт НТТРS]**

Указывают применяемый номер HTTPS-порта.

- **Возможный номер порта:** 1 65535
- **По умолчанию:** 443

Нижеуказанные номера порта не могут применяться, так как они уже использованы.

20, 21, 23, 25, 42, 53, 67, 68, 69, 80, 110, 123, 161, 162, 554, 995, 10669, 10670, 59000-61000

- Данная камера перезапускается после изменения настройки соединения.
- **При использовании самоподписанного сертификата:** Если впервые осуществляется доступ к камере с использованием протокола HTTPS, то отображается окно предупреждения. В данном случае следует соблюдать инструктивные указания инсталляционного мастера для инсталляции самоподписанного сертифика (безопасности). (→[стр. 163](#page-162-0))
- **При использовании сертификата сервера:** Следует заблаговременно инсталлировать корневой сертификат и промежуточный сертификат на находящийся в действии браузер. Следует соблюдать инструктивные указания СА по порядку получения и инсталляции указанных сертификатов.
- Когда осуществляется доступ к камере с использованием протокола HTTPS, то могут уменьшиться интервал обновления и скорость передачи кадров изображений.
- Когда осуществляется доступ к камере с использованием протокола HTTPS, то отображение изображений может занять довольного много времени.
- Когда осуществляется доступ к камере с использованием протокола HTTPS, то может произойти ухудшение качества (искажение) изображений или прерывание аудиосигналов.
- Максимальное число пользователей, одновременно осуществляющих доступ, колеблется в зависимости от максимального размера изображений и формата передачи.

## **[FTP-доступ к камере]**

Выбирают "Разрешить" или "Запретить" для того, чтобы определить, допускать или запрещать ли доступ FTP к камере или нет.

• **По умолчанию:** Запретить

#### **[Управление пропускной способностью сети (скоростью передачи в битах)]**

Выбирают любое из нижеуказанных значений суммарной скорости передачи данных в битах. Неограниченно/ 64kbps/ 128kbps/ 256kbps/ 384kbps/ 512kbps/ 768kbps/ 1024kbps/ 2048kbps/ 4096kbps/ 8192kbps

• **По умолчанию:** Неограниченно

#### **Замечание**

- При выборе "64kbps" выбирают "Откл." для "Режим аудио" на вкладке [Аудио]. ( $\rightarrow$ [стр. 111\)](#page-110-0)
- Выбирают "128kbps" или высшую скорость для того, чтобы осуществить одновременно прямую передачу изображений JPEG и периодическую FTP-передачу изображений.
- Когда "Управление пропускной способностью сети (скоростью передачи в битах)" настроено на меньшее значение, то в зависимости от условий использования может случиться, что съемка с помощью кнопки моментального снимка не производится. При этом выбирают "QVGA" в параметре "Размер изображения" пункта "JPEG" на вкладке [JPEG/H.264], либо настраивают параметр "Настройка качества изображения" пункта "JPEG" на меньшее значение.

#### **[Экспресс-установка IP]**

Выбирают "Только 20 min" или "Всегда возможно" для того, чтобы определить, как долго можно выполнять операцию по настройке сети с использованием "IP Setting Software" Panasonic.

- **Только 20 min:** После запуска камеры в течение 20 минут могут осуществляться операции по настройке сети с помощью "IP Setting Software" компании Panasonic.
- **Всегда возможно:** Операции по настройке сети с использованием "IP Setting Software" компании Panasonic могут быть выполнены без ограничения времени.
- **По умолчанию:** Только 20 min

- Отображение информации камеры с помощью "IP Setting Software" компании Panasonic разрешено без ограничения времени, также могут быть открыты изображения камеры.
- За адресами серверов следует обращаться к сетевому администратору.
- Функция переадресации портов изменяет глобальный IP-адрес на частный IP-адрес, и "Статический IP маскарад" и "Трансляция сетевого адреса (NAT)" имеют эту функцию. Эта функция предусматривается в маршрутизаторе.
- Для доступа к камере через Интернет путем подсоединения камеры к маршрутизатору необходимо присвоить каждой камере соответствующий номер HTTP-порта и преобразовать

адреса с помощью функции переадресации портов маршрутизатора. Подробнее об этом см.инструкцию по эксплуатации применяемого маршрутизатора.

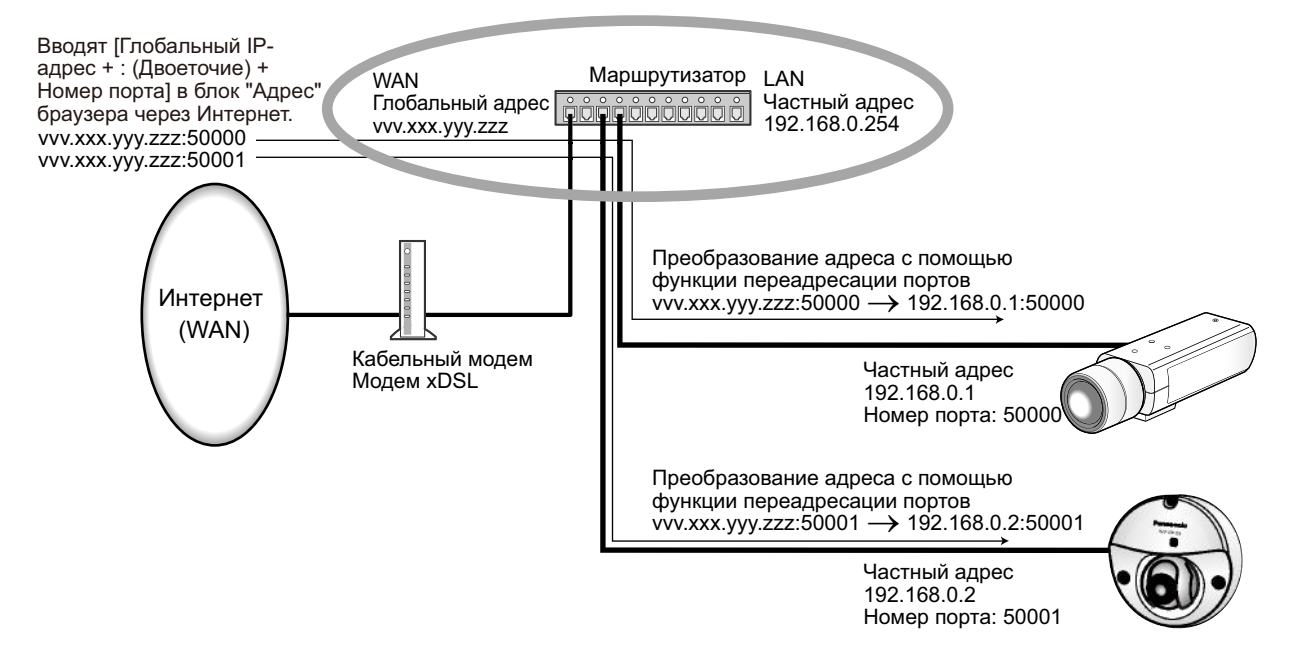

# <span id="page-154-0"></span>**17.2 Конфигурирование настроек HTTPS**

Щелкают по вкладке [Сеть] на странице "Сеть". (→[стр. 43](#page-42-0), [стр. 45](#page-44-0))

На данной странице могут быть конфигурированы настройки, относящиеся к протоколу HTTPS, который может повысить сетевую безопасность путем шифрования доступа к камерам.

Настройки HTTPS конфигурируются в следующем порядке.

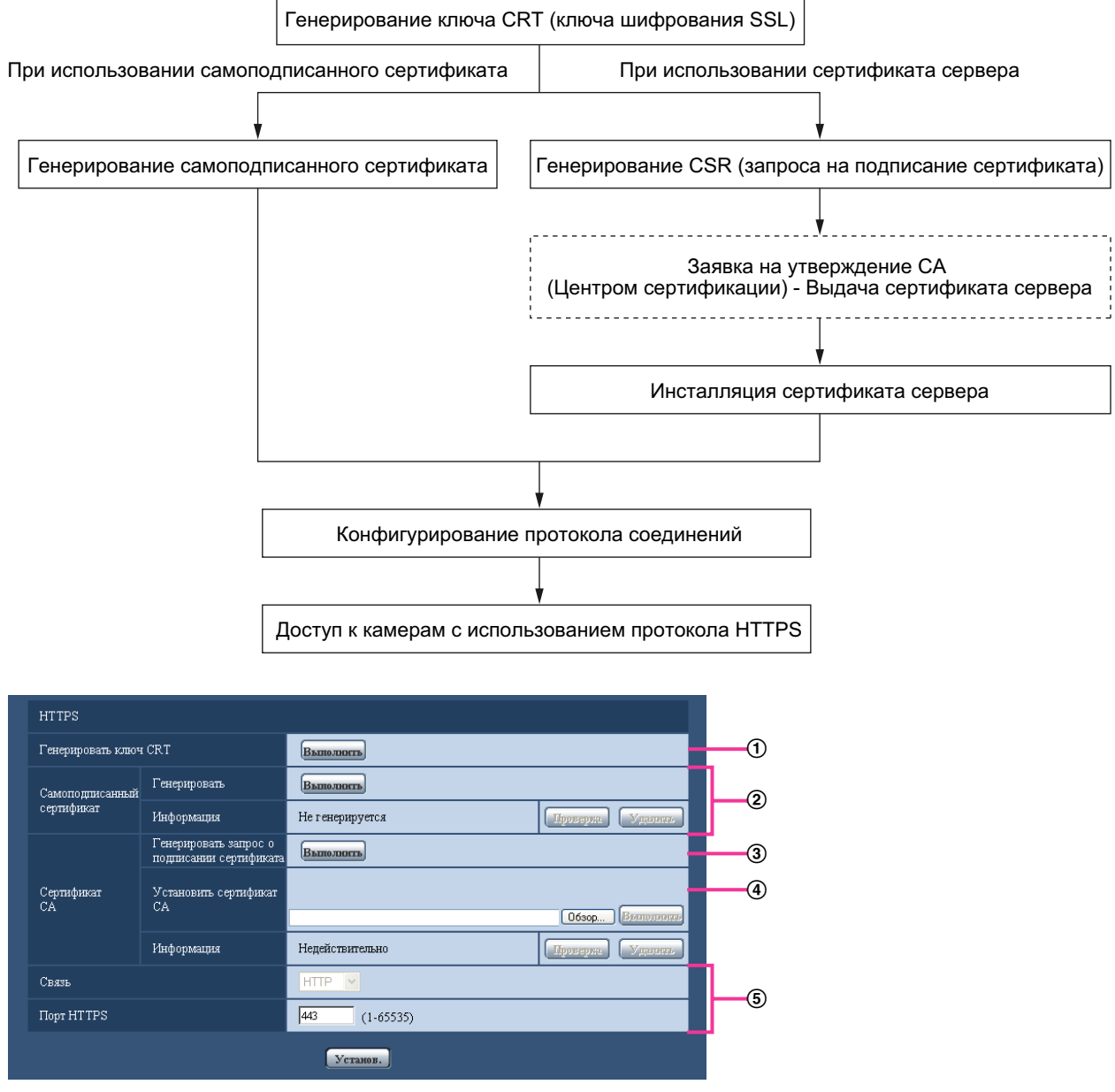

- $\overline{10}$  Генерирование ключа CRT (ключа шифрования SSL) ( $\rightarrow$ [стр. 156](#page-155-0))
- $(2)$  Генерирование самоподписанного сертификата ( $\rightarrow$ [стр. 157\)](#page-156-0)
- $\circled{3}$  Генерирование CSR (запроса на подписание сертификата) ( $\rightarrow$ [стр. 159](#page-158-0))
- @ Инсталляция сертификата сервера (→[стр. 161\)](#page-160-0)
- $\circ$  Конфигурирование протокола соединений ( $\rightarrow$ [стр. 162](#page-161-0))

#### **Замечание**

- Для использования сертификата сервера необходимо подать заявку на утверждение и выдачу сертификата сервера CA.
- Может применяться любой из самоподписанного сертификата и сертификата сервера. Еслли они оба инсталлированы, то приоритет в применении отдается сертификату сервера, а не самоподписанному сертификату.

# <span id="page-155-0"></span>**17.2.1 Генерирование ключа CRT (ключа шифрования SSL)**

# **ВНИМАНИЕ**

- Когда самоподписанный сертификат или сертификат сервера действителен, то нельзя генерировать ключ CRT.
- При использовании сертификата сервера доступный размер ключа варьируется в зависимости от кэша.
- Генерация ключа CRT, когда размер ключа составляет 1024 бит, может занимать около 1 минуты, а когда размер ключа составляет 2048 бит, - около 2 минут. Не следует управлять веб-браузером, пока генерация ключа CRT не завершится. Пока идет генерация ключа CRT, могут уменьшаться интервал обновления и скорость линии.
- **1.** Щелкают по кнопке [Выполнить] для "Генерировать ключ CRT".
	- $\rightarrow$  Отображается диалоговое окно "Генерировать ключ CRT".

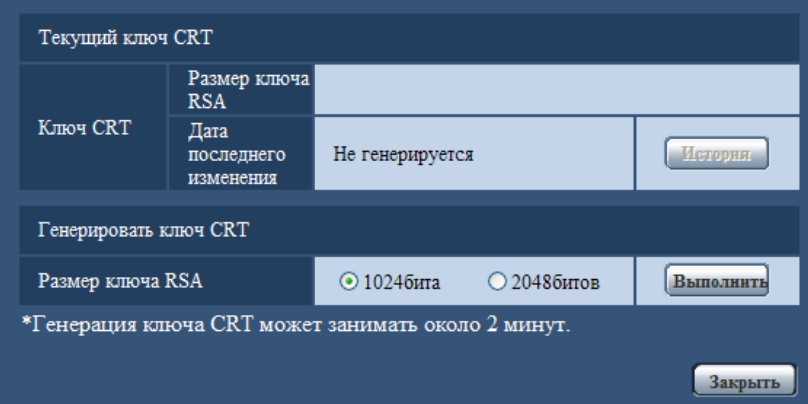

**2.** Выбирают "1024бита" или "2048битов" в параметре длины CRT для генерирования для "Генерировать ключ CRT" - "Размер ключа RSA".

#### **Замечание**

- Для использования сертификата сервера следует соблюдать запросы от СА о размере ключа RSA.
- **3.** Щелкнуть по кнопке [Выполнить].
	- $\rightarrow$  Начинается генерация ключа CRT. По окончании генерации на "Текущий ключ CRT" отображаются размер ключа и время и дата генерации ключа.

- Для изменения (или обновления) генерированного ключа CRT key выполняют операции по шагам 1 – 3. Ключ CRT, сапоподписанный сертификат и сертификат сервера действительны в комплекте. При изменении ключа CRT необходимо регенерировать самоподписанный сертификат или повторно подать заявку на утверждение сертификата сервера.
- При обновлении ключа CRT сохраняется журнал прежнего ключа CRT. При щелчке по кнопке [История] пункта "Текущий ключ CRT" в диалоговом окне "Генерировать ключ CRT"

отображается диалоговое окно "Прежний ключ CRT" и становится возможным проверить размер ключа и время и дату генерации прежнего ключа. При щелчке по кнопке [Применить] в диалогом окне "Прежний ключ CRT" становится возможным заменить текущий ключ CRT прежним.

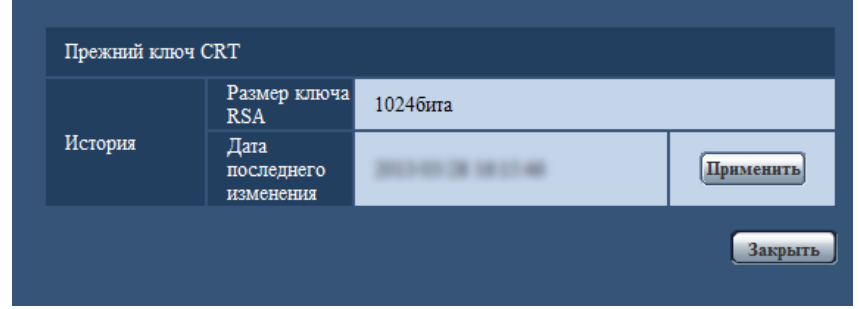

# <span id="page-156-0"></span>**17.2.2 Генерирование самоподписанного сертификата (сертификата безопасности)**

# **ВНИМАНИЕ**

- Если ключ CRT не генерируется, то нельзя генерировать самоподписанный сертификат.
- **1.** Щелкают по кнопке [Выполнить] для "Самоподписанный сертификат Генерировать".
	- → Отображается диалоговое окно "Самоподписанный сертификат Генерировать".

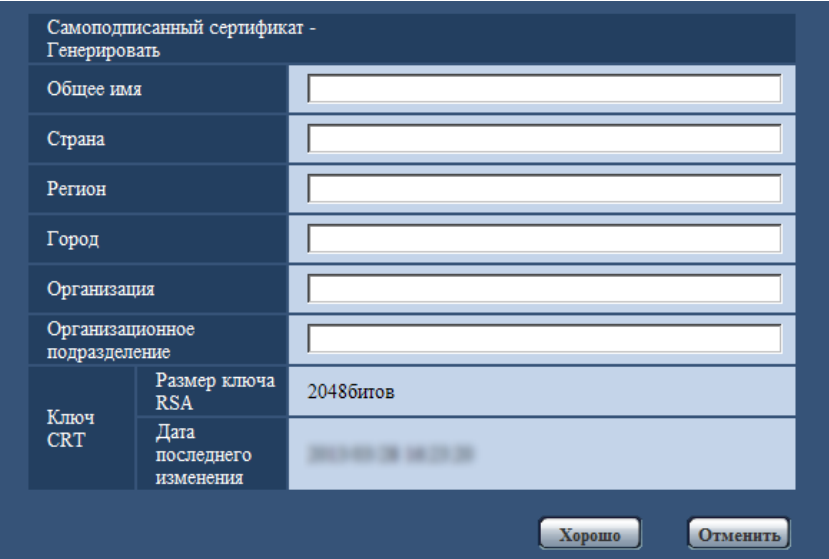

**2.** Вводят информацию о генерируемом сертификате.

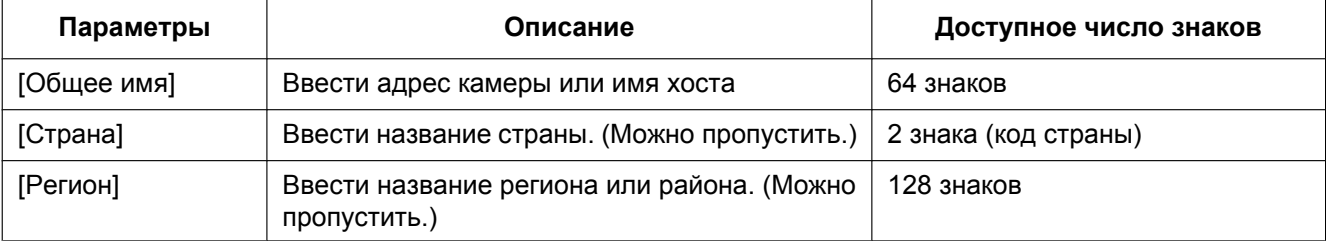

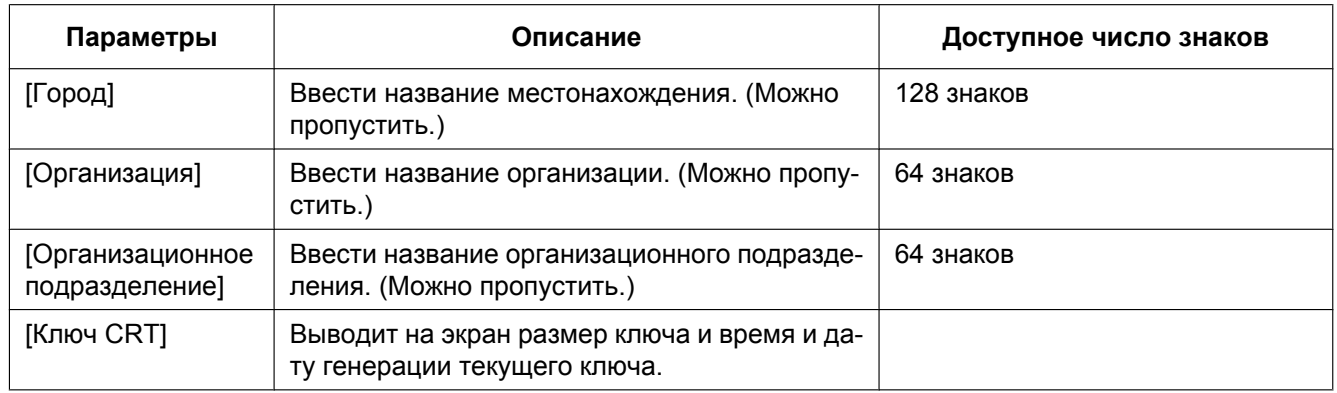

#### **Замечание**

- Применяемыми знаками для [Общее имя], [Регион], [Город], [Организация], [Организационное подразделение] являются 0-9, A-Z, a-z и следующие знаки.  $-$  . \_ , + / ( )
- Когда камера подключена к Интернету, то вводят адрес или имя хоста для доступа через Интернет в пункт "Общее имя". В данном случае при каждом локальном доступе к камере отображается окно предупреждения безопасности, даже если инсталлирован сертификат безопасности.
- Вводя IPv6-адрес в пункт "Общее имя", заключают адрес в скобки [ ]. **Пример:** [2001:db8::10]
- **3.** По окончании ввода параметров щелкают по кнопке [Хорошо].
	- $\rightarrow$  Генерируется самоподписанный сертификат.

#### **Замечание**

• Информация о генерированном самоподписанном сертификате отображается в пункте "Самоподписанный сертификат" - "Информация".

В зависимости от статуса самоподписанного сертификата отображается следующее.

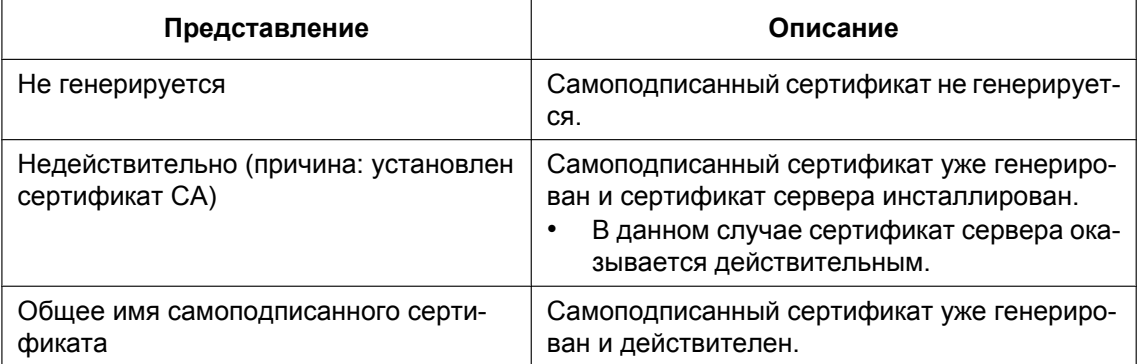

• При щелчке по кнопке [Проверка] зарегистрированная информация о самоподписанном сертификате (сертификате безопасности) отображается в диалоговом окне "Самоподписанный сертификат - Проверка".

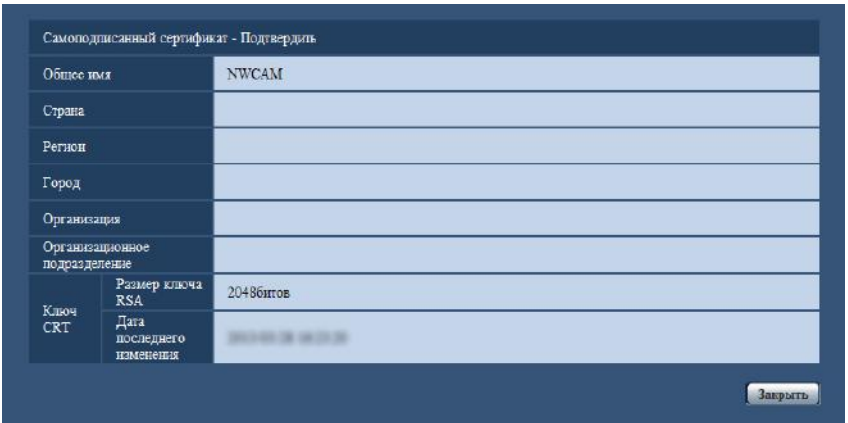

- При щелчке по кнопке [Удалить] генерированный самоподписанный сертификат (сертификат безопасности) удаляется.
- Когда выбрано "HTTPS" в параметре "Связь", то нельзя удалить самоподписанный сертификат.

# <span id="page-158-0"></span>**17.2.3 Генерирование CSR (запроса на подписание сертификата)**

# **ВНИМАНИЕ**

- Если ключ CRT не генерируется, то нельзя генерировать CSR.
- Перед генерированием файла CSR следует конфигурировать нижеуказанные настройки в пункте "Свойства обозревателя" веб-браузера. Щелкают сначала по [Свойства обозревателя...] под [Сервис] строки меню Internet Explorer, а затем по вкладке [Безопасность].
	- Регистрируют камеру в пункте [Надежные узлы].
	- Щелчком по кнопке [Другой...] открывают окно [Установка безопасности], затем отмечают переключатель [Разрешить] пункта [Скачивание файла] под [Скачать].
	- Щелчком по кнопке [Другой...] открывают окно [Установка безопасности], затем отмечают переключатель [Разрешить] пункта [Автоматические подсказки при скачивании файлов] под [Скачать].

#### **17 Конфигурирование сетевых параметров [Сеть]**

- **1.** Щелкают по кнопке [Выполнить] для "Сертификат СА Генерировать запрос о подписании сертификата".
	- → Отображается диалоговое окно "Сертификат СА Генерировать запрос о подписании сертификата".

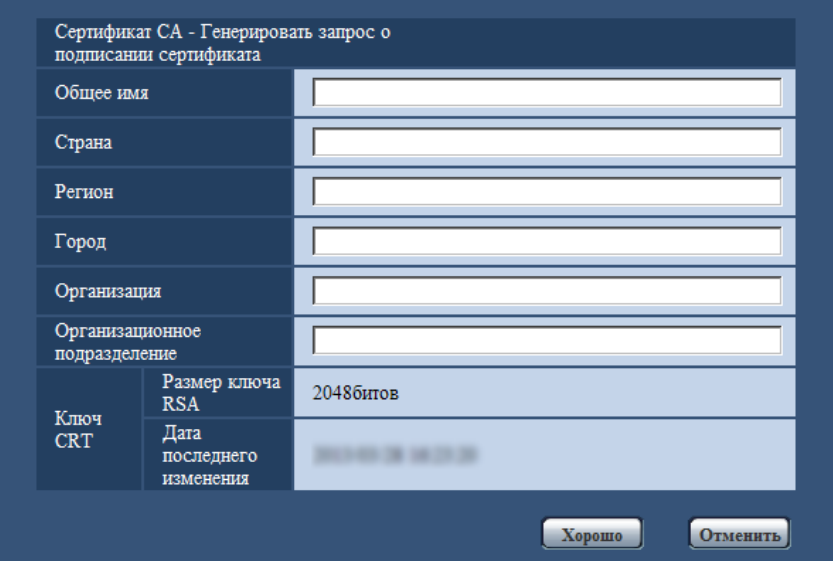

**2.** Вводят информацию о генерируемом сертификате.

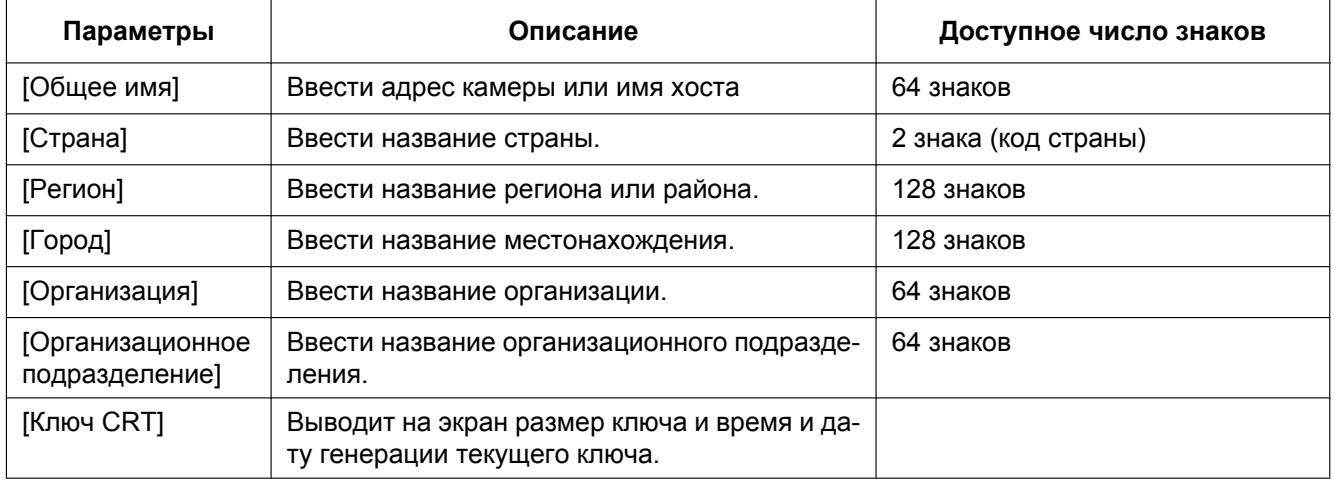

- Для использования сертификата сервера следует соблюдать запросы от СА о вводимой информации.
- Применяемыми знаками для [Общее имя], [Регион], [Город], [Организация], [Организационное подразделение] являются 0-9, A-Z, a-z и следующие знаки.  $-$  .  $-$  , + / ( )
- **3.** По окончании ввода параметров щелкают по кнопке [Хорошо].
	- $\rightarrow$  Отображается диалоговое окно [Сохранить как].
- **4.** Вводят имя файла в пункт CSR в диалогом окне [Сохранить как] для сохранения в ПК.
	- $\rightarrow$  Сохраненный файл CSR подается в СА.

# **ВНИМАНИЕ**

• Сертификат сервера выдается на комплекте из генерированного CSR и ключа CRT. Если ключ CRT регенерируется или обновляется после подачи в СА, то выданный сертификат сервера делается недействительным.

#### **Замечание**

• Данная камера генерирует файл CSR в формате PEM.

# <span id="page-160-0"></span>**17.2.4 Инсталляция сертификата сервера**

### **ВНИМАНИЕ**

- Если файл CSR не генерируется, то нельзя инсталлировать сертификат сервера (сертификат безопаности). Для инсталляции требуется сертификат сервера, выданный CA.
- **1.** Щелкают по кнопке [Просмотр...] для "Сертификат СА Установить сертификат СА". → Отображается диалоговое окно [Открыть].
- **2.** Выбрав файл сертификата сервера, щелкают по кнопке [Открыть]. Затем щелкают по кнопке [Выполнить].
	- $\rightarrow$  Инсталлируется сертификат сервера.

#### **Замечание**

• Имя хоста, зарегистрированное в инсталлированном сертификате сервера, отображается в пункте "Сертификат СА - Информация". В зависимости от статуса сертификата сервера отображается следующее.

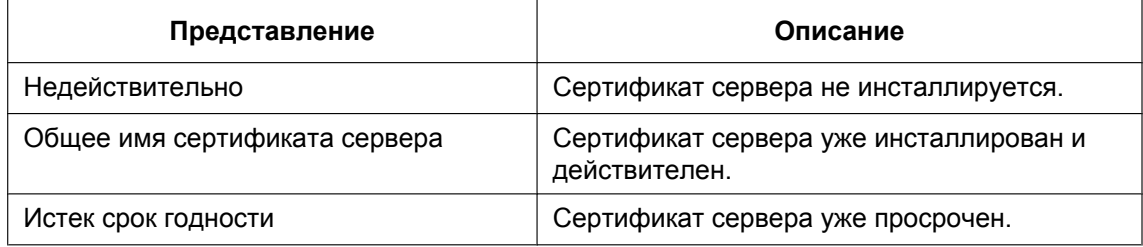

• При щелчке по кнопке [Проверка] зарегистрированная информация об инсталлированном сертификае сервера отображается в диалоговом окне "Сертификат СА - Проверка". (Только "Организационное подразделение" отображается со звездочкой (\*).)

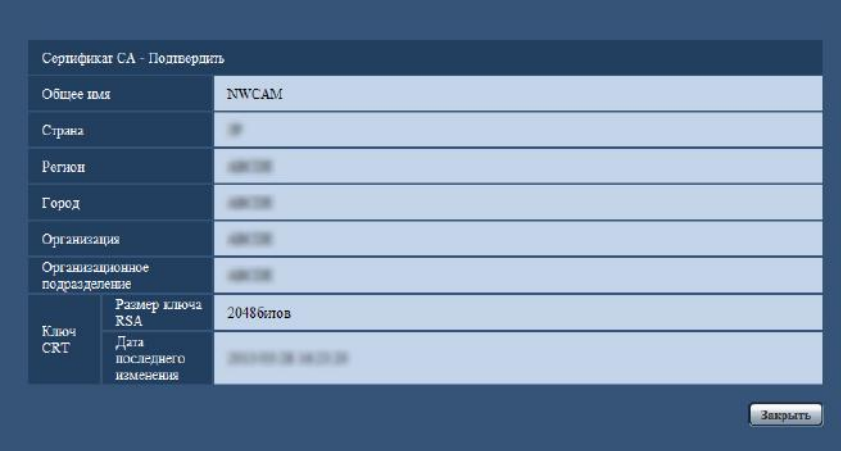

• При щелчке по кнопке [Удалить] инсталлированный сертификат сервера удаляется.

- Когда выбрано "HTTPS" в параметре "Связь", то нельзя удалить сертификат севера.
- Для изменения (обновления) сертификата сервера выполняют операции по шагам 1 и 2.

## **ВНИМАНИЕ**

- Перед удалением действительного сертификата сервера (сертификата безопасности) следует подтвердить, что в ПК или другом носителе информации сохранен резервный файл. Резервный файл будет требоваться при повторной инсталляции сертификата сервера.
- Если сертификат сервера просрочен, то функция HTTPS не может применяться. При перезапуске камеры протокол соединений переключается в HTTP. Следует обновить сертификат сервера до просрочки.
- Дата просрочки сертификата сервера может быть проверена двойным щелчком по файлу сертификата сервера, выданному СА.

# <span id="page-161-0"></span>**17.2.5 Конфигурирование протокола соединений**

- **1.** Выбирают "HTTP" или "HTTPS" в параметре "Связь" для определения протокола, используемого для доступа к камере.
	- **HTTP:** Только соединение HTTP возможно.
	- **HTTPS:** Только соединение HTTPS возможно.
- **2.** Указывают номер HTTPS-порта, применяемый в параметре "Порт НТТРS".
	- **Возможный номер порта:** 1 65535
	- **По умолчанию:** 443

Нижеуказанные номера порта не могут применяться, так как они уже использованы.

20, 21, 23, 25, 42, 53, 67, 68, 69, 80, 110, 123, 161, 162, 554, 995, 10669, 10670, 59000 - 61000 **3.** Щелкнуть по кнопке [Установ.].

 $\rightarrow$  Происходит перезапуск камеры и становится возможным получить доступ к камере с использованием протокола HTTPS. ( $\rightarrow$ [стр. 8](#page-7-0), [стр. 19](#page-18-0), [стр. 21\)](#page-20-0)

- Данная камера перезапускается после изменения настройки соединения.
- **При использовании самоподписанного сертификата:** Если впервые осуществляется доступ к камере с использованием протокола HTTPS, то отображается окно предупреждения. В данном случае следует соблюдать инструктивные указания инсталляционного мастера для инсталляции самоподписанного сертифика (безопасности).  $(\rightarrow$ [стр. 163](#page-162-0))
- **При использовании сертификата сервера:** Следует заблаговременно инсталлировать корневой сертификат и промежуточный сертификат на находящийся в действии браузер. Следует соблюдать инструктивные указания СА по порядку получения и инсталляции указанных сертификатов.
- Когда осуществляется доступ к камере с использованием протокола HTTPS, то могут уменьшиться интервал обновления и скорость передачи кадров изображений.
- Когда осуществляется доступ к камере с использованием протокола HTTPS, то отображение изображений может занять довольного много времени.
- Когда осуществляется доступ к камере с использованием протокола HTTPS, то может произойти ухудшение качества (искажение) изображений или прерывание аудиосигналов.
- Максимальное число пользователей, одновременно осуществляющих доступ, колеблется в зависимости от максимального размера изображений и формата передачи.

# **17.3 Доступ к камере с использованием протокола HTTPS**

- **1.** Запускают веб-браузер.
- **2.** Вводят IP-адрес камеры в блок (поле) адреса браузера.
	- **Пример ввода:** https://192.168.0.10/

# **ВНИМАНИЕ**

- При изменении номера порта HTTPS с "443" вводят "https://IP-адрес камеры +: + Номер порта" в блок адреса браузера. (**Пример:** https://192.168.0.11:61443)
- Если камера находится в локальной сети, то конфигурируют настройку прокси-сервера веб-браузера (по "Свойства обозревателя..." в "Сервис" на строке меню) для обхода прокси-сервера для локального адреса.
- **3.** Нажимают клавишу [Enter] (ввода) на клавиатуре.
	- → Представляется страница "Живое". Когда отображается окно предупреждения безопасности, то инсталлируют сертификат безопасности.  $(\rightarrow$ [стр. 164\)](#page-163-0) Когда выбрано "Вкл." для "Идент. польз.", представляется окно аутентификации до отображения прямых изображений для ввода имени и пароля пользователя.

# **ВНИМАНИЕ**

• Когда осуществляется доступ к камере с использованием протокола HTTPS, то могут уменьшиться интервал обновления и скорость передачи кадров изображений.

# <span id="page-162-0"></span>**17.3.1 Инсталляция сертификата безопасности**

В случае, если сертификат безопасности камеры, к которой осуществляется доступ, не инсталлирован в ПК, отображается окно предупреждения безопасности при каждом доступе к камере с использованием протокола HTTPS. Чтобы предотвратить отображение окна предупреждения безопасности, необходимо инсталлировать сертификат безопасности в следующем порядке. Если сертификат безопасности не инсталлирован, то отображается окно предупреждения безопасности при каждом доступе к камере.

- Сертификат безопасности инсталлируется в ПК с информацией, зарегистрированной в пункте "Общее имя". Поэтому информация, зарегистрированная в пункте "Общее имя", должна оказываться такой же, как адрес или имя хоста при доступке к камере. Если сертификат безопасности оказывается не тем же, то отображается окно предупреждения безопасности при каждом доступе к камере.
- При изменении адреса или имени хоста камеры отображается окно предупреждения безопасности при каждом доступе к камере, даже если сертификат безопасности инсталлирован. Снова инсталлируют сертификат безопасности.
- Когда доступ к камере открыт к Интернету, то вводят адрес или имя хоста для доступа через Интернет в пункт "Общее имя". В данном случае при каждом локальном доступе к камере отображается окно предупреждения безопасности, даже если инсталлирован сертификат безопасности.
- Когда сертификат безопасности инсталлирован правильно, то отображается иконка ключа в блоке (поле) адреса веб-браузера, получившего доступ к камере. (При использовании Internet Explorer 7, Internet Explorer 8 или Internet Explorer 9)

# <span id="page-163-0"></span>**При использовании Internet Explorer 7, Internet Explorer 8, Internet Explorer 9, или Internet Explorer 10**

#### **Замечание**

- В случае использования Internet Explorer 7 или Internet Explorer 8 с Windows XP нужно помнить, что некоторые из отображаемых окон могут оказываться отличными от нижеуказанных описаний.
- В случае использования Internet Explorer 10 нужно помнить, что некоторые из отображаемых окон могут оказываться отличными от нижеуказанных описаний.
- **1.** Получают доступ к камере с использованием протокола HTTPS.
- **2.** Когда отображается окно предупреждения безопасности, то щелкают по ссылке "Продолжить открытие этого веб-уэла (не рекомендуется)."

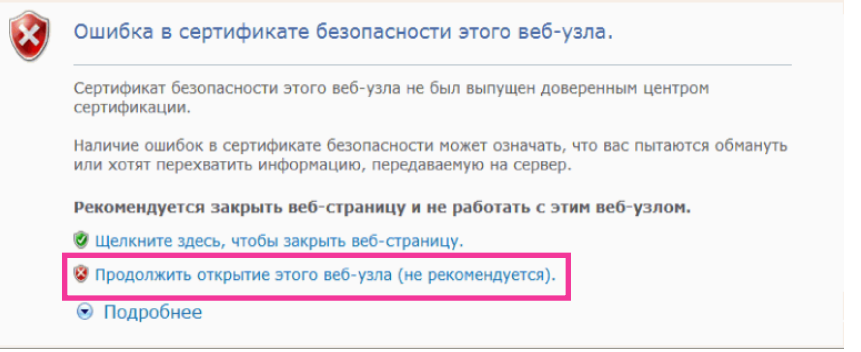

 $\rightarrow$  Представляется страница "Живое". Если появляется окно аутентификации, введите имя пользователя и пароль.

#### **Замечание**

• Если данное окно отображается при доступе к устройству, иному, чем камера или веб-сайт, то это указывает, что могла возникнуть проблема безопасности. В данном случае проверяют статус системы.

**3.** Щелкают сначала по "Ошибка сертификата" над URL, затем "Просмотр сертификатов".

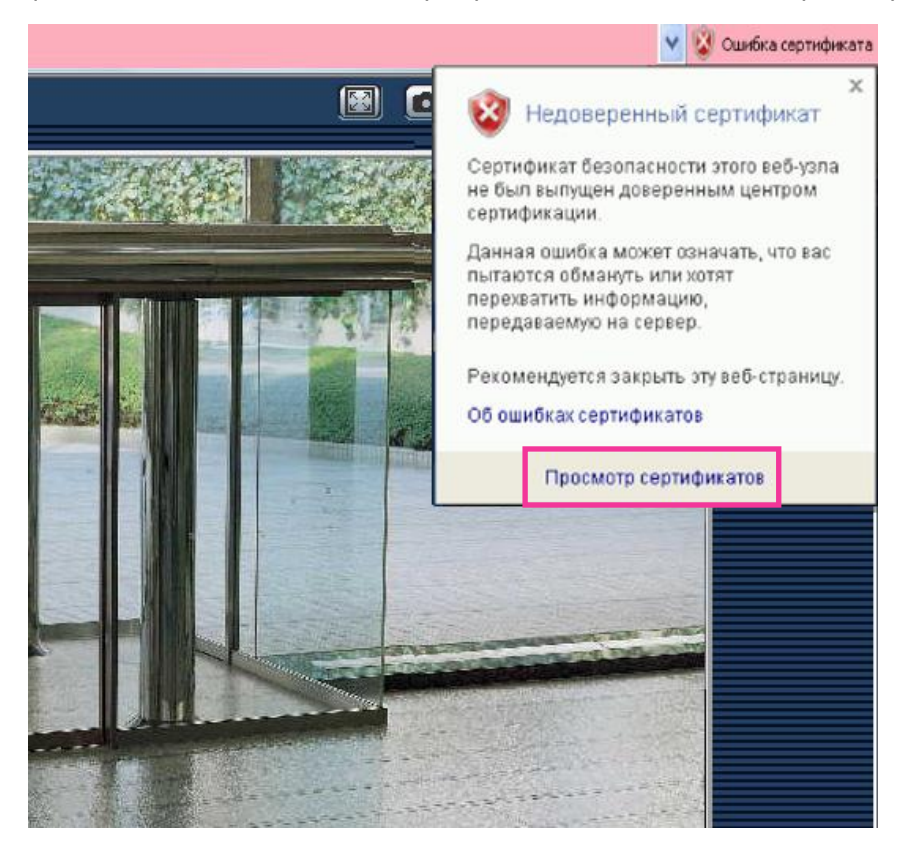

**4.** Щелкают по "Установить сертификат...".

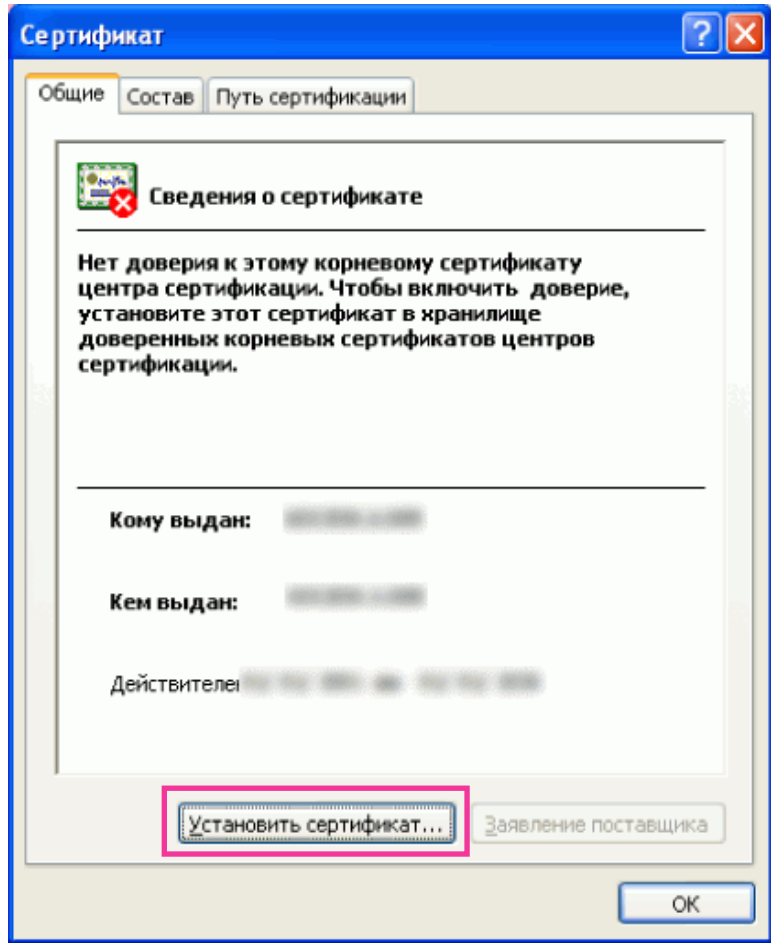

- Если [Установить сертификат...] не отображается, то раз закрывают Internet Explorer, затем выбирают пункт [Запустить от имени администратора] для повторного запуска Internet Explorer. Щелкают по [Начало]  $\rightarrow$  [Все программы]  $\rightarrow$  Щелкают правой кнопкой мыши по [Internet Explorer]  $\rightarrow$  Щелкают по [Запустить от имени администратора].
- При использовании Windows 8, щелкните правой кнопкой мышки по [iexplore] в "C:\Program Files\Internet Explorer" и выберите [Запустить от имени администратора].

**5.** Щелкают по "Далее", отображенному в "Мастер импорта сертификатов".

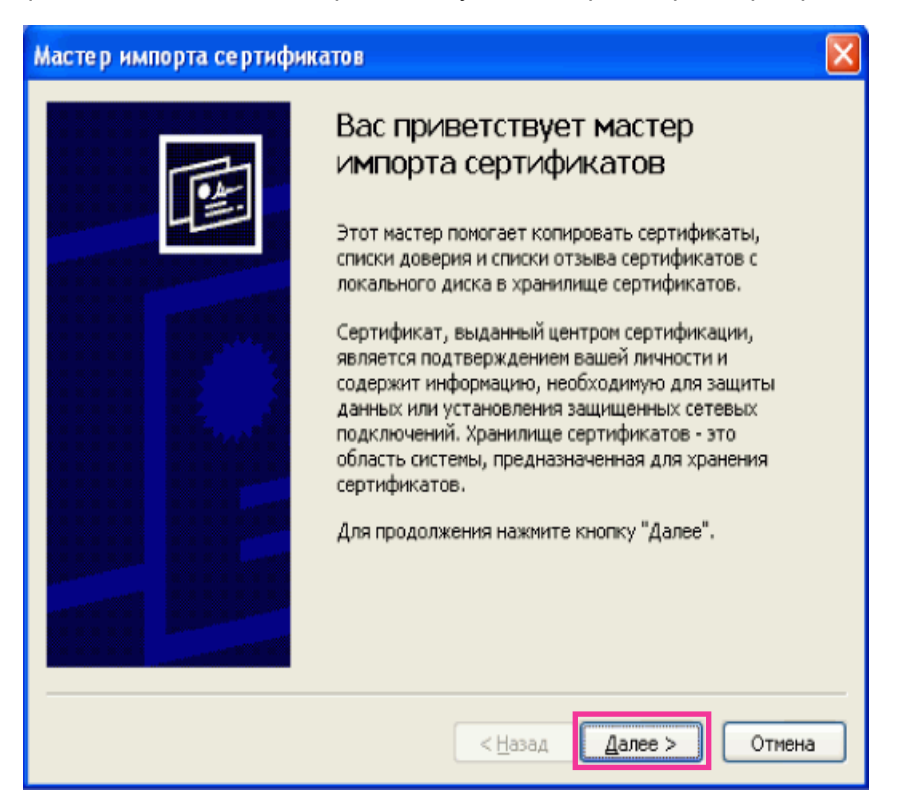

**6.** Выбирают "Поместить все сертификаты в следующее хранилище", затем щелкают по "Oбзop…".

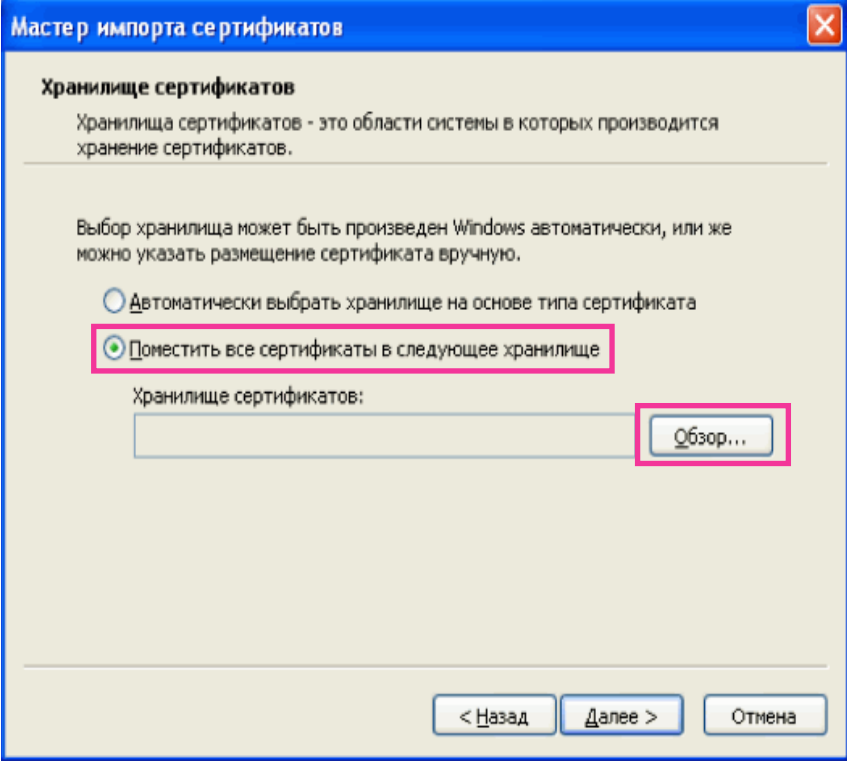

**7.** Выбирают "Доверенные корневые центры сертификации", затем щелкают по "OK".

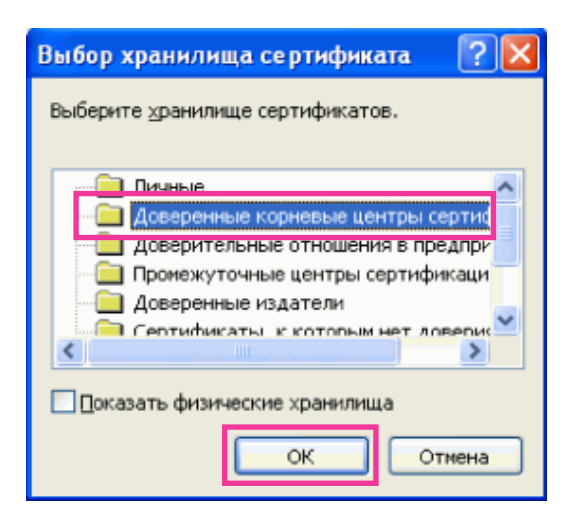

**8.** Щелкают по "Далее".

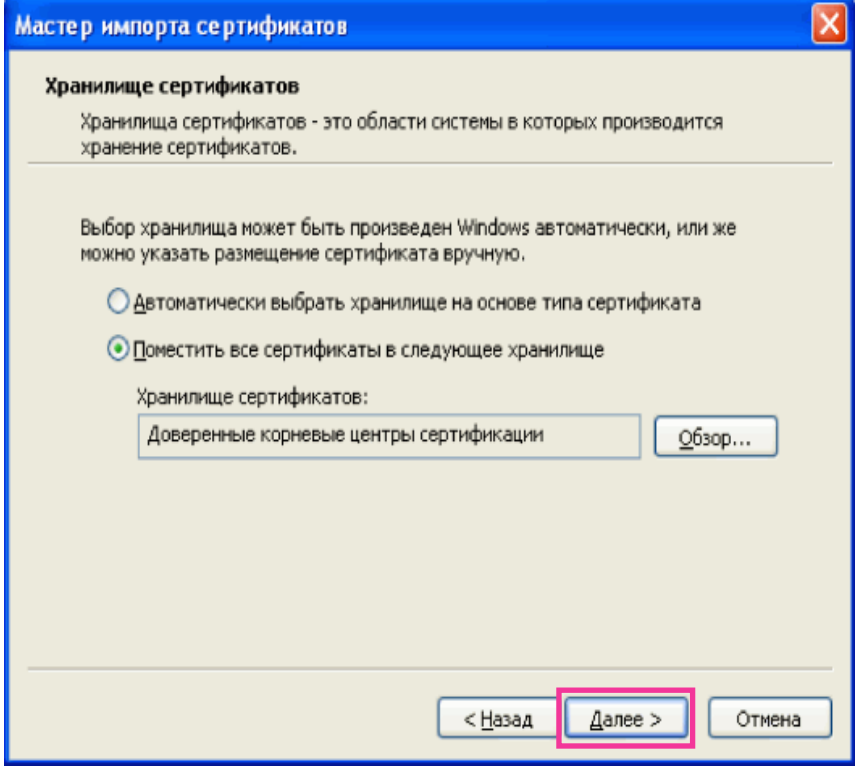

**9.** Щелкают по "Готово".

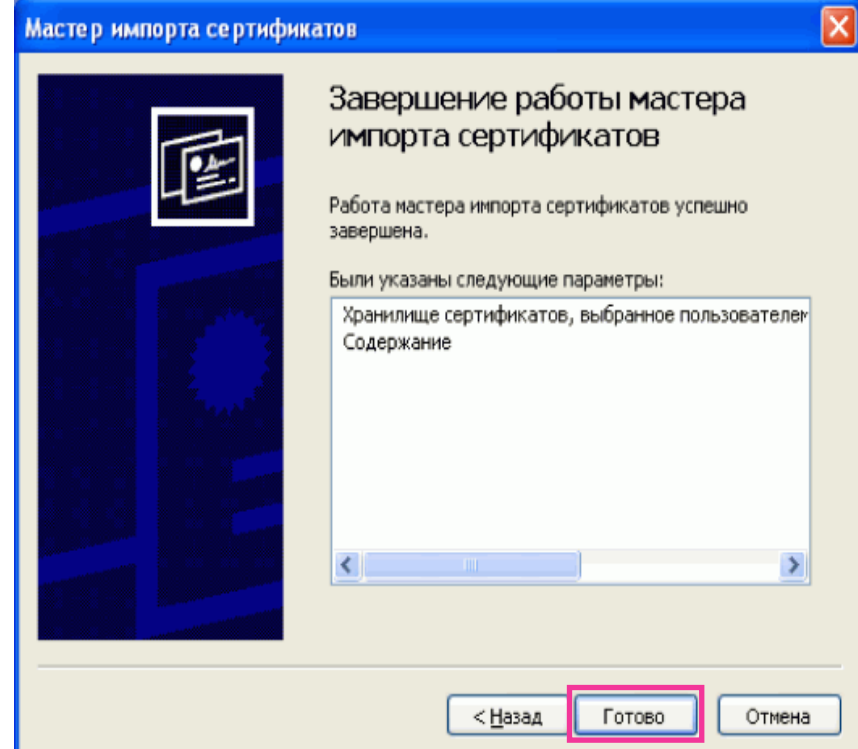

**10.** Щелкают по "Да".

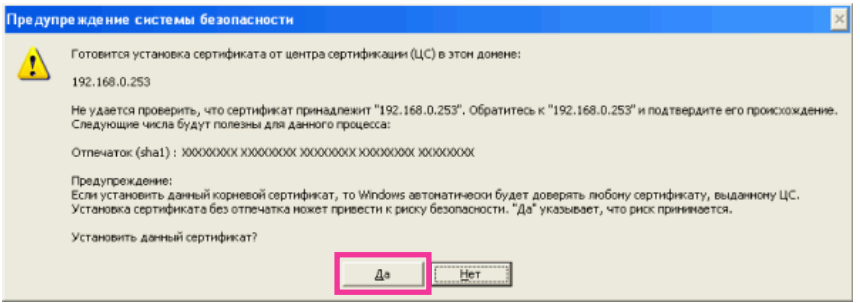

→ Когда импорт завершился удачно, то отображается экран "Импорт успешно выполнен".

**11.** Щелкают по "OK".

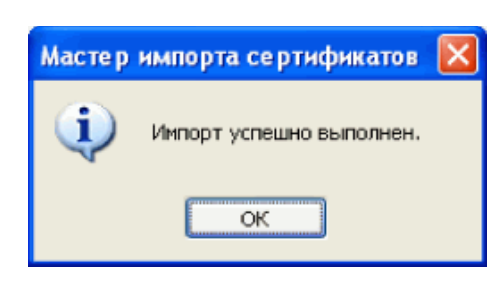

 $\rightarrow$  Когда браузер перезапущен после импорта сертификата, то "Ошибка сертификата" не отображается.

# **17.4 Конфигурирование уставок, относящихся к DDNS [DDNS]**

Щелкают по вкладке [DDNS] на странице "Сеть". ( $\rightarrow$ [стр. 43,](#page-42-0) [стр. 45](#page-44-0))

Для доступа к камере через Интернет необходимо конфигурировать уставки DDNS-функции. При включении функции DDNS с использованием камеры, можно воспользоваться любой из нижеуказанных служб DDNS.

- Служба "Viewnetcam.com"
- Обновление динамической DNS (RFC2136-совместимый)

### **ВНИМАНИЕ**

- Пользуясь службой DDNS, необходимо предварительно Исполнить настройку переадресации порта для машрутизатора.
- **О Обновление динамической DNS (RFC2136-совместимом)** Опепрация при помощи служб DDNS, иных, чем служба "Viewnetcam.com", не гарантируется. Мы не отвечаем за всякие неисправности или аварии, возникающие при эксплуатации камеры вне пределов таких служб.

По вопросу выбора и конфигурирования служб DDNS, иных, чем служба "Viewnetcam.com", следует обращаться к провайдерам службы DDNS.

#### **Замечание**

• "Viewnetcam.com" является службой DDNS, предназначенной для применения с сетевыми камерами "Panasonic". Более подробно о данной службе см. веб-сайт "Viewnetcam.com" [\(http://www.viewnetcam.com/](http://www.viewnetcam.com/)).

# **О службах DDNS (IPv4/IPv6)**

Пользование службой DDNS позволяет просматривать изображения с камер через Интернет. Служба DDNS ассоциирует динамические глобальные адреса и доменные имена. Возможно конфигурировать настройки "Viewnetcam.com" или Обновление динамической DNS (RFC2136-совместимого).

В большинстве служб DNS, предоставляемых провайдерами, глобальные адреса являются динамическими, а не статическими. Поэтому доступ к камере через старый глобальный адрес может оказываться недействительным через определенный отрезок времени. При доступе к камере, чей глобальный адрес не является статическим через Интернет, требуется любая из нижеуказанных служб.

• **Служба DDNS (такая, как "Viewnetcam.com")**

Возможно иметь доступ через зарегистрированное статическое доменное имя (пример: \*\*\*\*\*.viewnetcam.com) даже после изменения глобального адреса. Даже при использовании IPv6-соединения требуется регистрация в службе доменных имен.

Более подробно о данной службе см. веб-сайт "Viewnetcam.com" [\(http://www.viewnetcam.com/\)](http://www.viewnetcam.com/). • **Служба статических IP-адресов (такая, как служба, предоставляемая контрактным провайдером)**

В данной службе глобальные адреса являются статическими (не изменяемыми).

# **17.4.1 Конфигурирование службы DDNS (Пример: служба "Viewnetcam.com")**

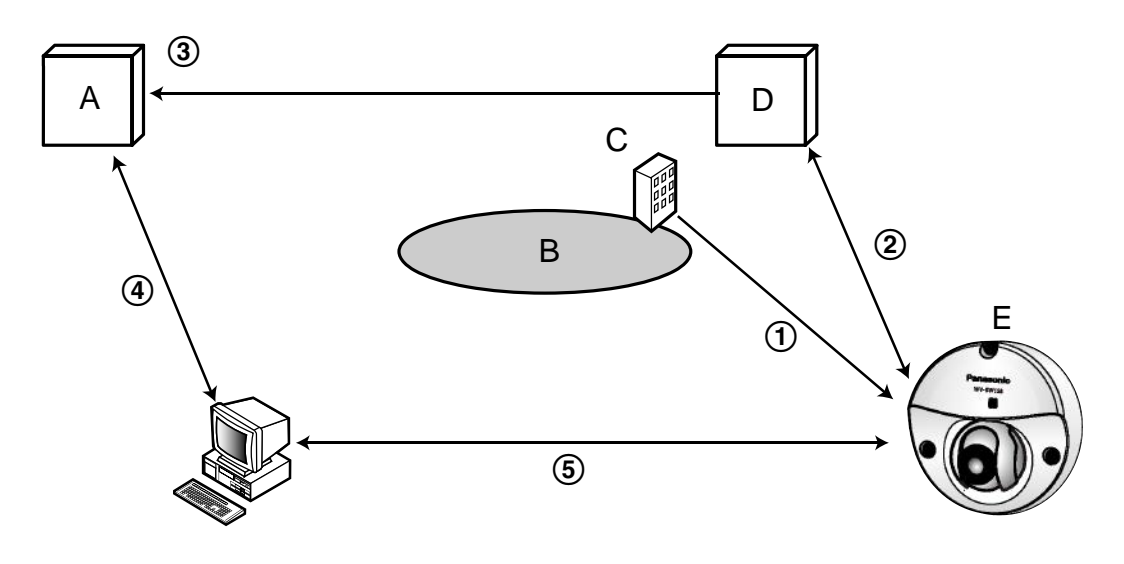

- **A.** DNS-сервер
- **B.** Интернет
- **C.** Провайдер
- **D.** Сервер службы "Viewnetcam.com"
- **E.** Удаленный узел

#### **Глобальный адрес изменяется.** Контрактный провайдер распределяет глобальный адрес на маршрутизатор (или камеру). Глобальный адрес является динамическим, а не статическим.

- **"\*\*\*\*\*.viewnetcam.com" и текущий глобальный адрес автоматически регистрируются.** Если Вы регистрируетесь в "Viewnetcam.com", то уникальное "доменное имя" (пример: \*\*\*\*\*.viewnetcam.com) присваивается. Сервер службы "Viewnetcam.com" автоматически управляет доменным именем камеры и глобальным адресом маршрутизатора (или камеры), когда камера автоматически извещает сервер службы о глобальном адресе.
- **Текущий глобальный адрес автоматически регистрируется через "\*\*\*\*\*.viewnetcam.com".** Сервер службы "Viewnetcam.com" регистрирует глобальный адрес и доменное имя машрутизатора (или камеры) в DNS-сервере.

#### **Глобальный адрес приобретается через URL (доменное имя).** Ввод URL (включая доменное имя) в веб-браузер при доступе к камере через Интернет позволяет DNS-серверу идентифицировать зарегистрированный глобальный адрес машрутизатора (или камеры).

#### **Доступ с использованием текущего глобального адреса**

Идентифицированный глобальный адрес используется для получения доступа к маршрутизатору (или камере) в целях мониторинга изображений.

#### **Замечание**

- По вопросу, является ли текущий IP-адрес статическим или нет, следует обращаться к контрактному провайдеру.
- В зависимости от провайдера могут быть присвоены локальные адреса. В таком случае служба DDNS не может быть предоставлена. За более подробной информацией следует обращаться к контрактному провайдеру.

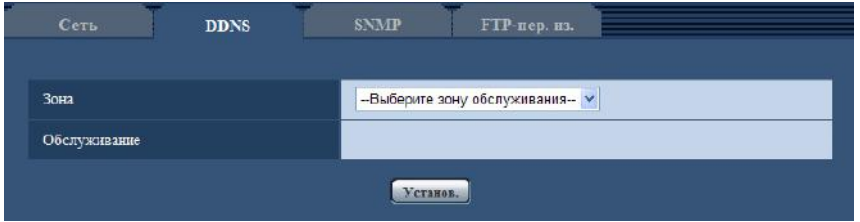

# **[Зона]**

Выберите область, где установлена камера. Если камера используется за пределами Японии, выберите "Иные чем Япония". Если камера используется в Японии, выберите "Япония". Япония/Иные чем Япония

# **[Обслуживание]**

Выбирают службу DDNS для того, чтобы определить, применять ли DDNS или нет.

- **Откл.:** Не использует функцию DDNS.
- **Viewnetcam.com:** Использует службу "Viewnetcam.com".
- **Обновление динамической DNS:** Использует Обновление динамической DNS (RFC2136-совместимый) без взаимодействия с DHCP.
- **Обновление динамической DNS(DHCP):** Использует Обновление динамической DNS (RFC2136-совместимый) без взаимодействия с DHCP.
- **По умолчанию:** Откл.

#### **Замечание**

• При использовании Обновление динамической DNS (RFC2136-совместимого) следует обращаться к сетевому администратору по вопросу, осуществлять ли взаимодействие с DHCP или нет.

# **17.4.2 При использовании службы "Viewnetcam.com"**

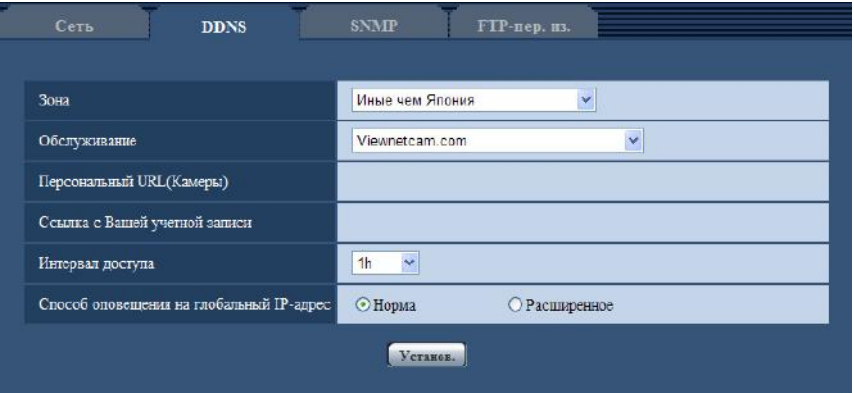

# **[Персональный URL(Камеры)]**

URL камеры, зарегистрированной в "Viewnetcam.com".

#### **[Ссылка с Вашей учетной записи]**

При щелчке по отображенному URL окно регистрации в службе "Viewnetcam.com" отображается в вновь открытом окне.

Вводят информацию в окно регистрации для регистрации в службе "Viewnetcam.com".

#### **[Интервал доступа]**

Выбирают любое из нижеуказанных значений интервала доступа к серверу слжбы "Viewnetcam.com" для проверки IP-адреса и имени хоста.

10min/ 20min/ 30min/ 40min/ 50min/ 1h

• **По умолчанию:** 1h

### **[Способ оповещения на глобальный IP-адрес]**

Как правило, [Способ оповещения на глобальный IP-адрес] должен быть установлен на "Нормальная".

Если Вы не можете получить доступ к камере через зарегистрированный URL в течение 30 минут после регистрации через "Viewnetcam.com", выберите "Расширенное".

В таком случае, нужно включить UPnP (- > [стр. 150\)](#page-149-0) для камеры и маршрутизатора.

• **По умолчанию:** Нормальная

# **17.4.3 Процедура регистрации информации в службе "Viewnetcam.com"**

- **1.** Выбирают [Viewnetcam.com] в [DDNS], а затем щелкают по кнопке [Установ.].
	- $\rightarrow$  URL представляется в [Ссылка с Вашей учетной записи]. Если URL не представляется в [Ссылка с Вашей учетной записи], то проверяют сетевые настройки камеры и Подключение к сети и Интернету, а затем повторно щелкают по [Установ.].
- **2.** Региструруют информацию в службе "Viewnetcam.com", соблюдая инструктивные указания инсталляционного мастера.
	- $\rightarrow$  Окно регистрации в службе "Viewnetcam.com" отображается во вновь открытом окне.

Если окно регистрации не отображается, то проверяют, подключен ли ПК к Интернету, и щелкают по кнопке перезагрузки браузера.

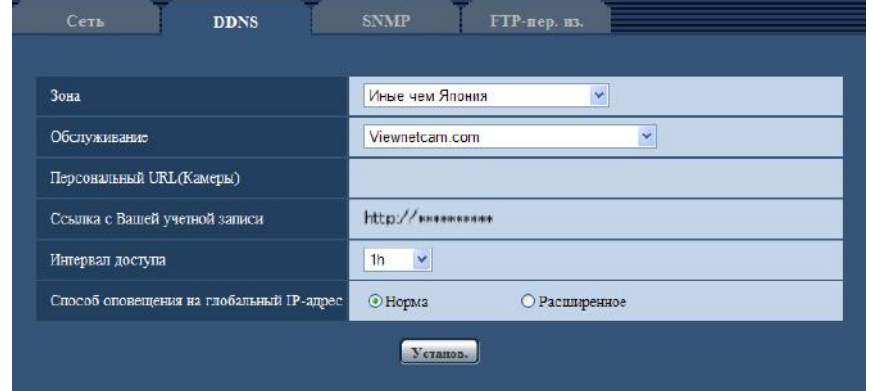

- **3.** Региструруют информацию в службе "Viewnetcam.com", соблюдая инструктивные указания инсталляционного мастера.
	- → Когда отображается сообщение "Новая камера успешно зарегистрирована в ''Viewnetcam.com"Viewnetcam.com", то закрывают окно регистрации.

URL, выбранный во время регистрации, может использоваться для получения доступа к камере. Тем не менее, данный URL не может применяться при доступе к камере с ПК, подключенного к одной и той же сети (LAN).

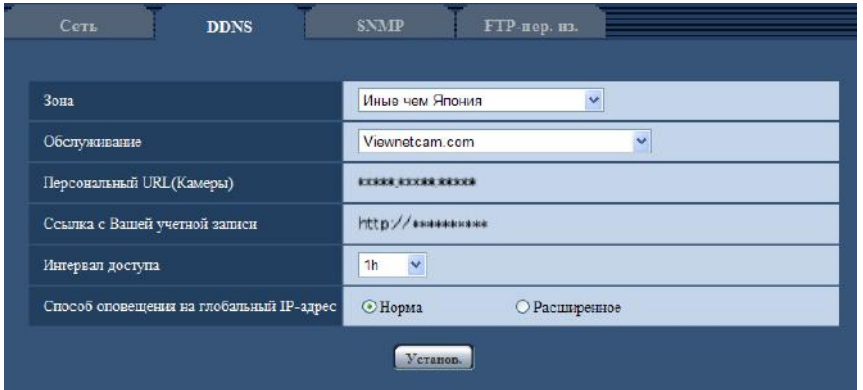

- По окончании регистрации в службе "Viewnetcam.com" отображается URL, зарегистрированный для "Персональный URL(Камеры)". Может потребоваться около 30 минут для того, чтобы URL зарегистрированной камеры стал действительным.
- Для отмены регистрации в службе "Viewnetcam.com" следует иметь доступ к веб-сайту "Viewnetcam.com" [\(http://www.viewnetcam.com/](http://www.viewnetcam.com/)) позже.
- Когда отображается "Истек срок годности" в URL "Viewnetcam.com" на странице настроек viewnetcam или странице статуса, перезапускают камеру после регистрации службы "Viewnetcam.com". После перезапуска камеры проверяют, отображается ли зарегистрированный URL в URL of "Viewnetcam.com" [Статус] - [Viewnetcam.com] на странице "Техобслуживание".
- Возможно проверить информацию, зарегистрированную в службе "Viewnetcam.com", имея доступ к URL, отображенному рядом с "Ссылка с Вашей учетной записи". Если URL не отображается, то проверяют, подключен ли ПК к Интернету, и щелкают по кнопке [Установ.].
- Если доступ часто заканчивается неудачно из-за изменения глобального адреса маршрутизатора, то настраивают "Интервал доступа" на меньшее значение.

# **17.4.4 Проверка информации, зарегистрированной в службе "Viewnetcam.com"**

Возможно проверить, зарегистрирована ли камера в службе "Viewnetcam.com". ( $\rightarrow$ [стр. 187\)](#page-186-0)

# **17.4.5 При использовании "Обновление динамической DNS"**

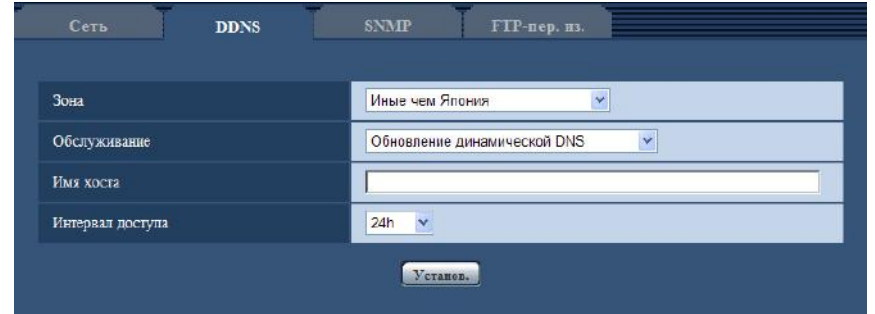

# **[Имя хоста]**

Вводят имя хоста, используемое для службы Обновление динамической DNS.

- **Доступное число знаков:** 3 250 знака
	- Вводят в форме "(имя хоста). (доменное имя)".
- **Возможные знаки:** Буквенно-цифровые знаки, двоеточие (:), точка (.), подчеркивание (\_), и дефис.
- **По умолчанию:** Нет (Пробел)

### **Замечание**

• За более подробной информацией о возможных именах хоста следует обращаться к сетевому администратору.

### **[Интервал доступа]**

Выбирают любое из нижеуказанных значений интервала доступа к серверу службы Обновление динамической DNS для проверки IP-адреса и имени хоста.

10min/ 20min/ 30min/ 40min/ 50min/ 1h/ 6h/ 24h

• **По умолчанию:** 24h

# **17.4.6 При использовании "Обновление динамической DNS(DHCP)"**

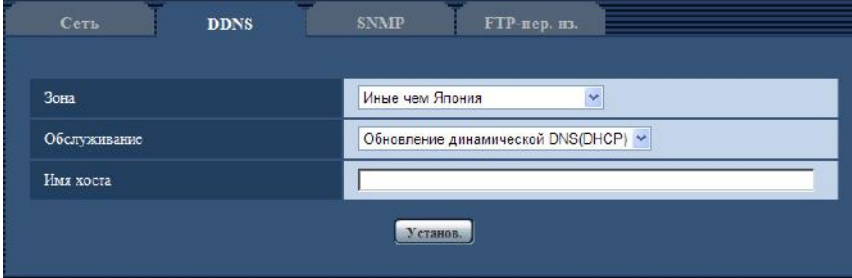

## **[Имя хоста]**

Вводят имя хоста, используемое для службы Обновление динамической DNS.

- **Доступное число знаков:** 3 250 знака
- Вводят в форме "(имя хоста). (доменное имя)".
- **Возможные знаки:** Буквенно-цифровые знаки, двоеточие (:), точка (.), подчеркивание (\_), и дефис.
- **По умолчанию:** Нет (Пробел)

#### **Замечание**

• За более подробной информацией о возможных именах хоста следует обращаться к сетевому администратору.

# **17.5 Конфигурирование уставок, относящихся к SNMP [SNMP]**

Щелкают по вкладке [SNMP] на странице "Сеть". (→[стр. 43](#page-42-0), [стр. 45\)](#page-44-0)

На этой странице могут быть конфигурированы параметры, относящиеся к SNMP. Возможно проверить состояние камеры, подсоединяясь к менеджеру SNMP. При использовании SNMP-функции следует обращаться к сетевому администратору.

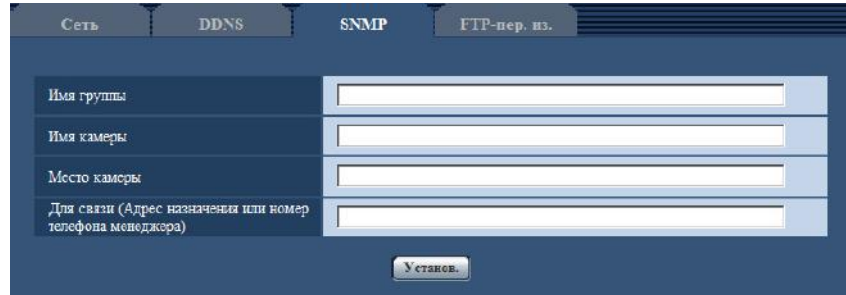

# **[Имя группы]**

Вводят имя сообщества, подлежащее мониторингу.

- **Доступное число знаков:** 0 32 знака
- **По умолчанию:** Нет (Пробел)

### **ВНИМАНИЕ**

• При использовании SNMP-функции необходимо ввести имя сообщества. Если имя сообщества не вводится, то SNMP-функция не может работать.

#### **[Имя камеры]**

Вводят имя камеры, применяемое для управления камерой с помощью SNMP-функции.

- **Доступное число знаков:** 0 32 знака
- **По умолчанию:** Нет (Пробел)

#### **[Место камеры]**

Вводят название места, куда камера смонтирована.

- **Доступное число знаков:** 0 32 знака
- **По умолчанию:** Нет (Пробел)

#### **[Для связи (Адрес назначения или номер телефона менеджера)]**

Вводят почтовый адрес или номер телефона менеджера SNMP.

- **Доступное число знаков:** 0 255 знака
- **По умолчанию:** Нет (Пробел)

# <span id="page-176-0"></span>**17.6 Конфигурирование настроек, относящихся к периодической FTP-передаче изображений [FTP-пер. из.]**

Щелкают по вкладке [FTP-пер. из.] на странице "Сеть". ( $\rightarrow$ [стр. 43,](#page-42-0) [стр. 45](#page-44-0)) На этой странице могут быть конфигурированы уставки, относящиеся к периодической передаче изображений на FTP-сервер. Для периодической передачи изображений на FTP-сервер необходимо предварительно конфигурировать параметры FTP-сервера ( $\rightarrow$ [стр. 142](#page-141-0)). О порядке конфигурирования расписаний передачи изображений см. [стр. 179](#page-178-0).

# **ВНИМАНИЕ**

- В зависимости от сетевого трафика или скорости линии по сети изображения не могут передаваться точно с заданным интервалом или периодичностью.
- Когда выбрано "Вкл." для функции передачи изображения по тревоге и функции периодической FTP-передачи изображений, то приоритет отдается функции передачи изображения по тревоге, а не функции периодической FTP-передачи изображений. По этой причине изображения не могут передаваться точно с заданным интервалом или периодичностью, если тревога возникает зачастую.
- При использовании функции периодической FTP-передачи выбирают "Ошибка FTP" в параметре "Сохранить триггер" на вкладке [Карта памяти SD].

#### **Замечание**

• Когда выбрано "Ошибка FTP" для "Сохранить триггер" на вкладке [Карта памяти SD], изображения, которые не удалось передать путем периодической FTP-передачи изображений, автоматически могут быть сохранены на карте памяти SD.  $(\rightarrow$ [стр. 29\)](#page-28-0)

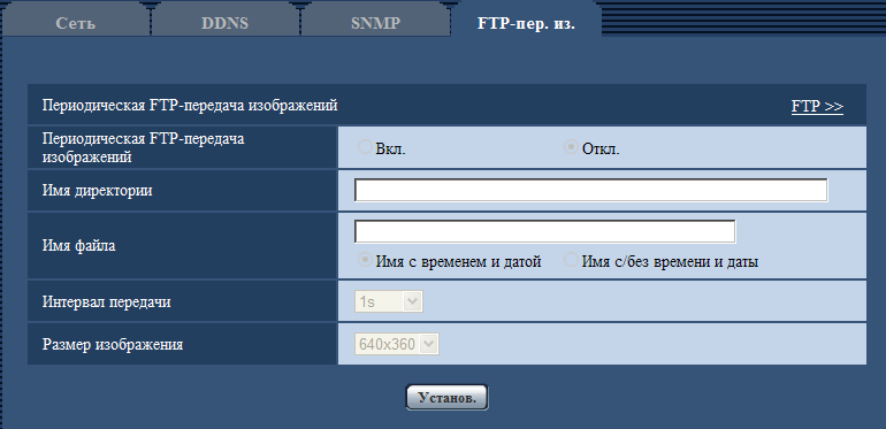

# **Периодическая FTP-передача изображений**

# **[FTP >>]**

При щелчке по "FTP >>" представляется вкладка [FTP] на странице "Сервер". ( $\rightarrow$ [стр. 142](#page-141-0))

### **[Периодическая FTP-передача изображений]**

Выбирают "Вкл." или "Откл." для того, чтобы определить, передавать ли изображения с помощью функции периодической FTP-передачи изображений.

Когда выбрано "Вкл.", то необходимо конфигурировать параметры FTP-сервера. ( $\rightarrow$ [стр. 142](#page-141-0))

• **По умолчанию:** Откл.

### **[Имя директории]**

Вводят имя директории, где изображения сохраняются.

Так, вводят "/img" для назначения директории "img" под корневой директорией FTP-сервера.

- **Доступное число знаков:** 1 256 знака
- **Недопустимые знаки:** " & ;
- **По умолчанию:** Нет (Пробел)

#### **[Имя файла]**

Вводят имя файла (имя передаваемого файла изображений), затем выбирают любой из опционов присваивания имени.

- **Имя с временем и датой:** Имя файла будет ["Введенное имя файла" + "Время и дата (год/месяц/ день/ час/ минута/ секунда)" + "Серийный номер (начиная с 00)"].
- **Имя c/без времени и даты:** Именем файла будут знаки, введенные только для "Имя файла". Когда выбрано "Имя c/без времени и даты", то происходит перезаписывание на файл при каждой передаче файла.
- **Доступное число знаков:** 1 32 знака
- **Недопустимые знаки:** " & ; : / \* < > ? \ |
- **По умолчанию:** Нет (Пробел)

#### **Замечание**

• Когда выбрано "Имя с временем и датой", то именем файла будет ["Введенное имя файла" + "Время и дата (год/месяц/день/час/минута/секунда)" + "Серийный номер (начинающийся с 00)"] + "s" в режиме летнего времени.

#### **[Интервал передачи]**

Выбирают любое из нижеуказанных значений интервала периодической FTP-передачи изображений. 1s/ 2s/ 3s/ 4s/ 5s/ 6s/ 10s/ 15s/ 20s/ 30s/ 1min/ 2min/ 3min/ 4min/ 5min/ 6min/ 10min/ 15min/ 20min/ 30min/ 1h/ 1,5h/ 2h/ 3h/ 4h/ 6h/ 12h/ 24h

• **По умолчанию:** 1s

#### **[Размер изображения]**

Выбирают формат перехвата передаваемых изображений из следующих.

**Когда выбрано "2 мегапикселя [16:9]" в параметре "Режим перехвата изображения"** 640x360/320x180

**Когда выбрано "1,3 мегапикселя [16:9]" в параметре "Режим перехвата изображения"** 1280x720/640x360/320x180

**Когда выбрано "1,3 мегапикселя [4:3]" в параметре "Режим перехвата изображения"** 1280x960/VGA/QVGA

• **По умолчанию:** 640x360

#### **Замечание**

• Когда выбрано значение "3 мегапикселя [4:3]" для "Режим перехвата изображения", нельзя использовать периодическую FTP-передачу изображений.

# <span id="page-178-0"></span>**17.7 Конфигурирование уставок расписания периодической FTP-передачи изображений [FTP-пер. из.]**

Щелкают по вкладке [FTP-пер. из.] на странице "Сеть". (→[стр. 43,](#page-42-0) [стр. 45](#page-44-0)) В этом блоке могут быть конфигурированы уставки расписания периодической FTP-передачи изображений. Более подробно об уставках, относящихся к периодической FTP-передаче изображений, см. [стр. 177.](#page-176-0)

# **17.7.1 Как задавать расписания**

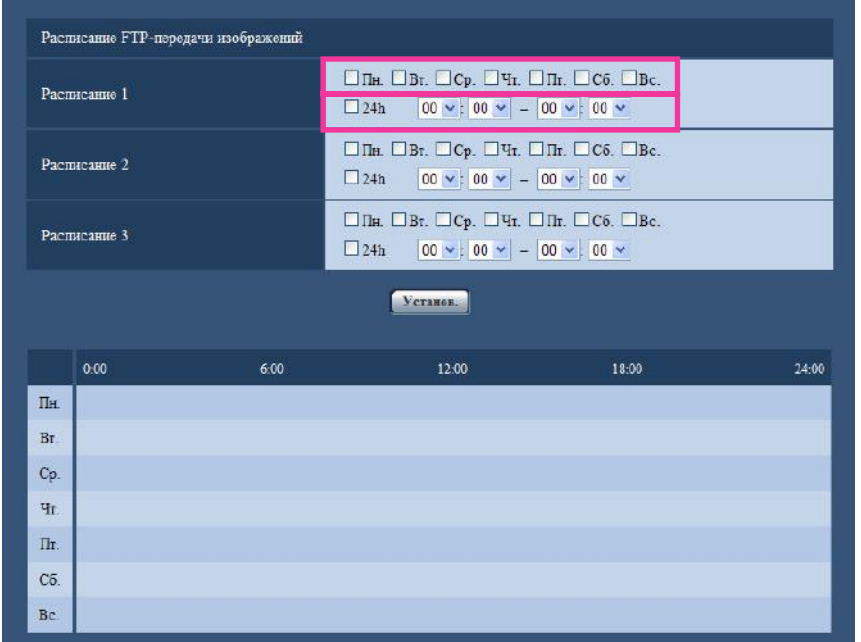

- **1.** Отмечают флажок желаемого дня недели "Расписание FTP-передачи изображений".  $\rightarrow$  Выбранный день недели действителен для расписания.
- **2.** Для назначения времени выбирают желаемый "час" и "минуту" из спускающегося меню. Если время не назначается, то устанавливают флажок "24h".

**3.** По окончании задания уставок щелкают по кнопке [Установ.]. → Результат представляется в нижней части окна.

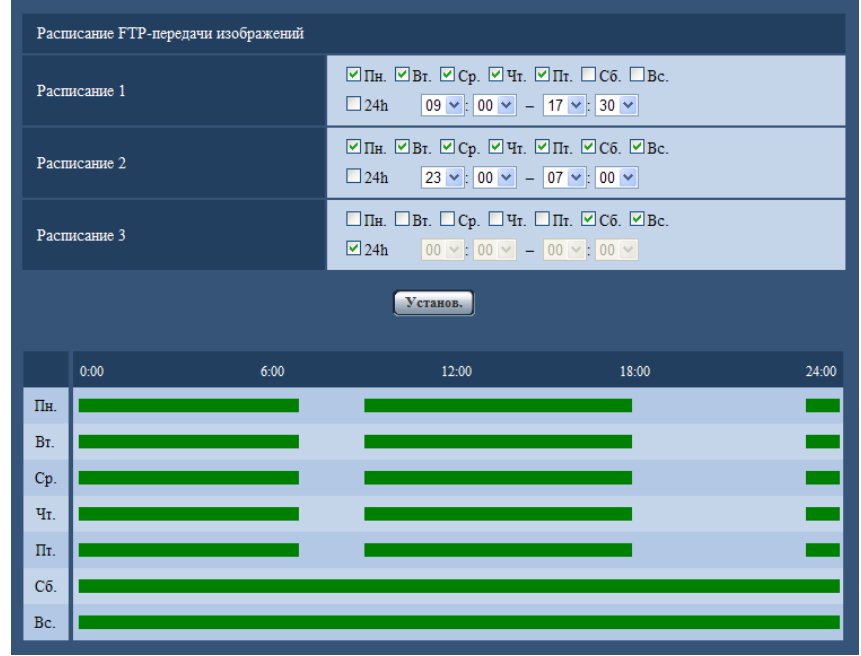

# **17.7.2 Как удалять установленное расписание**

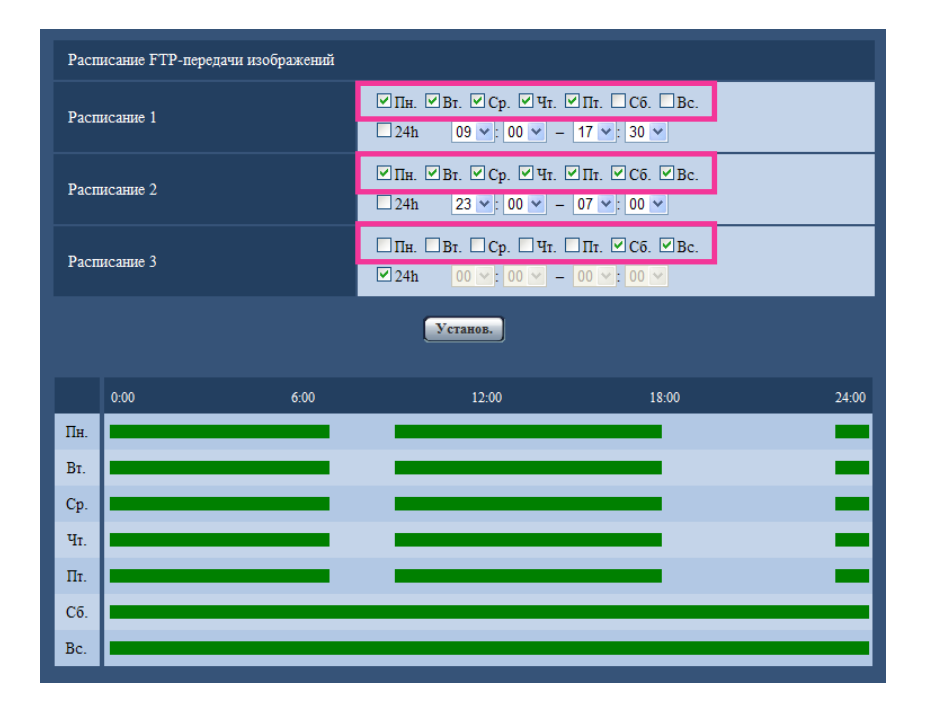

**1.** Снимают флажок заданного дня недели.
**2.** По окончании задания уставок щелкают по кнопке [Установ.]. → Расписание выбранного дня недели удаляется.

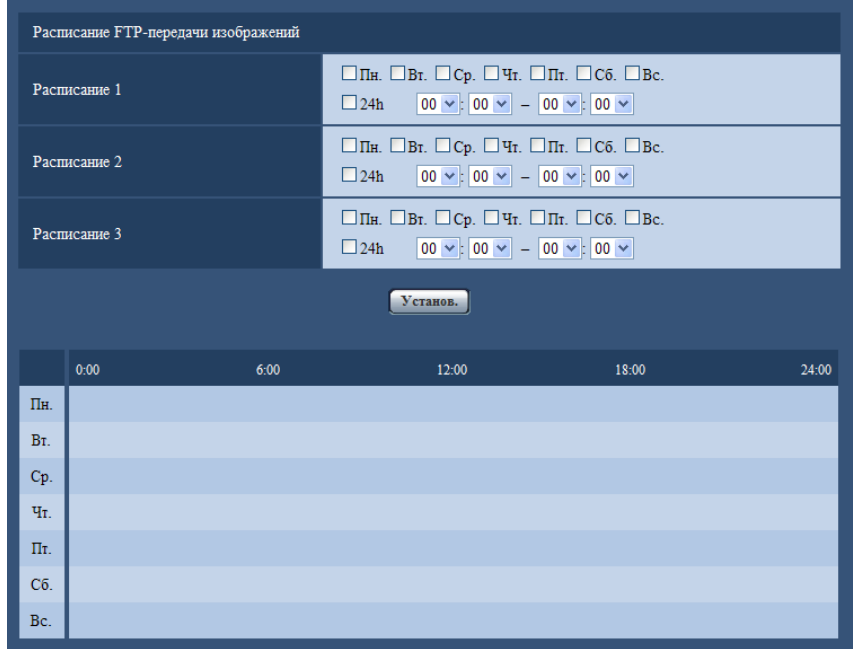

# **18 Конфигурирование установок, относящихся к расписаниям [Расписание]**

На странице "Расписание" можно конфигурировать уставки, относящиеся к расписаниям, следующим образом.

- Разрешение на VMD (Видеодетектирование движения возможно только по заданному расписанию.)
- Разрешение на Детектирование звука (Детектирование звука возможно только по заданному расписанию.)
- Разрешение на допуск (Доступ к камере разрешается только по заданному расписанию.)

• Запись в формате H.264 (запись на SD выполняется только по заданному расписанию.) На странице "Расписание" имеется только вкладка [Расписание].

Можно задать до 5 расписаний.

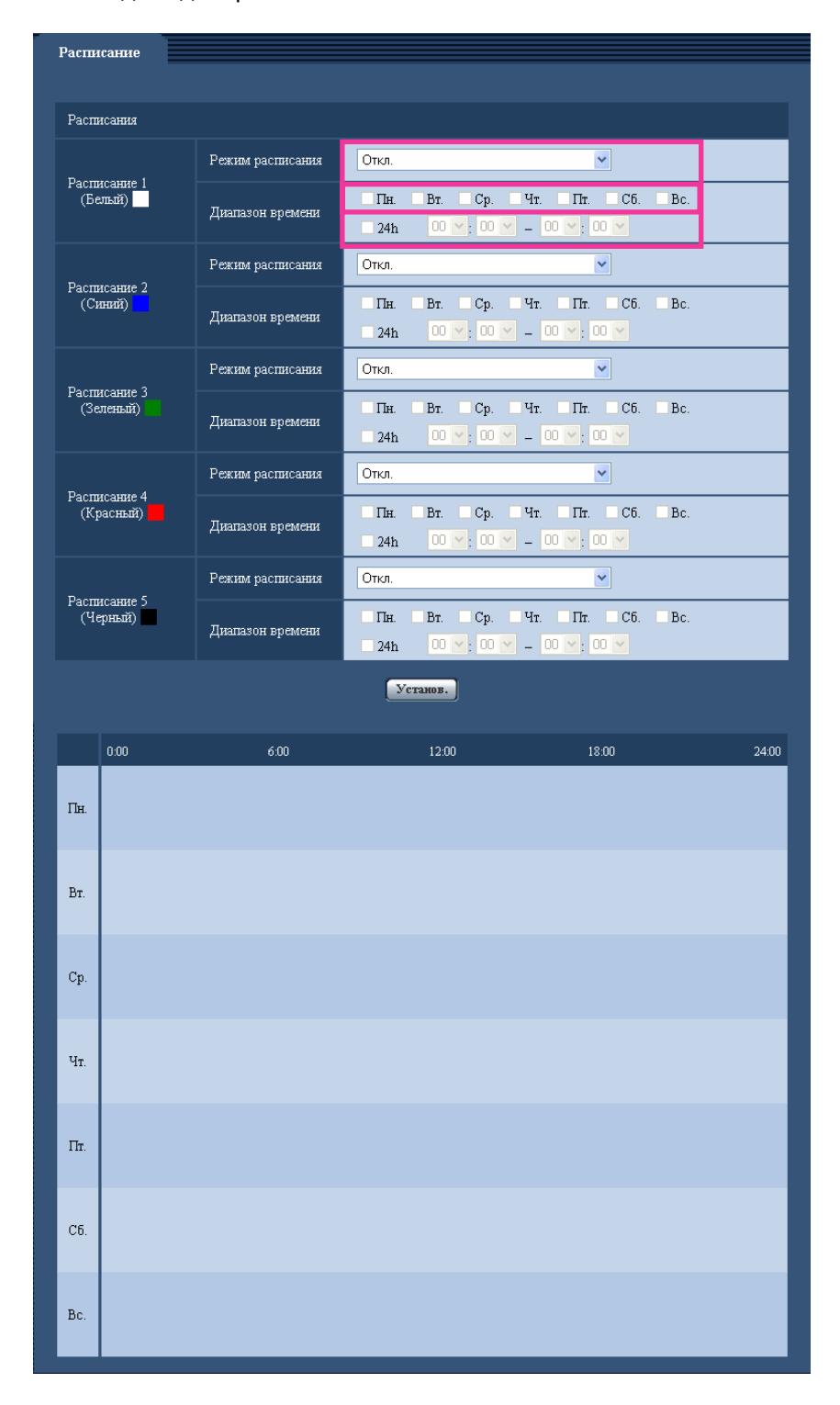

- **1.** Выбирают акцию, назначаемую на расписание, из "Режим расписания". Выбирается "Откл." по умолчанию.
	- **Откл.:** Не происходит никакой акции по соответствующему расписанию.
	- **Разрешение на VMD:** Функция видеодетектирования движения (VMD) включается в период расписания.
- **Разрешение на Детектирование звука:** Функция детектирования звука включается в период расписания.
- **Разрешение на допуск:** Пользователи, чей уровень доступа настроен на 2 и 3 на вкладке [Идент. польз.] (- > [стр. 136](#page-135-0)), могут иметь доступ к камере только в течение периода расписания.
- **Запись в формате H.264:** Запись на SD выполняется в назначенное время по расписанию.

### **Замечание**

- Для валидации параметра "Идентификация пользователя" выбирают "Вкл." в параметре  $\mu$ идент. польз." на вкладке [Идент. польз.] на странице "Мпq. пользователя" ( $\rightarrow$ [стр. 136](#page-135-0)) и "Откл." в параметре "Идент. хоста" на странице "Идент. хоста" (->[стр. 137\)](#page-136-0) для валидации "Разрешение на допуск".
- При выборе "Запись в формате H.264" выбирают "H.264(1)" или "H.264(2)" в параметре "Формат записи" на вкладке [Карта памяти SD], а "Расписание" – в параметре "Сохранить триггер".  $(\rightarrow$ [стр. 55\)](#page-54-0)
- **2.** Выбирают дни недели, отмечая соответствующие флажки (чекбоксы).
- **3.** Из спускающгося меню выбирают время начала и время конца расписания. Если время не назначается, то устанавливают флажок "24h".
- **4.** По окончании задания уставок щелкают по кнопке [Установ.].
	- → Результат представляется в нижней части окна.

### **Замечание**

• Расписания, отображаемые в нижней части окна, могут идентифицироваться по расцветкам, присвоенным расписаниям.

# **19 Техобслуживание камеры [Техобслуживание]**

На этой странице могут быть выполнены проверка системного журнала, обновление прошивки, проверка статуса и инициализация уставок.

На странице "Техобслуживание" имеются вкладки [Системный журнал], [Обновление], [Статус] и [Сброс по умолч.].

## **19.1 Проверка системного журнала [Системный журнал]**

Шелкают по вкладке [Системный журнал] на странице "Техобслуживание". ( $\rightarrow$ [стр. 43,](#page-42-0) [стр. 45](#page-44-0)) На карте памяти SD могут быть сохранены до 4 000 системных журналов при вставлении карты памяти SD после настройки "Использовать" на вкладке [Карта памяти SD] на "Карта памяти  $SD''$  ( $\rightarrow$ [стр. 55\)](#page-54-0).

Когда выбрано "Не использовать" для "Карта памяти SD", то во встроенной памяти камеры могут быть сохранены до 100 системных журналов.

Когда число сохраненных системных журналов достигло максимального, то новейшие журналы перезаписываются на более старые. При этом перезаписывание производится на старейший журнал в первую очередь.

Системные журналы представляются по 100 шт.

При использовании карты памяти SD журналы сохраняются даже при отключении камеры от сети питания. Когда карта памяти SD не используется, то журналы удаляются при отключении камеры от сети питания.

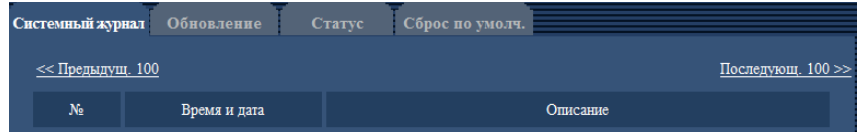

### **[Последующ. 100 >>]**

При щелчке по "Последующ. 100 >>" отображаются следующие 100 системных журналов.

### **[<< Предыдущ. 100]**

При щелчке по "<< Предыдущ. 100" отображаются предыдущие 100 системных журналов.

### **[№]**

Отображается порядковый номер системного журнала.

### **[Время и дата]**

Представляются время и дата возникновения ошибки.

### **Замечание**

• Когда выбрано "Откл." для "Формат отображения времени" на вкладке [Основная] ( $\rightarrow$ [стр. 49](#page-48-0)), время и дата журнала представляются в 24-часовом формате.

### **[Описание]**

Отображается описание системного журнала. Подробнее о системных журналах см. [стр. 198](#page-197-0).

## **19.2 Обновление прошивки (защитной программы) [Обновление]**

Щелкают по вкладке [Обновление] на странице "Техобслуживание". (→[стр. 43](#page-42-0), [стр. 45\)](#page-44-0) На этой странице может быть проверена и обновлена текущая прошивка (защитная программа) до новейшей версии. За более подробной информацией об обновлении прошивки (защитной программы) следует обращаться к дилеру.

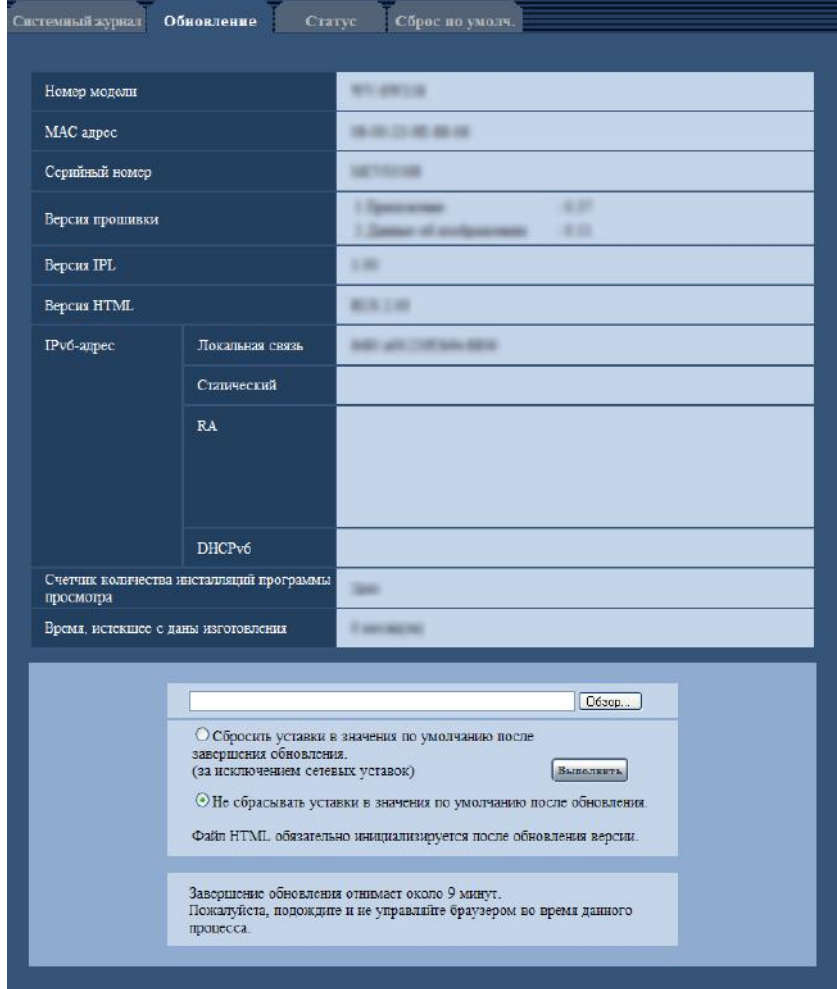

### **[Номер модели], [MAC адрес], [Серийный номер], [Версия прошивки], [Версия IPL], [Версия HTML], [IPv6-адрес], [Счетчик количества инсталляций программы просмотра], [Время, истекшее с даны изготовления]**

Представляется информация о каждом пункте.

**1.** Обратившись к дилеру, скачивают прошивку новейшей версии на ПК.

### **ВНИМАНИЕ**

- Пробел (пространство) не может применяться для имени директории, где скачанная прошивка сохраняется.
- **2.** Щелкают по кнопке [Просмотр...], затем назначают скачиваемую прошивку.

3. Шелкают по радиокнопке, соответствующей желаемому опциону, для того, чтобы определить, инициализировать ли уставки после окончания обновления прошивки.

#### Замечание

- Следует помнить, что настройки не могут быть восстановлены после выполнения операции  $\bullet$ по инициализации.
- 4. Шелкнуть по кнопке [Выполнить].
	- → Отображается окно подтверждения.

### **ВНИМАНИЕ**

- После завершения обновления удаляют временные файлы Интернета. (-> стр. 202)
- Обновляют прошивку с использованием ПК в той же подсети, что и для прибора.
- При обновлении прошивки надо соблюдать инструктивные указания дилера.
- При обновлении приложения следует использовать назначенный файл (расширение: img) для обновления прошивки. Имя прошивки, применяемой для обновления, должно быть "имя модели (следует употреблять строчные буквы. "WV-" не требуется) xxxxx.img". \* ("xxxxx" указывает версию прошивки.)
- В процессе обновления нельзя отключать камеру от сети питания.
- В процессе обновления никакой операции не следует выполнять. Нужно переждать его завершение.
- Нижеуказанные сетевые уставки не сбрасываются, пока идет обновление прошивки после выбора "Сбросить уставки в значения по умолчанию после завершения обновления. (за исключением сетевых уставок)".

Первичный адрес DNS и уставки вторичного адреса DNS для IPv4, первичный адрес DNS и уставки вторичного адреса DNS для IPv6, Вкл./Откл. для DHCP, IP-адрес, маска подсети, шлюз по умолчанию, порт HTTP, порт HTTPS, протокол связи (HTTP/HTTPS), ключ CRT, сертификат сервера, настройка UPnP, скорость линии, управление пропускной способностью сети (скоростью передачи в битах), время и дата

Программа просмотра, используемая на каждом ПК, должна быть лицензирована в индивидуальном порядке. За информацией о лицензировании ПО следует обращаться к вашему дилеру.

## <span id="page-186-0"></span>19.3 Проверка статуса [Статус]

Щелкают по вкладке [Статус] на странице "Техобслуживание". (→стр. 43, стр. 45)

Статус (состояние) настоящей камеры может быть проверен на данной странице.

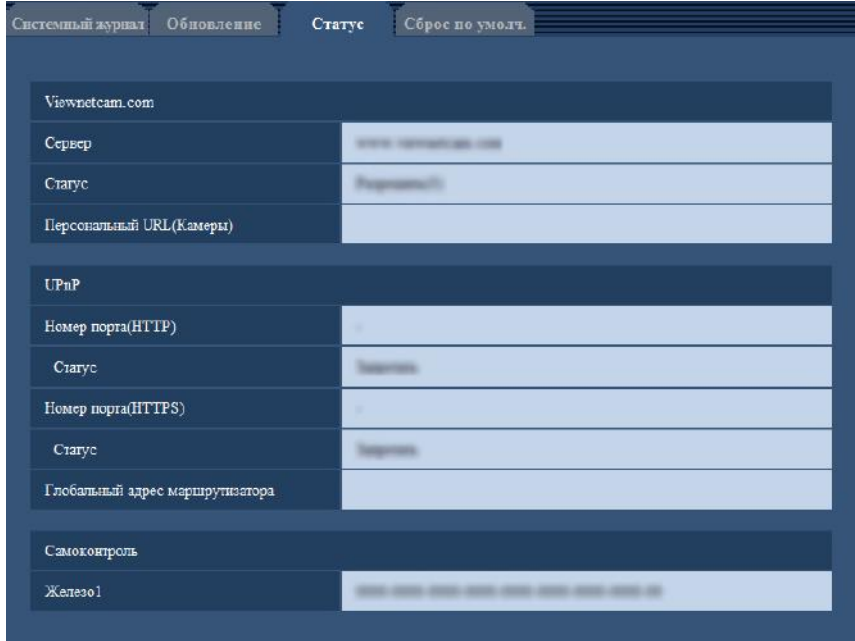

### **[Viewnetcam.com]**

- **Сервер:** Отображается URL сервера службы "Viewnetcam.com".
- **Статус:** Отображается статус регистрации в "Viewnetcam.com".
- **Персональный URL(Камеры):** Отображается URL камеры, зарегистрированной в "Viewnetcam.com".

### **[UPnP]**

- **Номер порта(HTTP), Номер порта(HTTPS):** Отображается номер порта, настраиваемого на переадресацию порта UPnP.
- **Статус:** Отображается статус переадресации порта.
- **Глобальный адрес маршрутизатора:** Отображается глобальный адрес маршрутизатора.

### **[Самоконтроль]**

Отображается результат самоконтроля железа.

#### **Замечание**

• Для получения более подробной информации о содержании отображаемых статусов (относящихся к службе "Viewnetcam.com", функции UPnP или самоконтролю) посетите наш веб-сайт [\(http://security.panasonic.com/pss/security/support/info.html](http://security.panasonic.com/pss/security/support/info.html)).

### **19.4 Сброс уставок/Перезапуск камеры [Сброс по умолч.]**

Щелкают по вкладке [Сброс по умолч.] на странице "Техобслуживание". (→[стр. 43](#page-42-0), [стр. 45\)](#page-44-0)

Уставки и данные HTML камеры могут быть инициализированы, причем перезапуск камеры может быть осуществлен на данной странице.

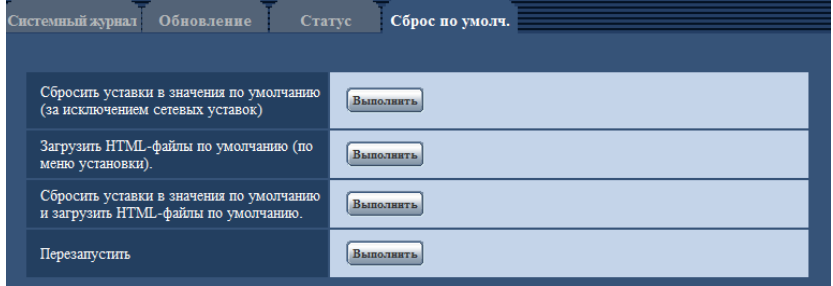

### **[Сбросить уставки в значения по умолчанию(за исключением сетевых уставок)]**

Щелкают по кнопке [Выполнить] для сброса параметров в состояние по умолчанию. Следует помнить, что сетевые уставки не сбрасываются.

Невозможно управлять камерой в течение около 3 минут после инициализации.

### **[Загрузить HTML-файлы по умолчанию(по меню установки).]**

Щелкают по кнопке [Выполнить] для сброса файлов HTML в состояние по умолчанию. Невозможно управлять камерой в течение около 3 минут после инициализации.

#### **[Сбросить уставки в значения по умолчанию и загрузить HTML-файлы по умолчанию.]**

Щелкают по кнопке [Выполнить] для сброса параметров камеры и файлов HTML в состояние по умолчанию. Следует помнить, что сетевые уставки не сбрасываются. Невозможно управлять камерой в течение около 3 минут после инициализации.

### **[Перезапустить]**

Щелкают по кнопке [Выполнить] для перезапуска камеры. Невозможно управлять камерой в течение около 2 минут после перезапуска камеры.

#### **Замечание**

- Для инициализации сетевых настроек ( $\rightarrow$ [стр. 146](#page-145-0)) отключают камеру от сети питания, затем снова подключают ее к сети питания, удерживая кнопку INITIAL SET на приборе в нажатом положении кнопки INITIAL SET в течение 5 секунд. После отпускания кнопки выжидают около 3 минуты. Камера перезапускается и параметры, включая сетевые, инициализируются. Не следует отключать питание модуля в течение 3 минут после включения питания.
- Функция извещения позволяет пользователям извещать об ошибках по указанным адресам назначения в "Извещение об электронной почте" - "Электронный адрес адресата" и "Извещение по протоколу тревоги Panasonic" - "Адресс целевого сервера" во вкладке [Извещение] на странице "Тревога", когда возникает ошибка, как например отсутствие вставленной карты памяти SD после перезагрузки или вставка заблокированной карты памяти SD. ( $\rightarrow$ [стр. 125](#page-124-0), [стр. 127](#page-126-0))

# **20 Число пользователей, одновременно имеющих доступ к устройству**

Максимальное число пользователей, осуществляющих одновременный доступ, составляет 14, включая пользователей, получающих изображения H.264 и пользователей, получающих изображения JPEG. (Когда выбрано "Вкл." для "Включение" параметра "Поток требований, обладающих приоритетами" во вкладке [Система] на странице "Mng. пользователя".) Число пользователей, которые могут иметь одновременный доступ к устройству, может изменяться в зависимости от сетевой среды и уставок камеры. Примите во внимание следующее.

- Когда выбрано "Откл." для "Включение" параметра "Поток требований, обладающих приоритетами", то максимально 12 пользователей могут получить одновременный доступ к устройству.
- Если "Приоритет скорости передачи кадров" выбрано для "Приоритет передачи" в "H.264(1)" или "H.264(2)" во вкладке [JPEG/H.264] на странице "Изображение/Аудио", то число пользователей, которые могут иметь одновременный доступ к устройству, может быть снижено.
- Если настройка "Максимальная скорость передачи (на 1 пользователя)\*" будет увеличена в "H. 264(1)" или "H.264(2)" во вкладке [JPEG/H.264] на странице "Изображение/Аудио", то число пользователей, которые могут иметь одновременный доступ к устройству, может быть снижено.
- Если "Управление пропускной способностью сети (скоростью передачи в битах)" во вкладке [Сеть] на странице "Сеть" ограничивается, то число пользователей, которые могут иметь одновременный доступ к устройству, может быть снижено.

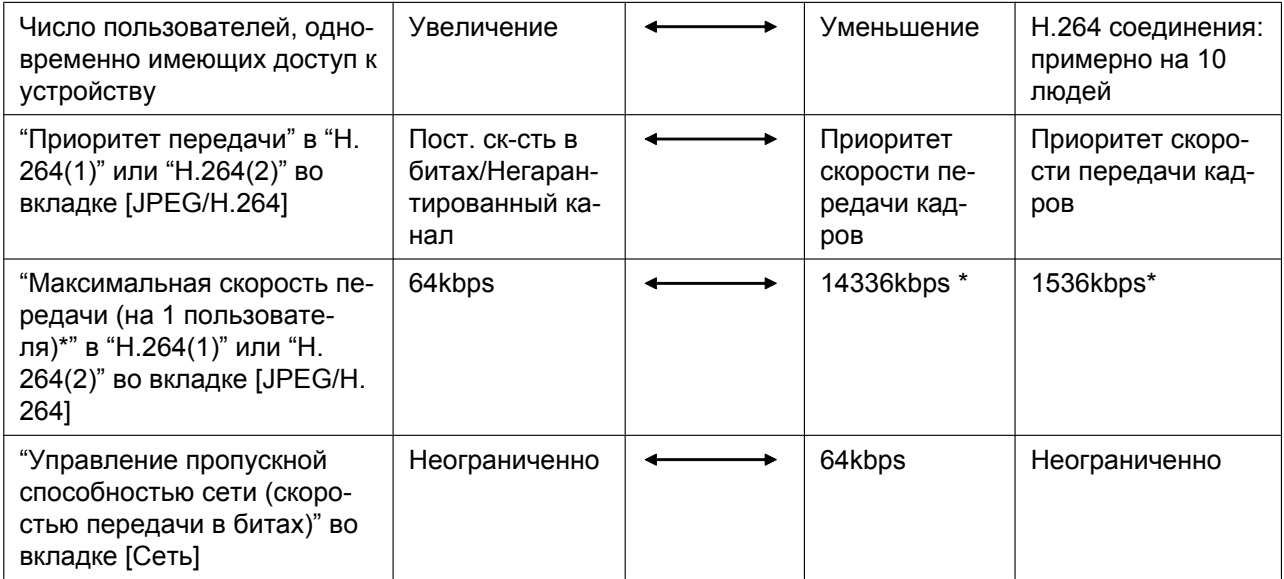

### **Замечание**

- Когда "Multicast" выбрано для "Тип передачи" пункта "H.264(1)" или "H.264(2)" во вкладке [JPEG/ H.264] на странице "Изображение/Аудио", то в максимальное число будет включен только первый пользователь, осуществивший доступ к мониторингу изображений H.264. Второй и последующие пользователи, которые отслеживают изображения H.264, не включаются в максимальное число.
- Когда "Вкл." выбрано для "Включение" параметра "Поток требований, обладающих приоритетами" во вкладке [Система] на странице "Mng. пользователя", число пользователей, которые могут иметь одновременный доступ к устройству, может быть снижено, так как пропускная способность сети постоянно резервируется для "Поток требований, обладающих приоритетами".

• Когда "HTTPS" выбрано для "HTTPS" - "Связь" во вкладке [Сеть] на странице "Сеть", то число пользователей, которые могут иметь одновременный доступ к устройству, может быть снижено.

# **21 Использование CD-ROM**

## **21.1 О лаунчере CD**

Когда в дисковод CD-ROM ПК вставляется прилагаемый CD-ROM, автоматически запускается лаунчер CD и отображается лицензионное соглашение. Прочитав Соглашение, выбирают "I accept the terms in the license agreement", а затем щелкают по "OK".

Отображается окно программы запуска компакт-диска.

• Если не выводится на экран окно лаунчера, то делают двойной щелчок по файлу "CDLauncher.exe" на CD-ROM.

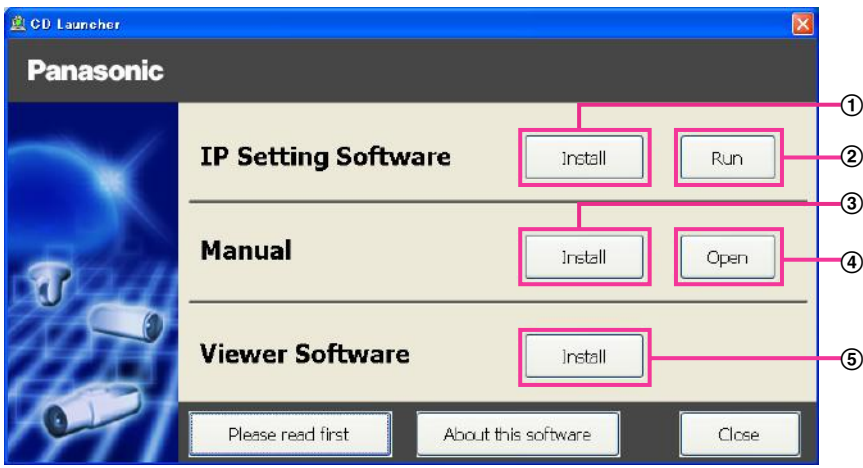

Использование поставленного CD-ROM позволяет выполнять нижеуказанные действия.

- $\odot$  "IP Setting Software" Panasonic может быть инсталлирована на ПК. ( $\rightarrow$ [стр. 193\)](#page-192-0)
- Уставки, относящиеся к сети камеры, могут быть настроены с "IP Setting Software" Panasonic.  $(\rightarrow$ [стр. 195](#page-194-0))
- $\circled{3}$  Документация-инструкция может быть инсталлирована на ПК. ( $\rightarrow$ [стр. 194](#page-193-0))
- Также можно просматривать документацию-инструкцию без ее инсталляции на ПК, щелкая по кнопке [Open].
- $\overline{6}$  Вьюер может быть инсталлирован на ПК. ( $\rightarrow$ [стр. 194](#page-193-1))

## <span id="page-192-0"></span>**21.2 Инсталляция "IP Setting Software" Panasonic**

На окне лаунчера CD щелкают по кнопке [Install], расположенной рядом с [IP Setting Software], для вывода на экран окна инсталляции "IP Setting Software" Panasonic. До начала инсталляции подтверждают нижеуказанные настройки.

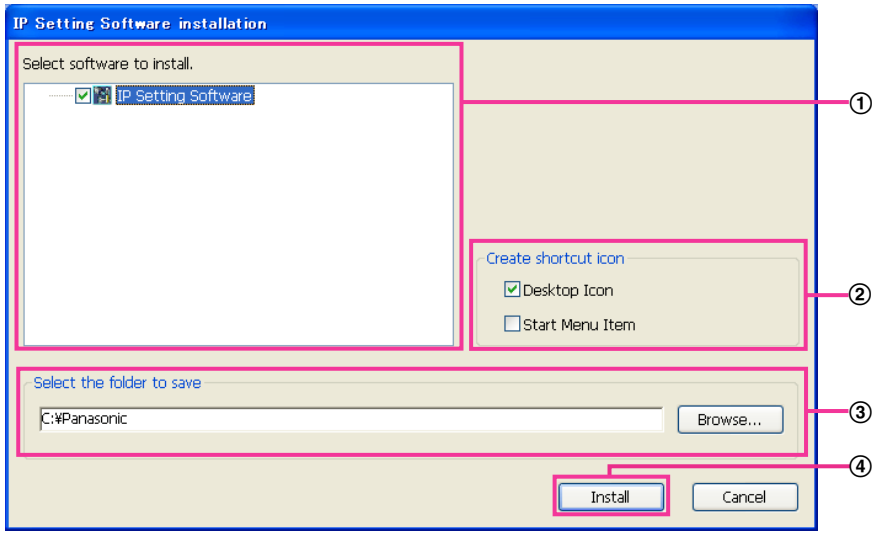

- Выбирают "IP Setting Software" Panasonic для инсталляции.
- Когда инсталлирована "IP Setting Software" Panasonic, то выбирают место для создания иконки ярлыка для быстрого доступа к данной программе.
- Выбирают фольдер на ПК для инсталляции "IP Setting Software" Panasonic.
- Щелкают по кнопке [Install] для начала инсталляции.

#### **Замечание**

• Для деинсталляции "IP Setting Software" компании Panasonic удаляют иконку ярлыка из места, выбранного Вами для инсталлирования (значение по умолчанию — на рабочем столе) в процессе инсталлирования, и папку [EasyIPConfig] из папки (значение по умолчанию — C: \Panasonic), выбранной Вами в процессе инсталлирования.

### <span id="page-193-0"></span>**21.3 Инсталляция документации-инструкции**

На окне лаунчера CD щелкают по кнопке [Install], расположенной рядом с [Manual], для вывода на экран окна инсталляции Инструкции. До начала инсталляции подтверждают нижеуказанные настройки.

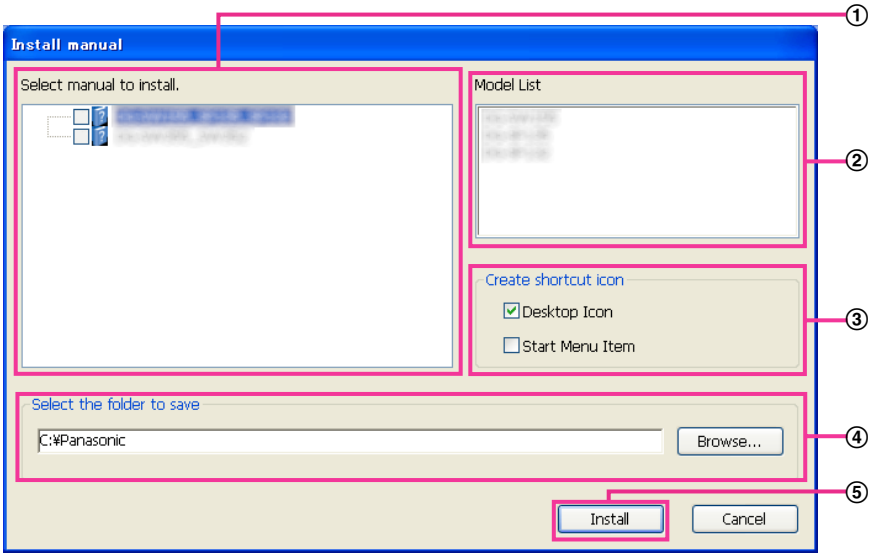

- Выбирают инсталлируемеую инструкцию. Модели камер, поддерживаемые документацией-инструкцией, представляются в <sup>2</sup> "Model List".
- (2) Модели камер, поддерживаемые документацией-инструкцией, выбранной в 1, представляются здесь.
- Когда инсталлирована документация инструкция, то выбирают место для создания иконки ярлыка для быстрого достпуа к инструкции .
- Выбирают фольдер на ПК для инсталляции на.
- Щелкают по кнопке [Install] для начала инсталляции.

#### **Замечание**

• Для деинсталляции инструкции по эксплуатации удаляют иконку ярлыка из места, выбранного для инсталляции (рабочий стол используется в качестве значения по умолчанию) в процессе установки, и папку [Manual] из папки (в качестве значения по умолчанию используется папка C: \Panasonic), выбранной в процессе установки.

## <span id="page-193-1"></span>**21.4 Инсталляция Вьюера**

Вьюер (Network Camera View 4S) должен быть инсталлирован на ПК для вывода на экран изображений с камеры. На окне лаунчера CD щелкают по кнопке [Install], расположенной рядом с [Viewer Software], а затем соблюдают инструктивные указания, отображаемые на окне для инсталляции программы. Если ПК, на который не инсталлирован вьюер, пытается получать доступ к камере, то появляется сообщение. Инсталлируют программу, руководствуясь инструктивными указаниями, отображаемыми на окне. Подробнее об этом см. [стр. 3](#page-2-0).

#### **Замечание**

- Для деинсталляции Viewer software выполните описанные ниже шаги в зависимости от ОС, используемой на Вашем ПК.
	- **Для Windows XP**

Удалить [Network Camera View 4S] из [Панель управления] - [Добавить или удалить программы].

### **Для Windows Vista/Windows 7/Windows 8**

Удалить [Network Camera View 4S] из [Панель управления] - [Программы] - [Деинсталляция программы].

### <span id="page-194-0"></span>**21.5 Конфигурирование сетевых уставок камеры с помощью "IP Setting Software" Panasonic**

Возможно задать сетевые уставки камеры, используя "IP Setting Software", предусмотренную на поставленном CD-ROM. В случае использования большого количества камер необходимо конфигурировать сетевые уставки каждой камеры в отдельности. Если "IP Setting Software" Panasonic не работает, перейдите на страницу "Сеть" из меню установки камеры в браузере и отдельно выполните уставки.  $(\rightarrow$ [стр. 146](#page-145-0))

### **ВНИМАНИЕ**

- Когда используется Windows 8, Windows 7, или Windows Vista, то при запуске "IP Setting Software" может появляться окно "Предупреждение безопасности Windows". В таком случае блокируют "Управление учетными записями пользователей" с панели управления.
- "IP Setting Software" Panasonic не может управляться в прочих подсетях через один и тот же маршрутизатор.
- Настоящая камера не может быть отображена и настроена с помощью "IP Setting Software" старшей версии (версии 2.xx).
- Из-за усиления мер безопасности в "IP Setting Software", параметры "Настройки сети" камеры, которые должны быть сконфигурированы, не могут быть изменены по истечении примерно 20 минут после включения питания камеры. (Когда эффективный период настроен на "Только 20 min" в настройке "Экспресс-установка IP".) Однако уставки могут быть изменены после 20 минут для камер в режиме начальных установок.
- **1.** Для запуска "IP Setting Software" Panasonic щелкают по кнопке [Run], расположенной рядом с [IP Setting Software], на окне меню лаунчера CD, либо делают двойной щелчок по иконке ярлыка, созданной после инсталляции программы на ПК.
	- Представляется Лицензионное соглашение. Прочитав Соглашение, выбирают "I accept the terms in the license agreement", а затем щелкают по [OK].
	- Экран "IP Setting Software" отображается. Если камера найдена, будет отображаться информация об этом, как например MAC адрес и IP-адрес.
- **2.** После выбора МАС-адреса/IP-адреса камеры, подлежащей конфигурированию, щелкают по кнопке [Access Camera].

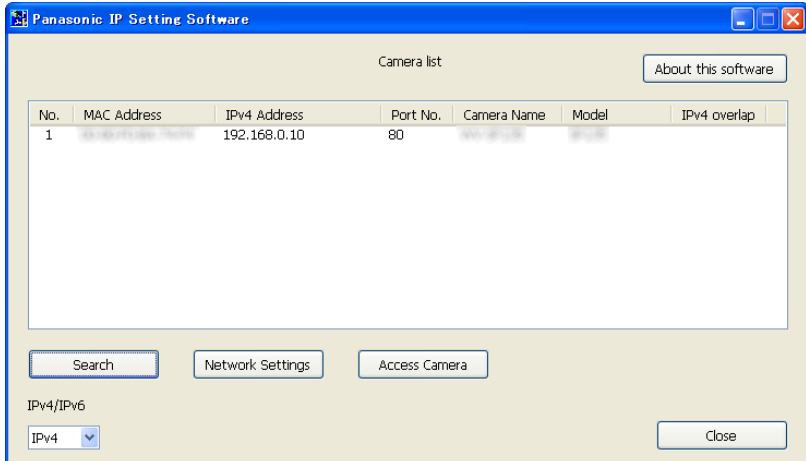

### **Замечание**

- При использовании DHCP-сервера IP-адрес, присвоенный камере, может быть отображен путем щелчка по кнопке [Search] "IP Setting Software".
- При использовании дублирующих IP-адресов номер камеры с дублирующим адресом отображается в зоне пересечения.
- Возможно переключить отображение "Camera list" между IPv4-адресами и IPv6-адресами в соответствии с действующим протоколом.
- Отображенная информация может быть сортирована щелчком по имени каждого отображенного пункта.
- При нажатии на кнопку [Network Settings] отображается экран "Network Settings" и можно изменить настройки сети. Подробнее см. [стр. 196.](#page-195-0)
- **3.** Когда отображается экран программы просмотра "Network Camera View 4S", следуйте инструкциям на экране для установки программного обеспечения. (Программа просмотра "Network Camera View 4S" устанавливается с камеры.)
	- Отображается страница "Живое" камеры.
	- Если программа просмотра "Network Camera View 4S" не может быть установлена или изображения не отображаются, щелкните по кнопке [Install] рядом с [Viewer Software] из окна модуля запуска CD для установки программного обеспечения.

#### <span id="page-195-0"></span>**Изменение Настройки сети**

При изменении уставок, относящихся к настройкам сети, как например режим связи, IP-адрес и маска подсети, щелкните кнопку [Network Settings] на экране [IP Setting Software]. Экран "Network Settings" отображается. Введите каждый пункт, а затем щелкните кнопку [Save].

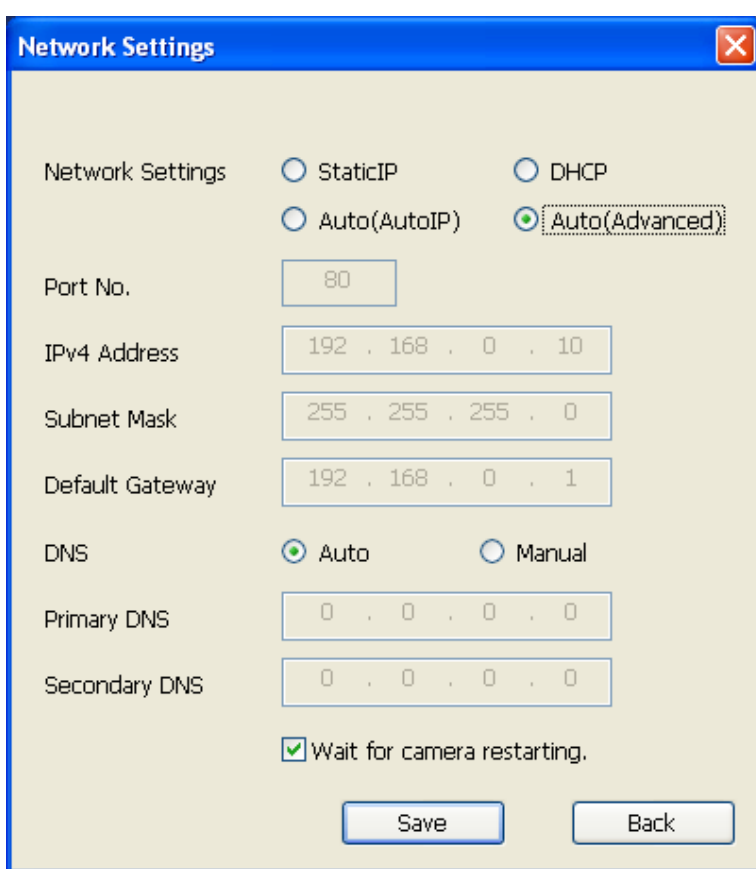

### **Замечание**

- Снимая флажок "Wait for camera restarting.", становится возможным непрерывно конфигурировать множество камер.
- Для получения дополнительной информации о каждой установке страницы "Настройки сети" см. [стр. 146](#page-145-0).

### **ВНИМАНИЕ**

- Для полной закачки уставок на камеру после щелчка по кнопке [Save] может потребоваться около 2 минуты. Уставки могут стать недействительными, если LAN-кабель отсоединяется до завершения закачки. В таком случае следует снова конфигурировать уставки.
- При использовании брандмауэра (включая ПО) открывают доступ ко всем портам UDP.

# <span id="page-197-0"></span>**22 О представляемом системном журнале**

### **Индикация ошибок, относящихся к SMTP**

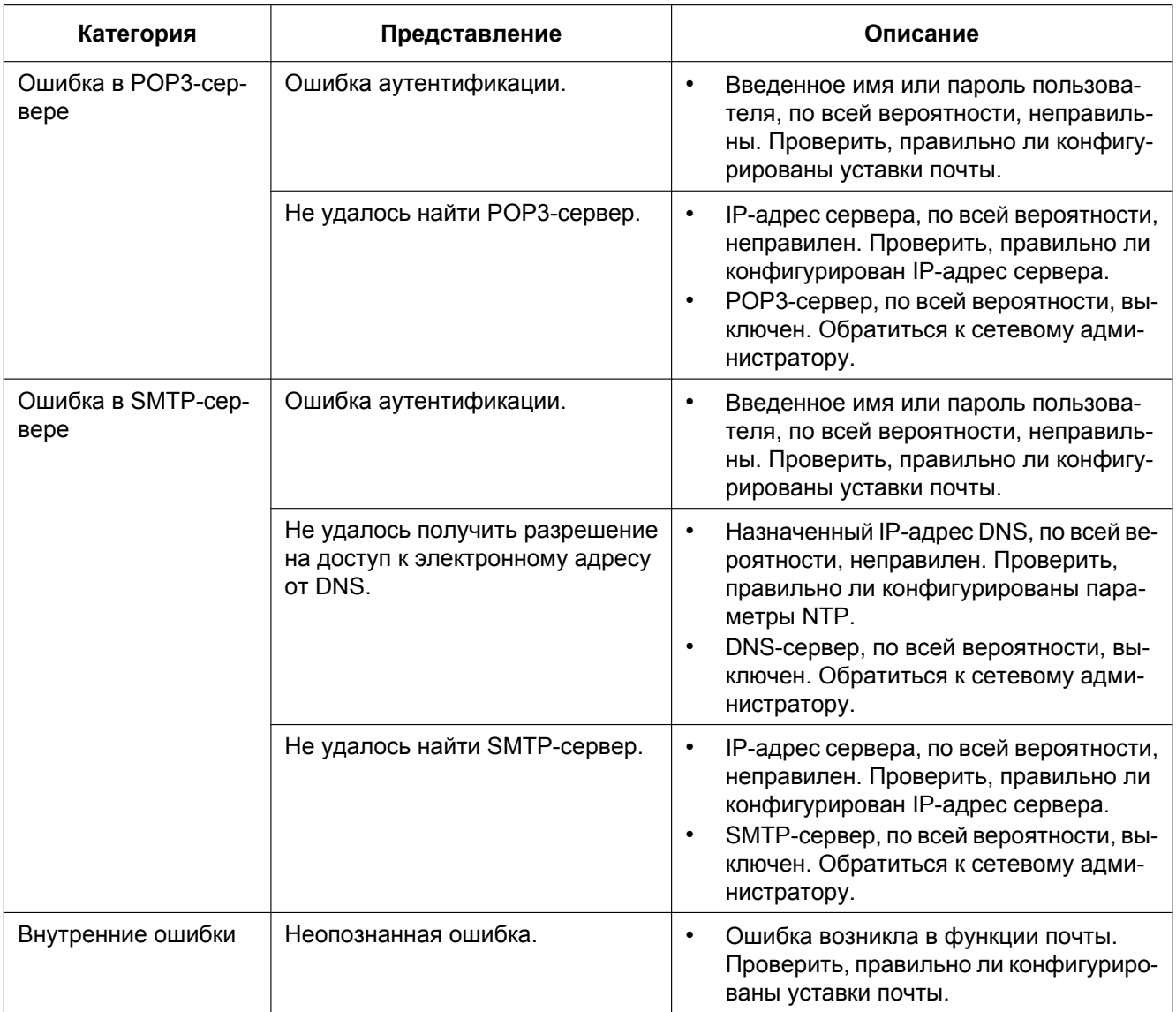

### **Индикация ошибок, относящихся к FTP**

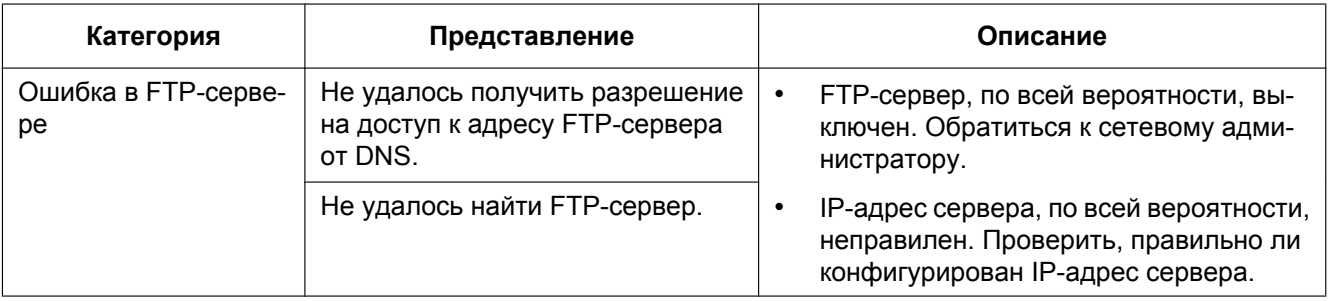

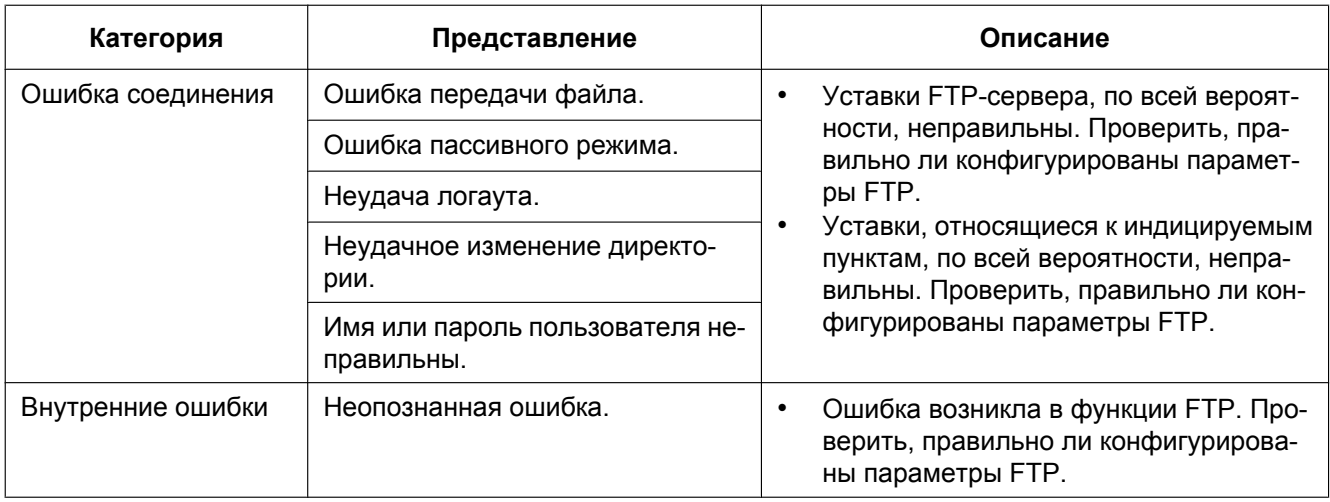

### **Индикация ошибок по "Viewnetcam.com"**

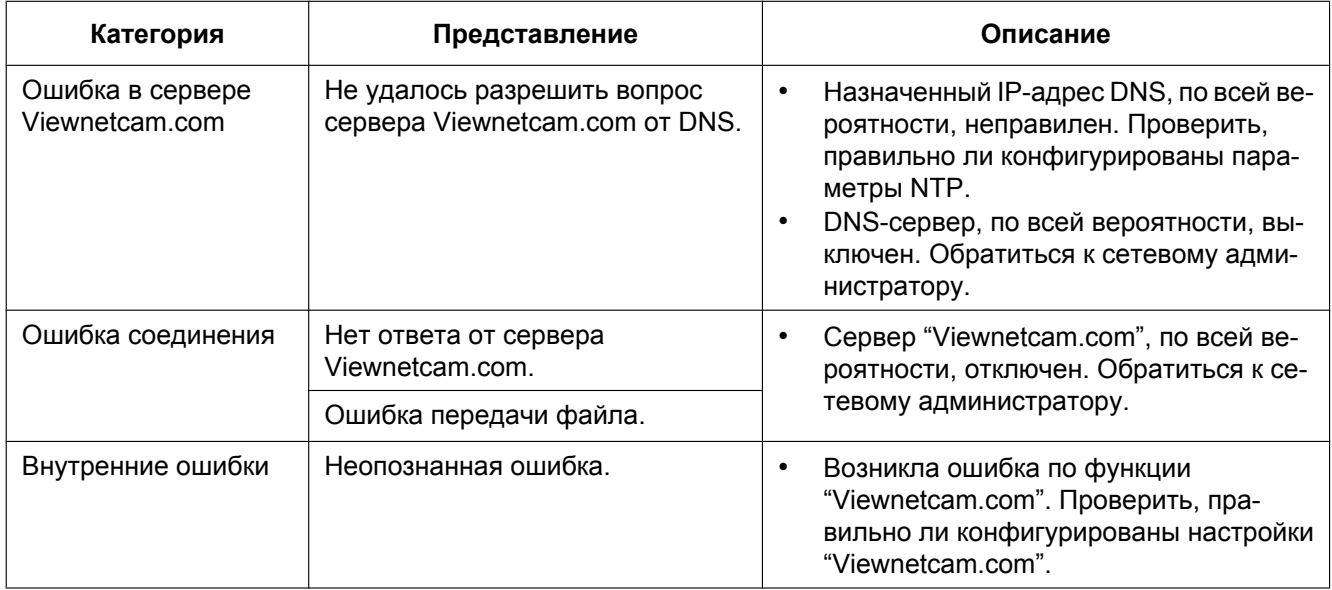

### **Индикация ошибок по Обновление динамической DNS**

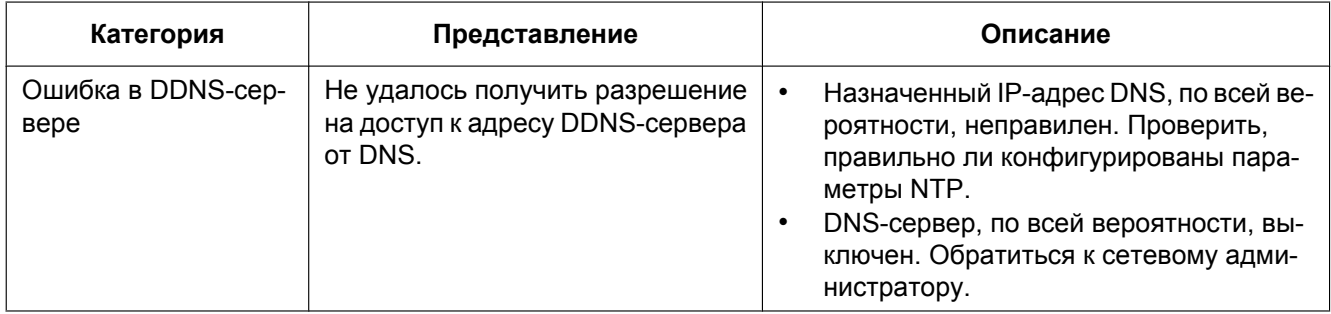

### **22 О представляемом системном журнале**

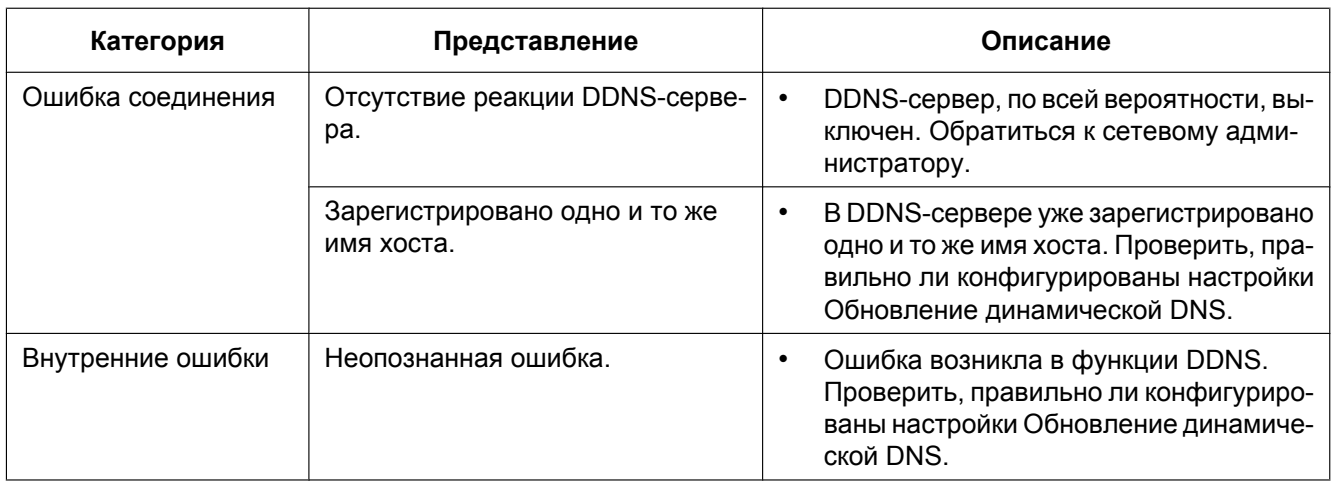

### **Индикация ошибок, относящихся к NTP**

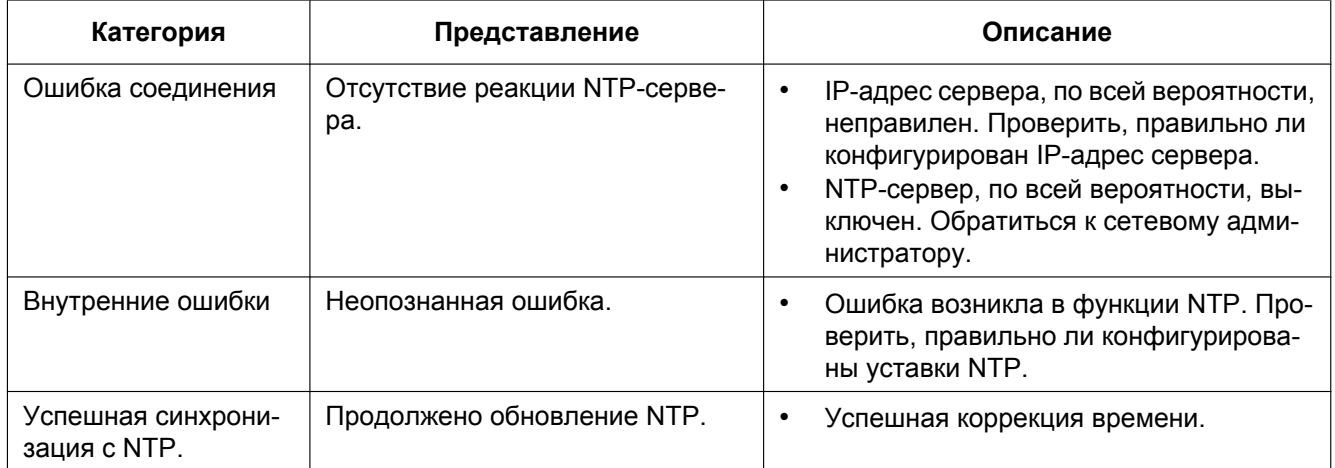

### **Индикация журналов по HTTPS**

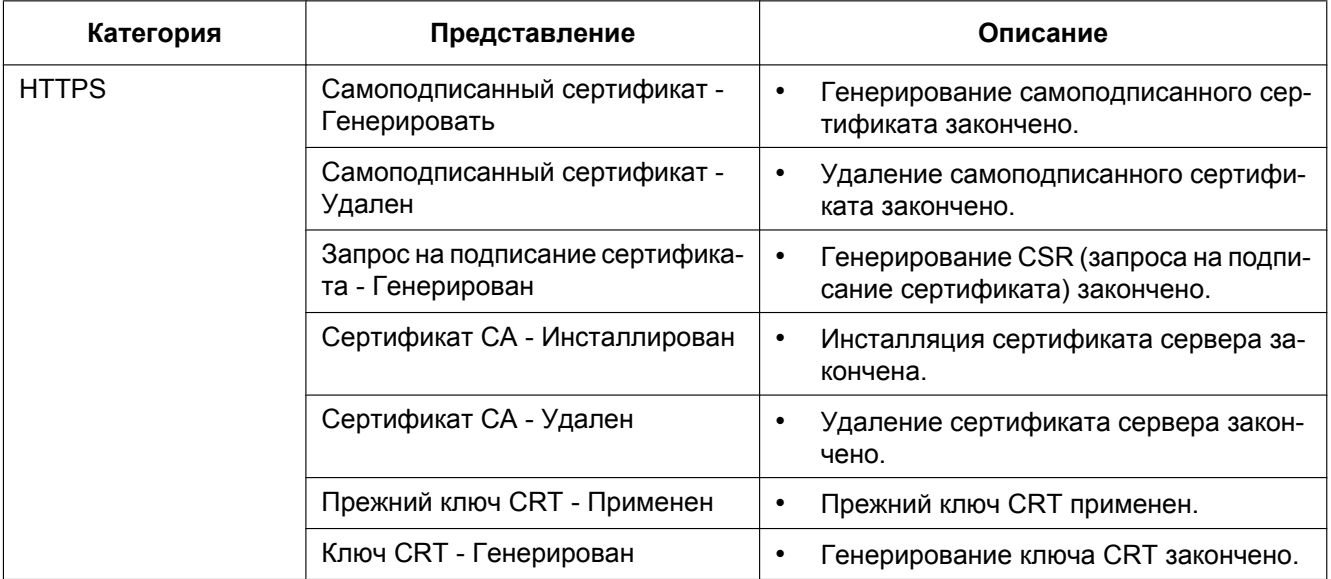

### **Индикация журналов по логину**

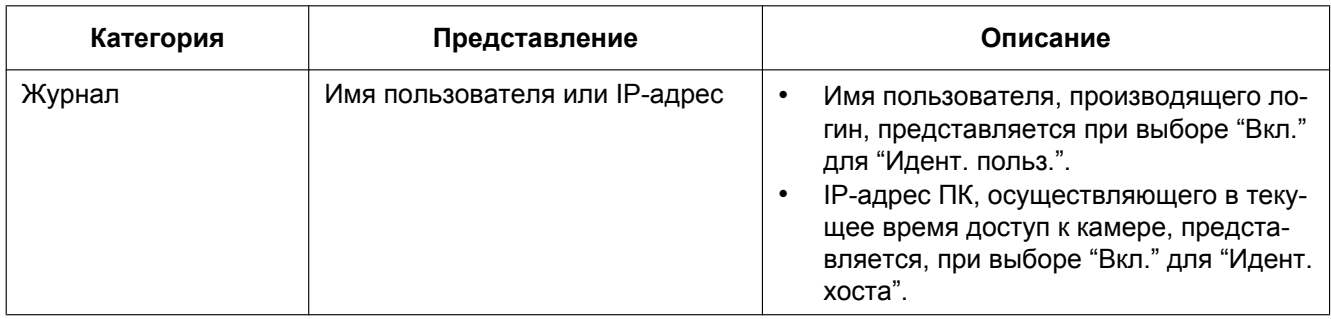

### **Индикации ошибок, относящихся к извещению по протоколу тревоги Panasonic**

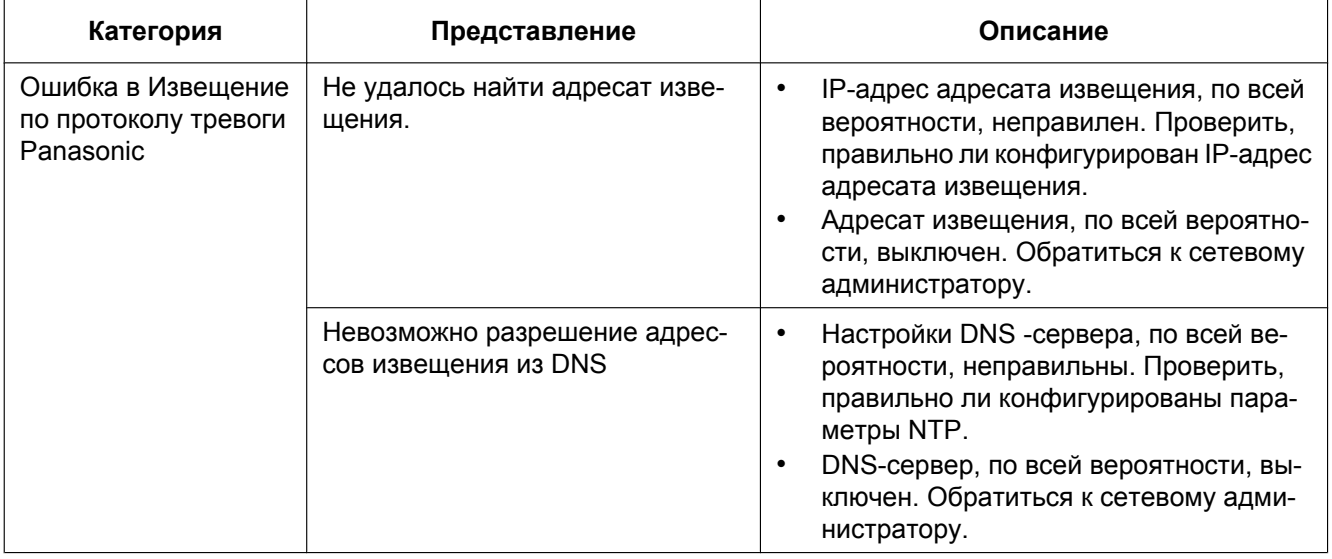

# <span id="page-201-0"></span>**23 Дефектовка**

**Прежде чем обратиться к дилеру с просьбой отремонтировать, следует проверить признаки по нижеприведенной таблице.**

Если проблема не может быть разрешена даже после проверки и попытки разрешить по приведенной таблице, либо же проблема не описана в таблице, то следует обращаться к дилеру.

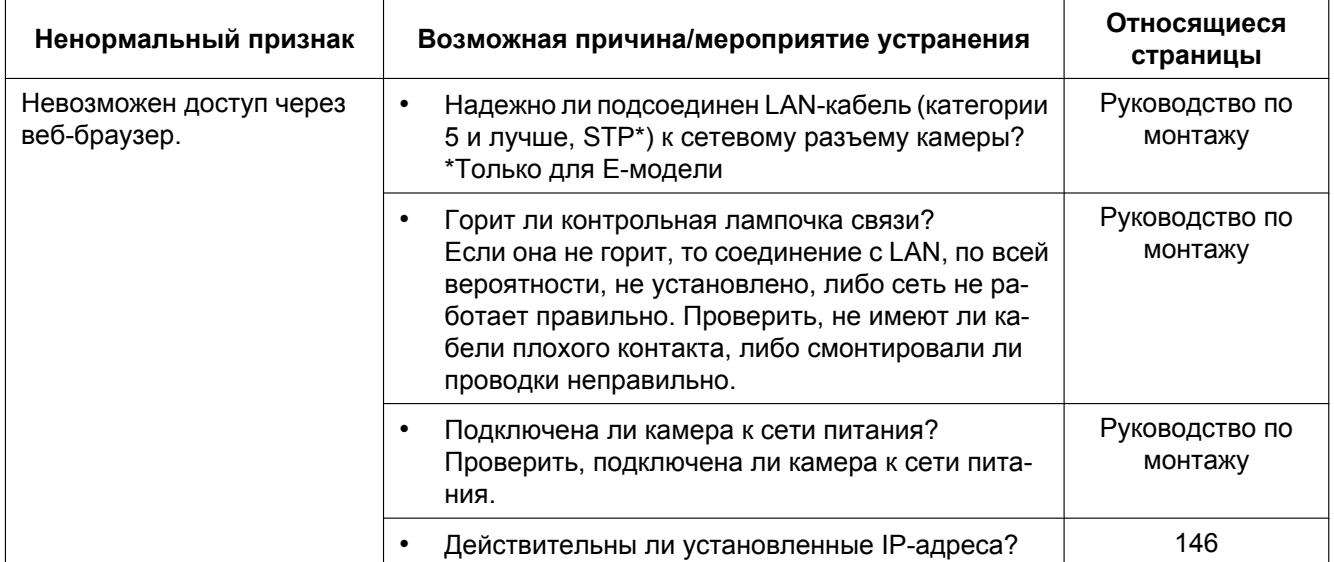

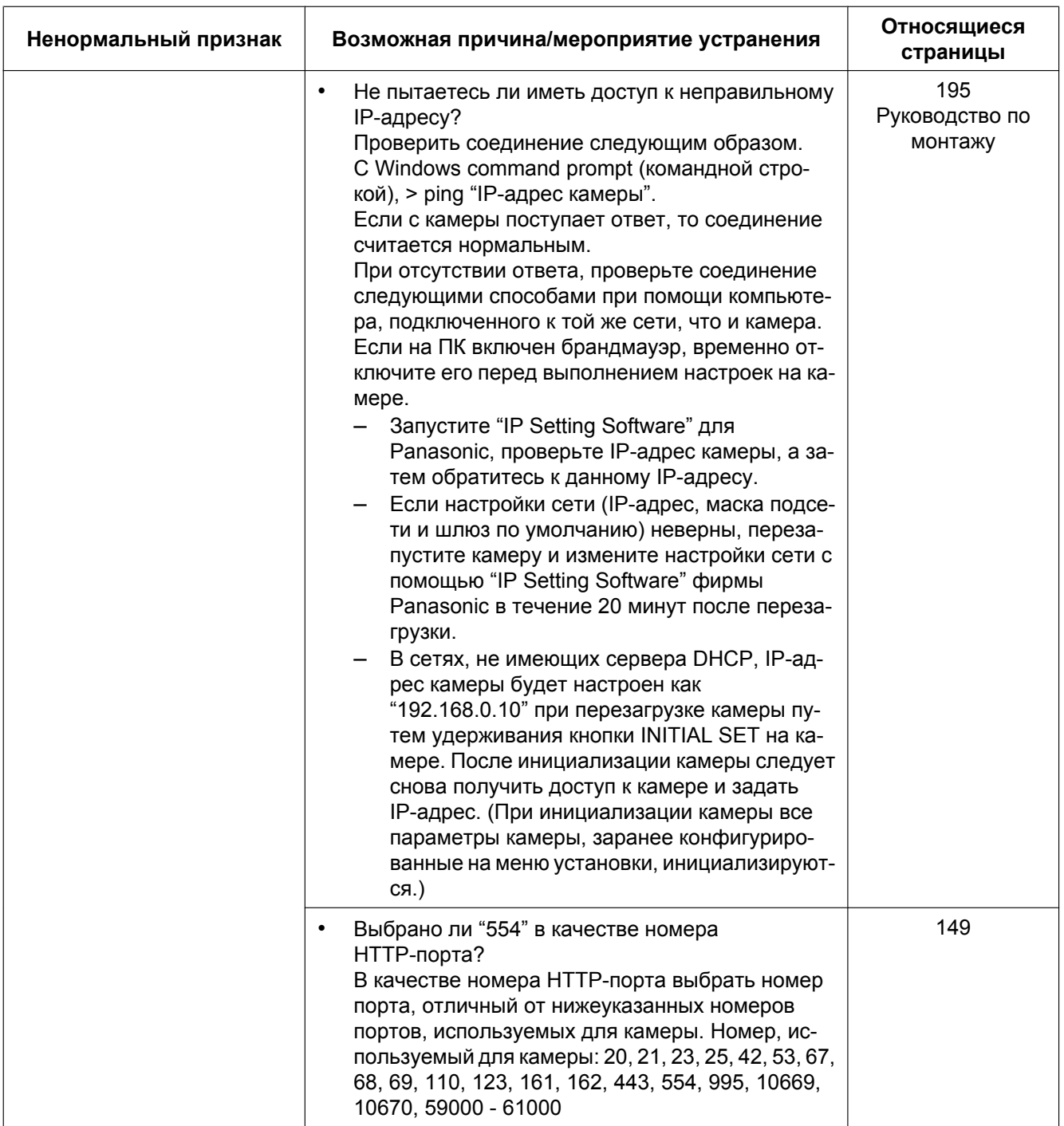

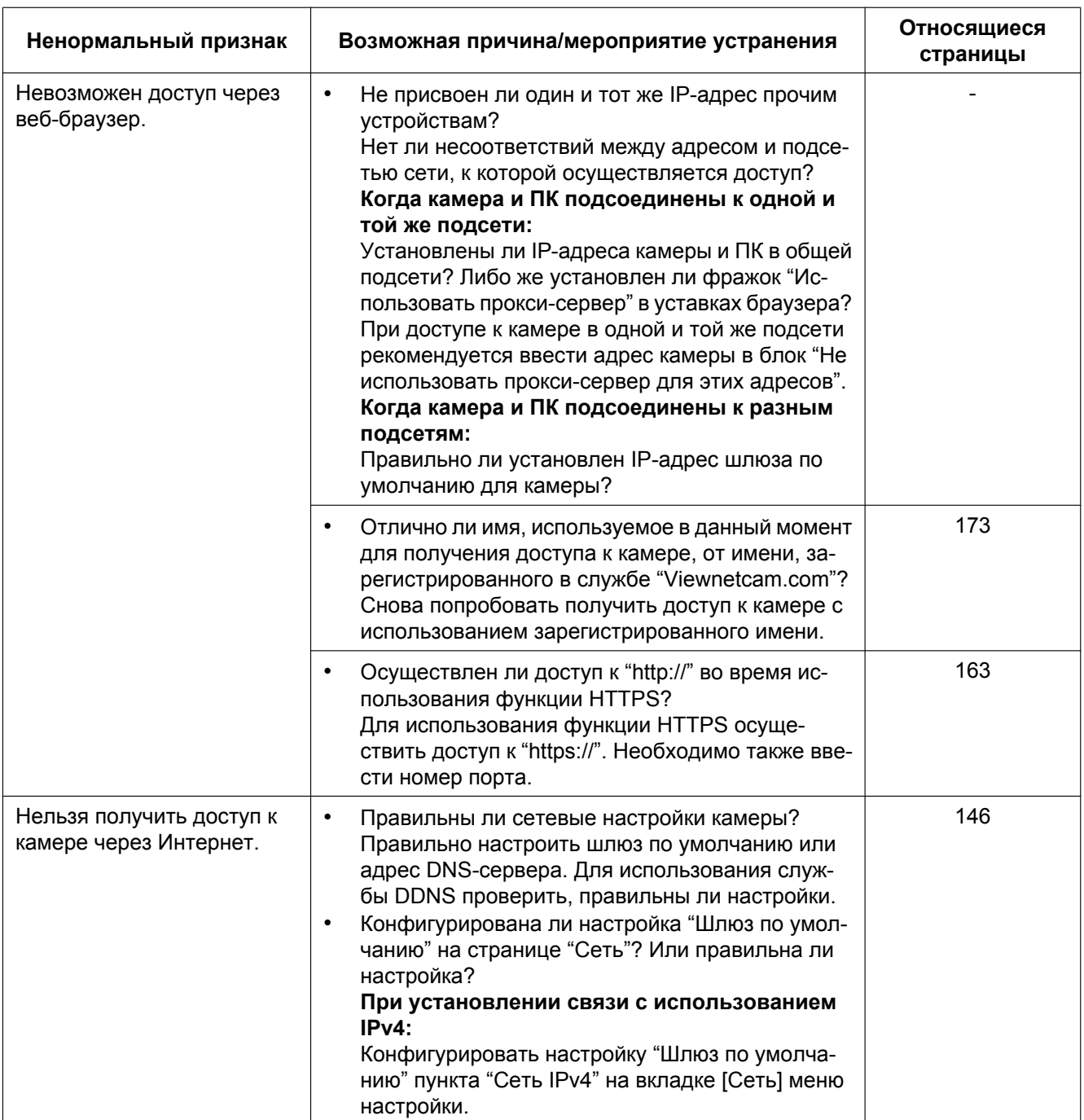

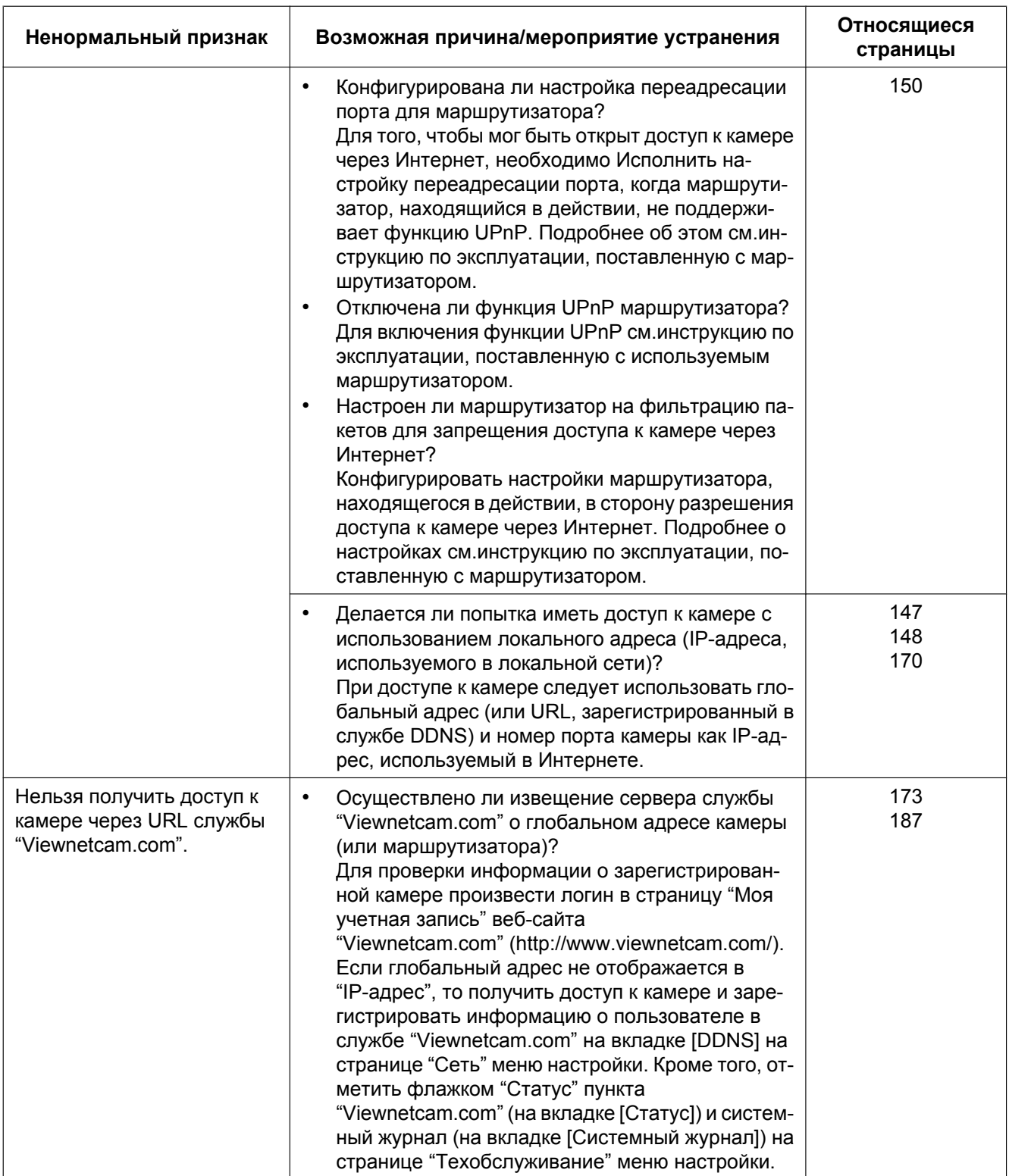

### **23 Дефектовка**

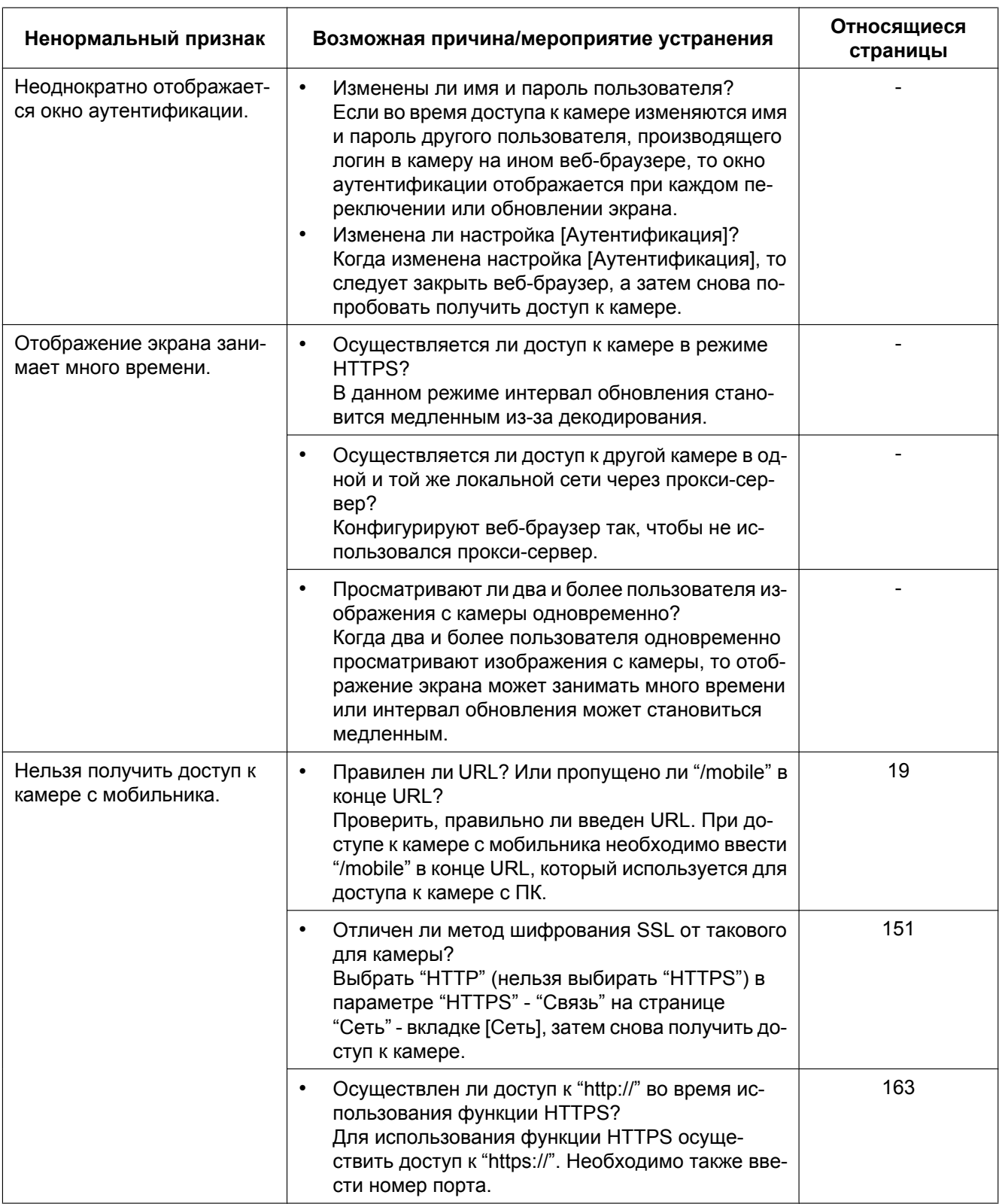

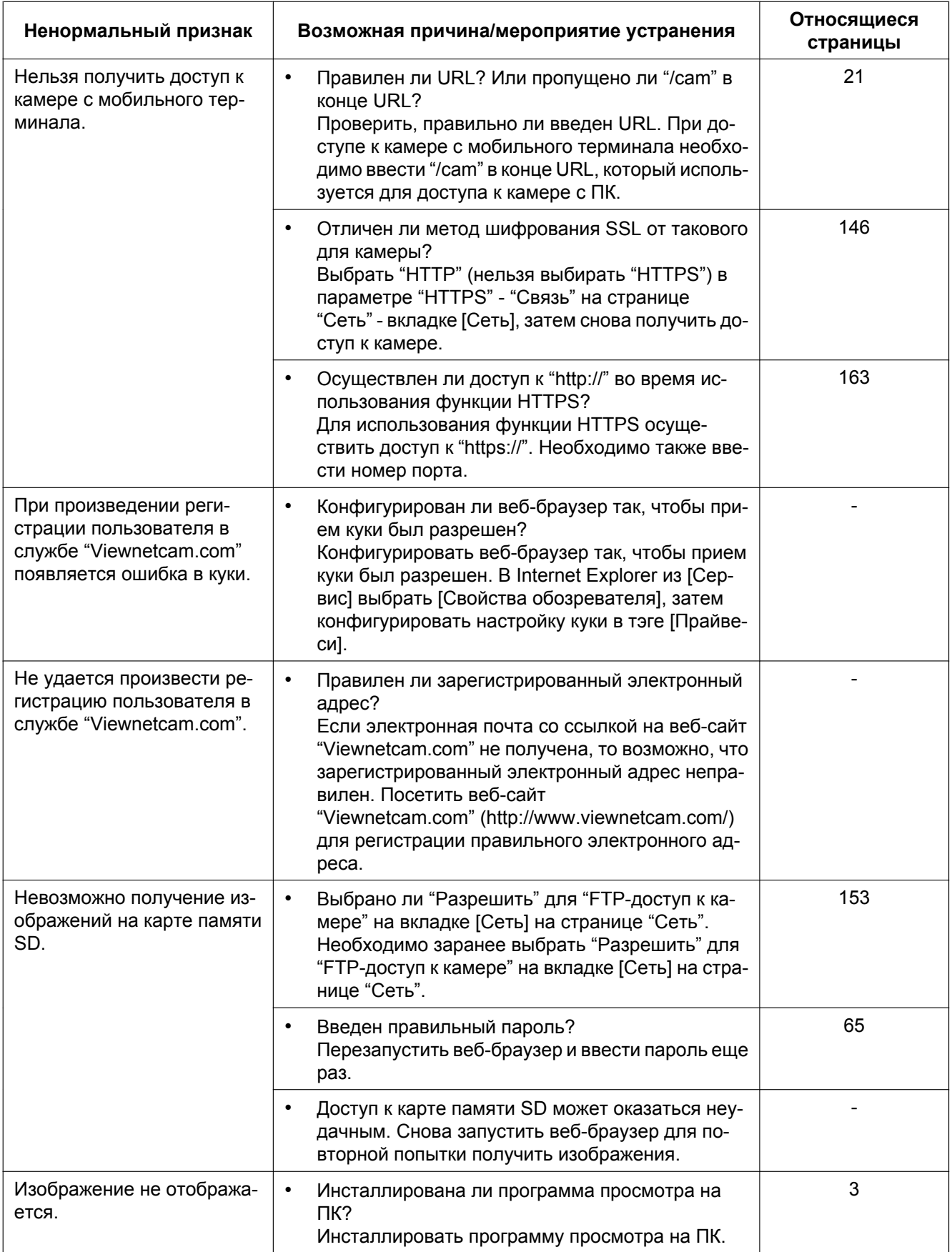

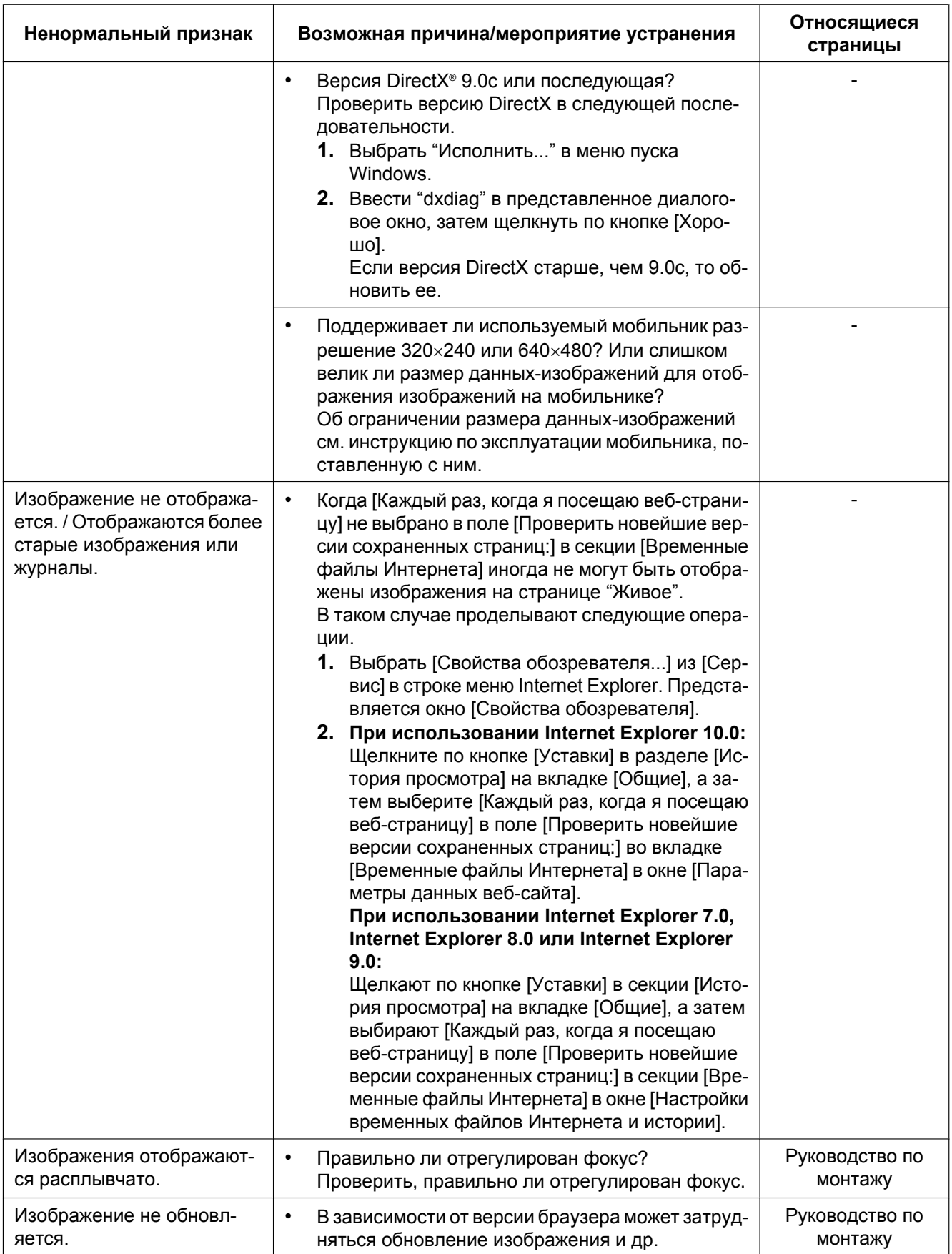

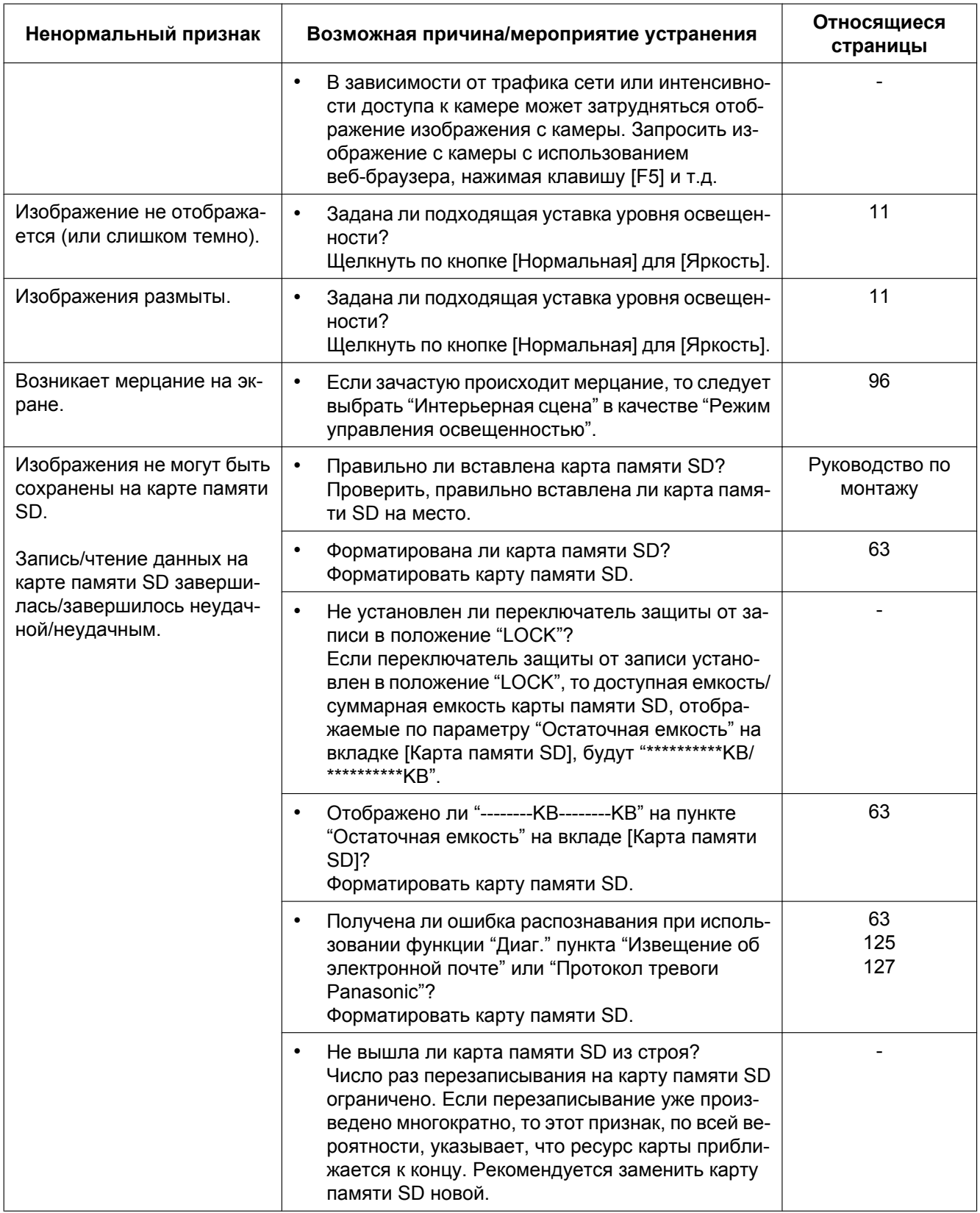

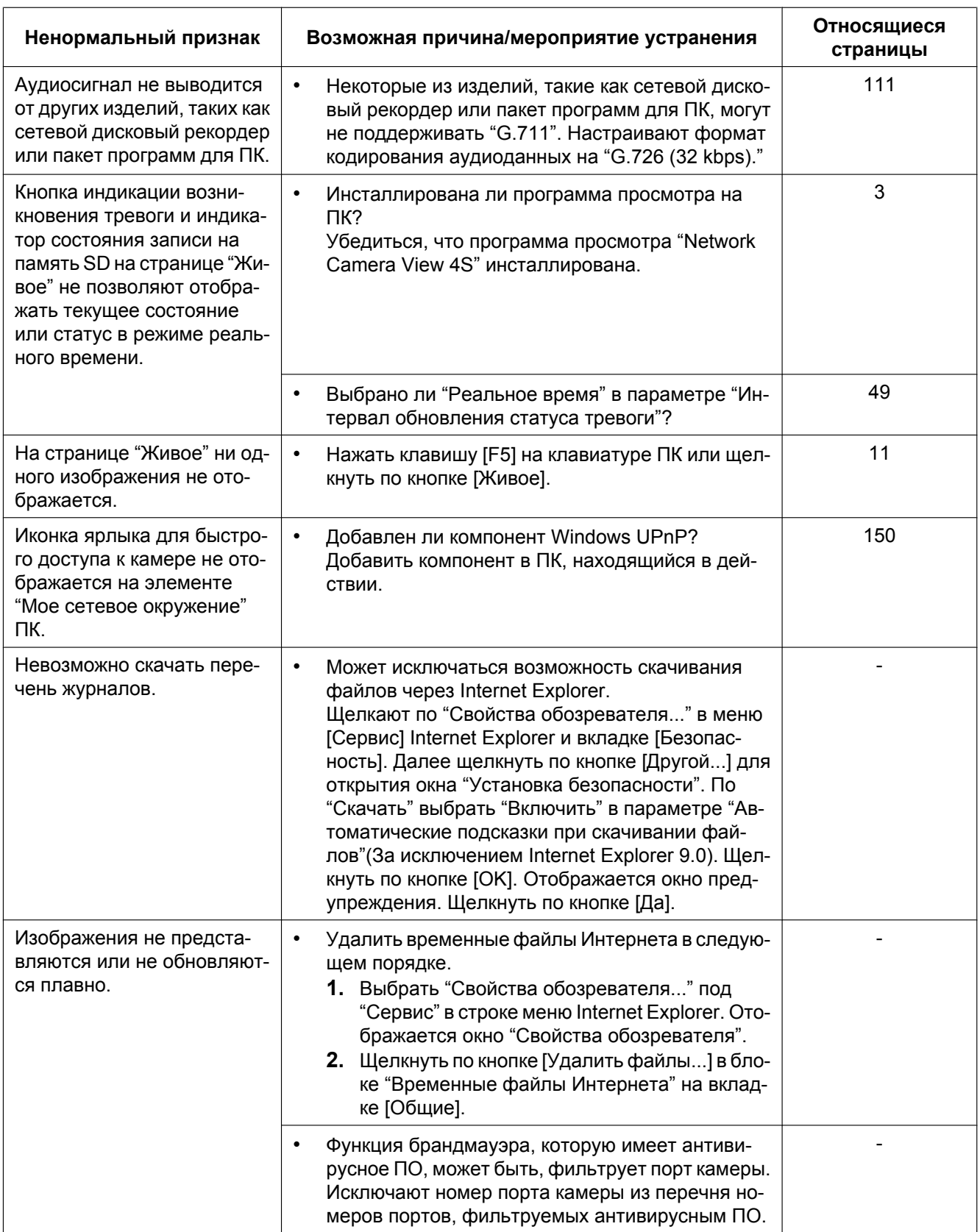

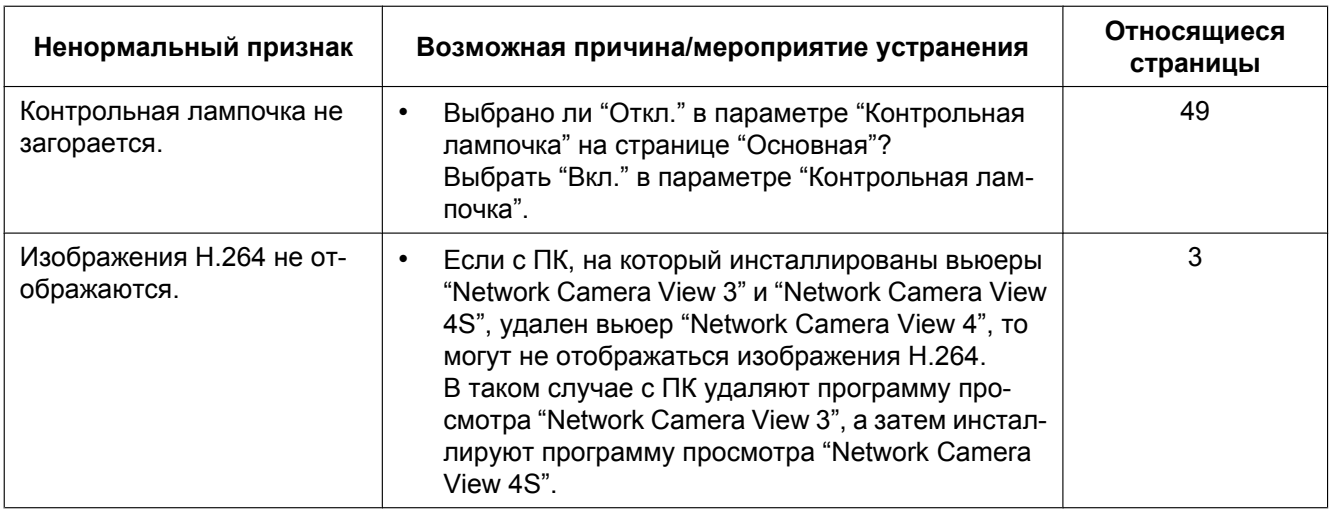

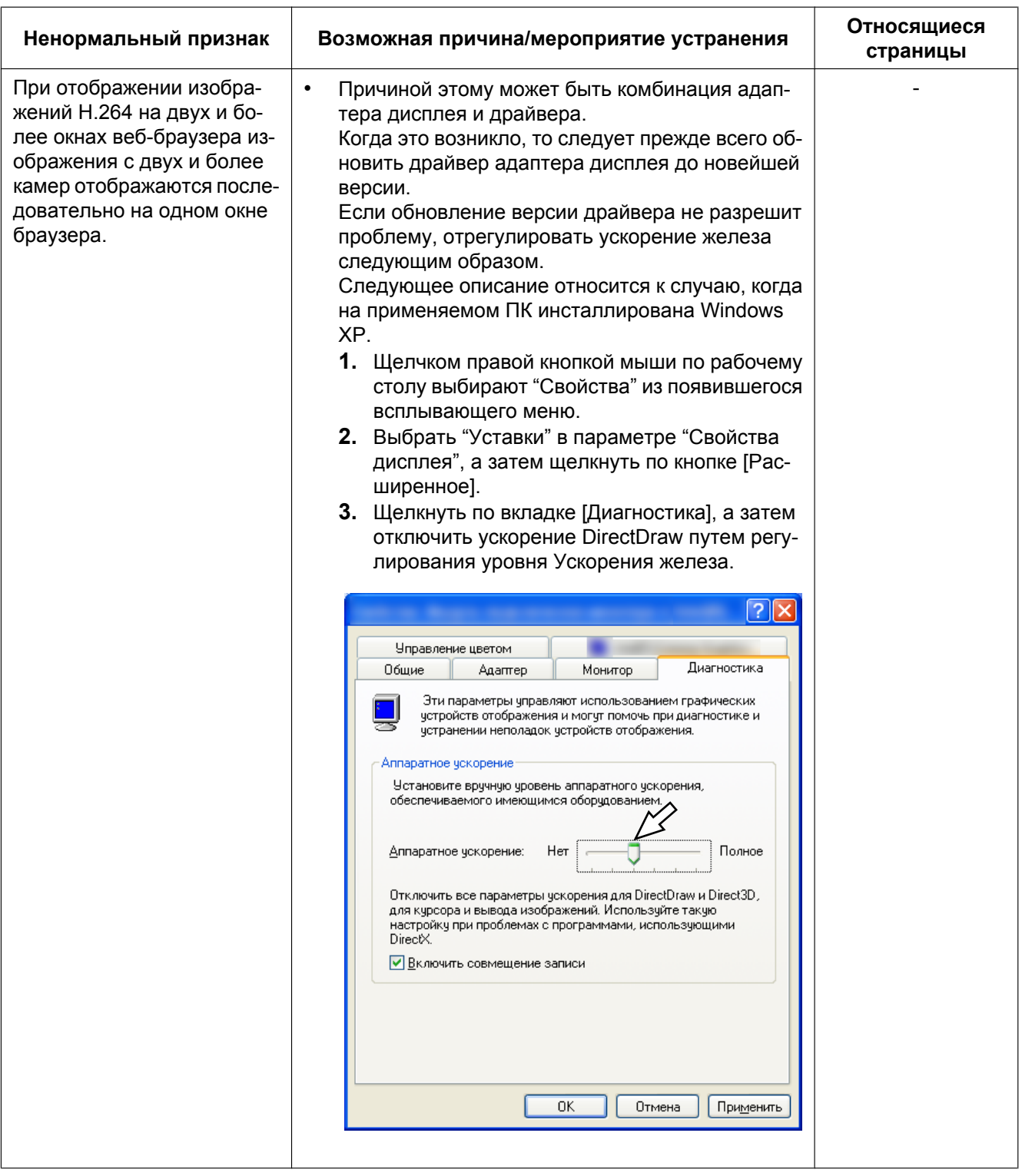

### **Строка информации**

В зависимости от ОС, инсталлированной на ПК, может возникать следующее явление. При возникновении такого явления надо руководствоваться нижеприведенными инструктивными указаниями. Выполнение следующих решений может не оказывать свое влияние на прочие приложения.

#### **При использовании Internet Explorer 9.0, Internet Explorer 10.0:**

"Строка информации" ( $\odot$ ), выраженная в нижеуказанной таблице ненормальных признаков и мероприятий, отображается под строкой адреса только при наличии информации для связи.

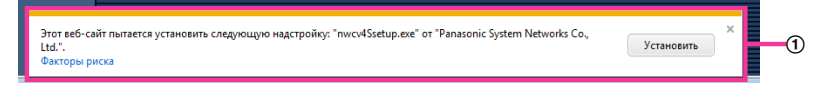

#### **При использовании Internet Explorer 7.0, Internet Explorer 8.0:**

"Строка информации" (B), выраженная в нижеуказанной таблице ненормальных признаков и мероприятий, отображается под строкой адреса только при наличии информации для связи.

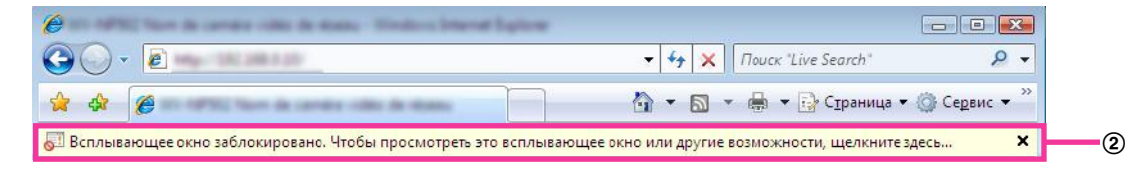

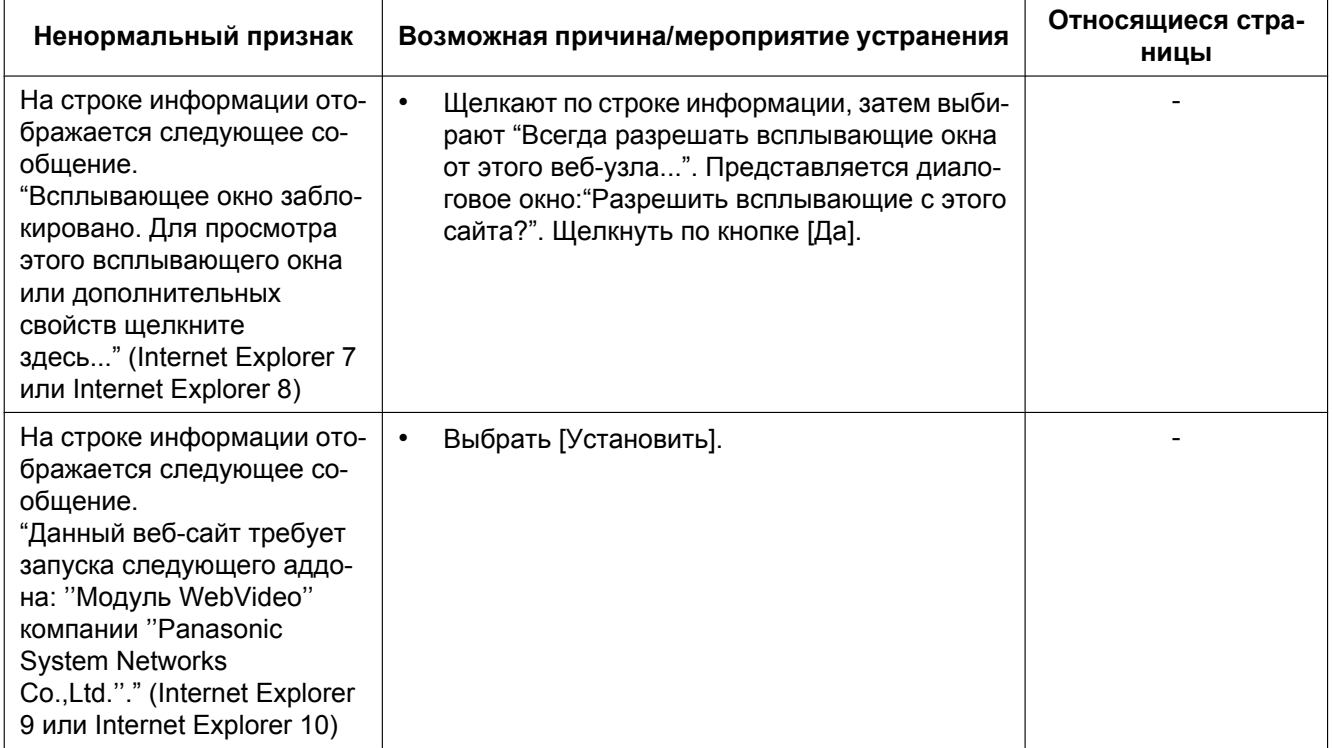

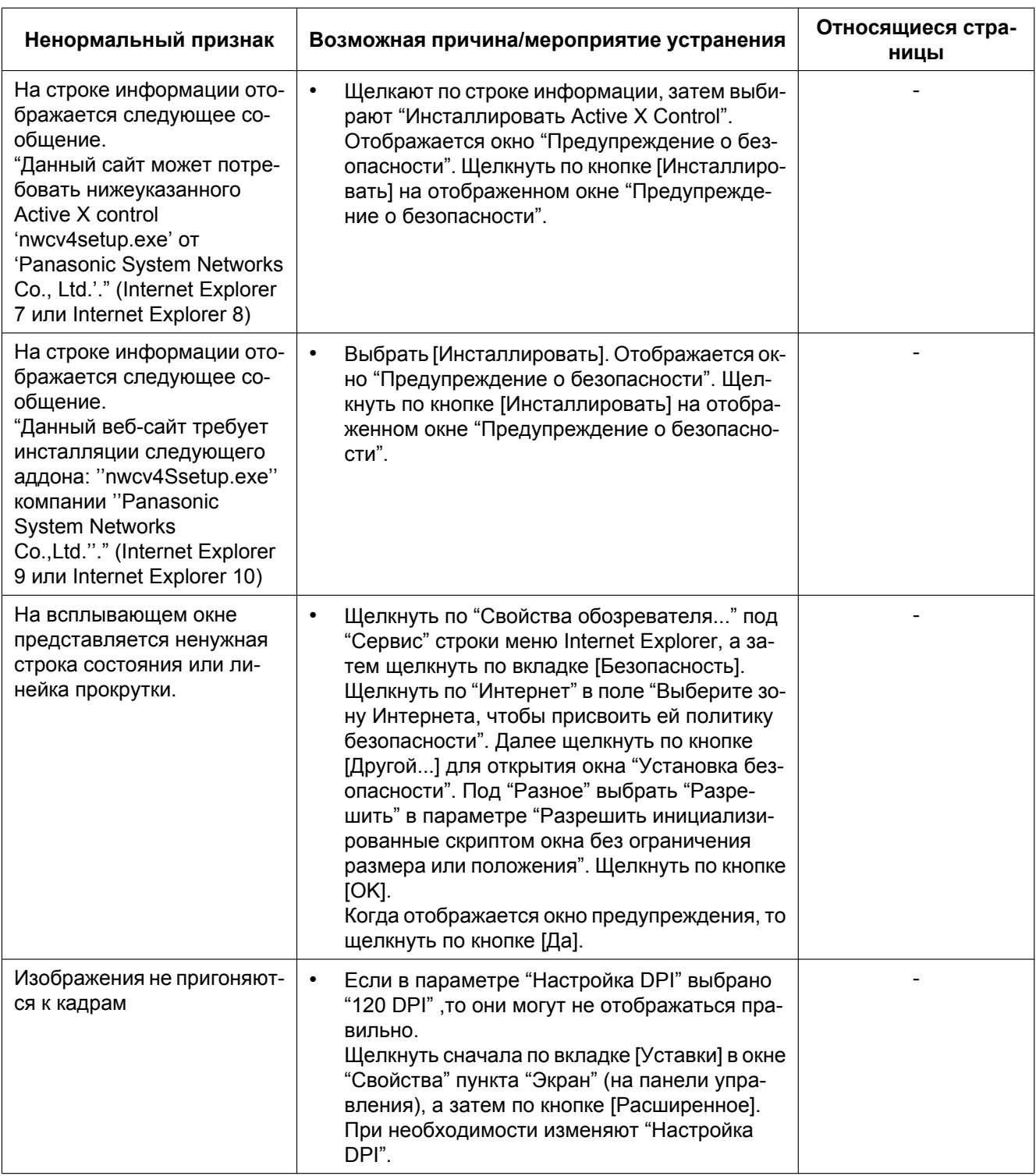

# **24 Структура директории драйва B**

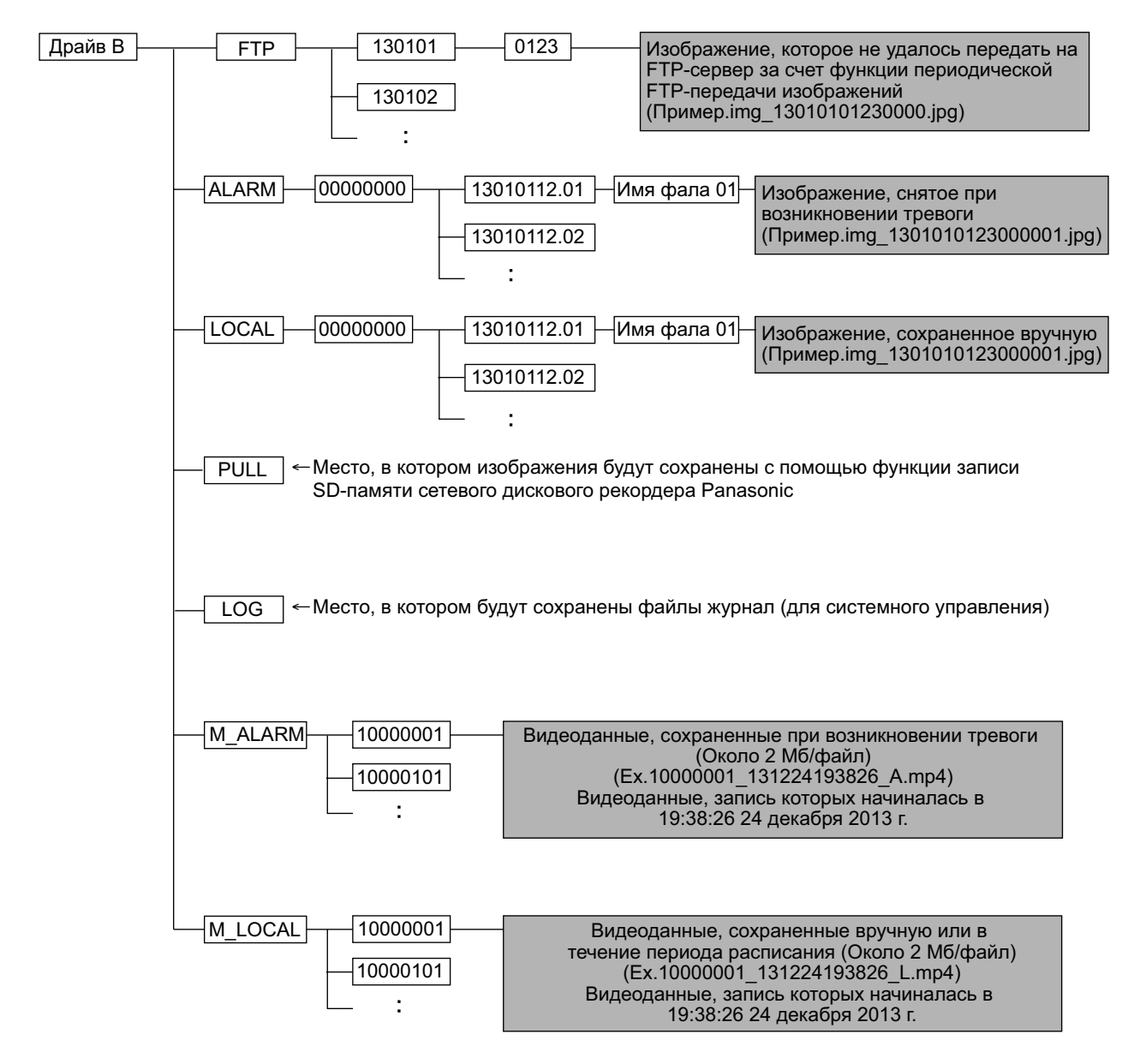

# Panasonic Corporation<br>http://panasonic.net

Importer's name and address to follow EU rules: Panasonic Testing Centre Panasonic Marketing Europe GmbH Winsbergring 15, 22525 Hamburg, Germany

© Panasonic System Networks Co., Ltd. 2013